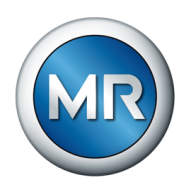

## 操作说明书 MSENSE® BM. 监控系统

8459847/05 ZH

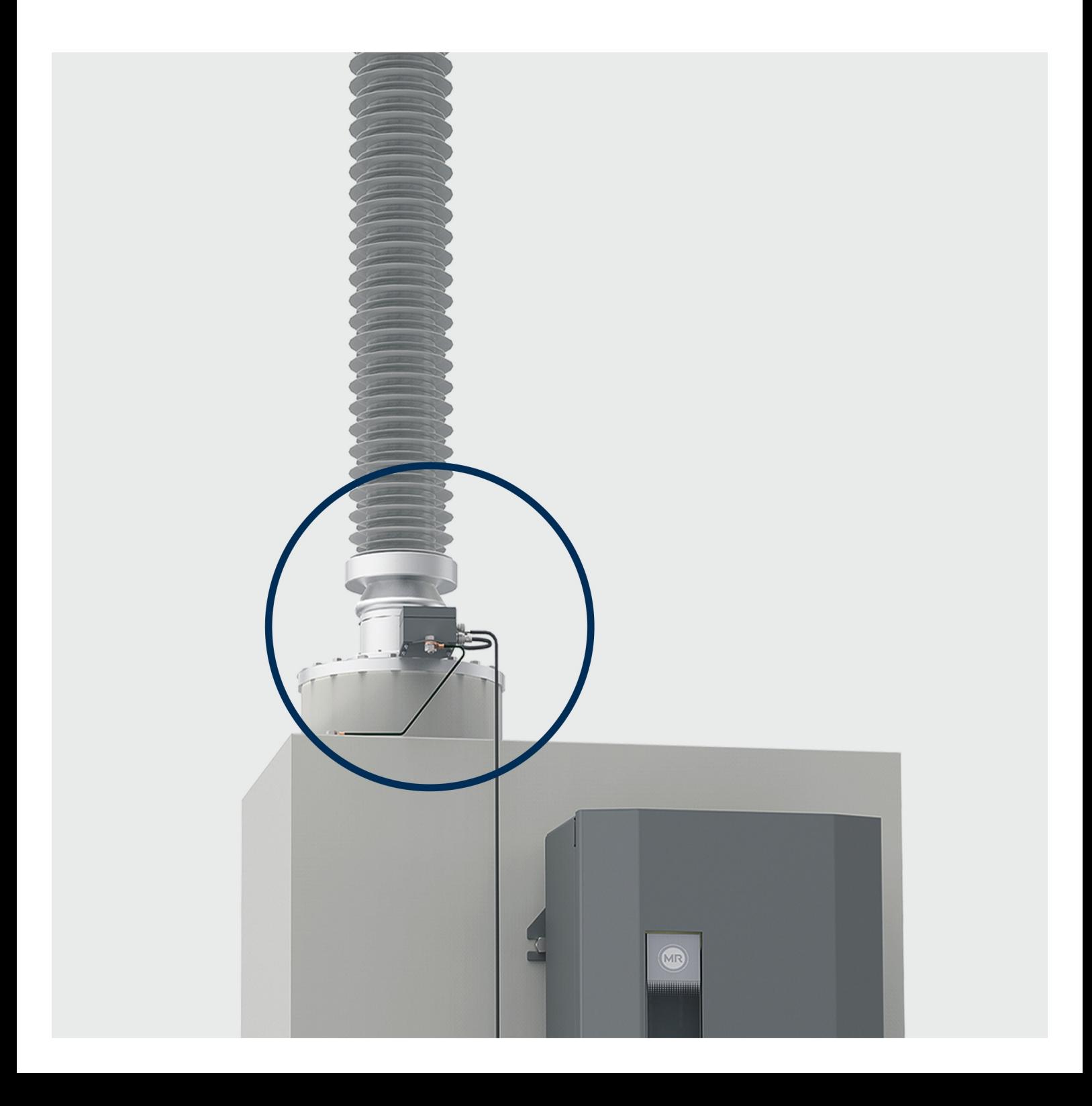

© MR 公司保留所有权利 未经明确授权,不得擅自传播和复印本文档,也不得使用或告知他人文档内容。 违者需负赔偿责任。保留所有专利、实用新型和外观设计注册的权利。 上述文档编辑定稿之后,产品可能发生变更。 我们保留更改技术数据、设计和供货范围的权利。 原则上,在处理相应报价和订单时所提供的信息和相关约定都具有约束力。 产品按照 MR 的技术规范交付,该技术规范基于客户提供的信息。客户有义务确保指定产品与客户 计划的应用范围兼容。 原版操作说明书采用德语编制。

## 目录

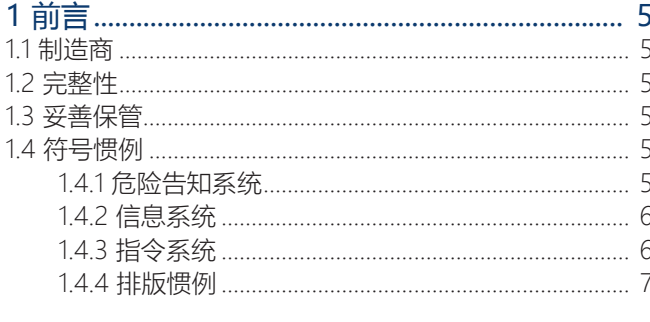

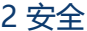

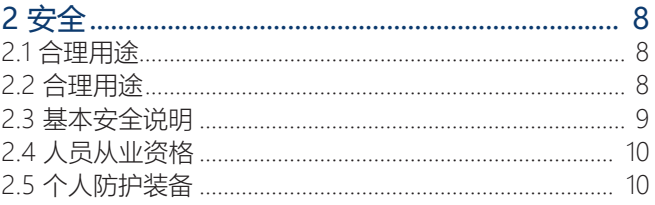

### 

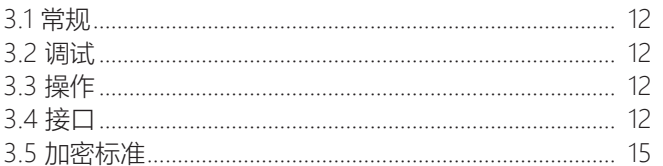

### 

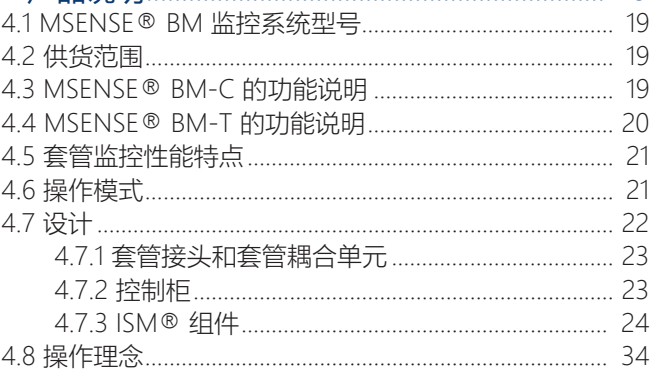

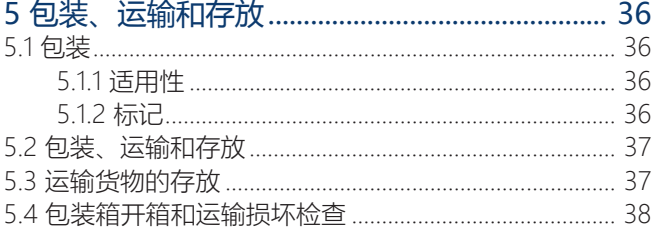

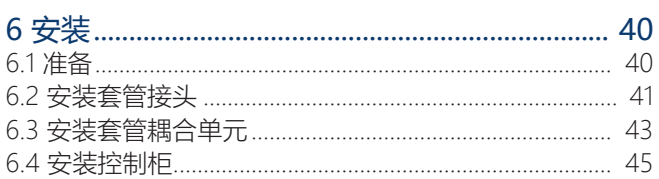

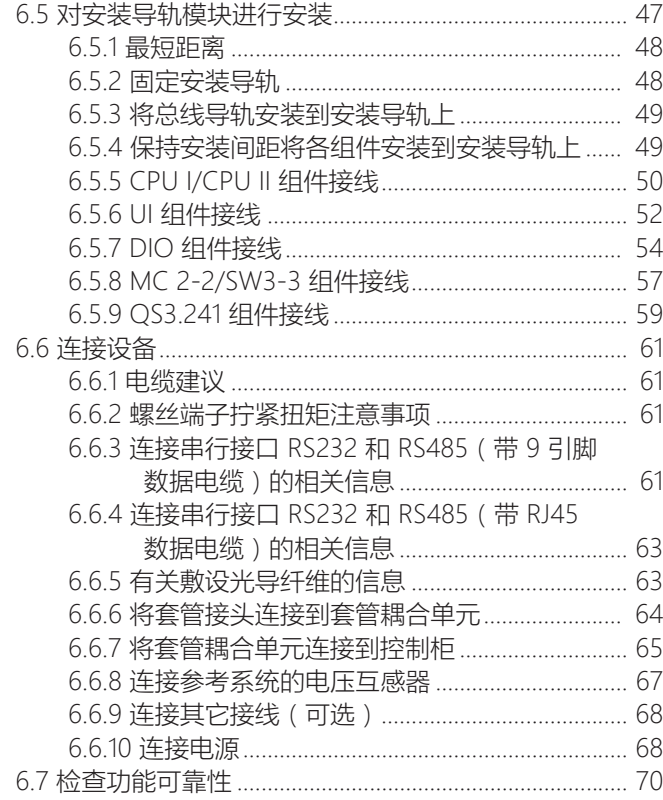

### $7.342 +$

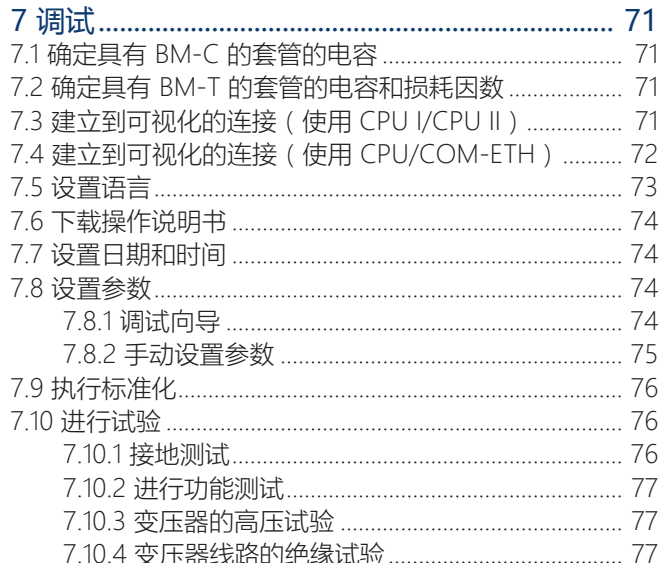

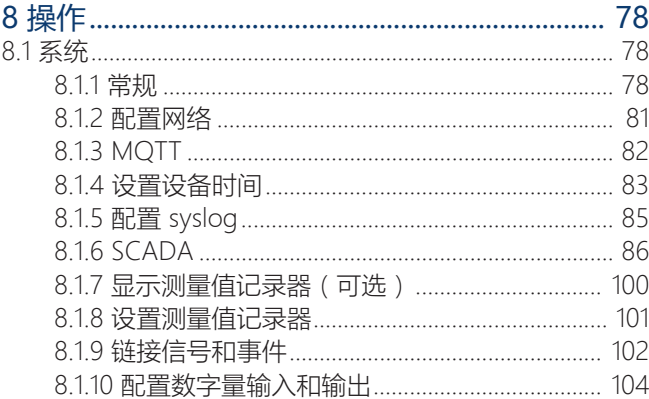

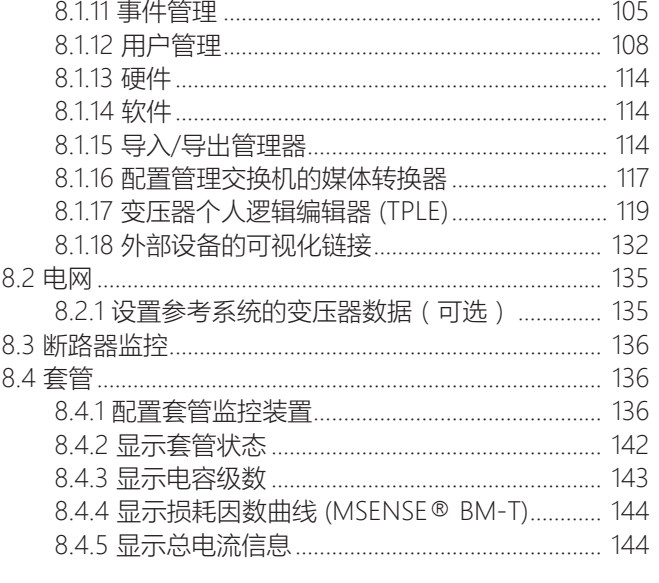

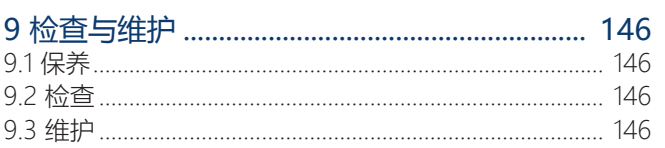

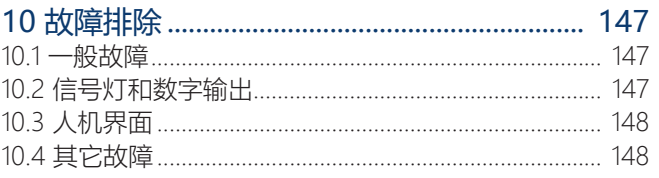

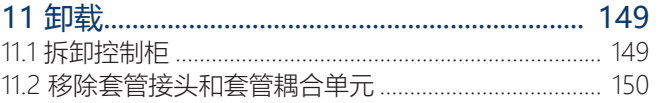

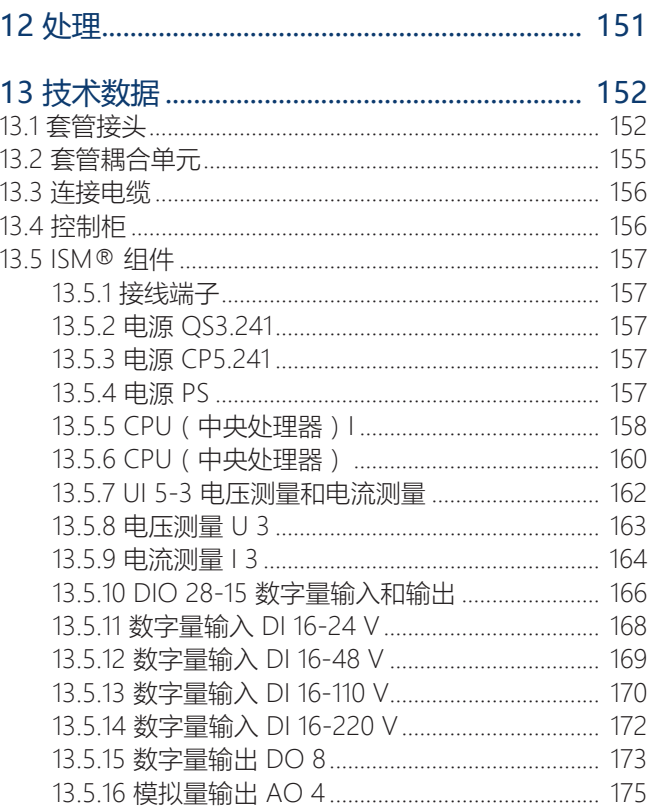

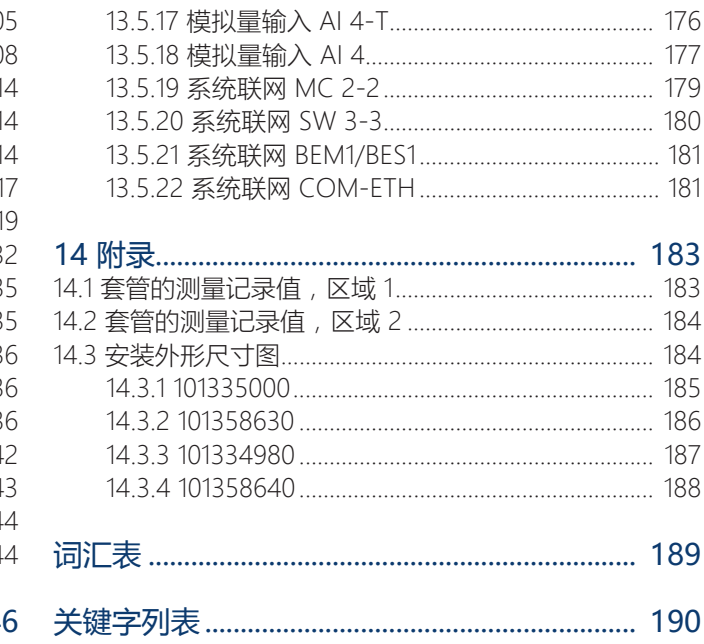

<span id="page-4-0"></span>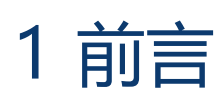

本技术资料详细描述了正确安装、连接、运行和监控产品的信息。

包括产品的安全提示和常规提示。

本技术资料的目标群体是接受过专门培训并得到授权的专业人员。

### <span id="page-4-1"></span>1.1 制造商

MR 公司 Falkensteinstraße 8 93059 Regensburg Germany +49 941 4090-0 [sales@reinhausen.com](mailto:sales@reinhausen.com) [reinhausen.com](http://www.reinhausen.com/)

MR 客户门户网站:<https://portal.reinhausen.com>

如需本产品的更多信息以及本技术文件的副本,可通过上述地址获取。

### <span id="page-4-2"></span>1.2 完整性

如果未提供支持文档,本技术文件将不完整。

- 以下文档为支持文档:
- 操作说明书
- 接线图

### <span id="page-4-3"></span>1.3 妥善保管

请妥善保管本技术文件和所有支持文档,以供日后使用。

### <span id="page-4-4"></span>1.4 符号惯例

### 1.4.1 危险告知系统

<span id="page-4-5"></span>本技术文件中的警告信息显示如下。

### 1.4.1.1 与章节相关的警告

与章节相关的警告涉及本技术文件中的整个章或节、小节或者若干段落。与章节相 关的警告使用以下格式:

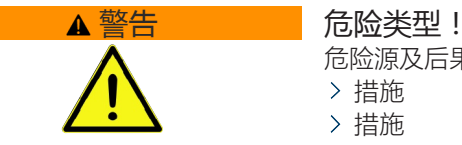

危险源及后果。 措施

措施

### 1.4.1.2 嵌入式警告信息

嵌入式警告涉及某节内的某个特定部分。 这些警告适用于小于与章节相关的警告 的信息单位。 嵌入式警告使用以下格式:

▲ 危险! 有关如何避免危险情况的说明。

### 1.4.1.3 警告提示中的信号词

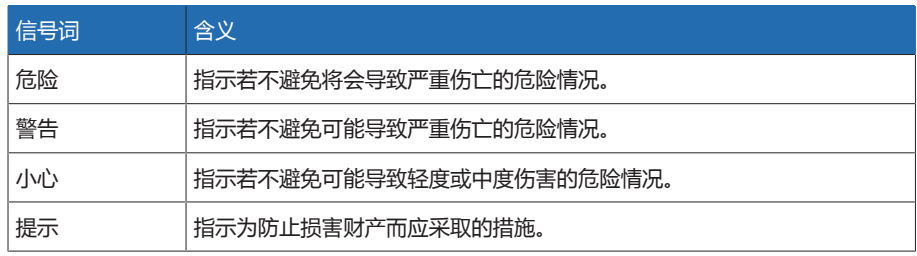

表格 1: 警告提示中的信号词

### 1.4.2 信息系统

<span id="page-5-0"></span>信息旨在简化和提升对特定步骤的理解。在此技术文件中,信息的显示形式如下:

重要信息。

### 1.4.3 指令系统

i

<span id="page-5-1"></span>本技术文件包含单步和多步指令。

### 单步指令

仅由单个进程步骤组成的指令按以下方式构成:

行动目标

- 要求(可选)。
- 步骤 1(共 1 个步骤)。
	- 步骤结果(可选)。
- 行动结果(可选)。

### 多步指令

由多个进程步骤组成的指令按以下方式构成:

行动目标

- 要求(可选)。
- 1. 步骤 1。
- 步骤结果(可选)。
- 2. 步骤 2。
- 步骤结果(可选)。
- 行动结果(可选)。

### <span id="page-6-0"></span>1.4.4 排版惯例

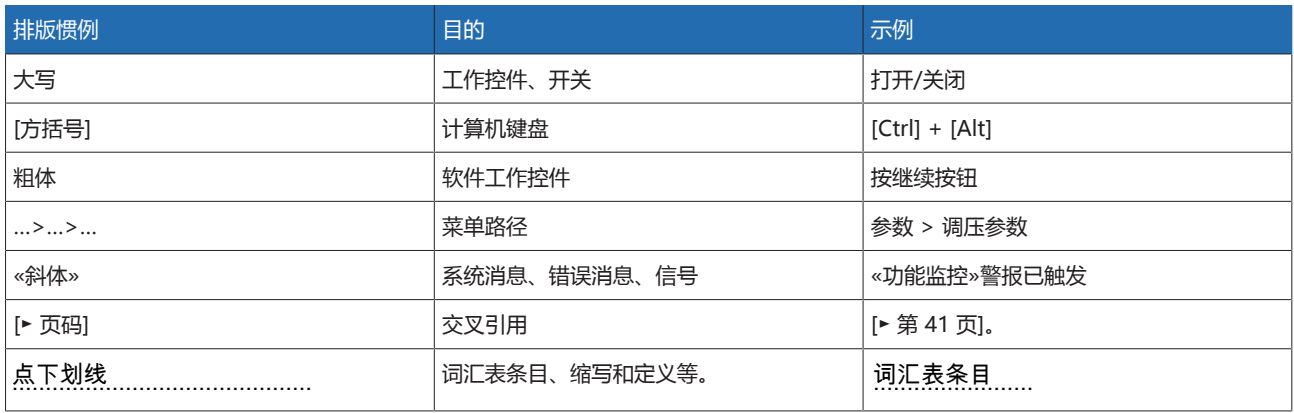

表格 2: 本技术文件采用的排版惯例

# <span id="page-7-0"></span>2 安全

- 请通读此技术文件,以熟悉产品各项功能。
- 该技术文件为本产品的一部分。
- 阅读并遵循本章中所给出的安全说明。
- 阅读并遵循本技术文件中给出的警告信息,以防发生与功能相关的危险。
- 本产品以最先进的技术打造而成。但是,如果某项功能操作不当,则会危及操 作员的生命和人身健康或对本产品造成损坏,或造成其它资产损失。

### <span id="page-7-1"></span>2.1 合理用途

此产品是一种监控系统,用于在电压等级 «U» = 66...420 kV (可根据用户申请提 供其他电压等级)的电力变压器上监控电容式套管。可使用此产品检测套管中部分 电容的火花放电以及监控套管老化。

该产品专为电气能源系统及设施而设计。使用过程中务必遵循此技术文件中所列的 要求和条件以及此技术文件中的警告和产品上张贴的警告。在产品的使用周期(从 交货到安装和操作再到拆卸和处置)内,上述内容均适用。

以下视为预期用途:

- 本设备仅限在室内的非危险区域使用,且只能由熟知设备用途的授权人员操 作。终端应用必须包含关断装置。
- 设备仅可安装使用。终端应用中必须具有防火和防电击保护措施。终端应用中 必须可抵抗机械应力。
- 电源电压连接应配备过电流保护器。为此,应在建筑安装中提供标称电流为 16 A 或 20 A 且类型为 C、K 或 Z 的小型断路器。
- 此产品只能与订单中指定的套管配合使用。
- 此产品仅可用于具有类似安装条件和热负载的电源变压器高压套管。
- 此产品仅可用于相同类型(制造商、系列、技术、型号年份)的套管。
- 此产品仅可用于之前未损坏的套管。
- 按照此技术文件、约定的交货条件及技术数据对本产品进行操作。
- 确保所有的必要工作都仅由合格人员来完成。
- 交付的设备和特殊工具只能用于预定用途,并且只能按照此技术文件的规范进 行使用。
- 仅可在工业区域内操作本产品。遵循技术文件中关于电磁兼容性和技术数据的 注意事项。

### <span id="page-7-2"></span>2.2 合理用途

如果该产品用于合理用途部分介绍的用途之外的其他用途,则视为不合理使用。此 外,请遵守以下事项:

- 此产品不适合延长套管制造商指定的套管允许使用寿命。
- 此产品不是保护装置。不可用于处理安全相关功能。
- 易燃性或爆炸性气体、蒸汽或灰尘有引发爆炸或火灾的危险。请勿在有爆炸危 险的区域操作此产品。
- 此产品不可用于会受到强腐蚀作用影响的环境中。
- 对产品进行未授权或不合理改动都可能导致人员受伤、材料损失及运行故障。 只有咨询 MR 公司后才可对此产品进行改动。
- 请勿将产品组件连接到其他制造商的测量系统,否则会导致套管监控出错。

### <span id="page-8-0"></span>2.3 基本安全说明

为避免产生事故、故障和损坏,并消除对环境造成无法承受的不利影响的风险,负 责运输、安装、操作、维护和处置产品或产品零件的人员必须确保遵守以下事项:

### 在设备运行时作业

仅可在良好的工作条件下操作产品。否则会对操作员生命及人身健康造成危险。 – 定期检查安全运行设备的操作可靠性。

– 遵循技术文件中所规定的检查工作、维护工作和维护周期相关要求。

#### 工作区域

- 工作区域不整洁或照明昏暗易导致事故的发生。
- 保持工作区域干净整洁。
- 确保工作区域照明条件良好。
- 遵循本地区关于事故防护的相关法律要求。

#### 备件

使用未经 MR 公司允许的备件可能会造成人员受伤、产品损坏和故障。

- 只能使用经 MR 公司允许的备件。
- 请联系 MR 公司。

#### 爆炸防护

高度易燃或易爆的气体、蒸汽以及粉尘易引发严重的爆炸及火灾事故。

– 不可在存在爆炸危险的区域安装或操作该产品。

### 个人防护装备

穿着宽松或穿戴不合宜的衣物会增加陷入困境或被旋转机器卷入以及被设备的凸出 部分刮到的危险。这会对操作员生命及人身健康造成危险。

- 作业时请穿戴相应的个人防护装备,如安全帽、工作手套等。
- 绝不可穿着破损的个人防护装备。
- 切勿佩戴戒指、项链或其他首饰。
- 如果操作员为长发,则需要戴发罩。

#### 安全标记

警告牌和安全信息板为该产品的安全标记。这些安全标记为安全防护措施的重要组 成部分。

- 遵循该产品上所有安全标记的要求。
- 确保该产品上所有的安全标记标识完整且易于辨认。
- 更换已损坏或丢失的安全标记。

#### 处理电气组件

电气组件可能会因静电放电而损坏。

- 调试、运行或维护作业时始终不要触碰电气组件。
- 采取合适的措施(例如,盖板)来确保人员不会触碰到组件。
- 使用合适的个人防护装备。

#### 处理高压套管上的测试分接头

禁止在高压套管上的测试分接头暴露在外的情况下执行任何操作,以免产生的电压 损坏设备。

- 使用原装保护帽封闭测试分接头(= 套管的测试连接),以确保接地,或者:
- 按[照安装 \[](#page-39-0)[►](#page-39-0)[部分 6, 页码 40\]部](#page-39-0)分所述内容,确保完整安装以及监控装置功能 与控制柜中的测量卡之间的接线正确。

#### 环境条件

为确保实现可靠安全的操作,该产品操作环境的各项参数必须符合相应技术数据中 的要求。

– 遵循规定的操作条件及对安装位置的要求。

### 不可见的激光辐射

直视光束或反射光束可能导致眼睛受到损伤。组件的光连接处或所连接的光缆末端 可发射光束。有关详细信息,请阅[读"技术数据" \[](#page-151-0)[►](#page-151-0)[部分 13, 页码 152\]一](#page-151-0)章。

- 切勿直视光束或反射光束。
- 切勿借助光学仪器(如放大镜或显微镜)观察光束。
- 如果不慎被激光束射到眼睛,请立即闭眼,并将头部移至光束路径外。

#### 更改及改造

- 对产品进行未授权或不合理改动都可能导致人员受伤、材料损失及运行故障。
- 只有咨询 MR 公司后才可对此产品进行改动。

### <span id="page-9-0"></span>2.4 人员从业资格

确保负责装配、调试、操作、维护及检测的人员必须具备足够的从业资格。

#### 电气技术人员

电气技术人员具有从业技术资格,因此应具备所需的技能知识及操作经验,并知悉 相应的作业标准及法规。电气技术人员也应精通以下技能:

- 可独立辨识潜在危险,并能够尽量避免该危险。
- 能够从事电气系统方面的相关作业。
- 在作业环境方面,受到过专门培训。
- 必须遵循相应的法律规定中对于电气作业方面的事故防护要求。

#### 电气培训人员

电气培训人员需听从电气技术人员的说明和指导,了解所执行任务、一旦出现不当 操作可能导致的潜在危险,以及作业时所需配置的保护装置和必要时需采取的安全 措施。电气培训人员仅可在电气技术人员的指导和监督下作业。

#### 操作员

操作员应按照技术文件的要求来使用及操作本产品。运营公司应针对特殊作业以及 不当操作可能引发的相关潜在危险,为操作员提供所需的说明和培训。

#### 技术服务

我们强烈建议由我们的技术服务部门来执行维护、维修及改装操作。这样能够确保 正确执行所有操作。如果不是由我们的技术服务部门进行维护,请确保一定要由经 过 MR 公司培训及授权的人员来执行维护操作。

### 授权人员

由 MR 公司培训的授权人员才可执行特殊维护操作。

### <span id="page-9-1"></span>2.5 个人防护装备

为最大程度避免人身伤害,工作时必须穿戴个人防护装备。

- 在执行操作时务必穿戴合适的个人防护装备。
- 禁止穿戴破损的个人防护装备。
- 遵循工作区域内的个人防护装备要求。

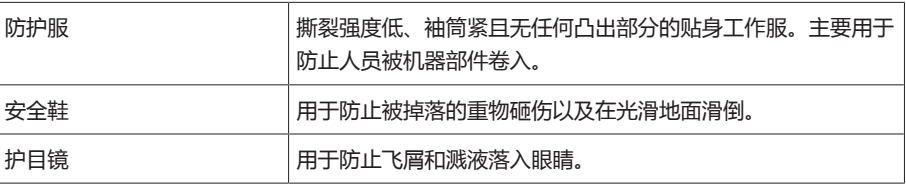

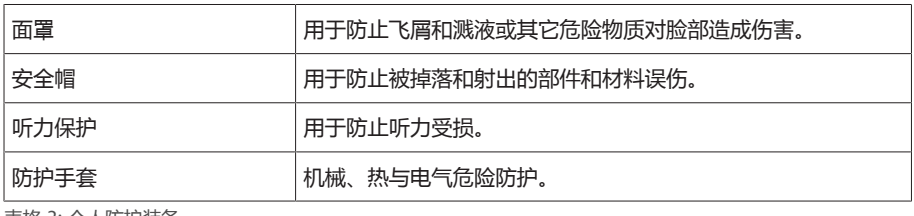

表格 3: 个人防护装备

# <span id="page-11-0"></span>3 IT 安全

请遵循以下有关产品安全操作的建议。

### <span id="page-11-1"></span>3.1 常规

- 确保只有经过授权的人员可以对设备进行访问。
- 仅在 ESP(电子安全范围)内使用该设备。不可在无保护状态下将设备连接到互 联网。在过渡点使用垂直和水平网络分段机制及安全网关(防火墙)。
- 确保仅由经过培训且熟悉 IT 安全的人员操作该设备。
- 定期检查设备是否有软件更新,并执行更新。

### <span id="page-11-2"></span>3.2 调试

请遵循以下有关设备调试的建议:

- 用户 ID 必须唯一且可分配。请勿使用"组帐户"功能或"自动登录"功能。
- 激活["自动注销 \[](#page-78-0)[►](#page-78-0)[部分 8.1.1.2, 页码 79\]"](#page-78-0)功能。
- 尽可能限制各用户组的权限;这有助于避免操作过程中出现错误。例如,具 有"操作员"角色的用户应只可执行操作,而无法更改任何设备设置。
- 删除或禁用默认的 "admin" 用户 ID。这需要先以"管理员"角色创建一个新的用 户帐户。然后可使用该帐户删除或禁用默认的 "admin" 帐户。
- 禁[用服务用户访问 \[](#page-78-1)[►](#page-78-1)[部分 8.1.1.3, 页码 79\]](#page-78-1)。
- 启用 [SSL/TLS 加密 \[](#page-77-2)[►](#page-77-2)[部分 8.1.1, 页码 78\]](#page-77-2);由此只能使用 SSL/TLS 协议访问设 备。除了加密通信之外,该协议还可检查服务器的认证。
- 尽可能使用 1.2 版本或更高版本的 TLS。
- 将设备集成到公钥基础架构中。为此,必要时可创建自己的 SSL 证书并将其导 入。
- 通过 [syslog 接口 \[](#page-84-0)[►](#page-84-0)[部分 8.1.5, 页码 85\]](#page-84-0)将设备连接到中央日志服务器。
- 仅在可以确保通信受到外部安全设备的保护的情况下,使用 [\[](#page-79-0)[►](#page-79-0)[部分 8.1.1.4, 页](#page-79-0) [码 80\]S](#page-79-0)NMP 功能。
- 停用所有未使用的接口。
- [配备管理交换机的媒体转换器\(组件 SW 3-3\) \[](#page-116-0)[►](#page-116-0)[部分 8.1.16, 页码 117\]:](#page-116-0)
	- 更改用户帐户和密码。
	- 禁用不必要的服务。

### <span id="page-11-3"></span>3.3 操作

请遵循以下有关设备操作的建议:

- 定期更改密码。
- 定期导出[安全日志 \[](#page-114-0)[►](#page-114-0)[部分 8.1.15.1, 页码 115\]](#page-114-0)。
- 定期检查日志文件以查看是否发生未经授权的系统访问及其它安全相关事件。
- 配备管理交换机的媒体转换器(组件 SW 3-3):定期检查制造商 Belden/ Hirschmann 是否发布产品"EES 25"的更新, 并在必要时执行固件更新。

### <span id="page-11-4"></span>3.4 接口

设备使用以下通信接口:

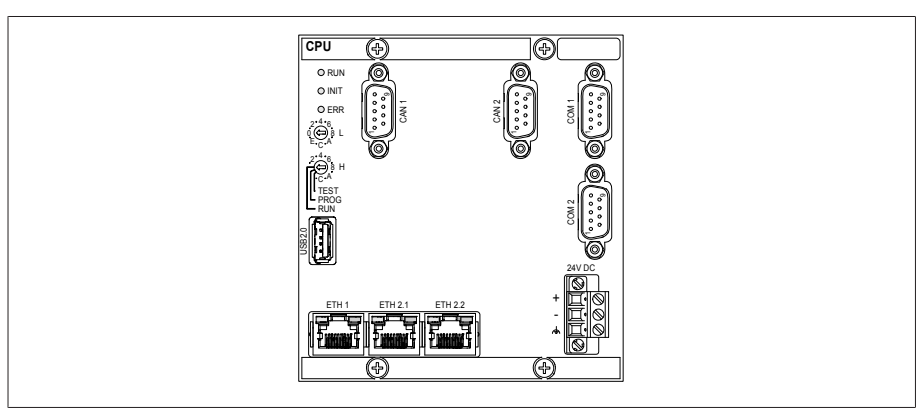

插图 1: CPU 组件接口

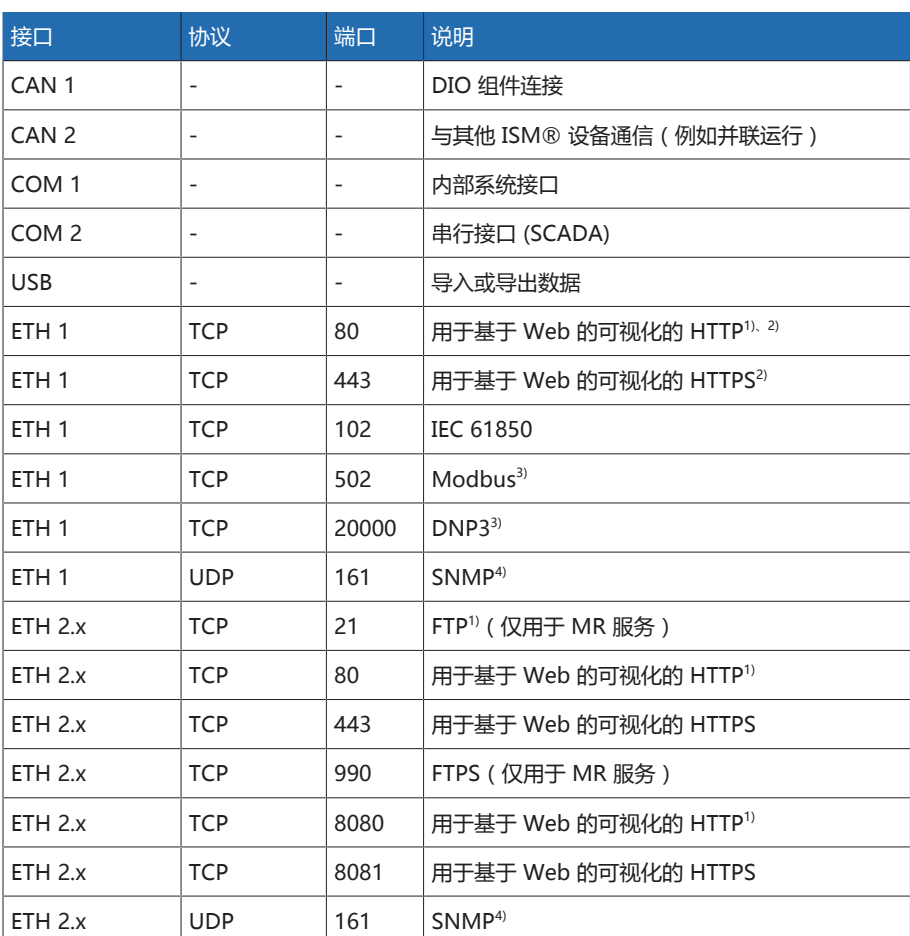

表格 4: CPU 组件的接口和开放端口

 $\hbox{1}^{\hbox{\tiny{l}}}$ 如果激活设备的 SSL 加密功能, 则端口将关闭。

2) 取决于参[数可视化发布 \[](#page-80-1)[►](#page-80-1)[页码 81\]的](#page-80-1)设置。

3) 默认设置;如果修改了控制系统协议的端口,则仅开放设置的端口。

4) 取决于 [SNMP 代理 \[](#page-79-1)[►](#page-79-1)[页码 80\]](#page-79-1)参数的设置。

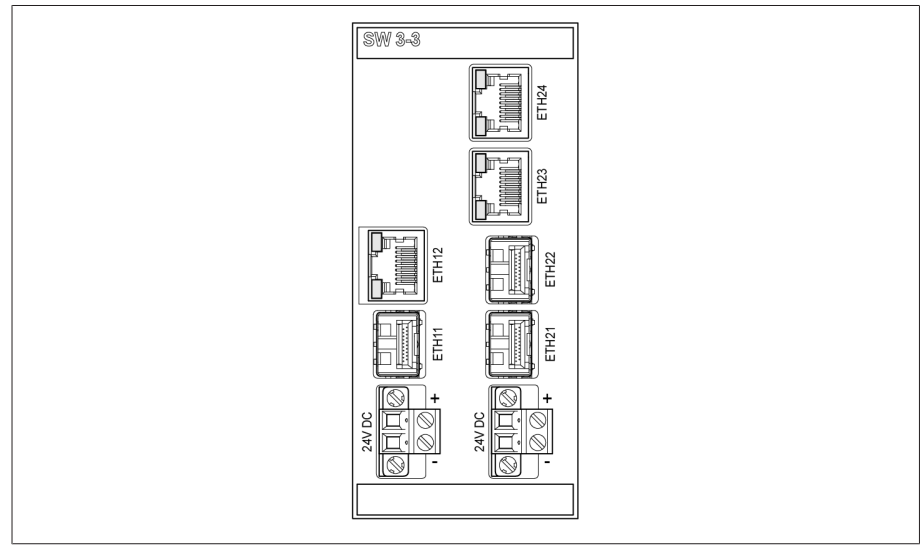

#### 插图 2: 组件 SW 3-3 的接口

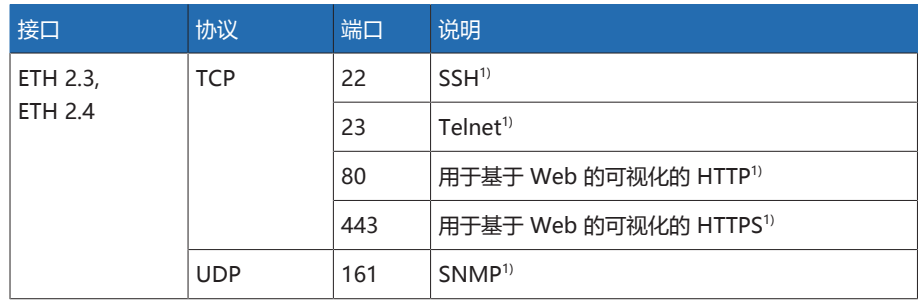

表格 5: SW 3-3 组件的接口和开放端口

1) 如果相应的服务被禁用,则端口处于关闭状态。

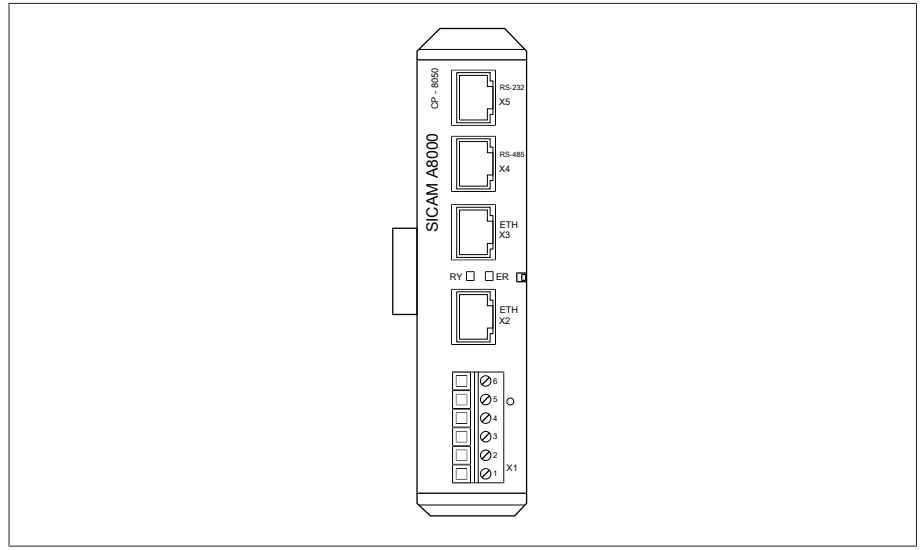

### -<br>插图 3: CPU 组件接口

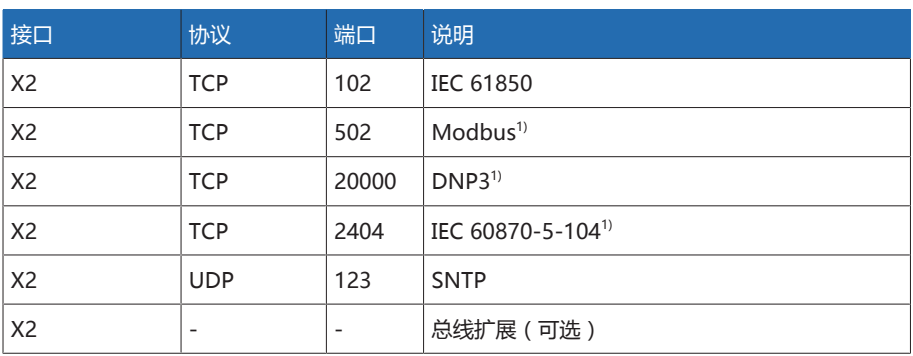

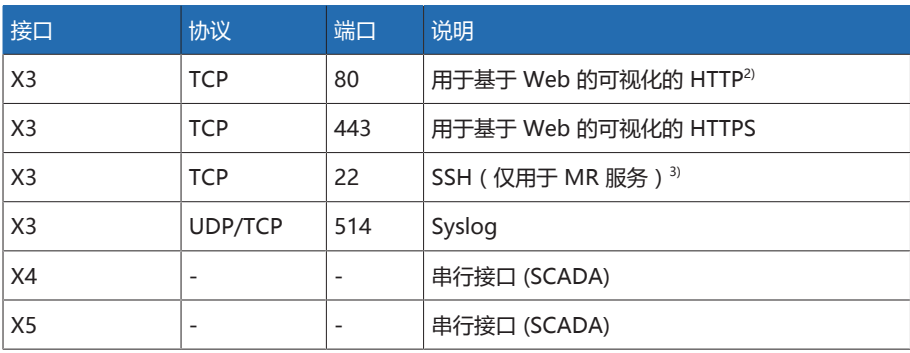

表格 6: CPU 组件的接口和开放端口

1) 默认设置;如果修改了控制系统协议的端口,则仅开放设置的端口。

<sup>2)</sup> 如果激活设备的 SSL 加密功能, 则端口将关闭。

 $3$ 如果取消激[活服务用户访问 \[](#page-78-1)>[部分 8.1.1.3, 页码 79\]](#page-78-1), 则端口将关闭。

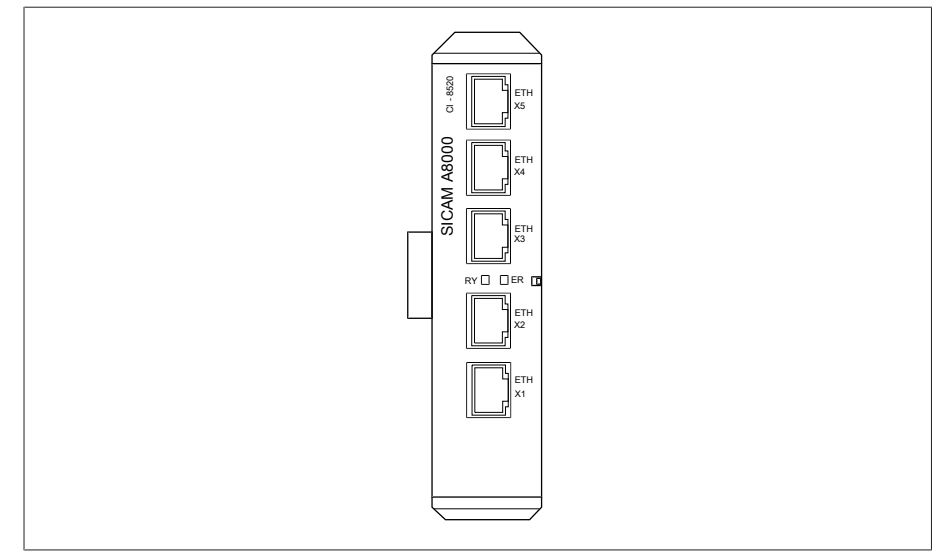

插图 4: COM-ETH 组件接口

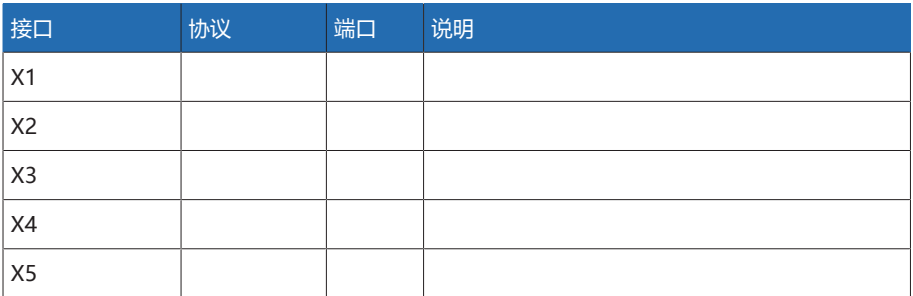

表格 7: COM-ETH 组件的接口和开放端口

### <span id="page-14-0"></span>3.5 加密标准

设备支持以下 TLS 版本:

- TLS 1.0
- TLS 1.1
- TLS 1.2
- TLS 1.3

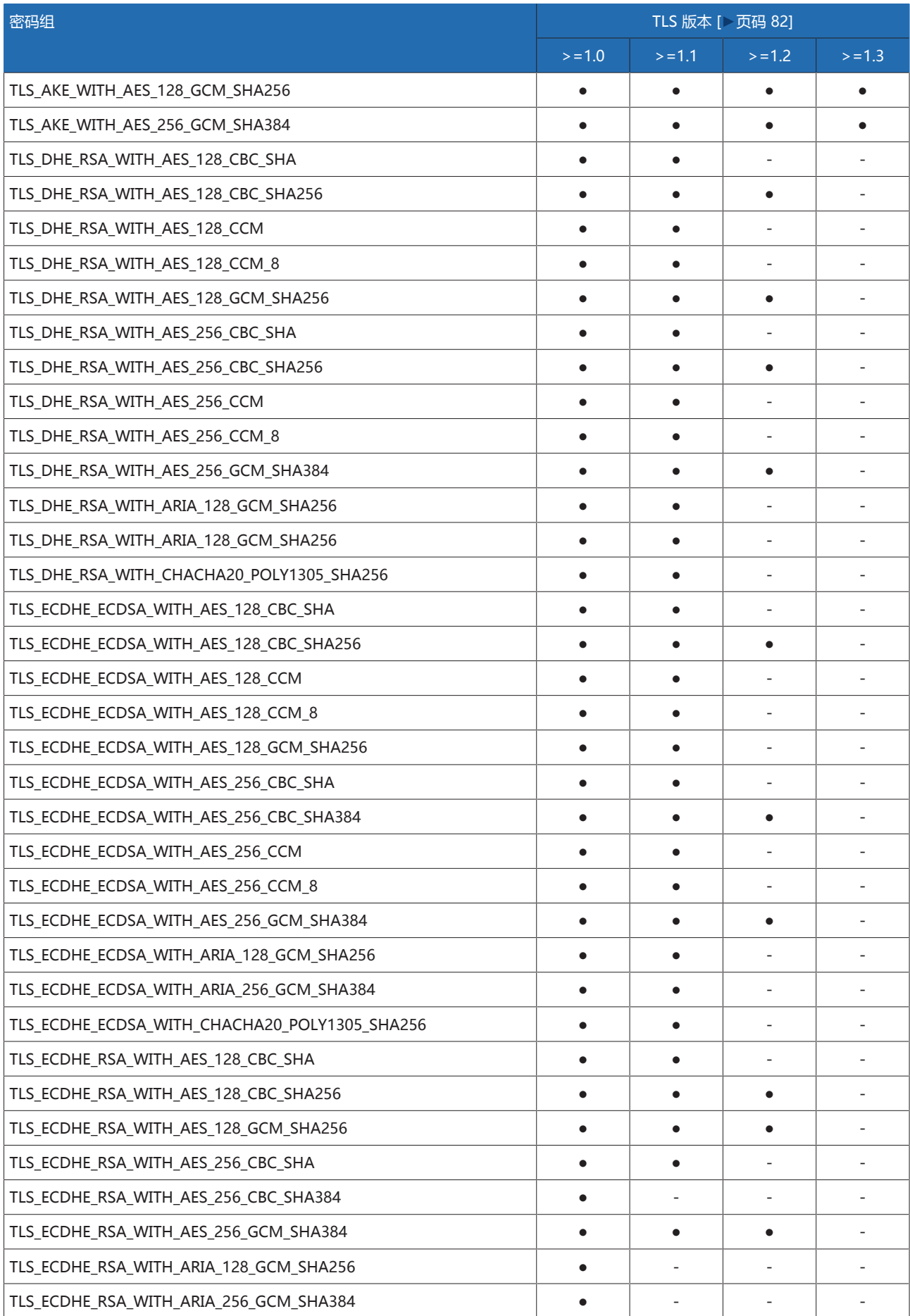

### 设备使用以下密码组进行 TLS 安全连接:

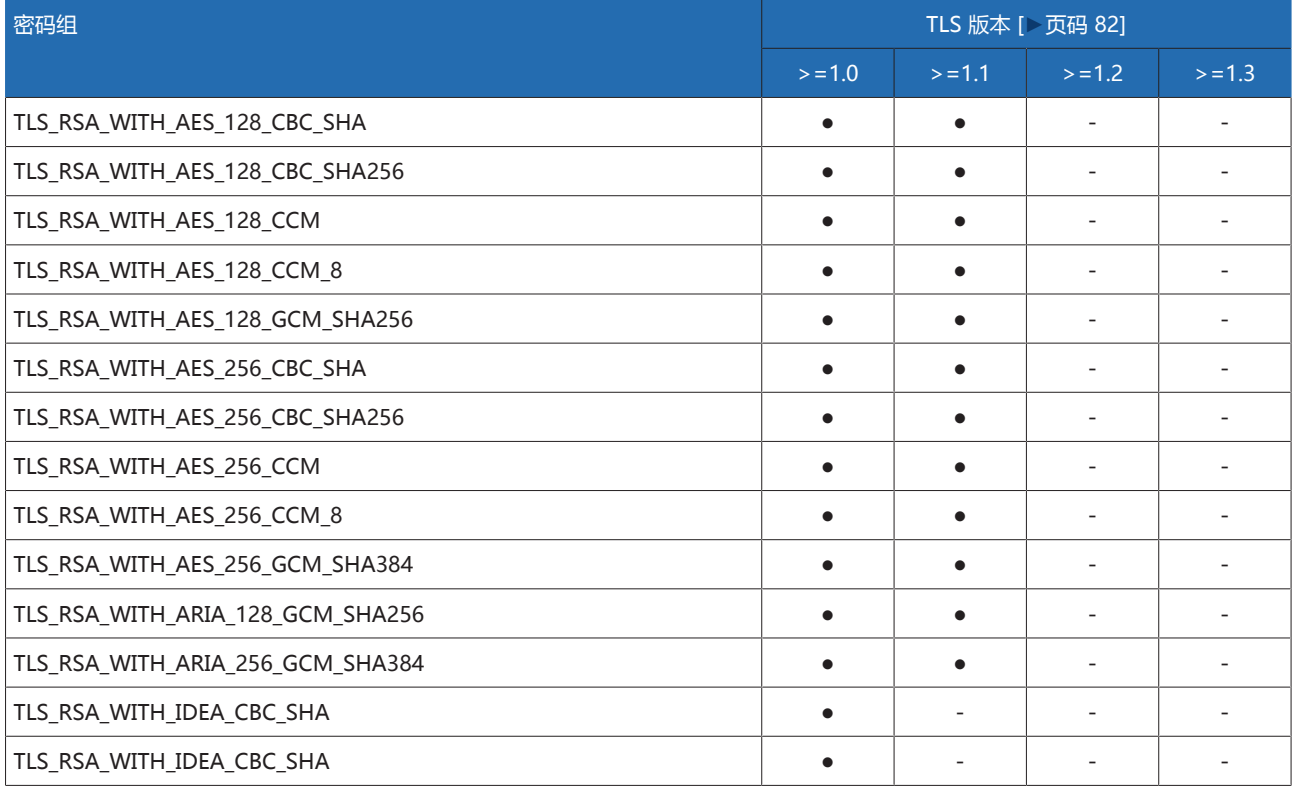

表格 8: 密码组 (● = 可用, - = 不可用)

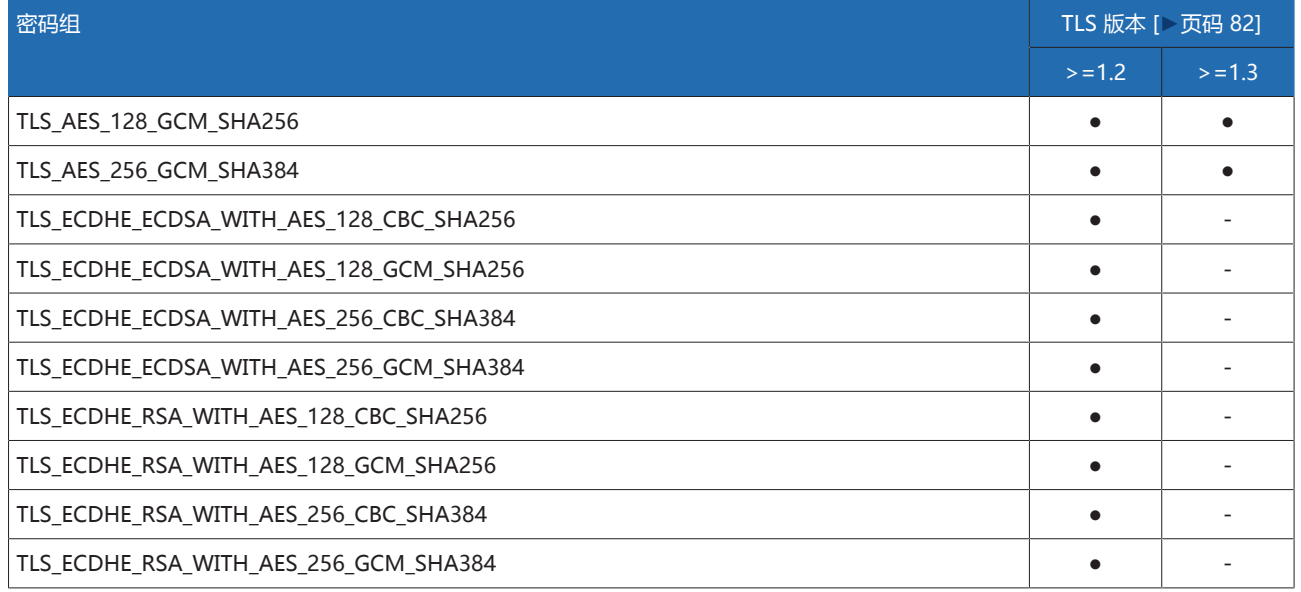

表格 9: 密码组 (● = 可用, - = 不可用)

该设备使用 SHA256 散列函数保存密码。 SW 3-3 组件支持以下 TLS 版本: – TLS 1.2 组件将以下密码组用于 TLS 安全连接:

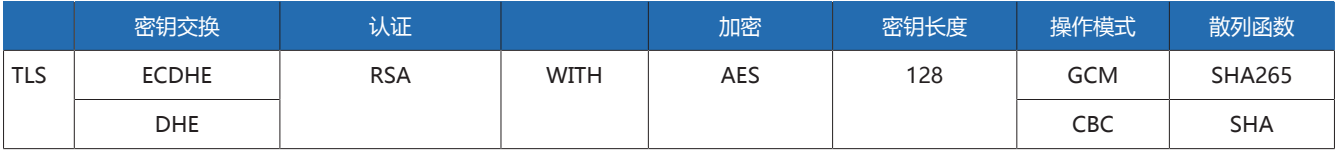

表格 10: 密码组

#### 该设备采用以下加密标准,这些加密标准与德国联邦信息安全局的技术指南 TR-02102-4 一致:

– 密钥协定:

- diffie-hellman-group1-sha1
- diffie-hellman-group14-sha1
- diffie-hellman-group16-sha512
- diffie-hellman-group18-sha512
- diffie-hellman-group-exchange-sha256
- ecdh-sha2-nistp256
- 服务器认证:
	- ssh-rsa
	- rsa-sha2-512
	- rsa-sha2-256
- 加密算法:
	- aes128-ctr
	- aes128-gcm@openssh.com
	- chacha20-poly1305@openssh.com
- MAC 防护:
	- hmac-sha1
	- hmac-sha2-256
	- hmac-sha1-etm@openssh.com
	- hmac-sha2-256-etm@openssh.com
- 压缩:
	- 无
	- zlib@openssh.com
	- Zlib

# <span id="page-18-0"></span>4 产品说明

### <span id="page-18-1"></span>4.1 MSENSE® BM 监控系统型号

### 设备具有以下型号:

- MSENSE® BM:
	- 单独的控制柜型
	- 客户控制柜内的集成解决方案(可插入式模块)
- 带有 MSENSE® BM 功能的 ETOS®:
	- 控制柜内的集成解决方案
	- 客户控制柜内的集成解决方案(可插入式模块)

### <span id="page-18-2"></span>4.2 供货范围

以下项目包含在供货范围内:

- 带有 MSENSE® BM 套管监控装置的控制柜
- 针对待监控的各套管(3 个或 6 个):
	- 套管接头
	- 用于套管接头和套管耦合单元的连接电缆
	- 套管耦合单元
	- 用于套管耦合单元的紧固件套装
	- 用于套管耦合单元和控制柜的连接电缆
- 技术文件

请注意以下事项:

- 收货时一定要按运输清单全面核对。
- 安装之前部件一定要贮存于干燥场所。

### <span id="page-18-3"></span>4.3 MSENSE® BM-C 的功能说明

此产品为监控系统,用于监控电力变压器上的电容分级套管。可使用此产品检测套 管中部分电容的火花放电以及监控套管老化。

### 电容变化 Δ«C1»

为了评估套管的状态,套管上配备了测量设备,用于在运行期间不断地计算电容变 化 Δ«C1»。ΔC1 根据系统两相之间的电压变化计算得出,并提供有关套管中部分 电容火花放电的结论。下文中,该方法称作 2/3 参考算法。有关更多信息,请参见 [配置电容监控装置 \[](#page-135-3)[►](#page-135-3)[部分 8.4.1.2, 页码 136\]](#page-135-3)部分。

通过运用实现的 2/3 参考算法,监控系统可以在很大程度上补偿 3 相系统中的电 压波动和温度波动,从而确保对套管的可靠监控。

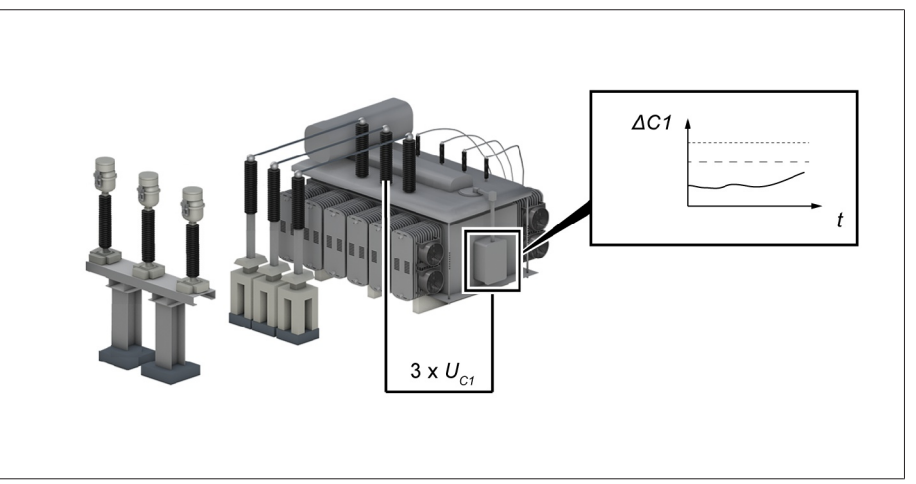

插图 5: 工作原理

i

运用 2/3 参考算法的套管监控装置也设计用于监控系统中的套管,在这些系统中, 无法测量参考电网电压。为此,系统使用恒定的参考电网电压。相间角度恒为 120°。

由于未测量参考系统电压,电网中明显不对称的情况可能导致错误触发事件。

### <span id="page-19-0"></span>4.4 MSENSE® BM-T 的功能说明

此产品为监控系统,用于监控电力变压器上的电容分级套管。可使用此产品检测套 管中部分电容的火花放电以及监控套管老化。

### 电容变化 Δ«C1»

为了评估套管的状态,套管上配备了测量设备,用于在运行期间不断地计算电容变 化 Δ«C1»。ΔC1 根据系统两相之间的电压变化计算得出,并提供有关套管中部分 电容火花放电的结论。下文中,该方法称作 2/3 参考算法。有关更多信息,请参见 [配置电容监控装置 \[](#page-135-3)[►](#page-135-3)[部分 8.4.1.2, 页码 136\]](#page-135-3)部分。

与参考电压持续进行比较可以提高精度,并消除电网中不对称情况的影响。

#### 损耗因数变化 Δtan«δ»

系统可以确定套管的损耗因数变化 Δtan«δ»,从而监控套管的老化程度。有关更多 信息,请参[见配置损耗因数监控装置 \[](#page-138-0)[►](#page-138-0)[部分 8.4.1.3, 页码 139\]部](#page-138-0)分。

通过运用参考测量和实现的 2/3 参考算法, 监控系统可以最大限度补偿 3 相系统 中的电压波动和温度波动,从而确保对套管的可靠监控。

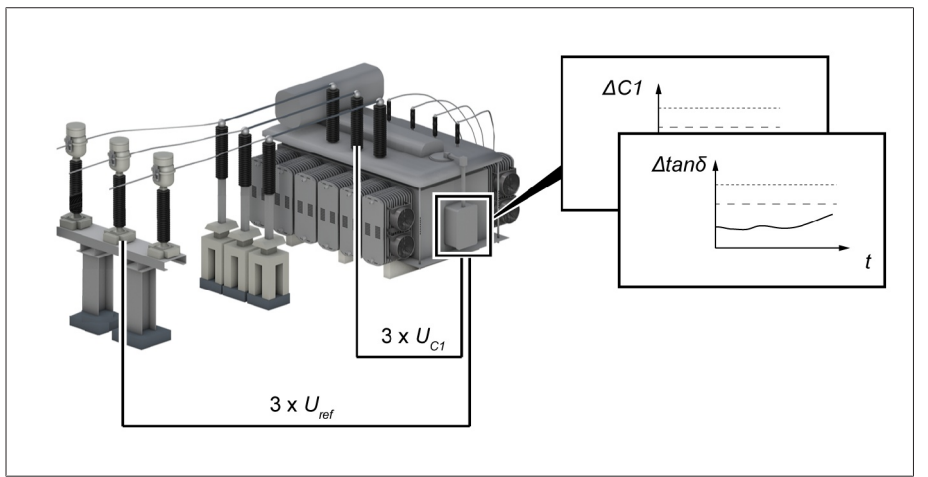

插图 6: 工作原理(使用选项"参考测量")

结合运用 2/3 参考算法和参考电压测量 Uref 的套管监控装置变体用于监控系统中的 套管,在这些系统中,电网中明显不对称的情况可能导致错误触发事件。为了对此 进行补偿,系统执行参考电压测量 Urefo

### <span id="page-20-0"></span>4.5 套管监控性能特点

MSENSE® BM 监控系统监控电力变压器的套管,并具有以下特点:

- 在 «U»m = 66...420 kV 电压等级(根据要求其他电压等级可用)监控油浸纸套 管 (OIP) 和胶浸纸套管 (RIP)。
- 可选:监控 6 个套管,其中每 3 个套管为一组(区域 1 和区域 2)
- 通过电容测量在线监控套管
	- 监控电容 «C1» 的变化
	- 补偿温度波动
	- 补偿天气影响
	- 补偿电压波动
- 仅限选项 BM-T 补偿电网不对称(仅适用于有效参考系统测量)
- 仅限选项 BM-T 使用损耗因数测量(参考电压测量)在线监控套管
	- $-$  3 相参考系统(例如电压互感器),用于监控损耗因数 tan«δ» 的变化
	- 显示测量值和计算值
	- 数字输出上的状态消息
	- 基于 Web 的可视化
	- SCADA
		- IEC 60870-5-101
		- IEC 60870-5-103
		- IEC 60870-5-104
		- IEC 61850(版本 1 和版本 2)
		- Modbus(RTU、TCP、ASCII)
		- DNP3

### <span id="page-20-1"></span>4.6 操作模式

#### 本地模式(本地)

处于本地操作状态时,可通过设备的操作控件来输入内容并输入命令。不能使用输 入或控制系统来输入内容或输入命令。

### 远方模式(远方)

处于远方操作状态时,可使用数字输入或控制系统来进行输入并执行命令,具体取 决于[远方行为 \[](#page-77-3)[►](#page-77-3)[页码 78\]](#page-77-3)参数的设置。

<span id="page-21-0"></span>4.7 设计

完整系统包含以下子组件:

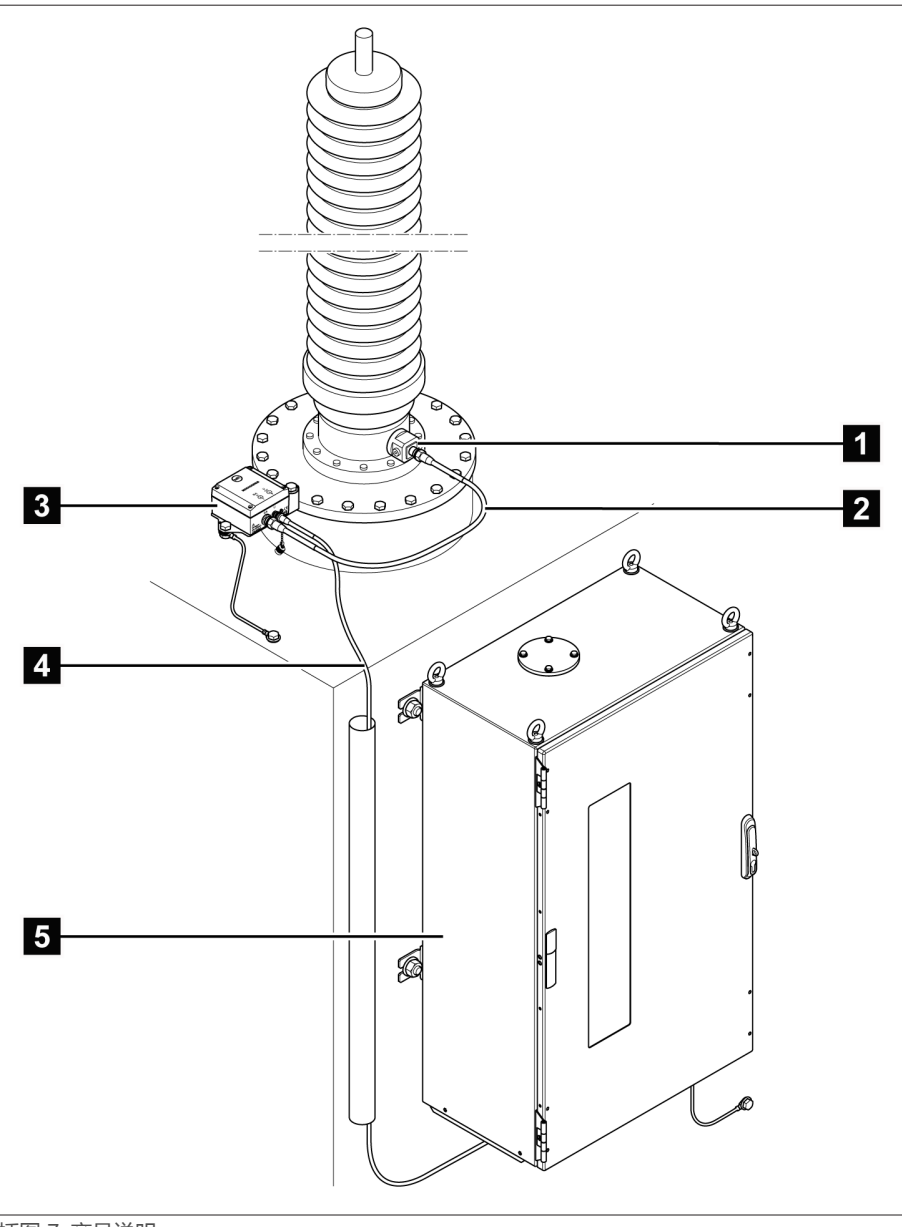

插图 7: 产品说明

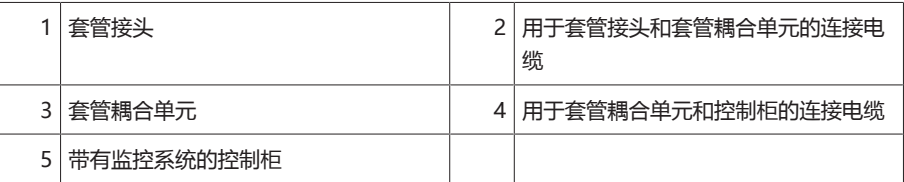

### 4.7.1 套管接头和套管耦合单元

<span id="page-22-0"></span>套管接头用于拾取套管测试分接头处的测量电压。下游套管耦合单元用于调整测量 电压。按照客户订单要求,两个组件都已针对待监控的套管进行微调。这两个组件 只可用于待监控的套管。

使用以下组件:

– 套管接头 (A001...A010)

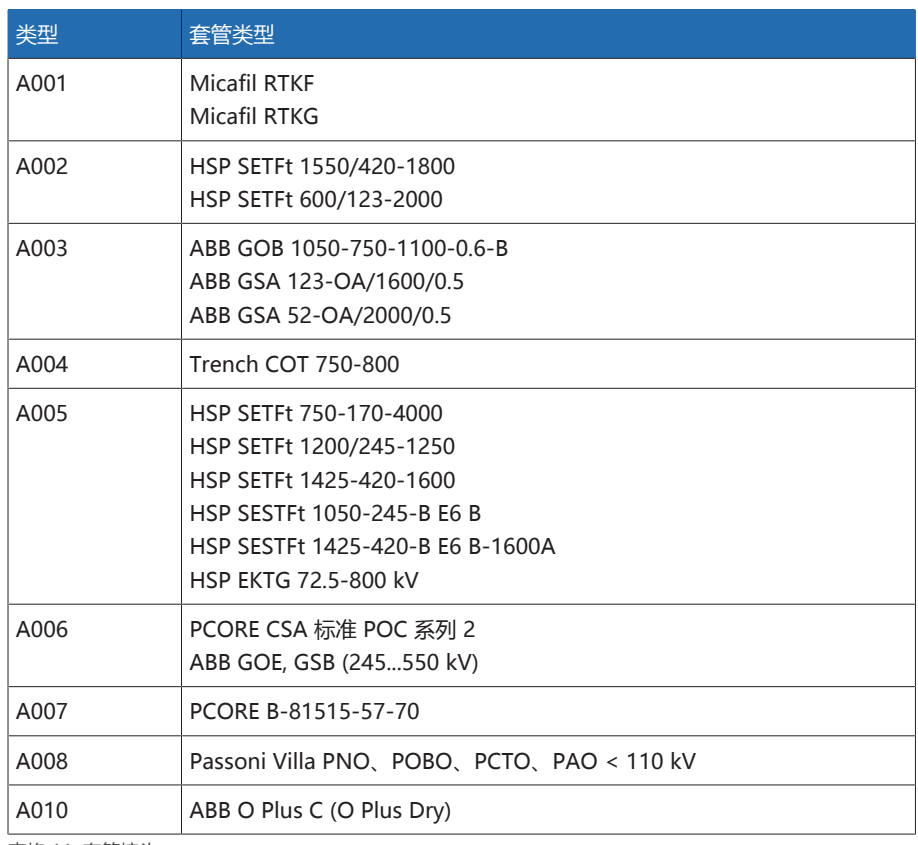

表格 11: 套管接头

– C002:套管耦合单元

### 4.7.2 控制柜

<span id="page-22-1"></span>控制柜包含用于监控套管的控制系统,以及各显示元件和操作控件。MSENSE® BM 产品是模块化系统。系统包含不同的组件,具体取决于订单。具体的设计形 式,请参见提供的线路图。

### <span id="page-23-0"></span>4.7.3 ISM® 组件

### 4.7.3.1 电源 QS3.241

PULS DIMENSION QS3.241 组件向 ISM® 组件供电。

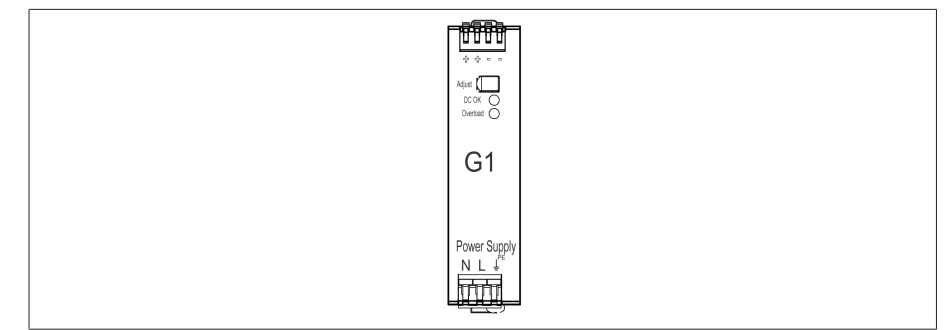

**插图 8: PULS DIMENSION QS3.241 组件** 

### 4.7.3.2 电源 CP5.241

PULS DIMENSION CP5.241 组件向 ISM® 组件供电。

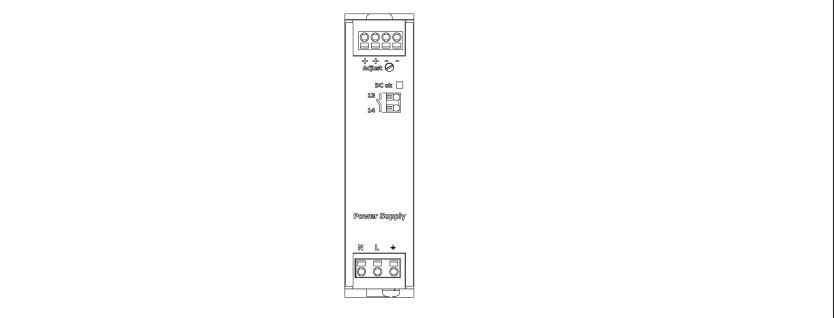

插图 9: PULS DIMENSION CP5.241 组件

### 4.7.3.3 电源 PS

PS 组件包含电源装置,可以向 ISM® 组件供电。«RY» LED 指示组件已做好运行 准备。

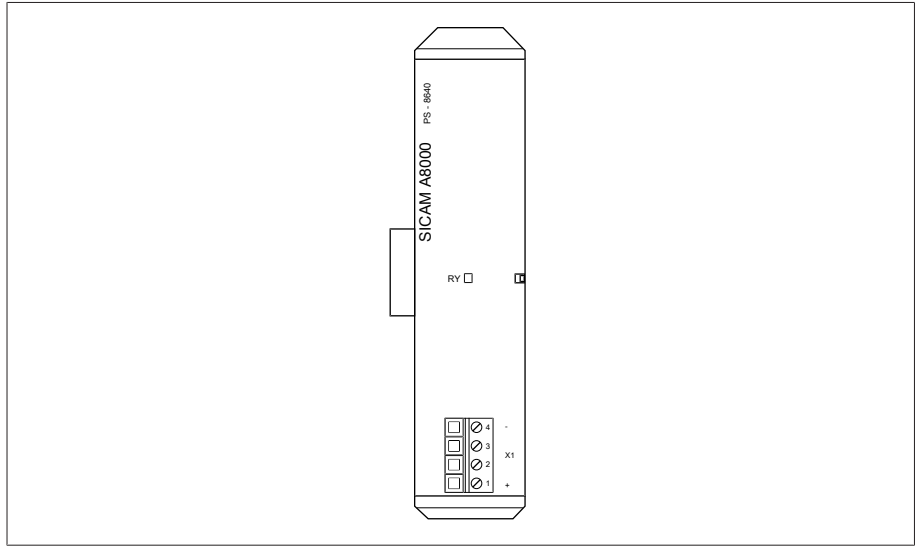

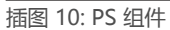

### 4.7.3.4 CPU(中央处理器)I

CPU I 组件是本设备的中央处理装置。它包含以下接口:

- 内部系统接口 RS232 (COM1)
- 串行接口 RS232/485 (COM2)
- 3x 以太网(ETH1、ETH 2.1、ETH 2.2)
- USB (USB 2.0)

– 2x CAN 总线(CAN 1、CAN 2)

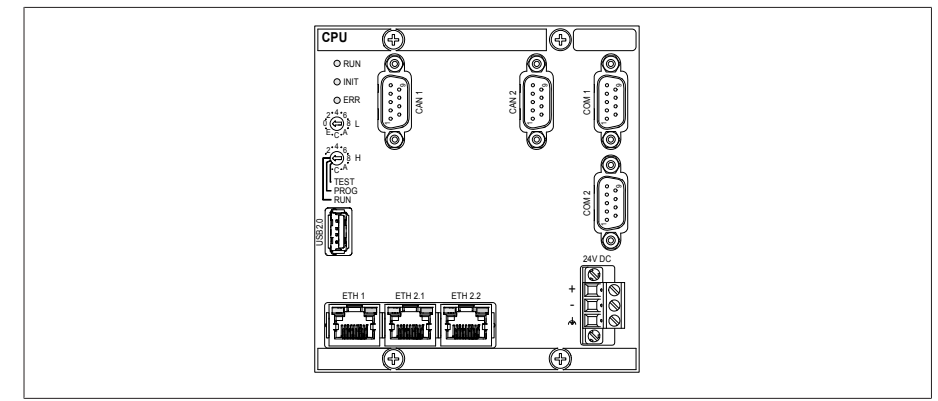

插图 11: CPU I 组件

### 4.7.3.5 CPU(中央处理器)

CPU 组件是本设备的中央处理装置。它包含以下接口:

- 串行接口 RS485/422(电气隔离, X4)
- 内部系统接口 RS232 (X5)
- 2x 以太网 10/100 Mbps(电气隔离, X2, X3)

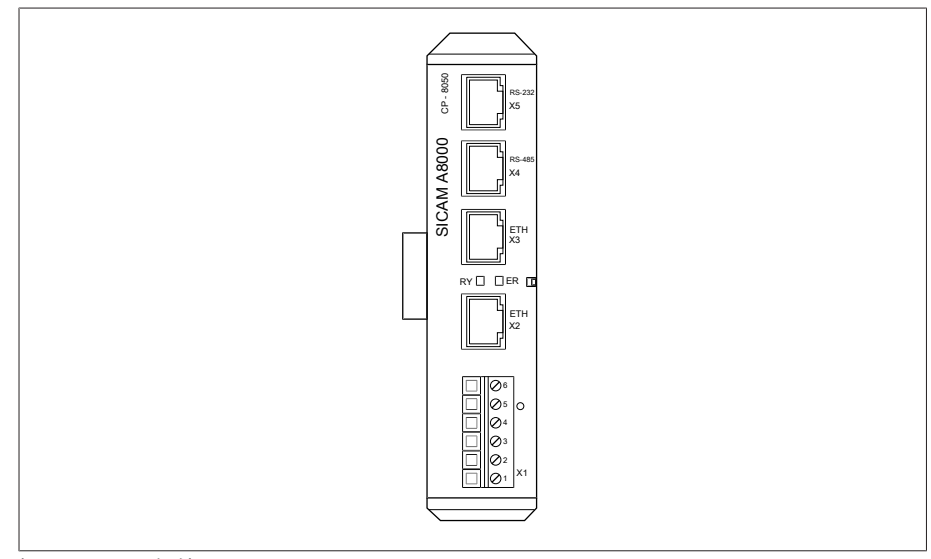

插图 12: CPU 组件

### 4.7.3.6 电压测量

UI 5-3组件用于测量三相电压。

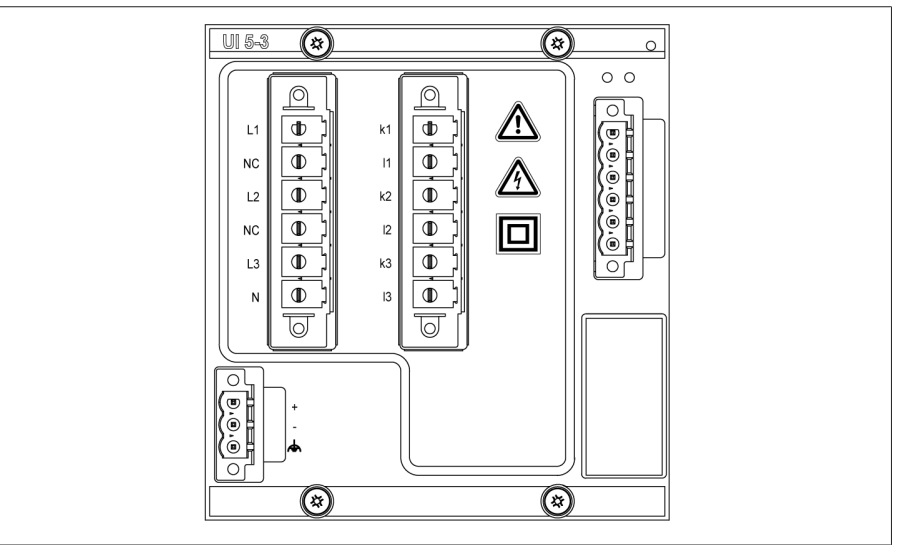

插图 13: UI 5-3 组件

### 4.7.3.7 电压测量 U 3

U3 组件用于测量 3 相电压。«RY» LED 指示组件已做好运行准备。

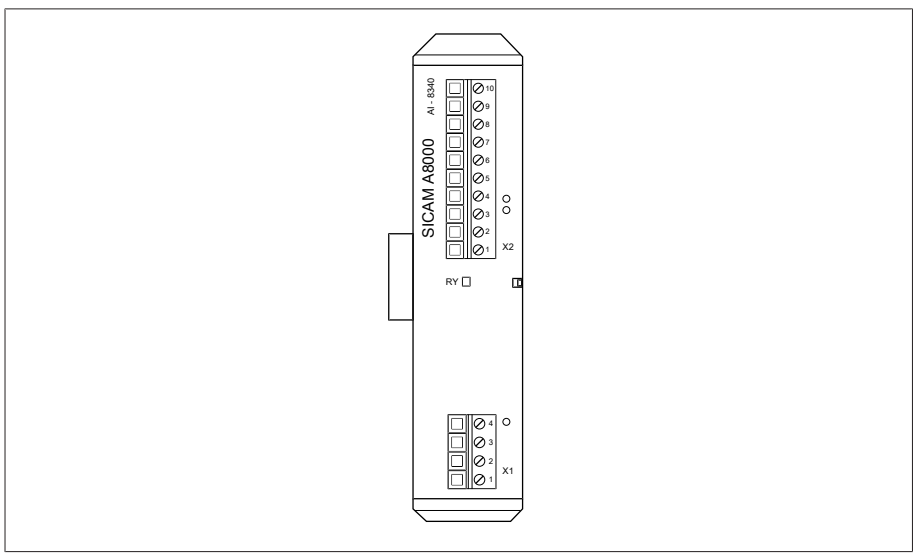

插图 14: U 3 组件

4.7.3.8 电流测量 I 3 I 3组件用于测量 3 相电压和电流。«RY» LED 指示组件已做好运行准备。

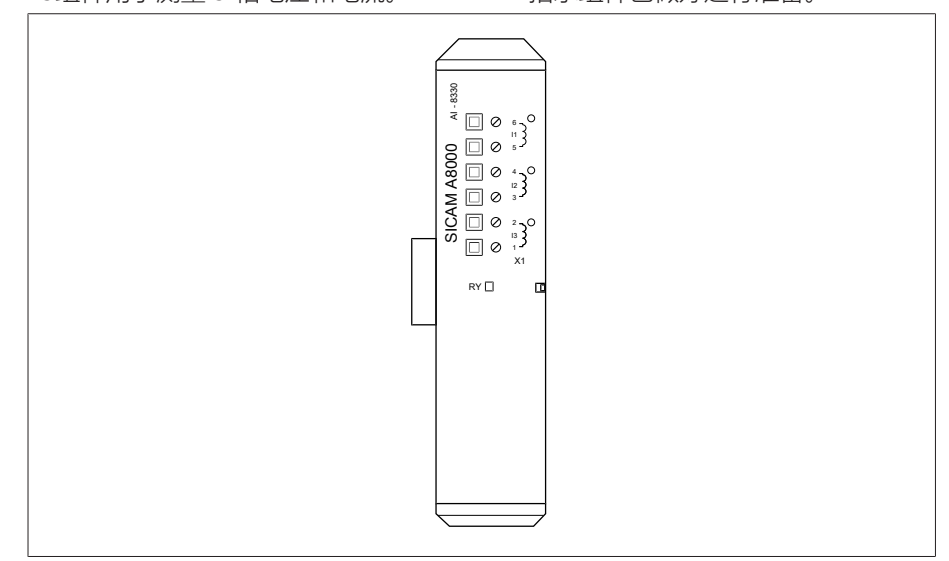

插图 15: I 3 组件

### 4.7.3.9 DIO 28-15 数字量输入和输出

DIO 28-15 组件有 28 个输入和 15 个输出(6 个常开触点,9 个转换触点)可用。

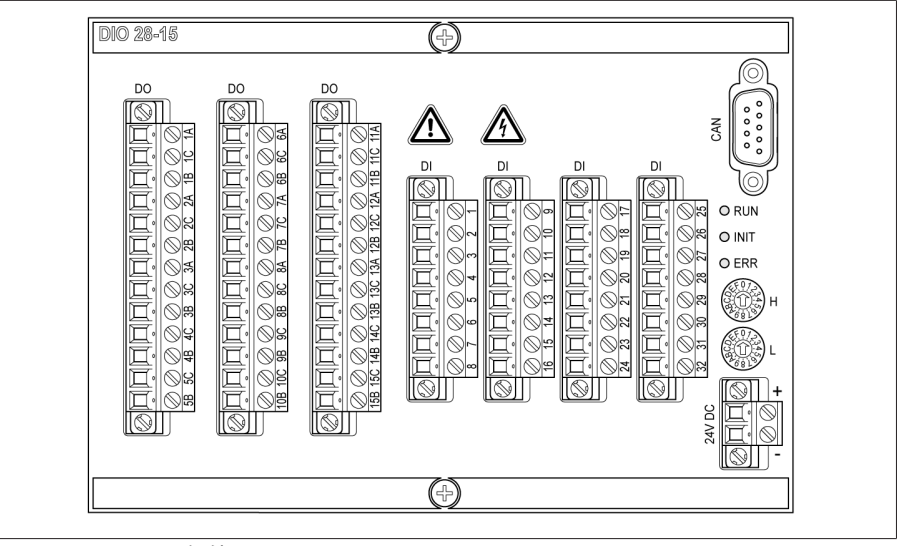

插图 16: DIO 28-15 组件

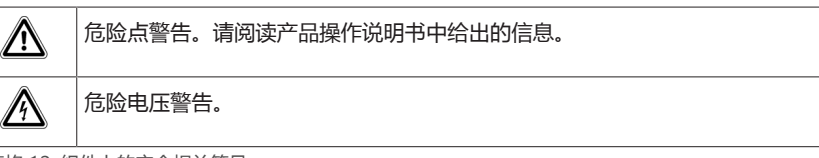

表格 12: 组件上的安全相关符号

### 4.7.3.10 数字量输入 DI 16-24 V

DI 16-24V组件提供额定电压为 24 V DC 的 16 路数字输入。«RY» LED 指示组件已 做好运行准备。

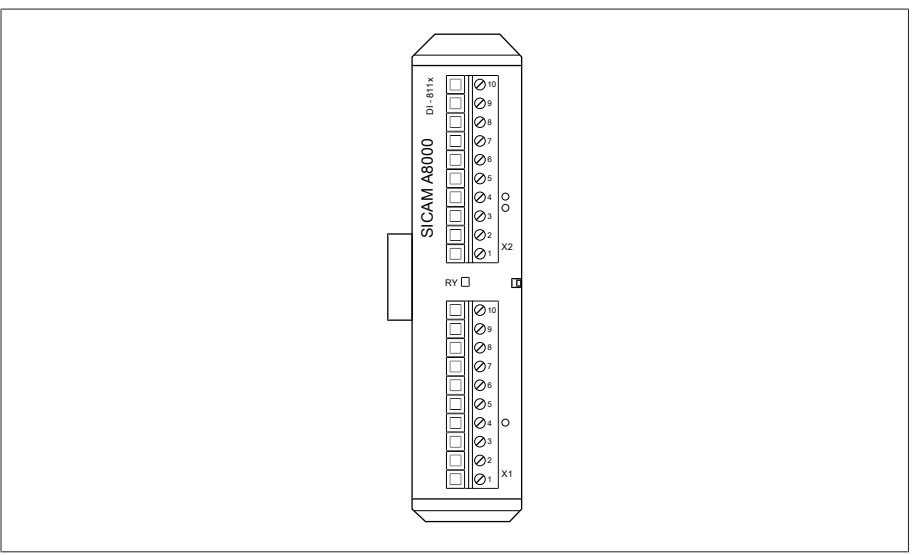

插图 17: DI 16-24V 组件

#### 4.7.3.11 数字量输入 DI 16-48 V

DI 16-48V 组件提供额定电压为 48 V DC 的 16 路数字输入。«RY» LED 指示组件 已做好运行准备。

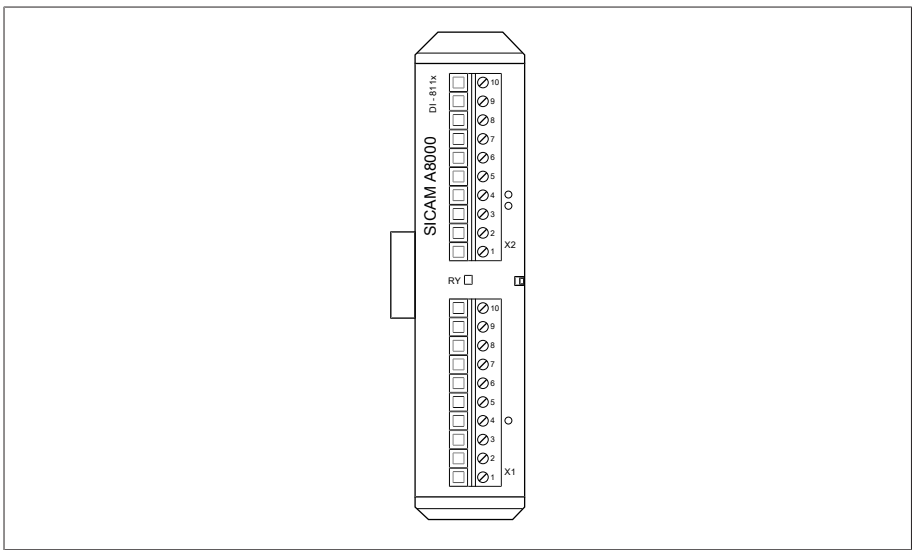

插图 18: DI 16-48V 组件

### 4.7.3.12 数字量输入 DI 16-110 V

DI 16-110V 组件提供额定电压为 110 V DC 的 16 路数字输入。«RY» LED 指示组件 已做好运行准备。

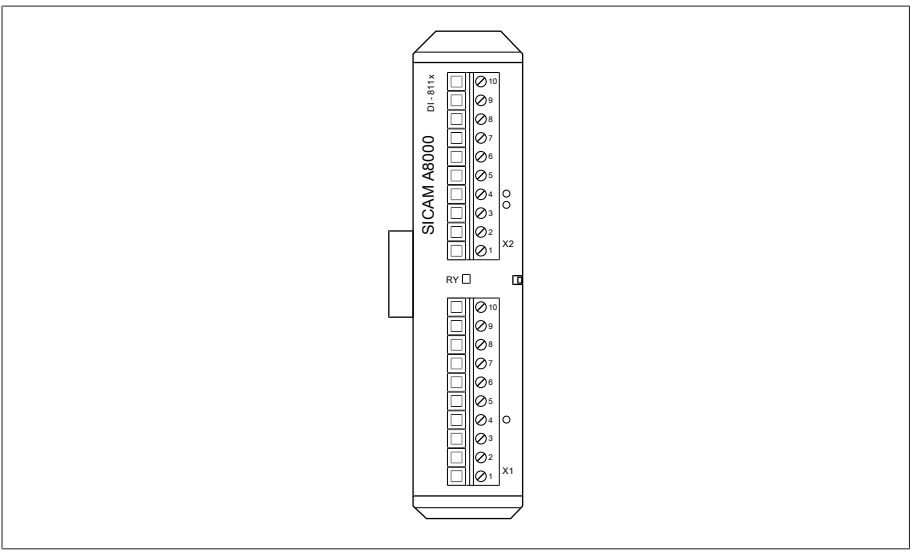

插图 19: DI 16-110V 组件

#### 4.7.3.13 数字量输入 DI 16-220 V

DI 16-220V组件提供额定电压为 220 V DC 的 16 路数字输入。«RY» LED 指示组件 已做好运行准备。

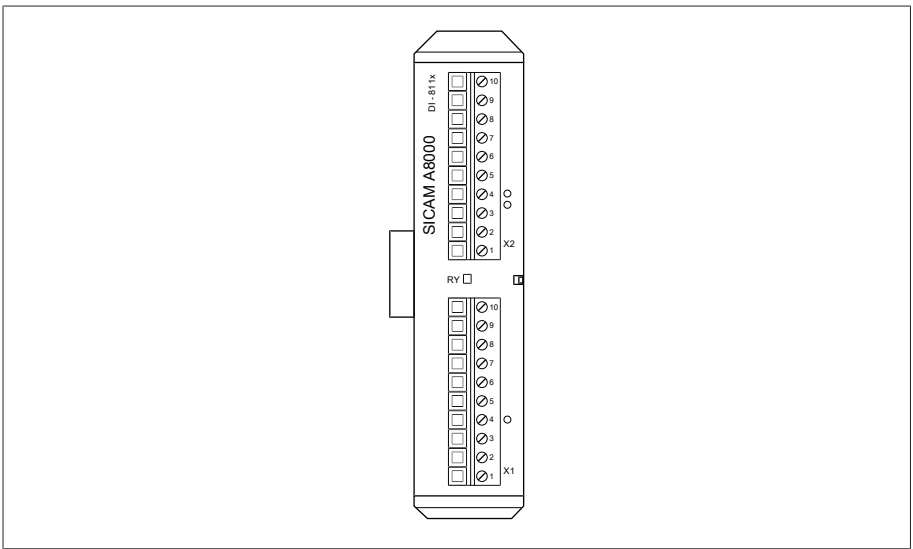

插图 20: DI 16-220V 组件

### 4.7.3.14 数字量输出 DO 8

DO 8 组件提供 8 路数字输出(继电器)。«RY» LED 指示组件已做好运行准备。

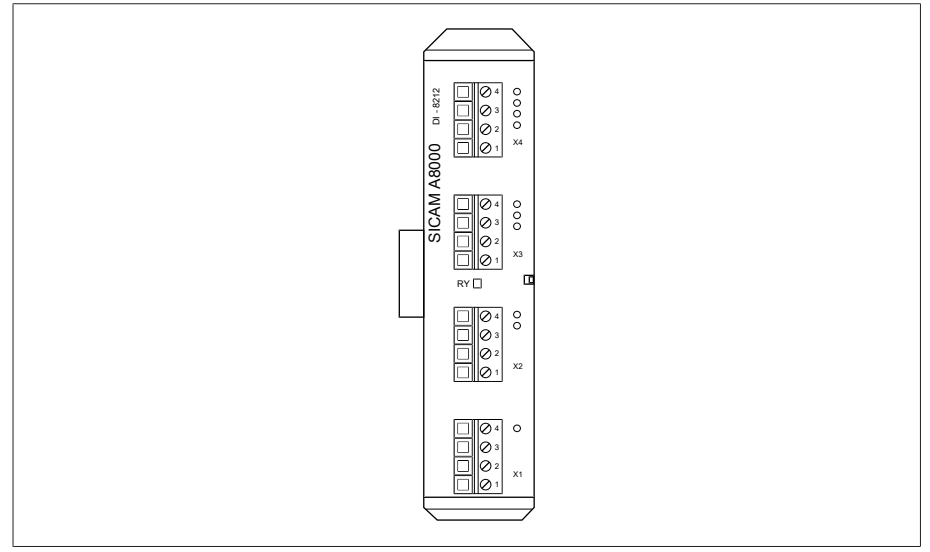

插图 21: DO 8 组件

### 4.7.3.15 模拟量输出 AO 4

AO 4组件具有 4 个模拟输出, 用于输出测量值 ( 0/4...20 mA, 0...10 V ) 。«RY» LED 指示组件已做好运行准备。

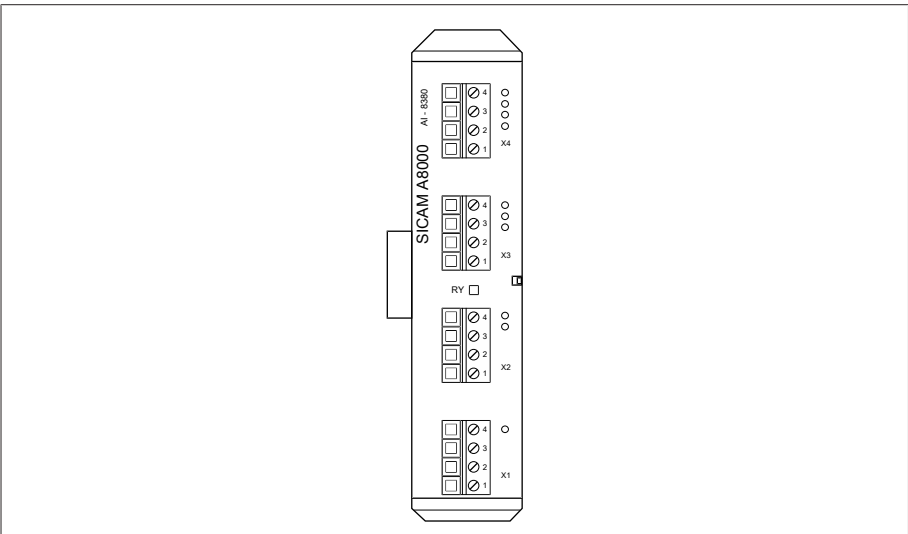

插图 22: AO 4 组件

### 4.7.3.16 模拟量输入 AI 4-T

AI 4-T 组件提供 4 个模拟输入, 用于温度测量 (PT100, PT1000)。«RY» LED 指示 组件已做好运行准备。

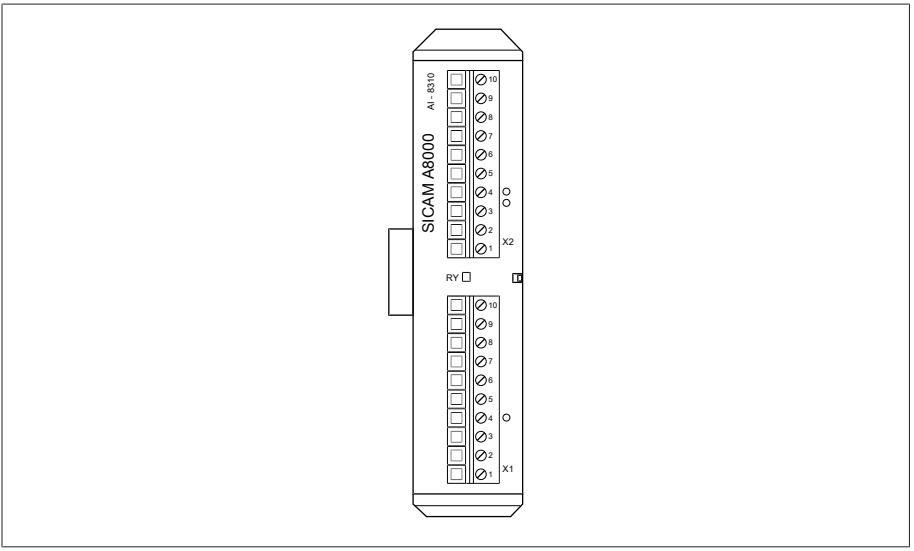

插图 23: AI 4-T 组件

### 4.7.3.17 模拟量输入 AI 4

AI 4组件具有 4 个模拟输入, 用于通过模拟传感器测量电流 (0/4...20 mA) 或电压 (0…10 V)。«RY» LED 指示组件已做好运行准备。

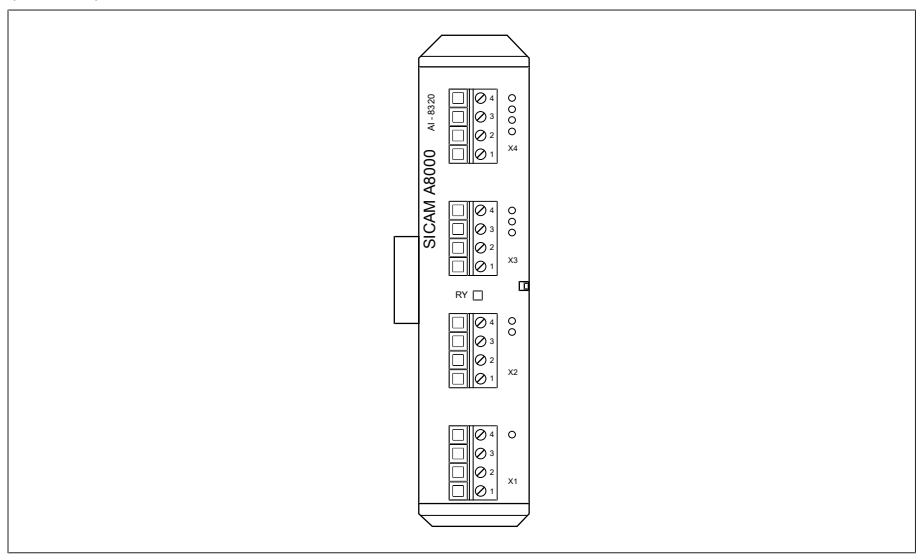

插图 24: AI 4 组件

### 4.7.3.18 系统联网 MC 2-2

i

MC 2-2 组件是媒体转换器,它可将 2 个电连接 (RJ45) 各转换为一个光导纤维连 接。 这两个转换过程独立进行。 以下接口可用:

- $-$  2x RJ45 (ETH12, ETH22)
- 2x Duplex-LC(SFP 模块)(ETH11,ETH21)

媒体转换器被设计为对网络透明,所以不具备自己的 IP 地址。

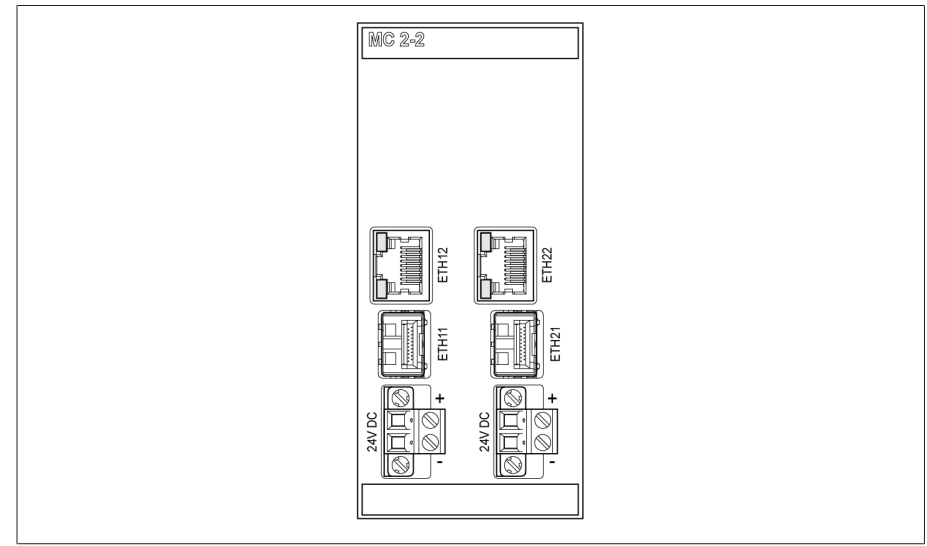

插图 25: MC 2-2 组件

### 4.7.3.19 系统联网 SW 3-3

组件 SW 3-3 为带有管理交换机的介质转换器。它兼具两种独立功能, 并配有以下 接口:

- 介质转换器,可将电气连接 (RJ45) 转换为光缆连接
	- RJ45 (ETH12)
	- Duplex-LC(SFP 模块)(ETH11)
- 带有冗余位的管理交换机(PRP 或 RSTP)
	- 2x RJ45(ETH23、ETH24),设备内部连接
	- 2x Duplex-LC(SFP 模块)(ETH21、ETH22),冗余连接
- 根据您的订单,可为您提供以下冗余位:
- [PRP\(](#page-188-1)标准设置)
- [RSTP](#page-188-2)

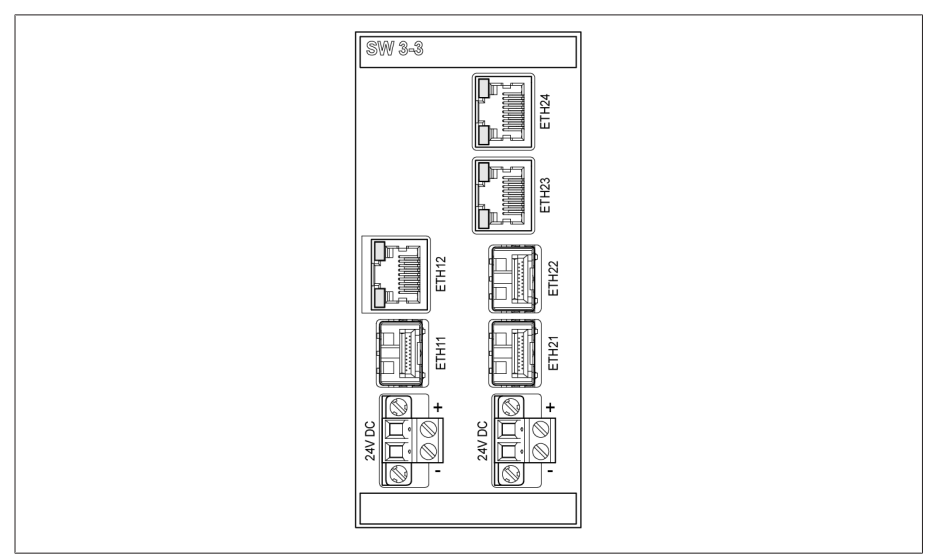

插图 26: SW 3-3 组件

### 4.7.3.20 系统联网 BEM1/BES1

组件 BEM 1 (主)和 BES 1 (从)是总线扩展模块,用于使用额外的总线排通过额 外组件扩展系统。数据传输通过光缆实现。组件 BES1 可向额外的总线排供电。

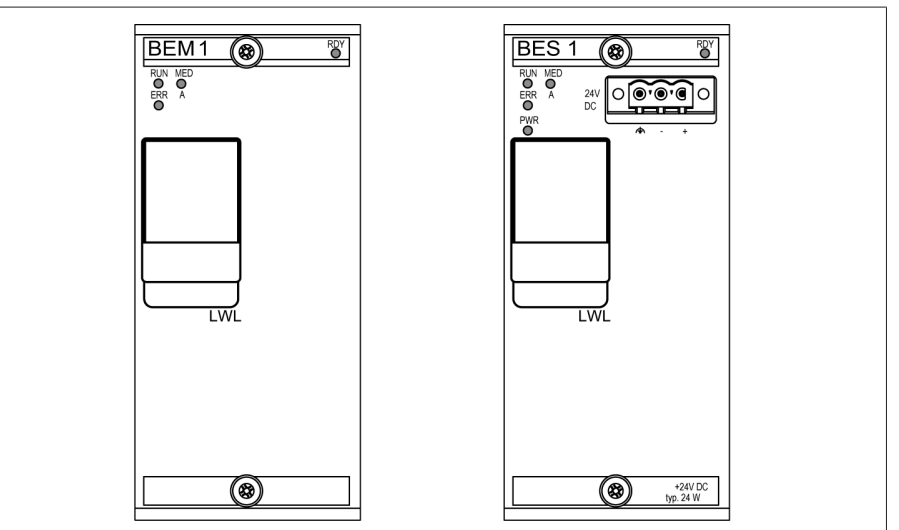

插图 27: 组件 BEM 1 和 BES 1

### 4.7.3.21 系统联网 COM-ETH

COM-ETH 组件提供 5 个以太网接口。

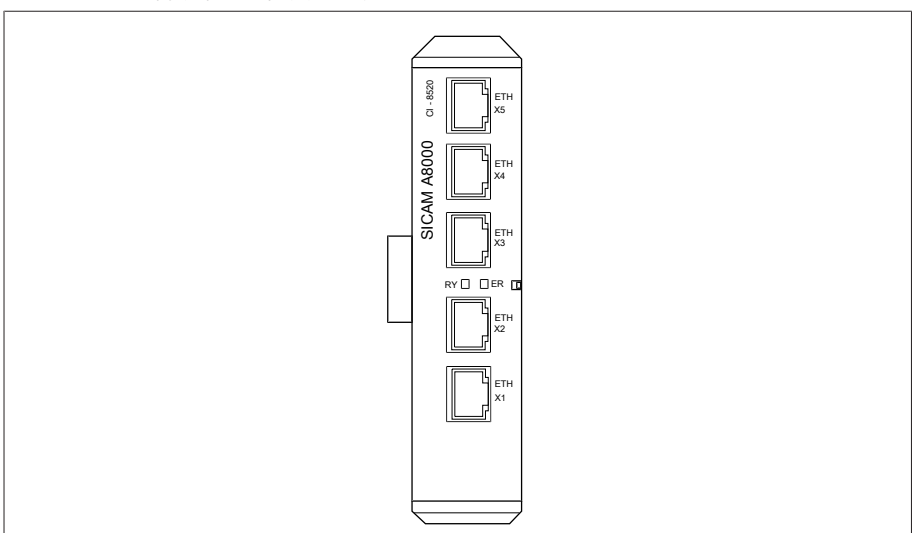

插图 28: COM-ETH 组件

### <span id="page-33-0"></span>4.8 操作理念

**i** 

可通过 PC 使用基于 Web 的 ISM™ 直观控件接口可视化来操作设备。

#### 用户权限和用户角色

本设备配有权限系统和角色系统。因此,可在用户级别控制对设备设置或事件的显 示和访问权限。

可对权限系统和角色系统进行配置以满足您的要求。有关用户权限和用户角色的详 细信息,请参阅[用户管理 \[](#page-107-0)[►](#page-107-0)[部分 8.1.12, 页码 108\]一](#page-107-0)节。

只有具备必要的用户权限才能修改设备设置或参数。

#### 登录、注销和更改用户

对设备设置和参数的访问权限的控制是基于用户的。多个用户可在同一时间(例 如,通过可视化)进行登录并访问设备。

要以用户身份登录,请按以下步骤进行操作:

- 1. 选择状态行中的登录或CHANGE按钮。
- 2. 输入用户名和密码,然后选择接受按钮。
- 状态行中将显示登录的用户名。

要以用户身份注销,请按以下步骤进行操作: >按下状态行中的注销按钮。

#### 导航

如果使用基于 Web 的可视化接口操作设备, 则可通过单击相应的按钮进行导航。

#### 示例 要导航至"日期"参数,请按以下步骤进行操作:

- 1. 转至设置。
- 2. 转至参数。
- 3. 转至系统。
- 4. 转至时间同步。
- 5. 选择时间。

在这些操作说明书中,始终以缩略形式显示至参数的导航路径:转至设置 > 参数 > 系统 > 时间同步 > 时间。

### 参数搜索

可以使用参数菜单中的功能搜索参数。在搜索输入字段中输入所需参数的名称。

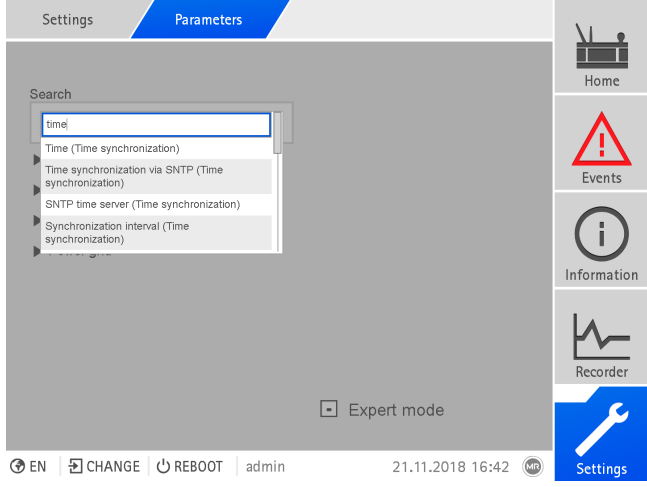

插图 29: 快速搜索

### 专家模式

设备具有专家模式,用于输入参数。在此模式下,可直接在相应菜单的总览屏幕中 输入参数。

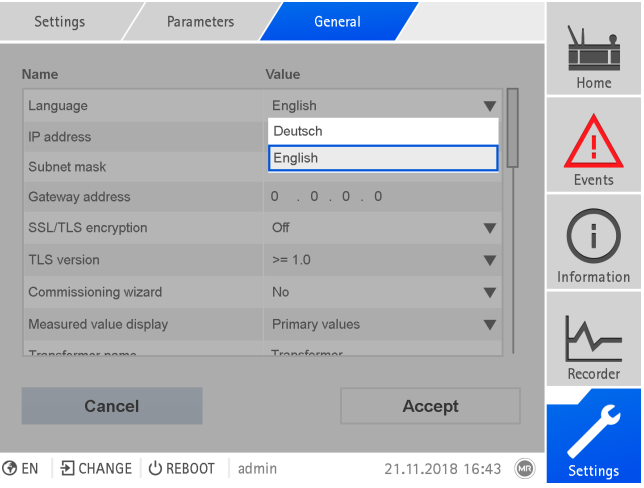

插图 30: 专家模式

要激活专家模式,请执行以下操作:

- 1. 转至设置 > 参数。
- 2. 选中专家模式复选框。
- 专家模式已激活。

### 隐藏/显示参数

根据设置参数的方式不同,设备会隐藏或显示与此功能相关的其它参数。

<span id="page-35-0"></span>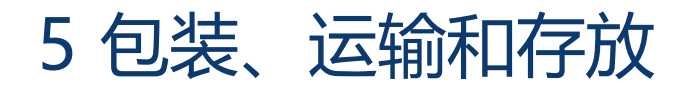

### <span id="page-35-1"></span>5.1 包装

产品有时以密封包装形式提供,有时需经干燥处理后再提供,具体取决于相关要 求。

密封包装在被包装货物四周使用塑料薄膜将其包住。

经过干燥处理的产品会在密封包装上贴一个黄色标签。干燥处理后,也可以使用运 输集装箱进行交货。

以下部分中的信息应酌情应用。

### <span id="page-35-2"></span>5.1.1 适用性

#### 提示 板条箱叠放不当可能会造成财产损失!

板条箱叠放不当可能会导致包装内的货物损坏。

- > 例如, 如果有载分接开关或分接选择器竖直置于箱中, 则会在包装的外标签上 进行标注。请勿叠放这些板条箱。
- 通则:板条箱的叠放高度不得超过 1.5 m。
- 对于其他板条箱:最多只可以叠放 2 个大小相等的板条箱。

依据当地运输法律法规,包装应确保运输不会造成货物损坏或影响其完整功能。

货物将用坚固的板条箱进行包装。这种板条箱能确保已包好的货物安全到达预定的 运输位置,防止出现不允许的位置变化,并确保其中任何部件均不会接触运输工具 的装载面或在卸货后不会触碰地面。

密封包装在被包装货物四周使用塑料薄膜将其包住。并使用干燥剂防潮。塑料薄膜 在加入干燥剂之后粘合。

### 5.1.2 标记

<span id="page-35-3"></span>包装上附有关于安全运输与正确储存说明的标识。 以下符号适用于非危险货物的 装运。 必须遵守下述符号所示规定。

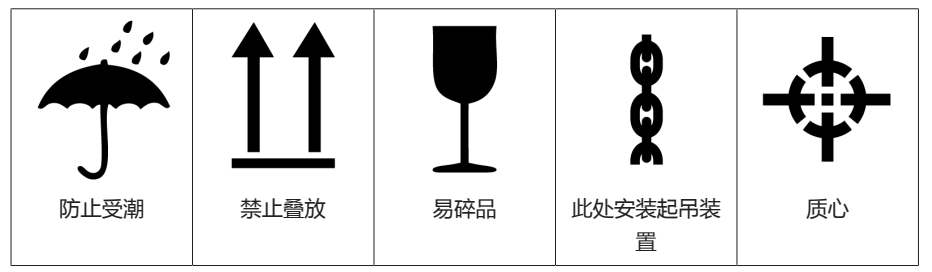

表格 13: 装运图
# 5.2 包装、运输和存放

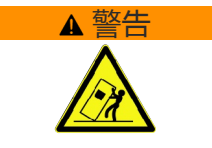

#### ▲ 警告 インディング 存在死亡或重伤危险!

负载倾倒或坠落可能会造成人员死亡或重伤。

- 仅可运输封装好的板条箱。
- > 在运输过程中, 请勿移除板条箱中使用的固定材料。
- 如果使用托盘运输产品,则需要进行充分固定。
- 仅可由受过培训且经过授权的人员选择吊索具和固定负载。
- 切勿在吊起的负载下走动。
- 使用能够承载交货清单中所述重量的交通工具和起吊装置。

除振荡应力外,运输过程中可能还会出现颠簸。应避免产品发生掉落、倾倒、翻倒 和碰撞,以防止出现可能的损坏。

如果板条箱从一定高度倾倒、掉落(如索具断裂)或发生连续掉落,无论重量如何 都会造成损坏。

接收(确认收货)前,接收人必须对每件交付货物进行以下检查:

- 按交货单检查货物是否齐全
- 检查是否存在任何类型的外部损坏

这些检查必须在卸货后进行,这样才能对板条箱或运输集装箱进行全面检查。

- 外观破损 如果收到货物时发现外部运输破损,请执行如下操作:
	- 立即将所发现的运输破损记录在货运单据中,并由运送人签字确认。
	- 如果破损严重、完全破损或损坏成本高昂,则立即通知制造商和相关保险公 司。
	- 认定破损后,在运输公司或保险公司做出检查决策前,切勿进一步改变运输条 件,并应保留包装材料。
	- 立即在现场与相关运输公司一起记录损坏的详细信息。这对于任何有关损坏的 索赔来说必不可少。
	- 为包装和包装内货物所受到的损坏拍照。这也适用于包装内货物因包装内潮湿 (雨、雪、冷凝)而出现的腐蚀迹象。
	- 提示! 密封包装破损会导致包装内的货物损坏。如果产品以密封包装形式运 输,则需要立即对密封包装进行检查。密封包装破损时不得安装或调试包装内 的货物。需按照操作说明书,对干燥包装内的货物再次进行干燥,或者联系制 造商商定合适的处理方法。
	- 确认受损部件。
- 隐蔽损坏 如果受损部位在货物签收后直到开箱才发现(隐蔽损坏),则应:
	- 立即用电话和书面通知可能造成损坏的责任方,并形成备忘录。
	- 在此要注意各国适用的索赔时限。 请及时调查相关信息。

对于隐蔽损坏,很难追究运输公司(或造成损坏的其他责任方)的责任。 只有在 保险条款中对此明确作出规定,才有获赔此类损失的希望。

# 5.3 运输货物的存放

#### 由 Maschinenfabrik Reinhausen 进行干燥处理的包装内货物

收到由 MR 公司进行了干燥处理的包装货物后, 如果包装货物未浸在隔离液中, 则 应立即拆下密封包装,并将货物存放在密封干燥的隔离液中,使用时再将其取出。

### 未经干燥处理的包装内货物

对于未经干燥处理但具有功能性密封包装的货物来说,如果符合下述条件便可以户 外存放。

选择和设置存放位置时应确保以下事项:

- 保护存放的货物,使其免受潮湿(洪水、冰雪融水)、灰尘、有害动物(如老 鼠、白蚁等)等的影响以及防止未经授权即对其加以使用。
- 将板条箱放置在木梁和木板上以免受到上升潮气的影响,同时还能加强通风。
- 确保地面具有足够的承载能力。
- 保持入口通道畅通无阻。
- 定期检查库存货物。 还应根据风暴、大雨或大雪等不同天气状况采取相应的措 施。

包装密封薄膜应避免阳光直晒,以防在紫外线的影响下而老化,使包装丧失密封保 护性能。

如果此产品在供货之后 6 个多月才进行安装,则必须立即采取适当的措施。可行的 措施有:

- 正确复原干燥剂并修复密封包装。
- 开箱取出包装的货物并存放于合适的储存位置(通风良好、尽可能无尘土、湿 度低于 50 %)。

# 5.4 包装箱开箱和运输损坏检查

- 提示! 将包装箱运送到包装内货物即将进行安装的地方。安装前不要打开密封 包装。否则,包装密封不良可能导致包装内的货物损坏。
- △ 警告! 开箱时, 要检查包装内货物的状况。将包装货物竖直置于箱中, 以 防倾倒。否则,包装货物可能会受损并且导致人员重伤。
- 按交货清单检查配件包是否齐全。
- 提示! 请勿将设备放在后侧的压力平衡元件上。否则,压力平衡元件可能会损 坏。

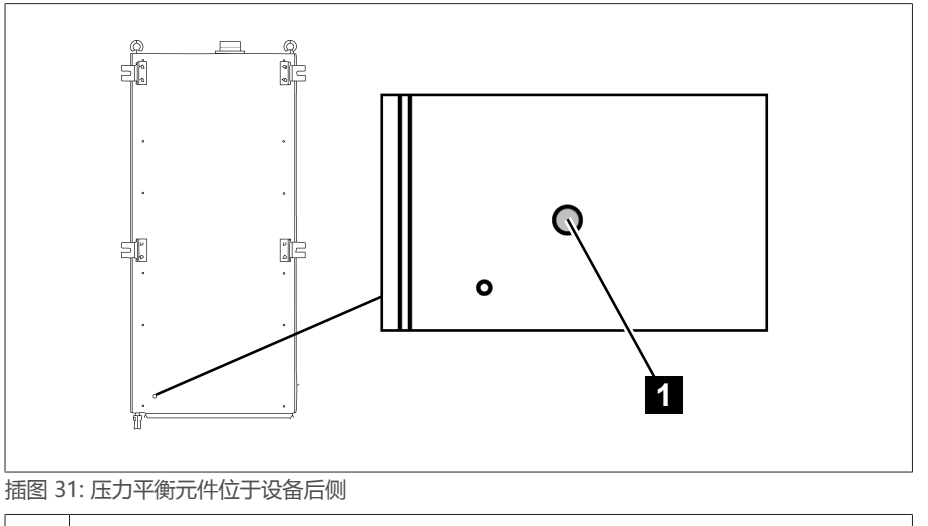

1 压力平衡元件

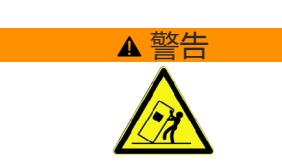

### 起吊装置的连接点

### ▲ 警告 存在死亡和损坏设备的危险!

倾倒或坠落负载有死亡和损坏设备的危险!

仅可由受过培训且经过授权的人员选择吊索具和固定负载。

- 切勿在吊起的负载下走动。
- > 使用能够承载[技术数据 \[](#page-151-0)▶[部分 13, 页码 152\]](#page-151-0)部分中所述重量的运输工具和起 吊装置。

- ▲ 警告! 负载坠落可能会造成人员重伤和控制柜损坏。使用全部 4 个运输吊 耳或门侧的 2 个运输吊耳。转动运输吊耳,使其面向起吊装置。挂接起吊装 置,使缆索相对于垂直方向的倾角始终小于 45°。

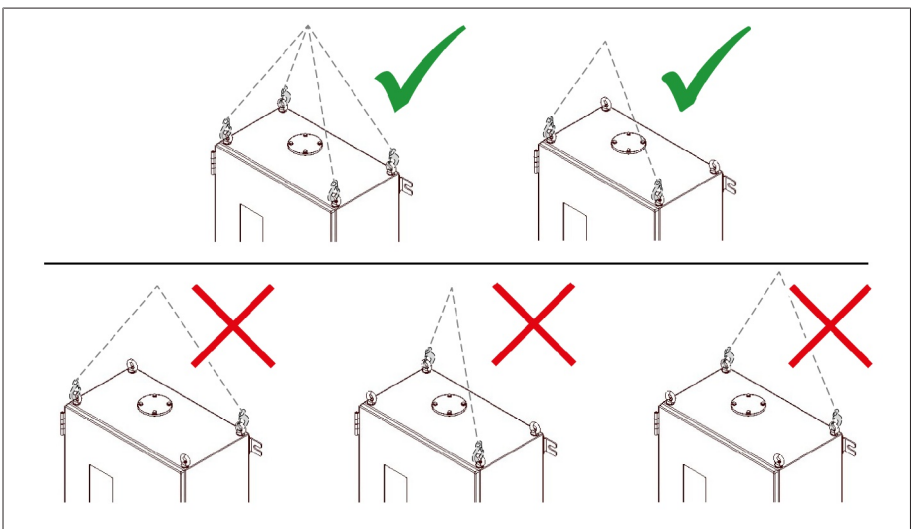

插图 32: 起吊装置的运输吊耳

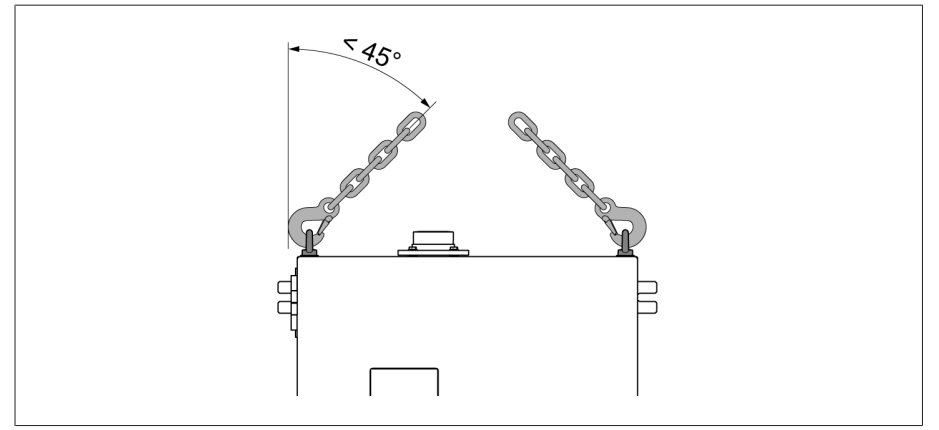

插图 33: 控制柜起吊装置限停的最大允许缆索倾角

- ▲ 警告! 如果将控制柜直立放置、运输或存储,可能会由于控制柜倾倒而导 致人员重伤,并损坏电缆密封套。仅可将控制柜水平放置、运输和存储。
- 仅当控制柜完全连接到变压器后,才能将其从起重机上拆除。

6 安装

本章介绍如何正确安装和连接此设备。注意提供的接线图。

#### ▲ 危险 电击!

- 电气电压存在致命性伤害风险!在电气设备上操作时须始终遵循以下安全规定。
- 断开设备电源。
- 锁定设备防止其意外重启。
- 确保所有电极都已断电。
- 接地和短路。
- 遮盖或隔离邻近的带电部件。

#### 警告 迟发爆炸危险和火灾隐患!

如果测试分接头未接地或未正确连接到套管接头,可能损坏套管并使变压器着 火。由此可导致人员伤亡。在对变压器进行调试前,执行以下测量:

- 禁止在测试分接头暴露在外的情况下进行操作。遵循套管的操作说明书。
- 确保正确安装套管接头,以及正确连线到套管耦合单元。
- 确保正确连接套管耦合单元与控制柜的测量卡之间的电缆。

### 提示 损坏设备!

静电放电会导致设备损坏。

应采取预防措施,以免工作台面上或人员身上聚集静电电荷。

# <span id="page-39-0"></span>6.1 准备

安装前,检查确认套管接头和套管耦合单元的序列号与交货清单上的序列号匹配, 同时这两个组件适用于指定的套管。

开始安装套管耦合单元之前,执行合理性检查。

#### 迟发爆炸危险和火灾隐患!

如安装的套管耦合单元的电容值不正确,则可导致保护装置故障。此时会发生过 热情况,带来爆炸和严重人身伤害风险。

- >按以下说明进行合理性检查。
- > 只有在测量电压保持在目标范围时, 才进行安装和调试。否则, 联系制造商更 换套管耦合单元。

#### 合理性检查

- 1. 分别检查区域 1 和 2, 判断套管耦合单元的电容值是否正确。
- 2. 使用以下公式计算套管耦合单元输出位置的测量电压:

$$
U_{out} = \frac{U_r}{\sqrt{3}} \times \frac{C_1}{C_{BCU}}
$$

插图 34: 合理性检查方程

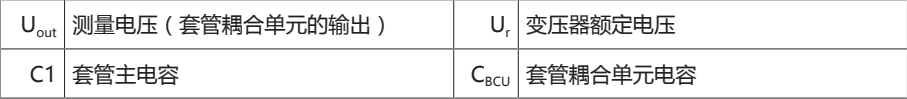

3. 将计算得出的 Uout 值与目标范围比较。

UI5-3 组件:55 V ≤ Uout ≤ 100 V

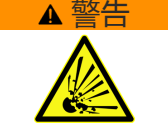

- U 3 组件: 25 V ≤ U<sub>out</sub> ≤ 125 V
- 1. 如果计算值超出目标范围,更换套管耦合单元。
- 2. 只有在套管耦合单元设计无误时, 才能继续组装。如果存疑, 联系 MR。

# 6.2 安装套管接头

i

对所有套管执行下列操作步骤。

- 1. 移除套管测试分接头的保护帽。将保护帽(如果适用,还包括内置弹簧,请参 见"不带引脚接口的套管接头")存放在安全位置,以便用于日后不需要使用监控 系统的套管。
- 2. 确保测试分接头和套管接头干燥无尘。否则,请用布进行清洁和干燥。
- 3. 确保套管接头的密封圈存在并且放置正确。

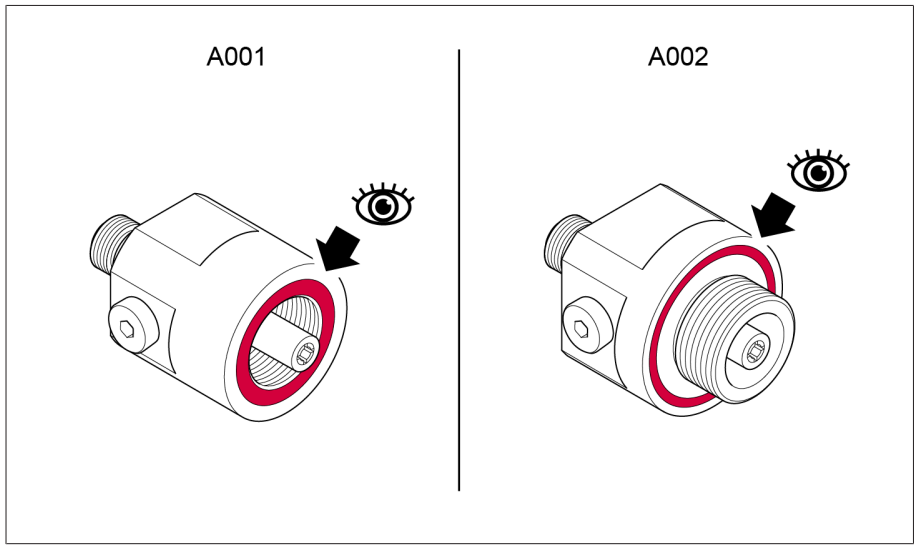

插图 35: 检查密封圈(图示为套管接头 A001 和 A002)

#### 带引脚接口的套管接头

– 使用带引脚端口的套管接头时,目视检查,确保测试分接头的引脚已插入套管 接头的端口中。

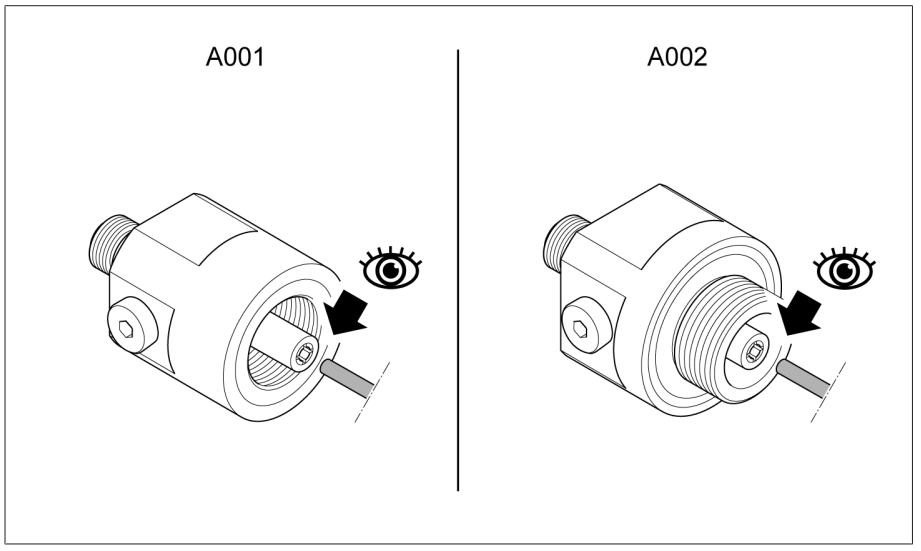

插图 36: 检查连接(图示为套管接头 A001 和 A002)

### 不带引脚接口的套管接头

– 如果套管接头附带弹簧,则使用提供的弹簧,并妥善保管测试分接头上安装的 弹簧。

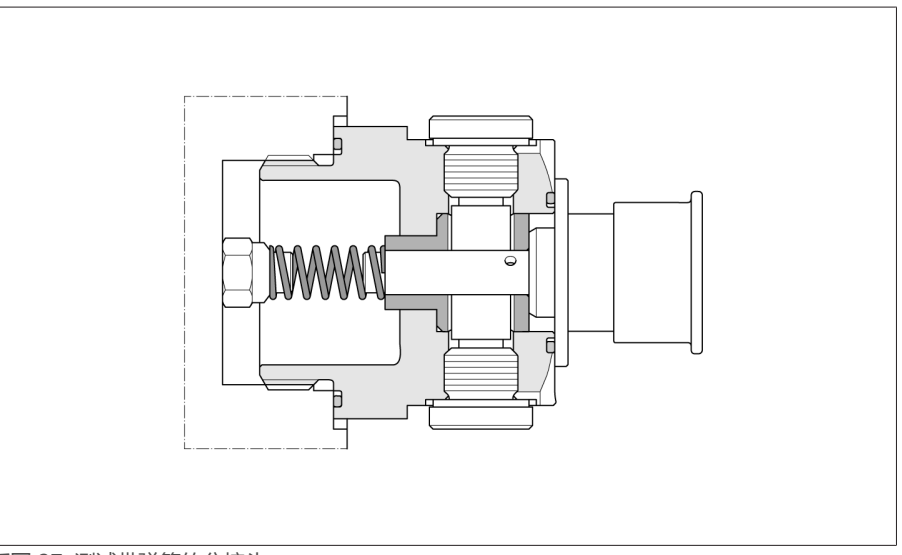

插图 37: 测试带弹簧的分接头

- 如果套管接头未附带弹簧,则使用测试分接头上安装的弹簧。
- 使用套管接头 A008 时,为扁平接口,无需弹簧。妥善保管测试分接头上安装的 弹簧。
- > <mark>提示!</mark> 在套管测试分接头处安装套管接头。比较以下扭矩参考值与套管制造商 的规格,并在必要时进行咨询。否则可能发生套管损坏或泄漏。

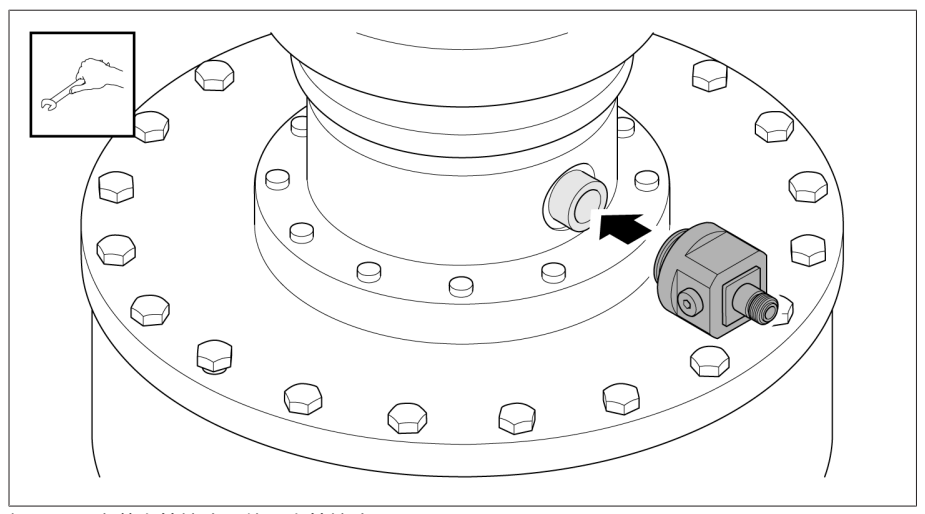

插图 38: 安装套管接头(使用套管接头 A002)

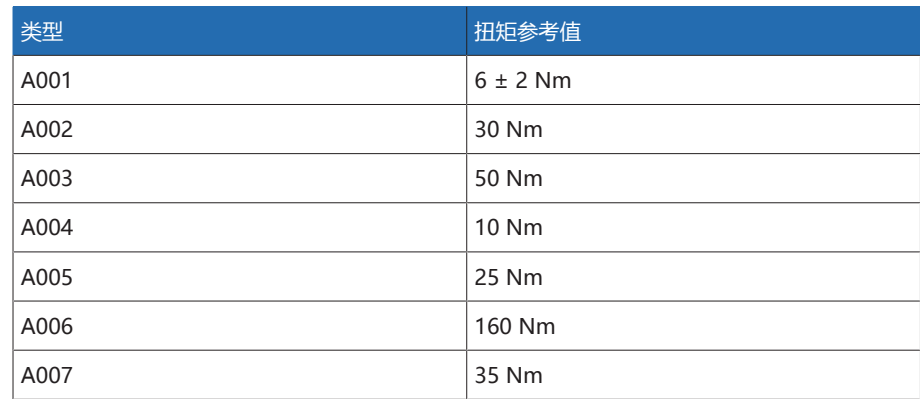

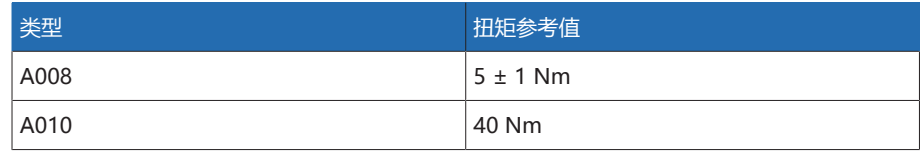

表格 14: 扭矩参考值

i

i

# 6.3 安装套管耦合单元

遵守[合理性检查 \[](#page-39-0)[►](#page-39-0)[部分 6.1, 页码 40\]](#page-39-0)的有关说明。

也可使用您自己的支撑板代替产品附带的支撑板。在这种情况下,务必确保套 管耦合单元能够通过低电阻连接(例如,通过在 M4 固定螺栓的螺栓头下放置 锁垫)与变压器油箱建立持续连接。所需的孔尺寸可参[见套管耦合单元 \[](#page-154-0)[►](#page-154-0)[部](#page-154-0) [分 13.2, 页码 155\]的](#page-154-0)技术数据。

对所有套管执行下列操作步骤。

将套管耦合单元安装到套管法兰上靠近套管接头的位置。 1. 拧下套管耦合单元的盖板螺栓,并取下盖板。

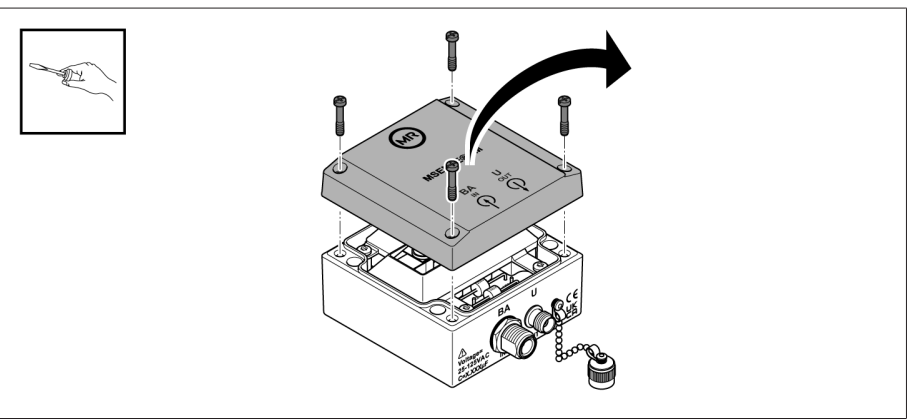

插图 39: 旋松螺栓并取下盖板

2. 对齐支撑板,确保安装后接地符号仍清晰可见。将内六角螺栓(垫有锁垫)插 入提供的孔中,并在另一侧用锁垫和螺母固定支撑板。

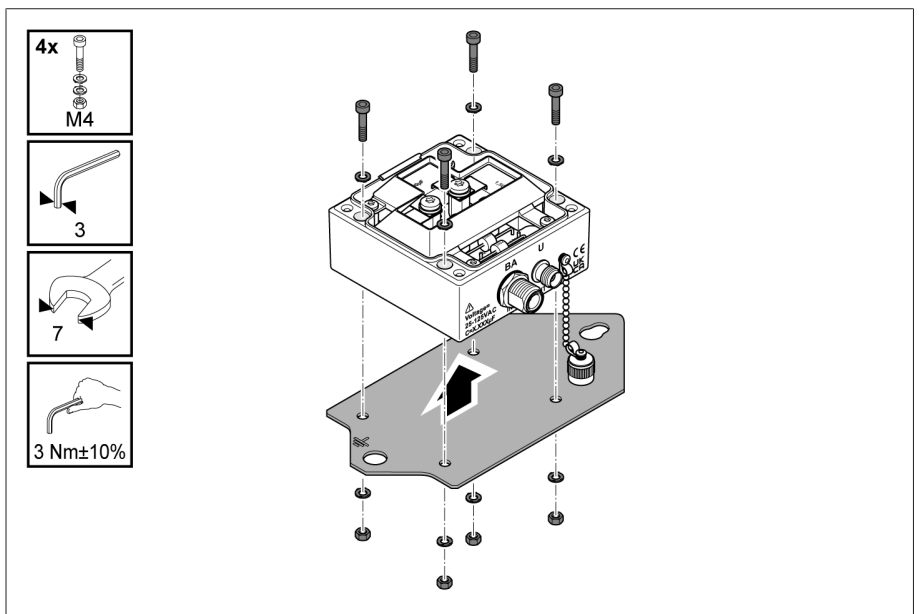

插图 40: 将套管耦合单元固定到支撑板上

3. 将盖板放置在套管耦合单元上,并使用螺栓将其拧紧到位。

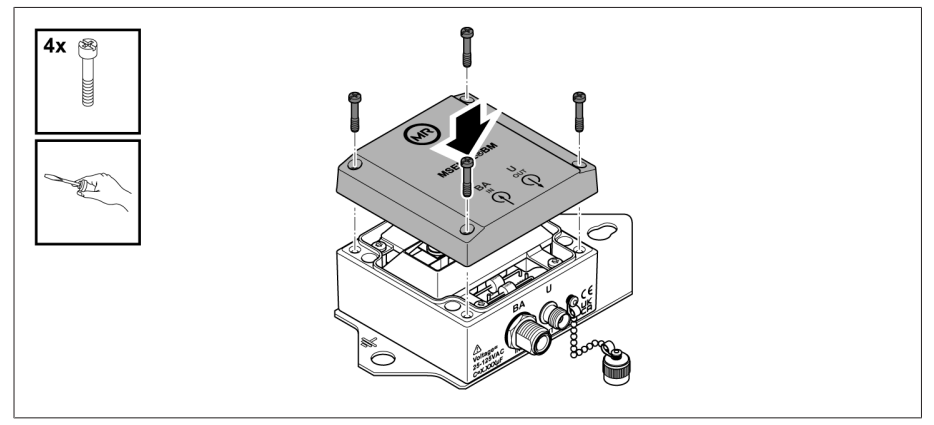

插图 41: 固定盖板

- 4. 拧下套管法兰的固定螺栓。
- 5. 将支撑板安装到套管法兰上。

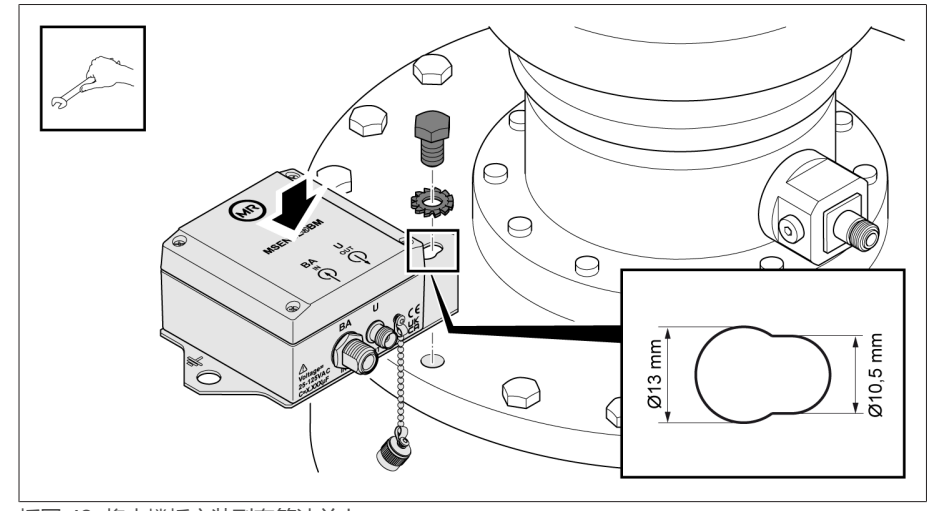

插图 42: 将支撑板安装到套管法兰上

#### 6. 将接地电缆安装到支撑板和变压器。

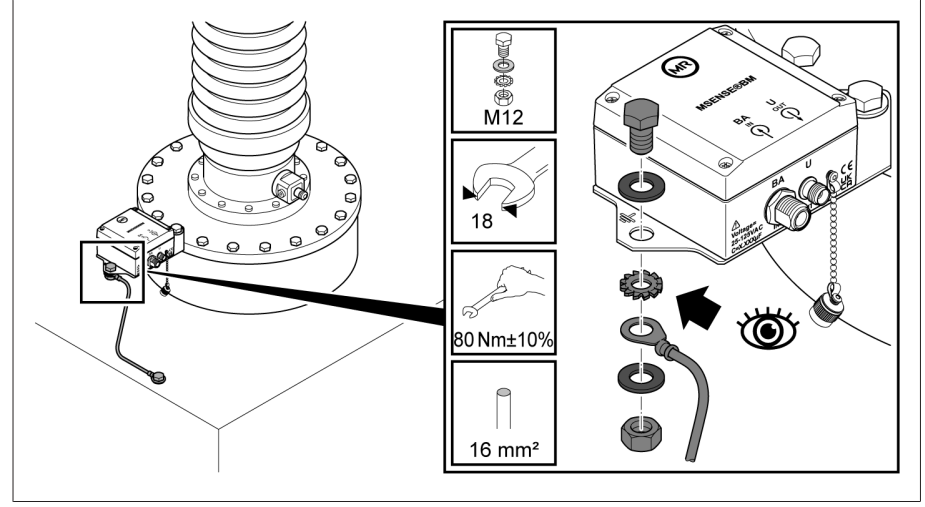

插图 43: 连接接地电缆

# 6.4 安装控制柜

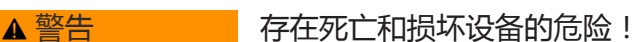

- 倾倒或坠落负载有死亡和损坏设备的危险!
- 仅可由受过培训且经过授权的人员选择吊索具和固定负载。
- 切勿在吊起的负载下走动。
- 使用能够承载[技术数据 \[](#page-151-0)[►](#page-151-0)[部分 13, 页码 152\]](#page-151-0)部分中所述重量的运输工具和起 吊装置。

控制柜背面有四个固定凸耳,可用于固定控制柜。

1. 将四个螺杆(不属 MR 供货范围)安装到变压器油箱上。控制柜和地面之间的 建议间隙大约为 0.5…1 m。

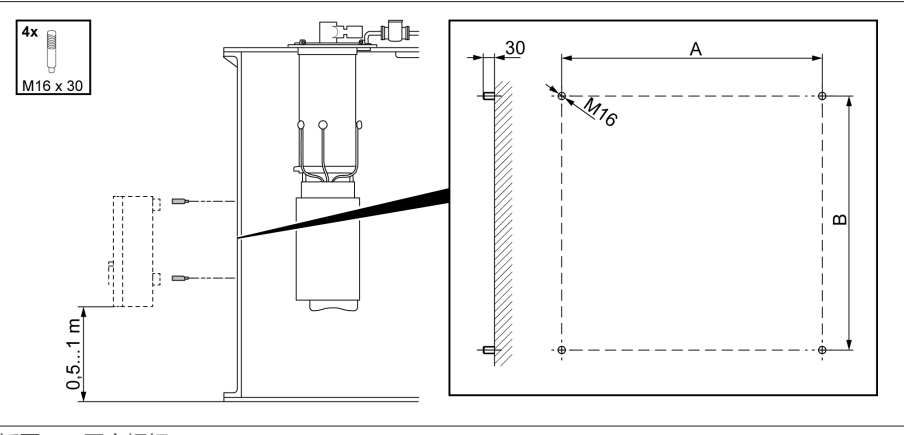

#### |<br>|插图 44: 固定螺杆

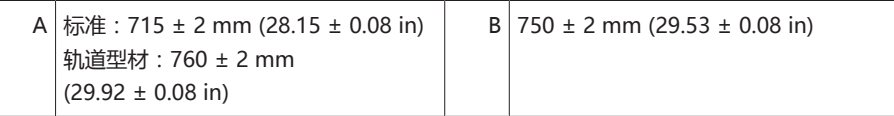

2. 对于带减振器的控制柜:将内支架安装在控制柜上。将外支架安装在变压器壁 上。必须接触支架的整个接触面。

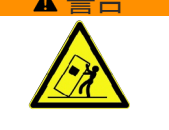

3.  $\Delta$  警告! 负载坠落可能会造成人员重伤和控制柜损坏。使用全部 4 个运输吊 耳或门侧的 2 个运输吊耳。挂接起吊装置, 使缆索相对于垂直方向的倾角始终 小于 45°。

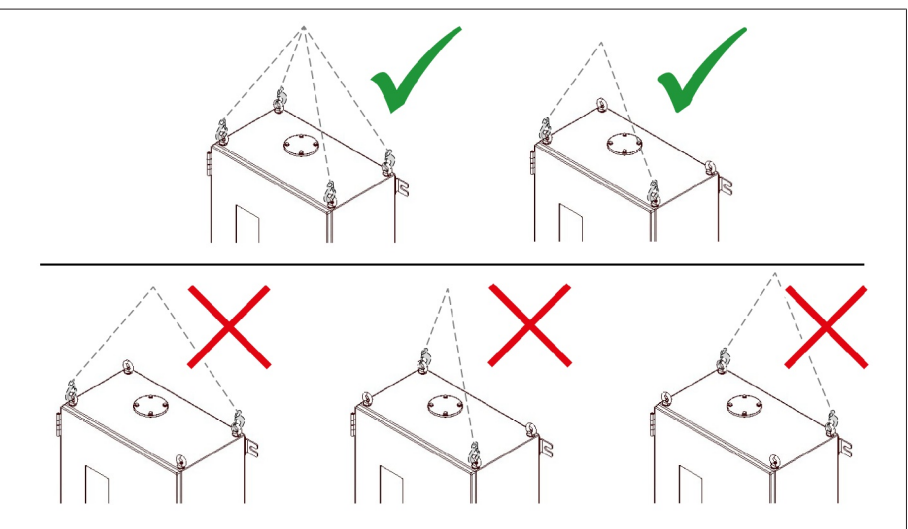

插图 45: 起吊装置的运输吊耳

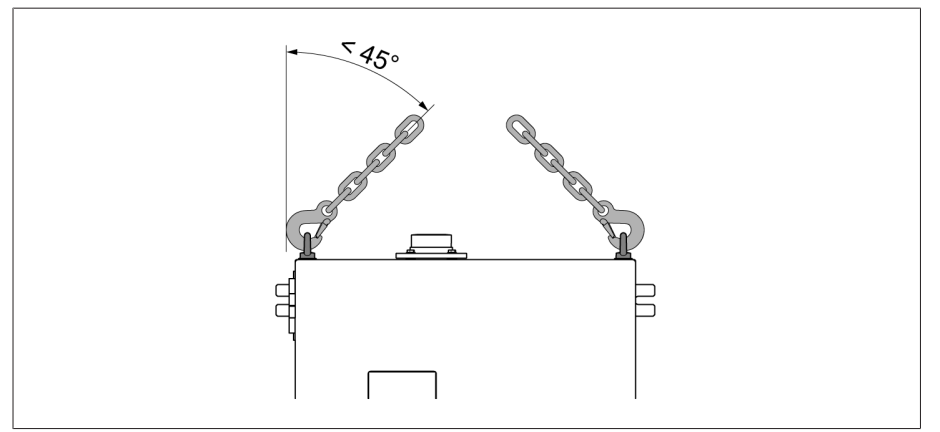

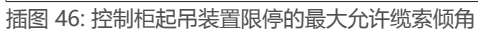

4. 使用固定凸耳将控制柜固定到螺杆处,并使其与变压器油箱垂直对齐。

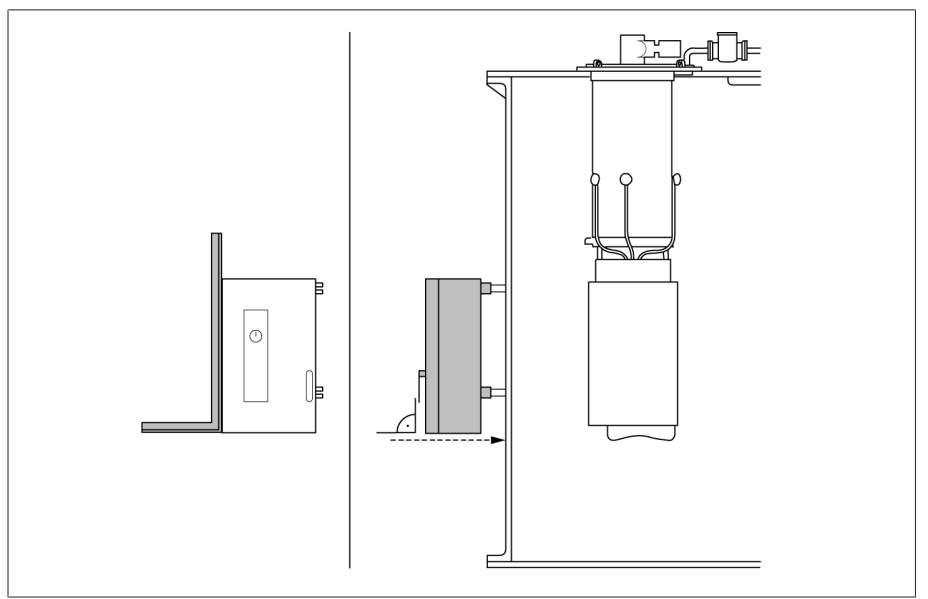

插图 47: 连接控制柜

5. 提示! 如果与平面的偏移量大于 5 mm, 则机械张力会导致控制柜损坏。必须 使用垫圈补偿偏移量。在保证控制柜不受机械张力的情况下对其进行固定。

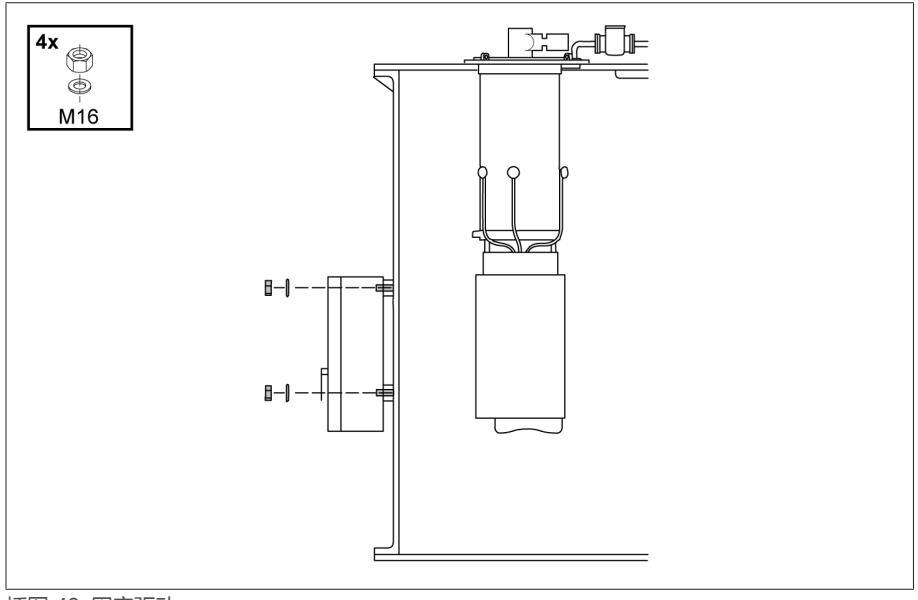

插图 48: 固定驱动

6. 将接地电缆连接到控制柜和变压器油箱。

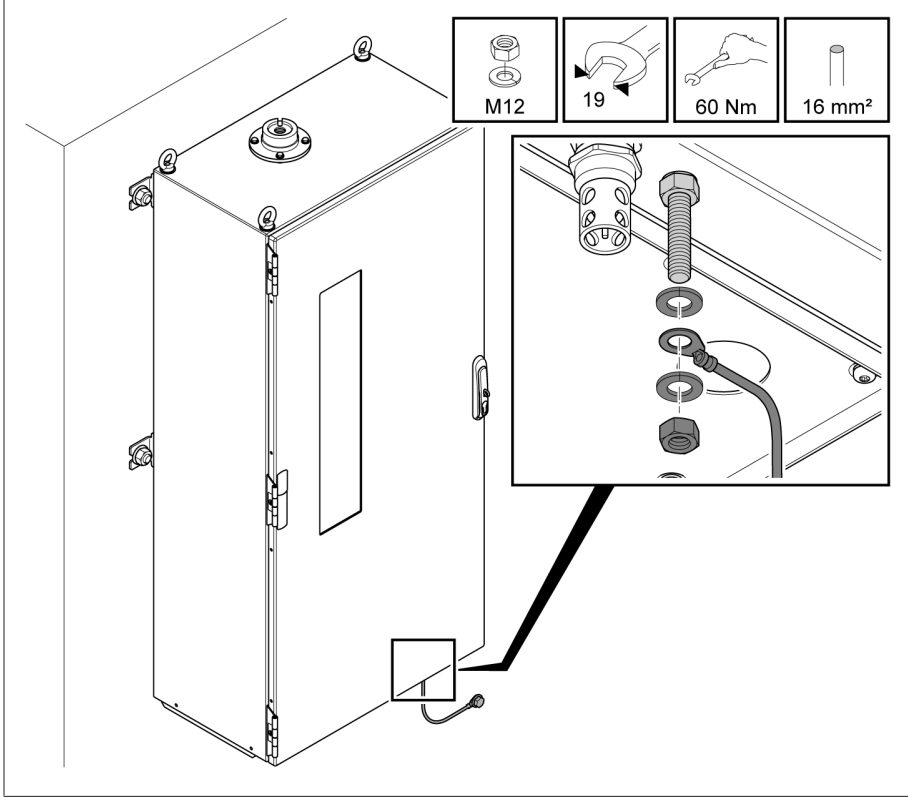

插图 49: 连接接地电缆

# 6.5 对安装导轨模块进行安装

对于集成在客户控制柜中的 MSENSE® BM 产品型号,必须将安装导轨模块安装在 合适的控制柜内,并兼顾 EMC 标准。本部分不适用于其他产品型号。

### 6.5.1 最短距离

#### 提示 损坏设备!

环境空气流通不良可能会导致过热而损坏设备。

- 请保持通风槽清洁。
- 确保与相邻组件之间留有足够的间距。
- 只能在水平位置安装设备(通风孔在顶部和底部)。

要在允许的温度范围内使设备实现可靠运行,控制柜与相邻组件之间的最短距离应 如下所示:

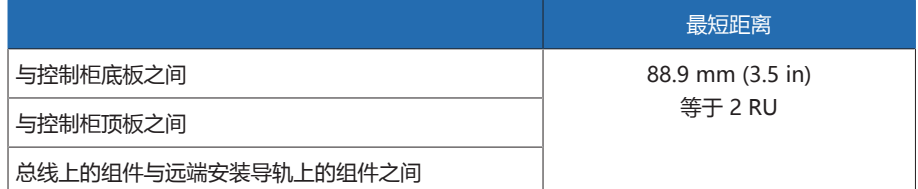

表格 15: 控制柜的最短距离

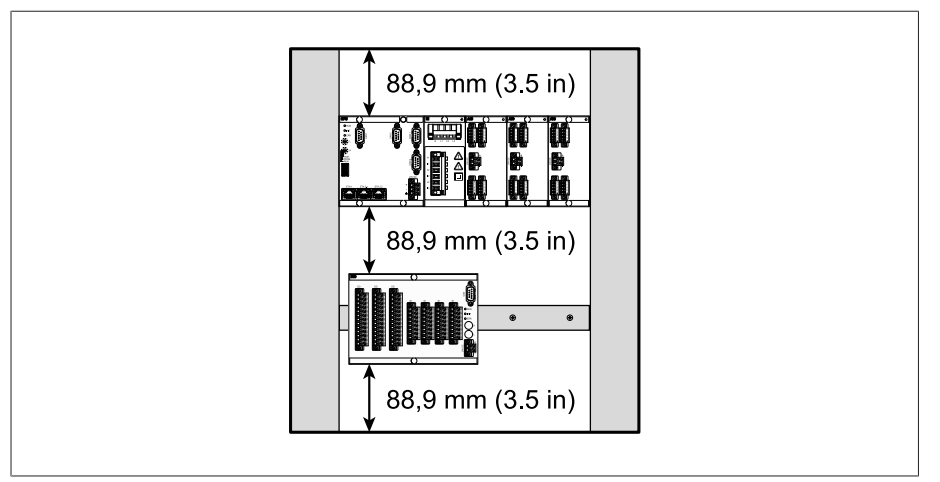

插图 50: 与控制柜之间的最短距离的示例图示

对于其他安装类型,请联系德国 MR 公司。

### 6.5.2 固定安装导轨

<span id="page-47-0"></span>需使用安装导轨来安装控制柜内的总线或设备的远端组件。根据 EN 60715 标准要 求,仅可使用以下型号的安装导轨:

- $-$  TH 35-7.5
- $-$  TH 35-15

安装导轨不可喷涂油漆。

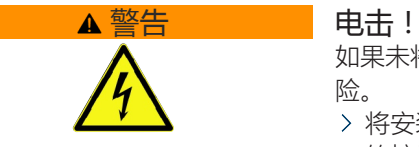

如果未将安装导轨连接到保护性接地端,则可能会由于电气电压而导致致命性危 险。

- 将安装导轨安全地连接到保护性接地端(例如带有保护接地线组合式直通端子 的接地端)。
- 安装完成后通过接地测试来确认已将安装导轨安全地连接到保护性接地端。

使用螺钉和接触垫圈或锁垫将安装导轨固定到开关柜的后挡板上。螺钉间距不 可超过 10 cm (3.94 in)。

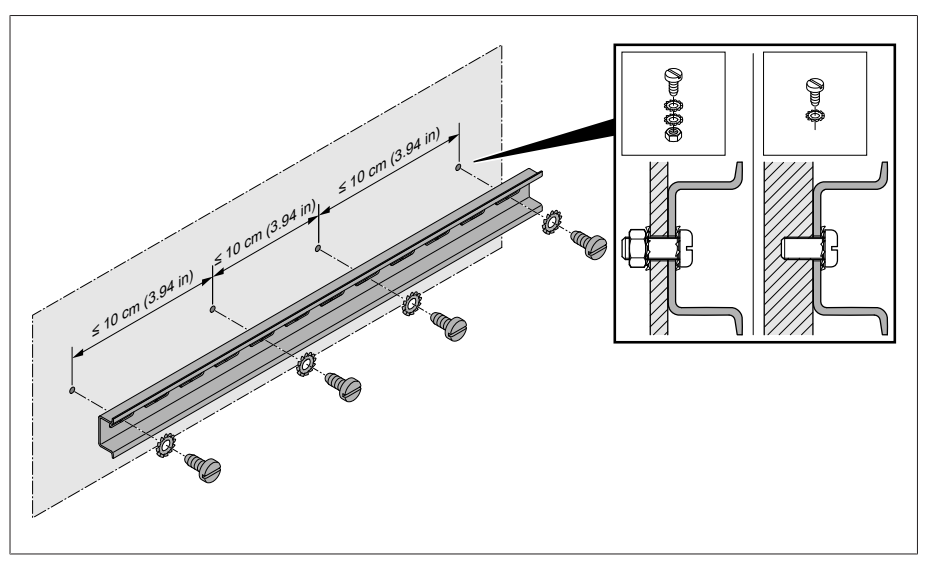

插图 51: 固定安装导轨

### 6.5.3 将总线导轨安装到安装导轨上

总线导轨用于实现 CPU、UI 和 AIO 等组件之间的机械连接及电气连接。根据订单 的要求不同,母线可包含不同组件。

> △ 警告 ! 将总线导轨安装到安装导轨上, 并确保总线导轨正确接合。否则, 可能会因与保护接地的错误连接而导致触电。

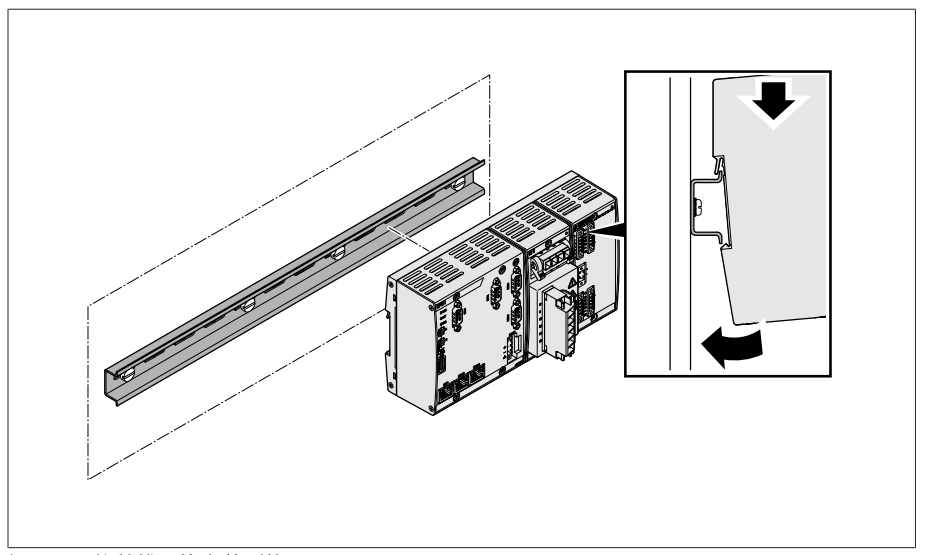

插图 52: 将总线导轨安装到位

### 6.5.4 保持安装间距将各组件安装到安装导轨上

VI 4、CPU II 和 AIO 2/AIO 4 组件在交货时将预装在总线导轨上。在安装导轨上安 装下列可选组件时必须留有一定的间距:

- DIO 28-15 或 DIO 42-20
- $-$  MC 2-2
- SW 3-3
- G1 (PULS)

[固定在柜的后挡板上的安装导轨 \[](#page-47-0)[►](#page-47-0)[部分 6.5.2, 页码 48\]。](#page-47-0)

> △ 警告 ! 与保护性接地端之间的错误连接可能导致出现故障时人员有触电危 险。将各组件挂接到安装导轨上的指定位置,并确保各组件接电安排合理。

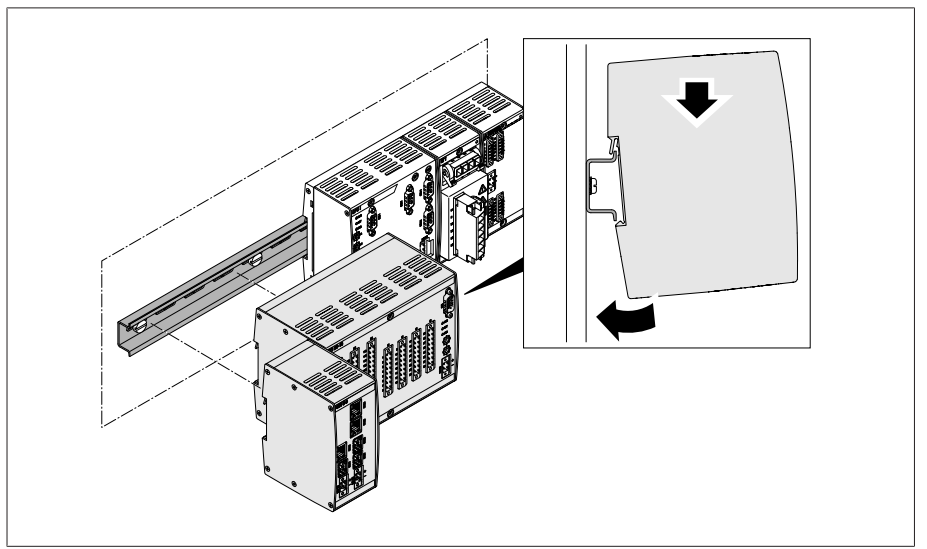

插图 53: 示例:挂接 DIO 和 SW 组件

### 6.5.5 CPU I/CPU II 组件接线

1. 依照接线图将 ETH 2.1 或 ETH 2.2 (可选)接口连接到 PC,用于访问基于 Web 的可视化。

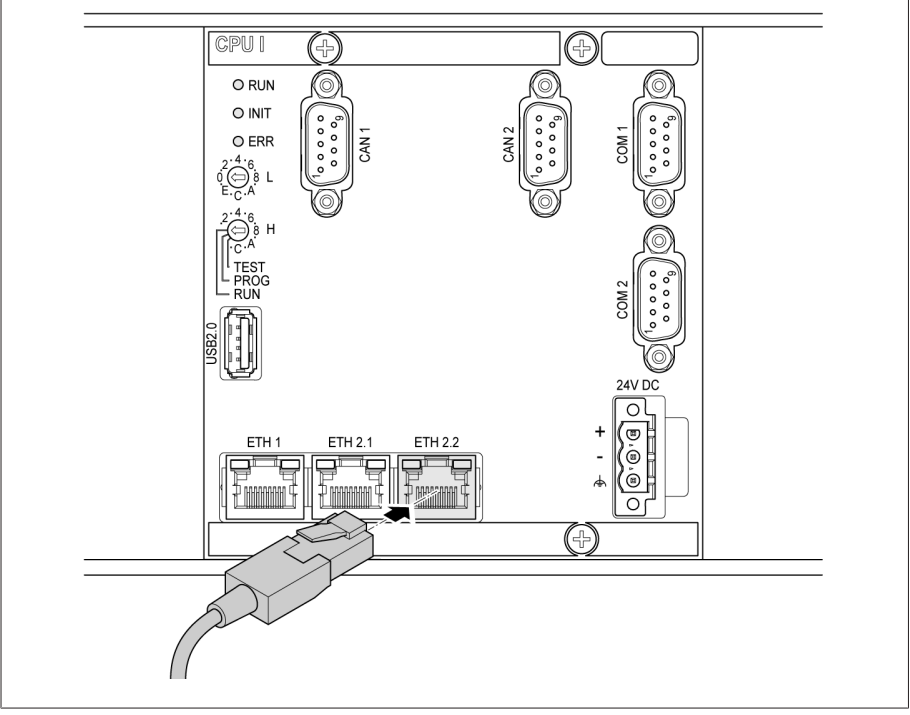

插图 54: 通过以太网接口连接到 PC 上

2. 依照接线图将 ETH 1 接口连接到控制系统 (SCADA)。

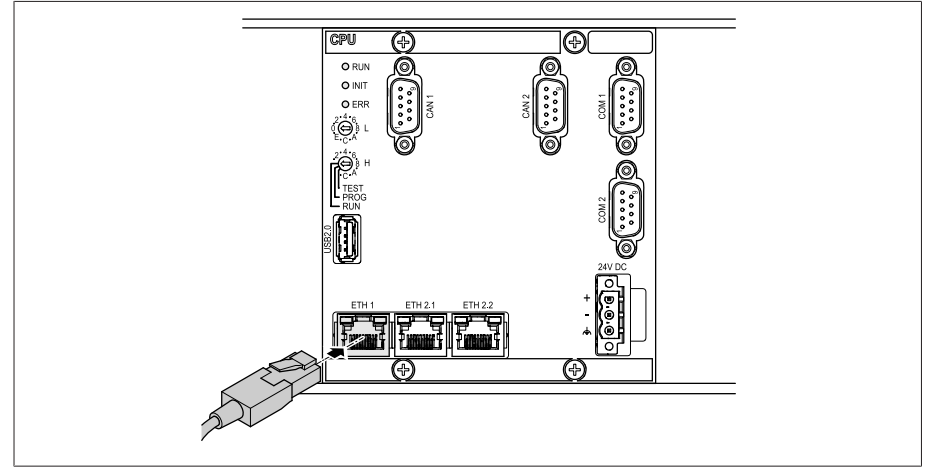

插图 55: SCADA 连接

i

- 遵循关于连接串行[接口 \[](#page-60-0)[►](#page-60-0)[部分 6.6.3, 页码 61\]的](#page-60-0)要求信息。
- 3. 第 2 步中的另一种连接方法是, 依照接线图将 COM 2 接口 (D-Sub 9 针) 连 接到控制系统 (SCADA)。

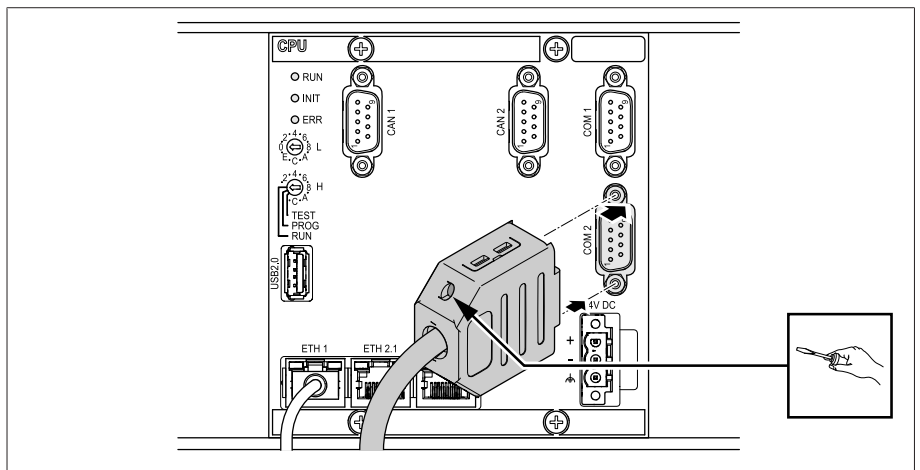

插图 56: COM 2 接口处的串行 SCADA 连接

#### 电源

必须将 CPU I 或 CPU II 组件连接到电源箱的电源上。操作步骤如下: 1. 将导线插入连接器并使用螺丝刀将其拧紧。

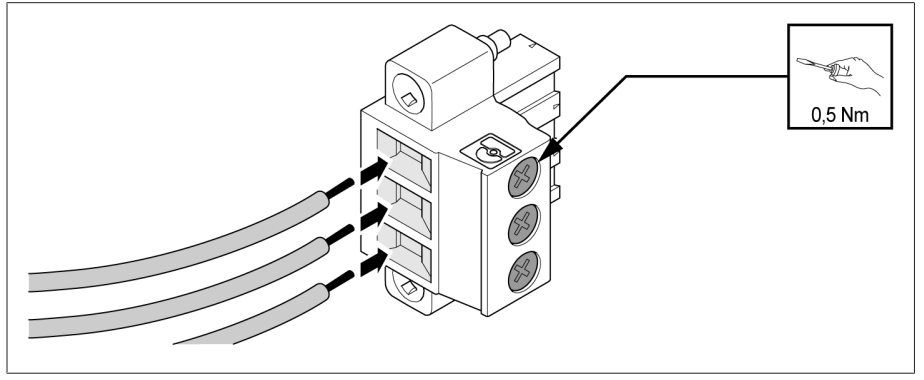

插图 57: 插入导线

2. 将插头插入对应的"24V DC"插槽并拧紧。

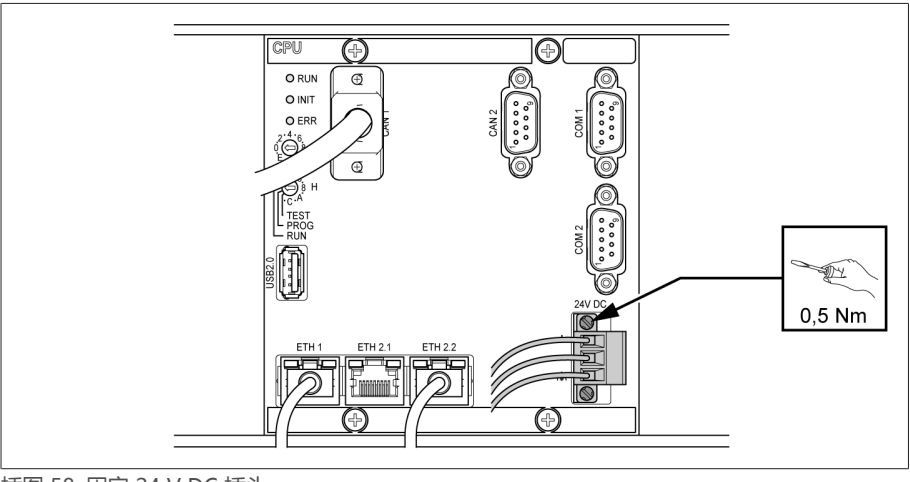

插图 58: 固定 24 V DC 插头

### 6.5.6 UI 组件接线

必须根据所使用的导线横截面积熔断电压测量电路。可使用以下熔断器类型:

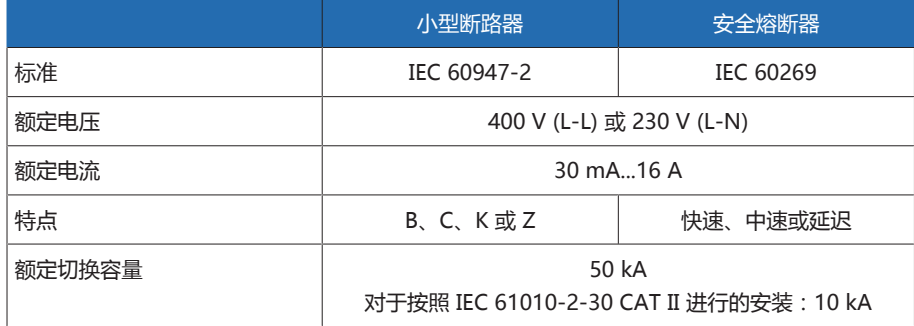

表格 16: 允许的熔断器类型

1. 将电缆插入相应的插件端子,并用螺丝刀拧紧。

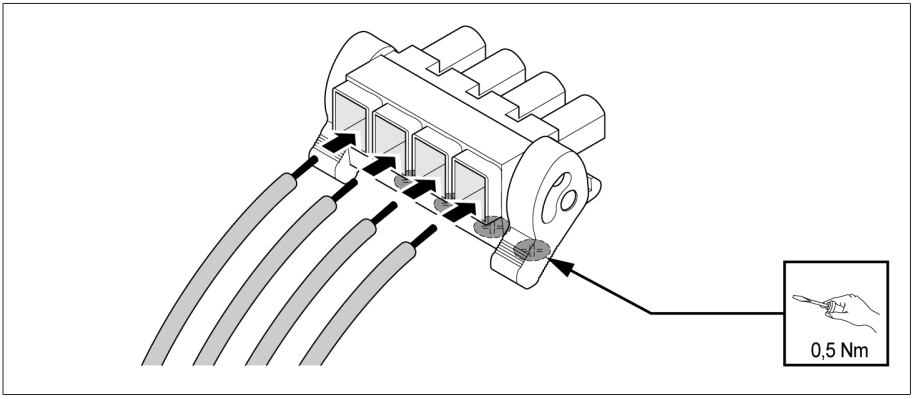

插图 59: 示例:用于电压测量的插头

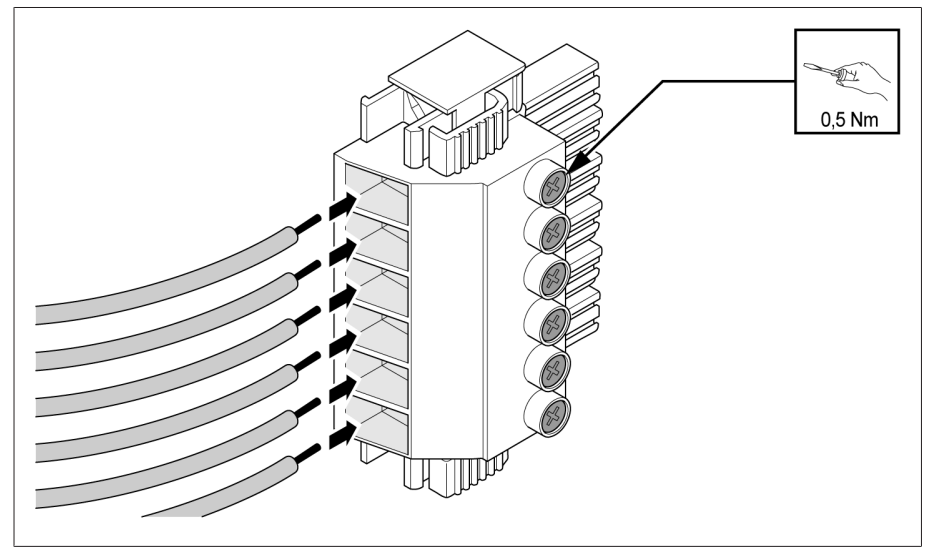

插图 60: 示例:用于电流测量的插头

2. 将插头插入到相应的插槽中并使插头通电。

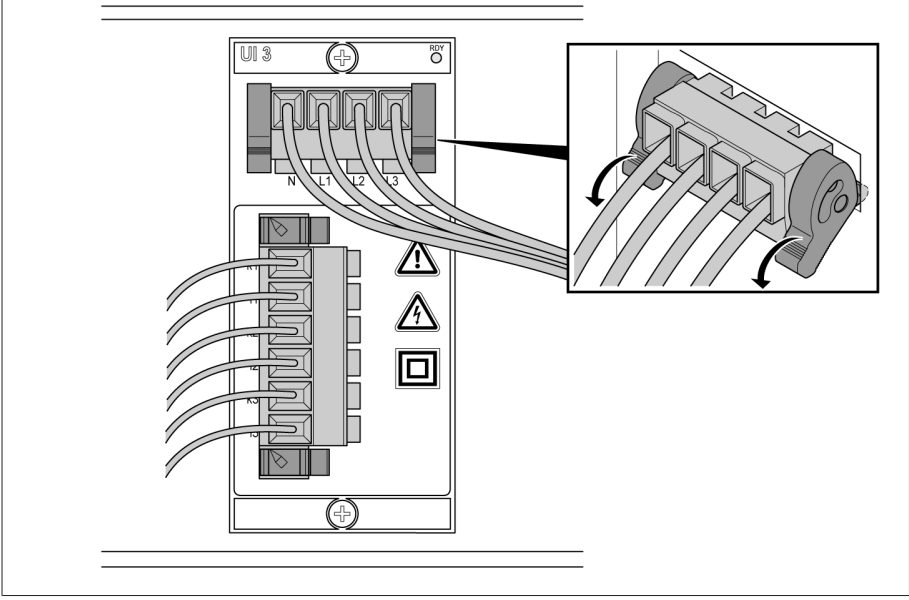

插图 61: 插头通电

### 6.5.7 DIO 组件接线

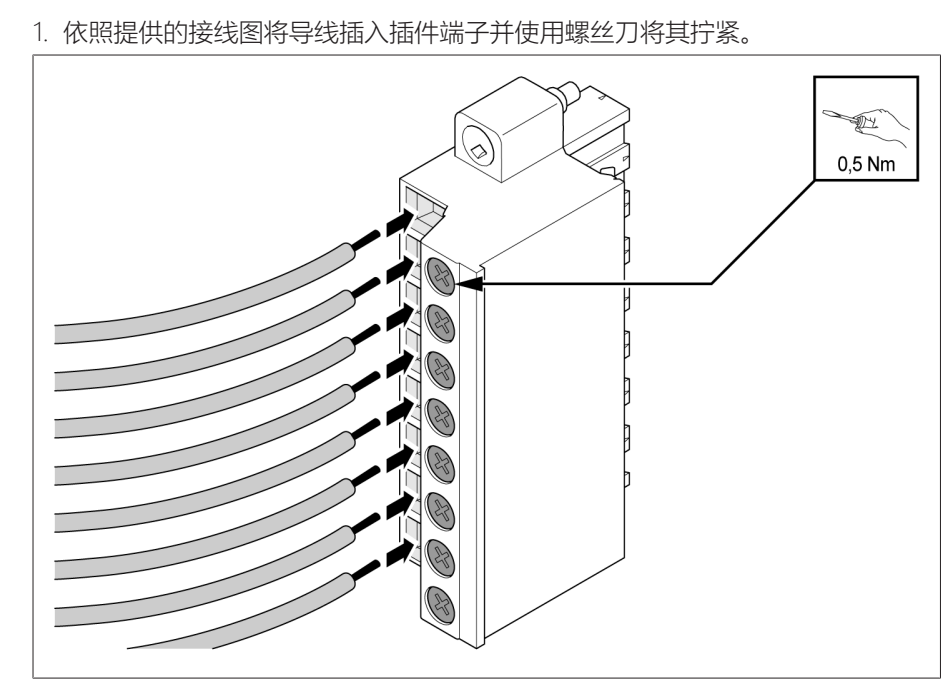

插图 62: 插入导线

2. 依照提供的接线图将插头插入到相应的插槽中并拧紧。

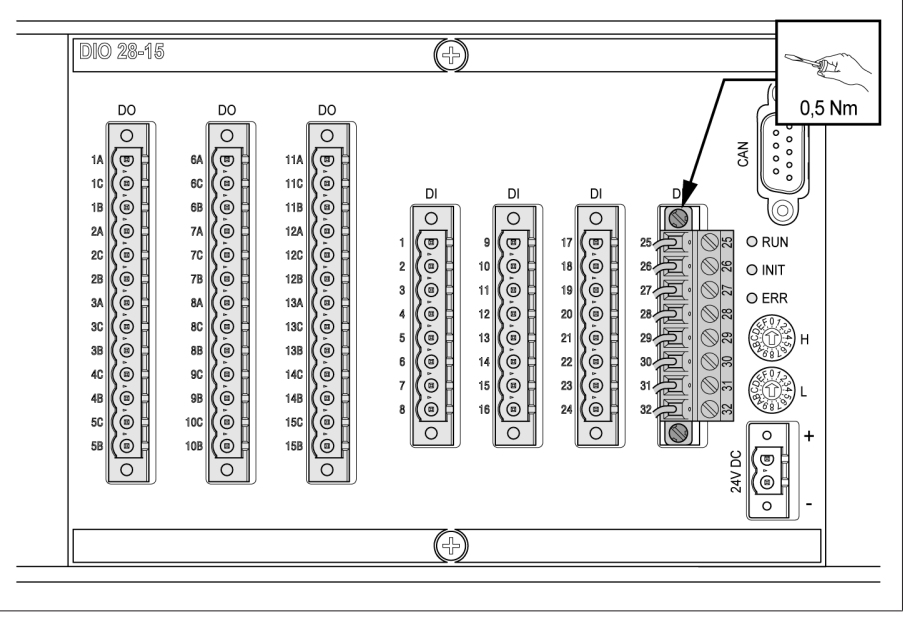

插图 63: 固定插件

3. 使用 CAN 总线电缆将各 DIO 28-15/DIO 42-20 组件连接到 CPU I。

i

务必使用提供的连接电缆来实现 DIO 28-15/DIO 42-20 组件与 CPU 组件的连 接。如果使用 2.1 m 或 3 m 的连接电缆, 须将带有 CPU 标签的插头插入 CPU 组件,因为该插头带有终端电阻器。如果使用的电缆较短,可交换插头。

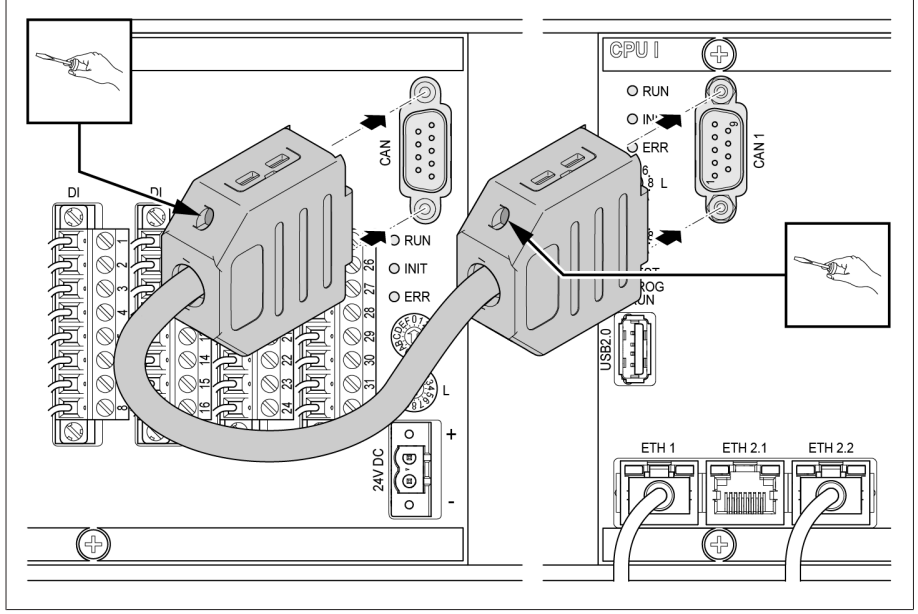

插图 64: CAN 总线接口

#### 电源

将 DIO 28-15/DIO 42-20 组件连接到电源箱的电源上: 1. 将导线插入电源的相应插件端子,并使用螺丝刀将其拧紧。

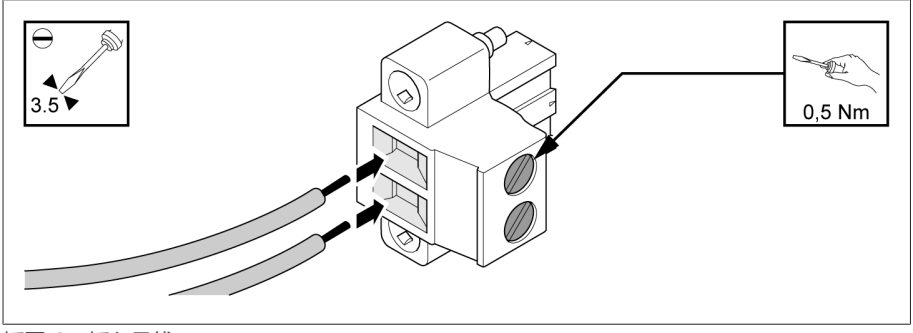

插图 65: 插入导线

2. 将插头插入对应的"24V DC"插槽并拧紧。

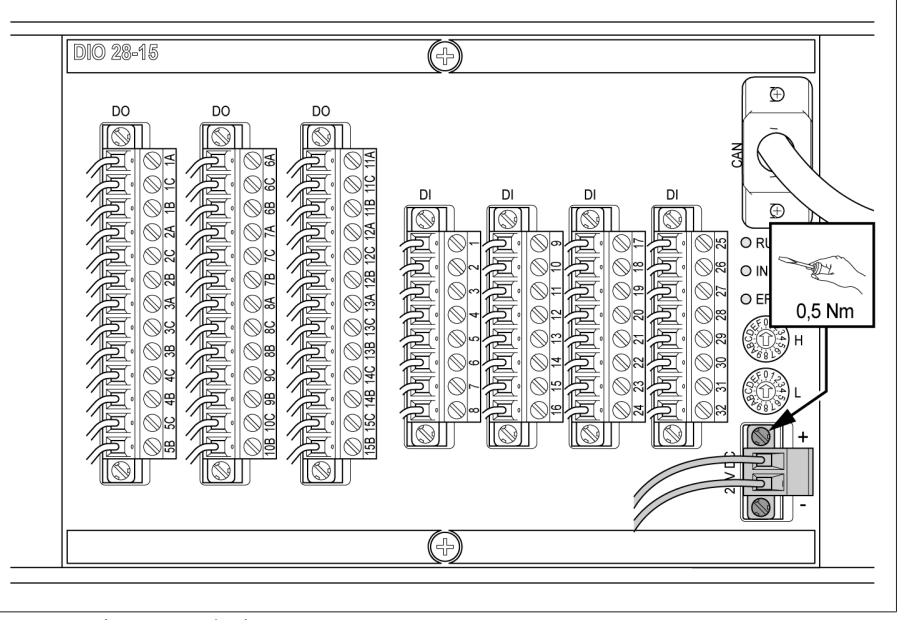

插图 66: 固定 24 V DC 插头

#### 设置 DIO 28-15 和 DIO 42-20 的旋转开关

如果设备有 2 个 DIO 组件, 则必须确保各组件上的 L 旋转开关有不同的设置。这 是确保能够实现 CAN 总线完美连接的唯一方式。

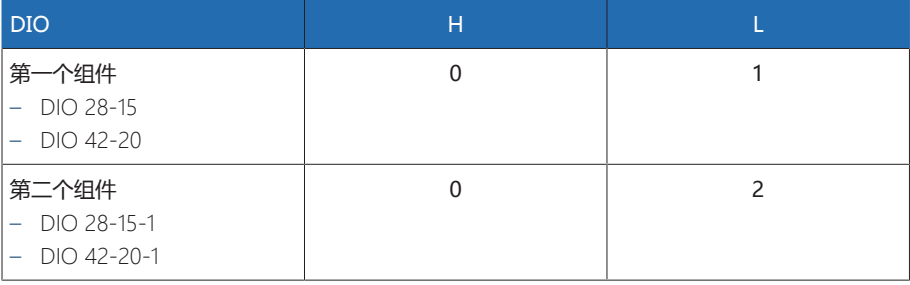

表格 17: 旋转开关配置

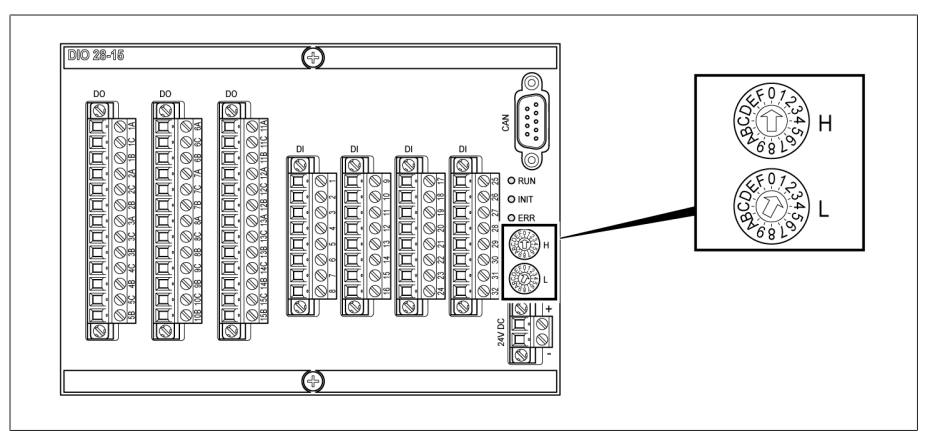

插图 67: DIO 组件的旋转开关 H 和 L

## 6.5.8 MC 2-2/SW3-3 组件接线

1. 依照接线图将提供的 SFP 模块插入相应的以太网接口 1 并将扣环 2 向下折。

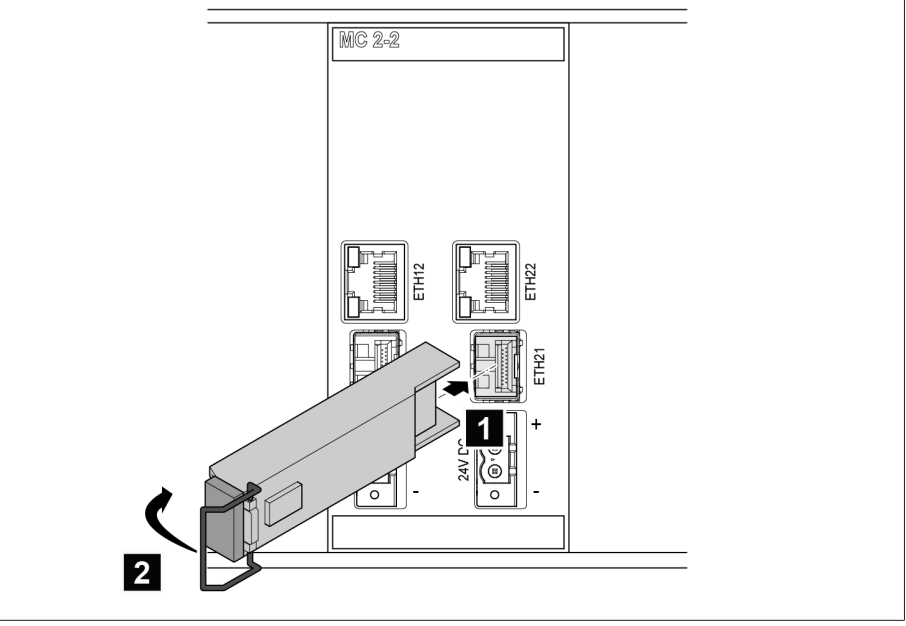

插图 68: SFP 模块通电

2. 移除 SFP 模块防尘塞。

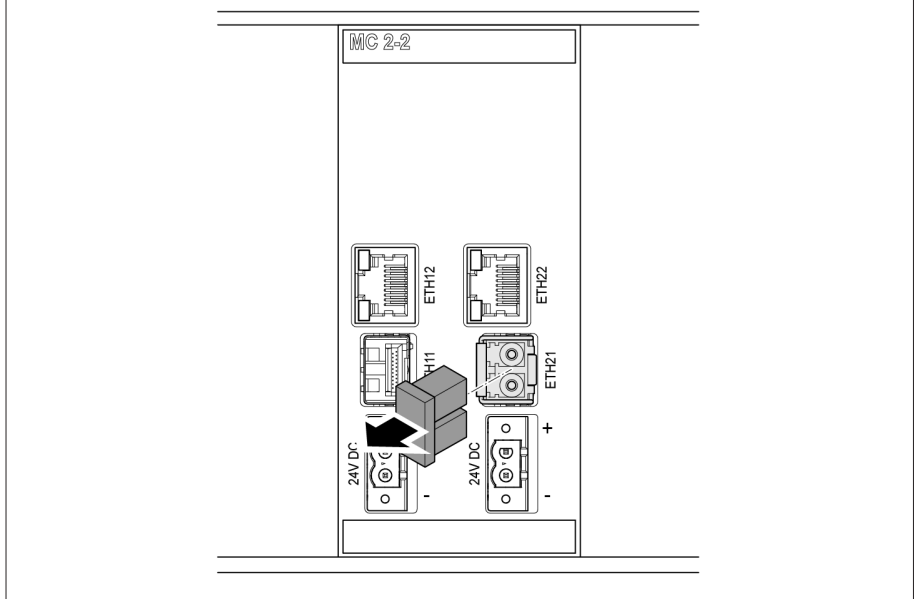

插图 69: 移除防尘塞

3. 将光缆插入 SFP 模块。

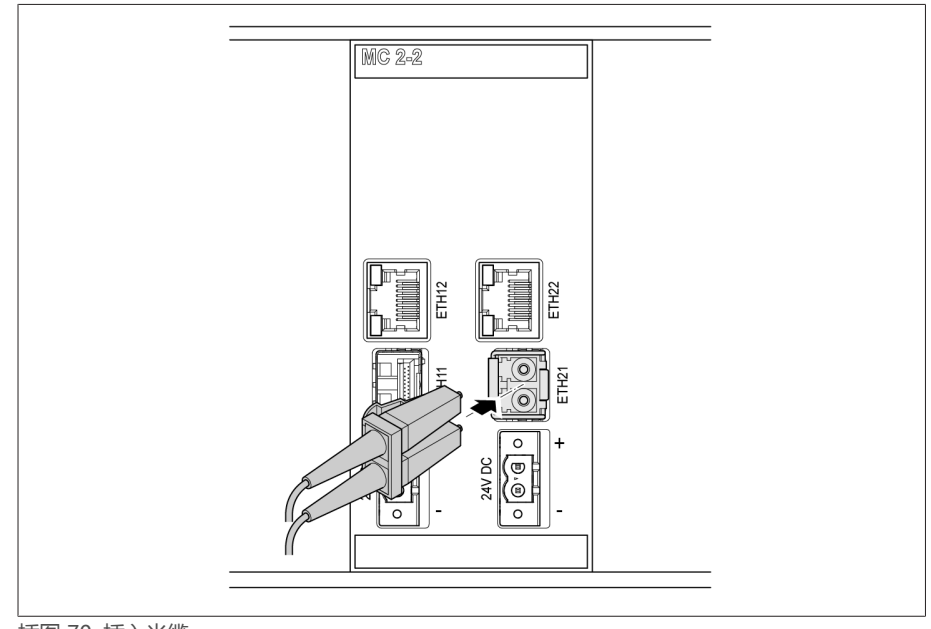

插图 70: 插入光缆

4. 插入网络电缆。

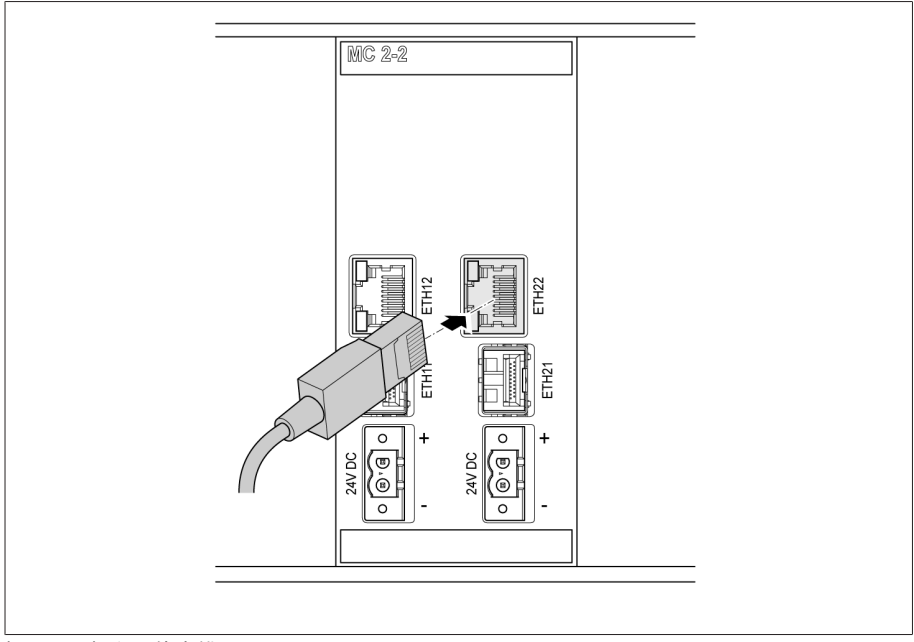

插图 71: 插入网络电缆

#### 电源

将 MC2-2/SW3-3 组件连接到电源箱的电源上: 1. 将导线插入电源的相应插件端子,并使用螺丝刀将其拧紧。

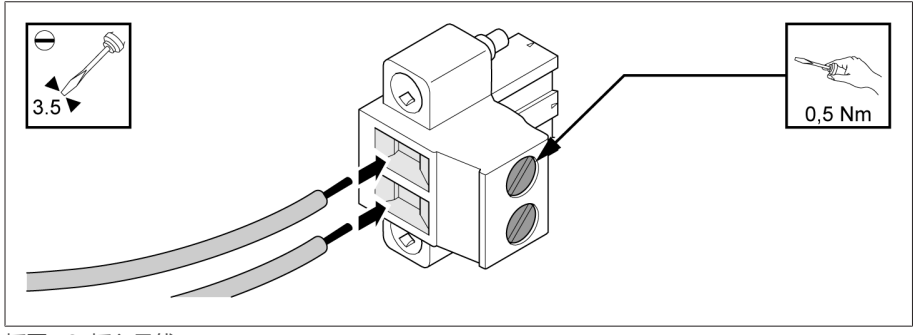

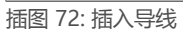

2. 将插头插入对应的"24V DC"插槽并拧紧。

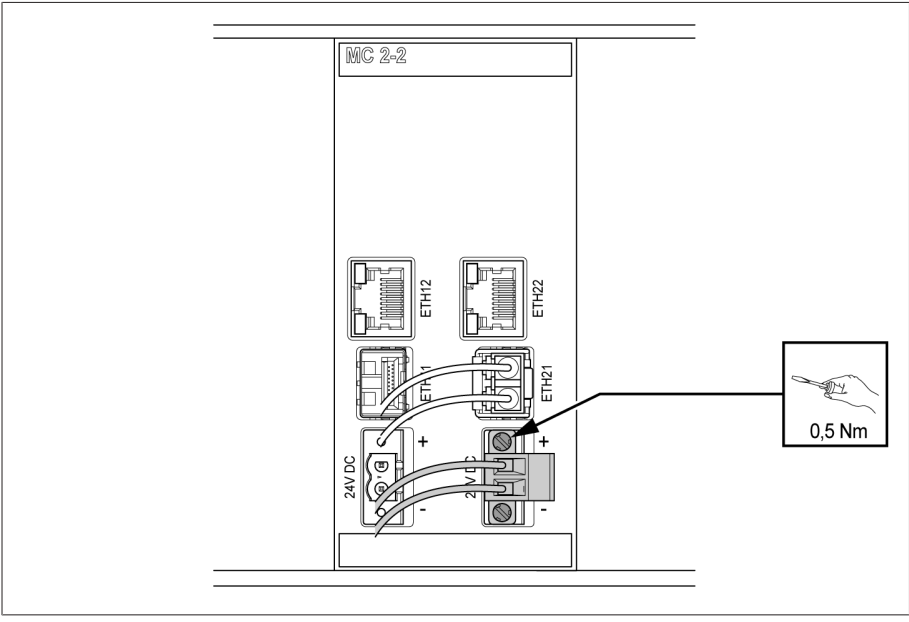

插图 73: 固定 24 V DC 插头

### 6.5.9 QS3.241 组件接线

i

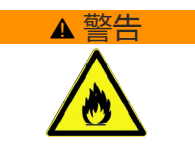

### ▲ 警告 | | | | | 存在灼伤和设备损坏的危险!

如果组件的 24 V 电源的电缆尺寸不合适,则可能导致火灾隐患。由此可导致严 重烧伤和财产损失。

 $>$  仅可使用横截面积为 1.5 mm<sup>2</sup> 的电缆。

G1 (PULS) 组件仅用于为本产品的组件供电且电缆布线应尽可能短一些(电缆 长度:最长 2.5 m)。否则可能会引发故障。

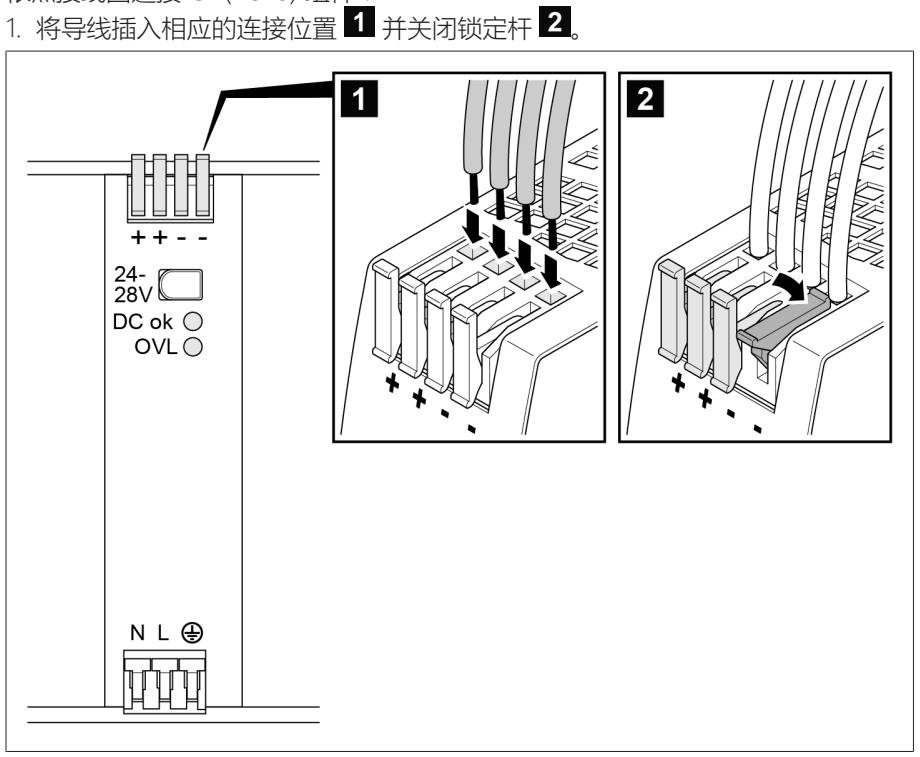

#### 插图 74: 插入导线

依照接线图连接 G1 (PULS) 组件:

2. 将中性导线 (N)、相导线 (L) 和保护接地线插入相应的连接位置 ■ 并关闭锁定 杆 $2$ 。

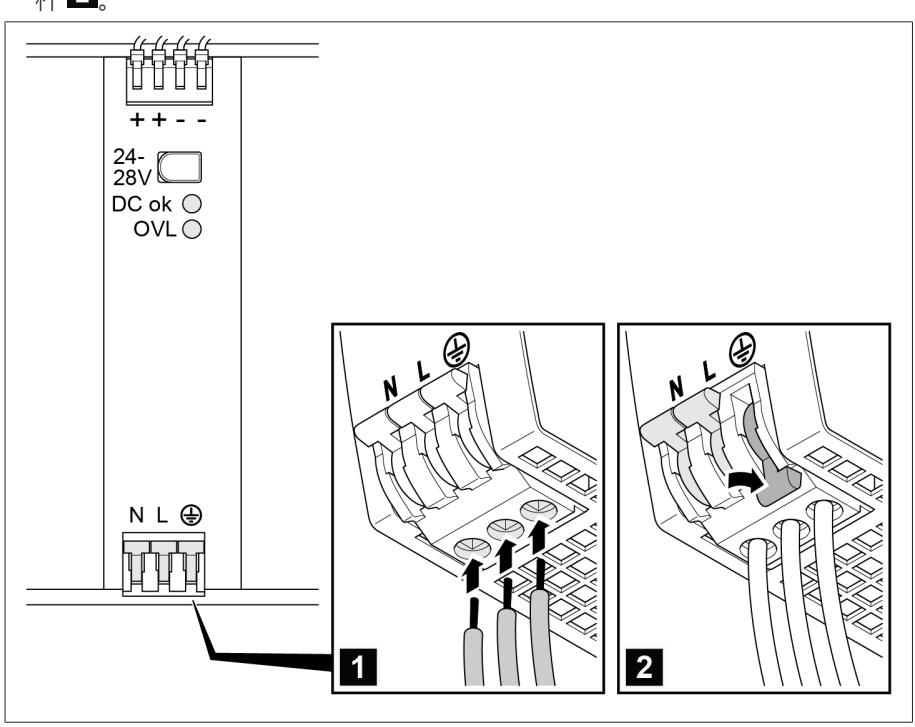

插图 75: 插入中性导线、相导线和保护接地线

# 6.6 连接设备

### 6.6.1 电缆建议

在为设备接线时,请遵循 MR 公司的以下建议。

i 线路电容过高可能会使继电器触点无法断开触点电流。在交流电控制回路中, 需考虑长控制电缆的线路电容对继电器触点功能的影响。 如果想要进行以太网连接(以控制柜或建筑物为起点),我们建议使用光缆 (符合 IEC 61850-90-4 的建议)。

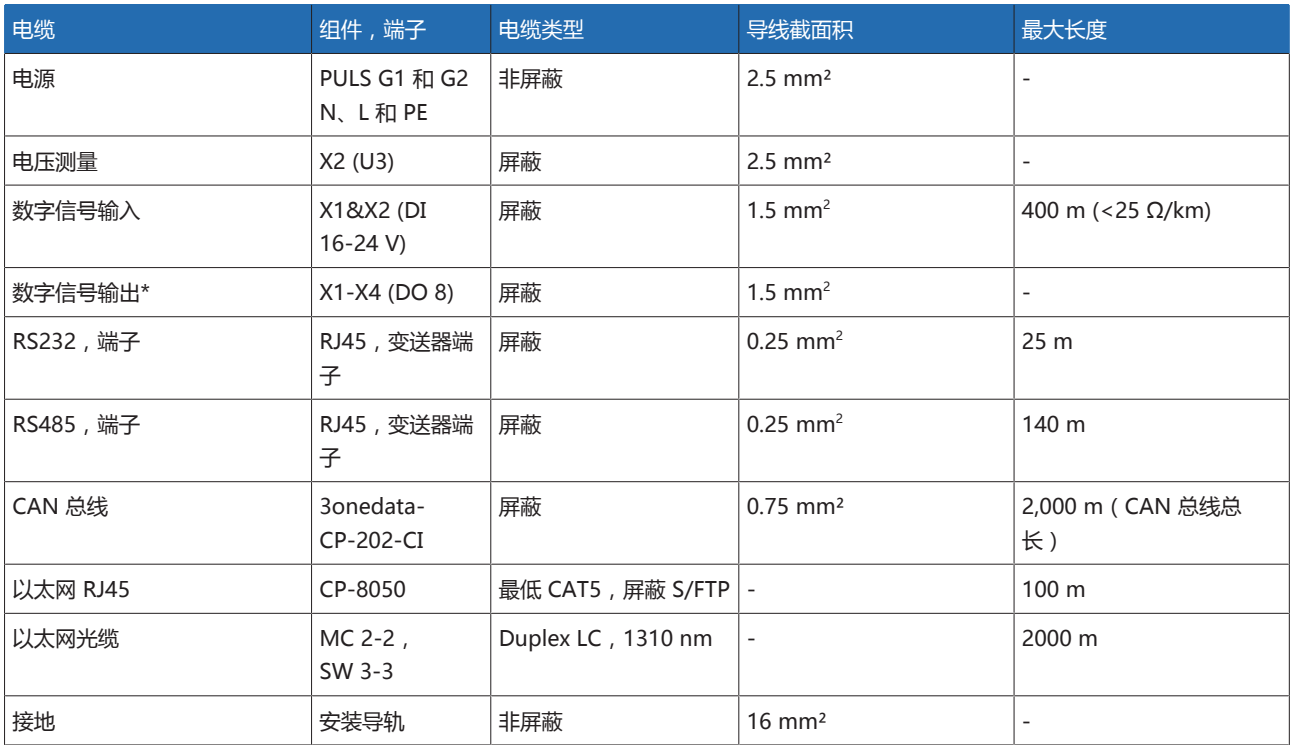

表格 18: 连接电缆的建议

\*) 注意线路电容,参见上述注意事项。

### 6.6.2 螺丝端子拧紧扭矩注意事项

#### 提示 存在螺丝端子损坏危险

将螺丝拧得太紧会损坏螺丝端子。 > 确保以 0.5 Nm 的扭矩紧固螺丝端子。

### <span id="page-60-0"></span>6.6.3 连接串行接口 RS232 和 RS485(带 9 引脚数据电缆)的相关信 息

### 提示 损坏设备!

使用错误的数据电缆可能会损坏设备。

只能使用符合以下说明的数据电缆。

RS232(D-SUB,9 针) 要通过 RS232 接口 (COM2) 连接设备,请使用具有以下结构的数据电缆:

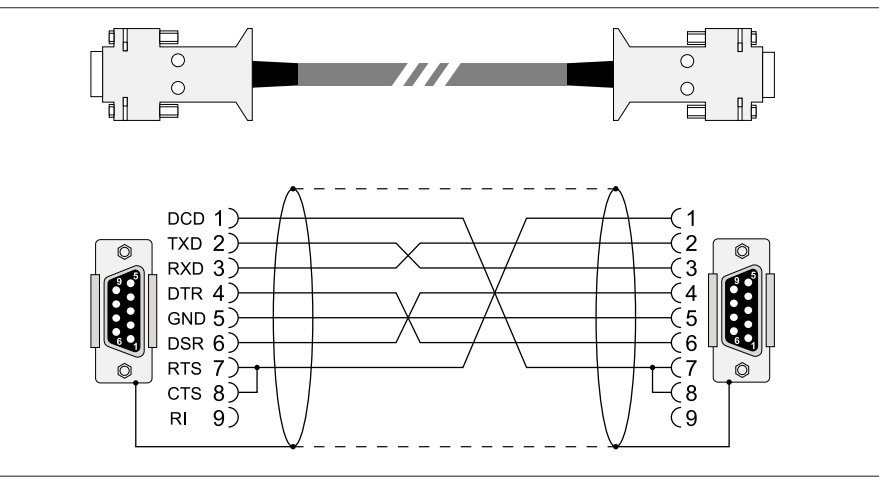

————————————————————<br>插图 76: RS232 数据电缆 (9针)

#### RS485(D-SUB,9 针)

要通过 RS485 接口 (COM2) 连接设备,请使用具有以下结构的数据电缆:

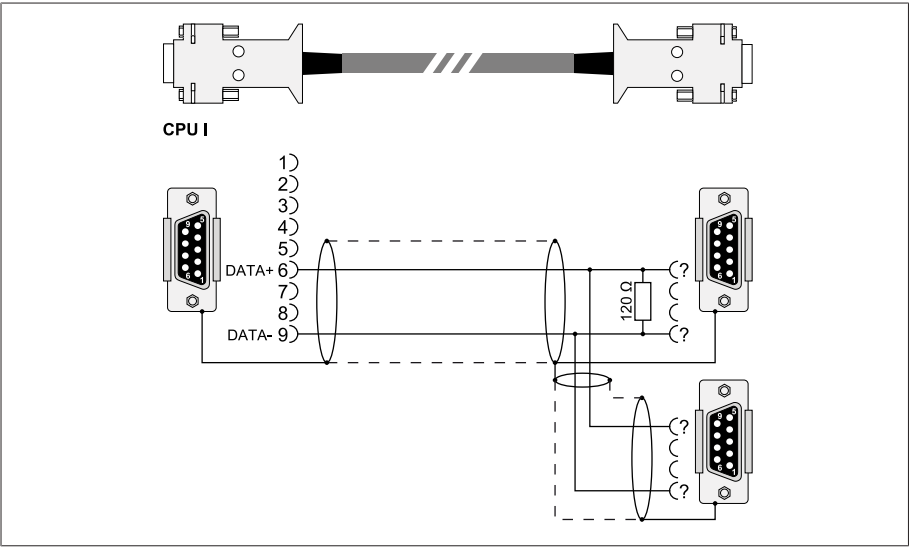

——<br>插图 77: RS485 数据电缆

#### D-SUB 9 针插头连接

仅使用具有以下特性的 9 针 D-SUB 插头:

- 插头外壳为金属材质或表面有金属镀层
- 电缆屏蔽层通过以下两种方式之一与插头连接:
	- 将屏蔽层固定到牵引力释放装置。
	- 将屏蔽层焊接到插头外壳。

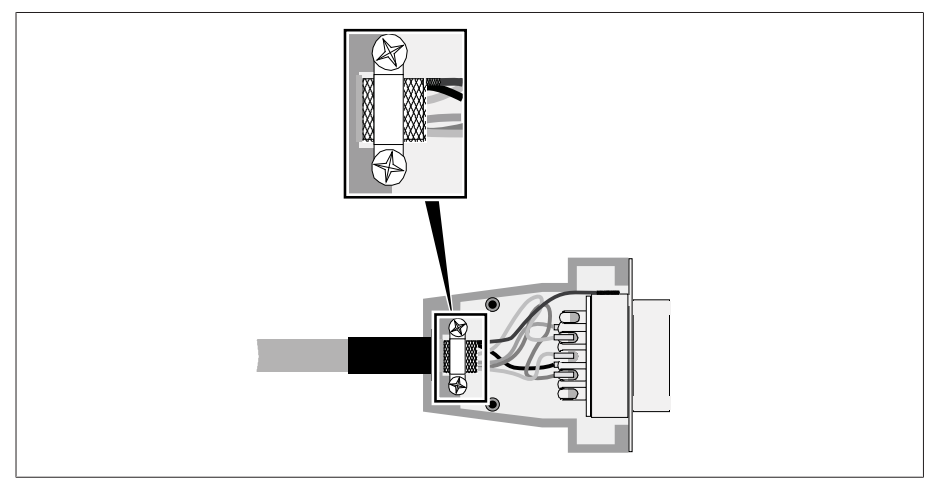

插图 78: 在插头外壳上焊接屏蔽层的示例

### 6.6.4 连接串行接口 RS232 和 RS485(带 RJ45 数据电缆)的相关信 息

#### 提示 损坏设备!

使用错误的数据电缆可能会损坏设备。

只能使用符合以下说明的数据电缆。

要通过 RS485/RS232 接口连接设备,请使用具有以下结构的数据电缆:

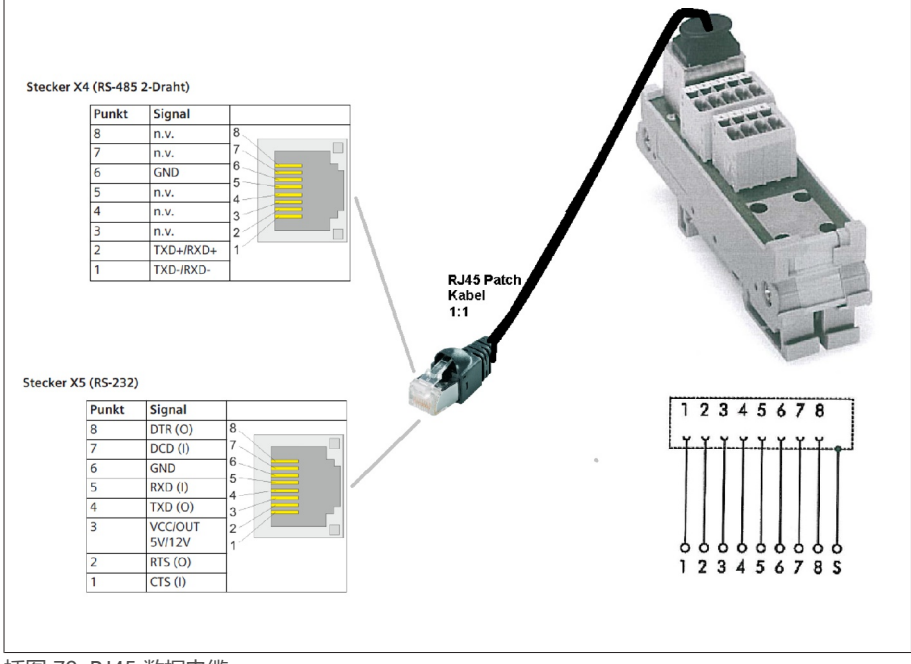

插图 79: RJ45 数据电缆

### 6.6.5 有关敷设光导纤维的信息

要确保通过光导纤维顺利地传输数据,您必须保证在敷设光导纤维时以及在以后进 行运行时避免机械载荷。另请遵守光导纤维制造商的信息以及以下说明:

- 半径不得低于最小容许弯曲半径(不使光导纤维弯曲)。
- 光导纤维不得过度伸展或压扁。注意容许负载值。
- 光导纤维不得扭曲。
- 请注意锐边,因为这些锐边可能在敷设时损坏光导纤维的涂层或可能在后续运 行中对该涂层施加机械负荷。
- 在配电柜附近提供充足的电缆留用区。敷设留用区以使光导纤维在被紧固时不 会弯曲,也不会扭曲。

### 6.6.6 将套管接头连接到套管耦合单元

必须使用提供的连接电缆将套管接头连接到套管耦合单元上。为此,请按以下步骤 进行操作:

- 1. 从套管接头上移除 N 母头连接器保护帽。
- 2. 确保连接电缆插头与套管接头和套管耦合单元的连接干燥无尘。否则,请用布 进行清洁和干燥。
- 3. 将连接电缆插头连接到套管接头并将其拧紧到位。有关螺纹详情,参见技术数 据。

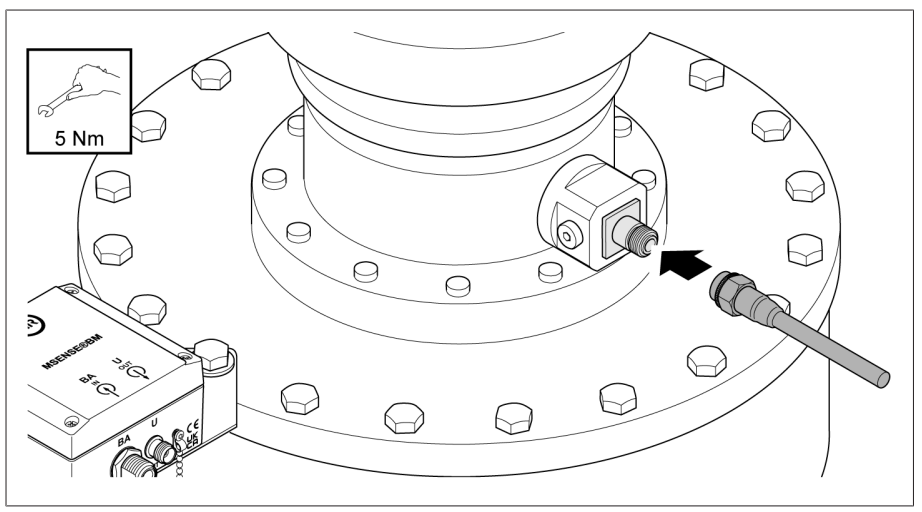

插图 80: 将连接电缆连接到套管接头

4. 将连接电缆插头连接到套管耦合单元并将其拧紧到位。

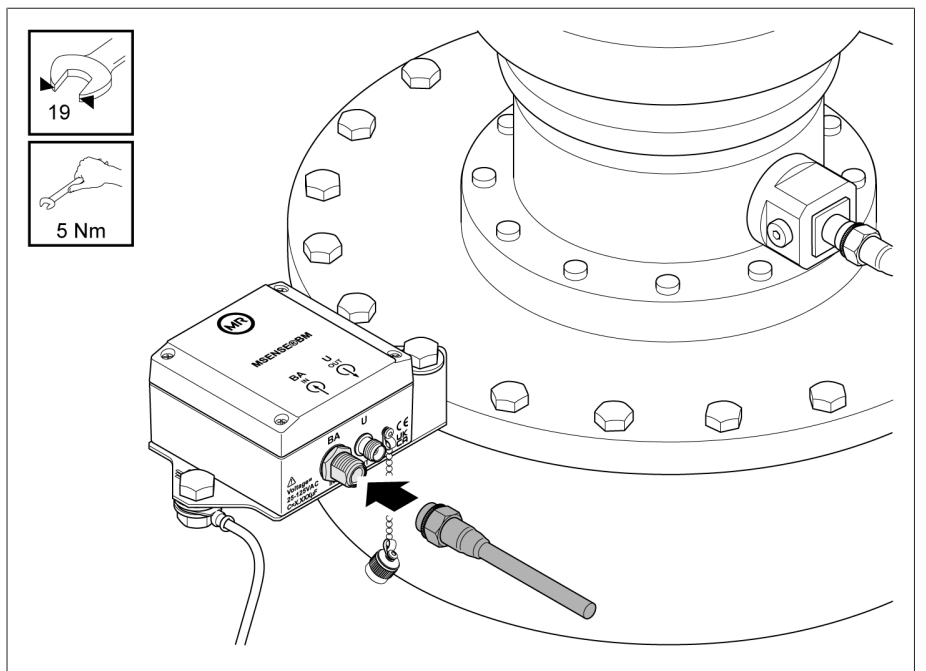

插图 81: 将连接电缆连接到套管耦合单元

### 6.6.7 将套管耦合单元连接到控制柜

必须使用提供的连接电缆将套管耦合单元连接到控制柜上。为此,请按以下步骤进 行操作:

- 1. 移除套管耦合单元的 U 连接的保护帽。
- 2. 确保连接电缆插头和套管耦合单元的 U 连接干燥无尘。否则,请用布进行清洁 和干燥。
- 3. 将连接电缆插头连接到套管耦合单元的 U 连接, 并将其拧紧到位。

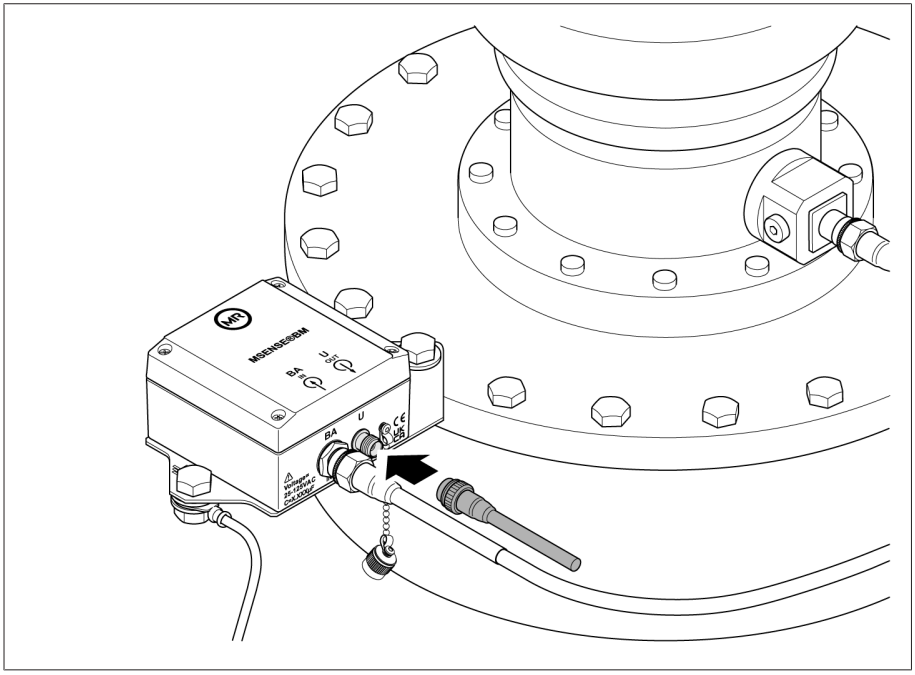

插图 82: 将连接电缆连接到套管耦合单元

4. 提示! 将变压器的连接电缆敷设到控制柜。执行此操作时, 确保遵循最小允许 弯曲半径为 50 mm, 并采取预防措施(例如使用护管), 防止电缆受到机械损 坏。否则,可能会损坏连接电缆。

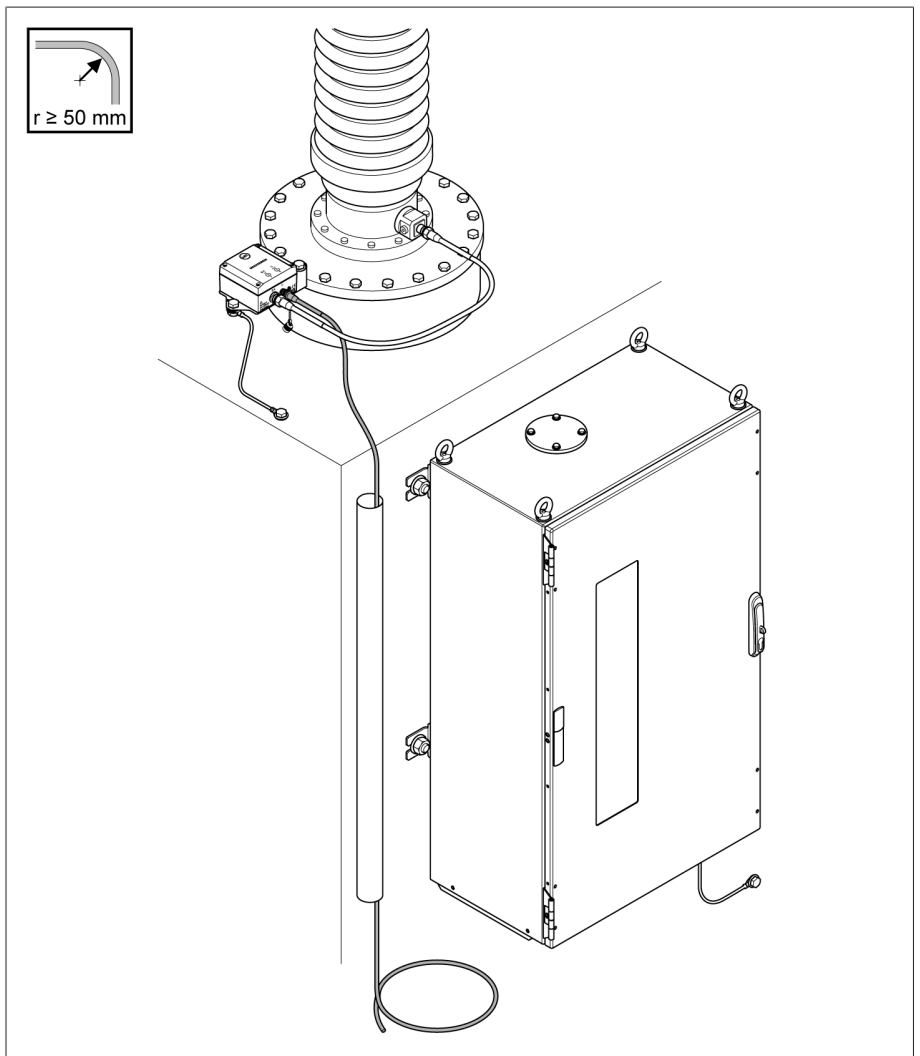

插图 83: 将连接电缆敷设到控制柜

5. 将连接电缆缩短到所需长度。

#### 连接控制柜的连接电缆

必须依照接线图将连接电缆连接到控制柜的端子。使用夹具支架将电缆屏蔽置于接 地排上。

1. 使用夹具支架将电缆屏蔽置于控制柜的接地排上。

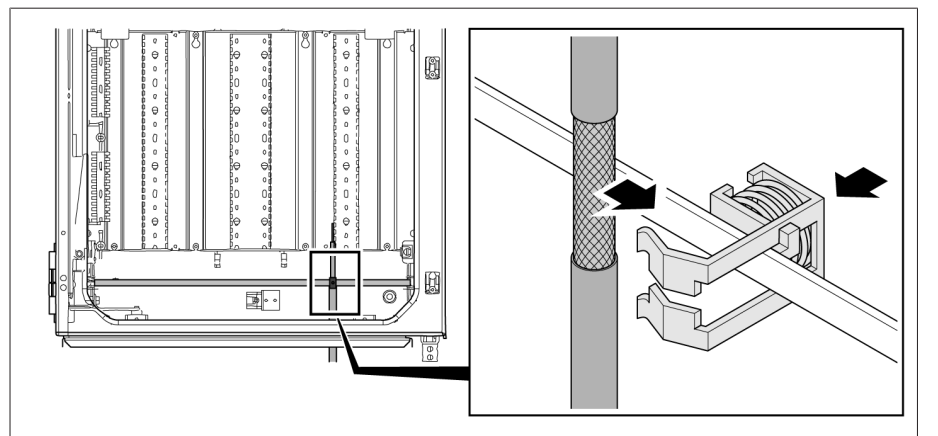

插图 84: 使用夹具支架将电缆屏蔽置于接地排上

2. 按接线图所示方式将连接电缆连接到测量卡。

3. 提示! 禁止将此线路与负载线路安装到一起。

### 6.6.8 连接参考系统的电压互感器

#### 提示 有在设备损坏风险!

如果电压互感器和设备的电位不同,则电流可能会流过屏蔽层。此电流可能会损 坏设备。

- 将设备连接到电位均衡导轨以使电位均衡。
- > 如果两个设备具有不同的电位, 请仅将电缆的屏蔽层连接到一个设备。

要为参考系统连接电压互感器,请按以下步骤操作:

1. 剥除电缆绝缘皮。

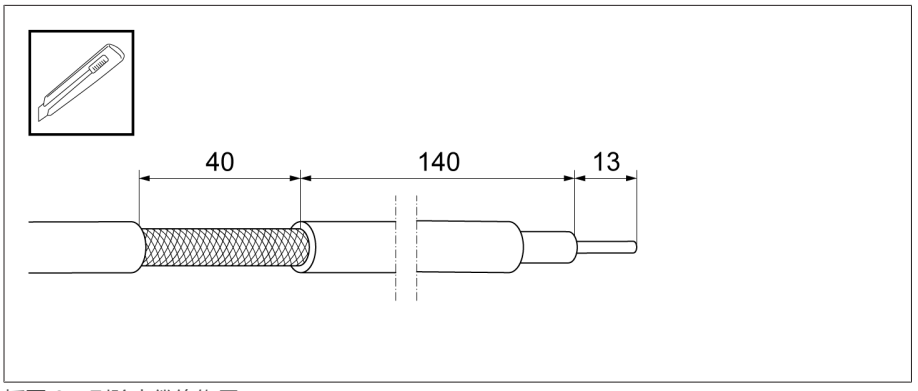

插图 85: 剥除电缆绝缘层

2. 依照接线图连接电压互感器。

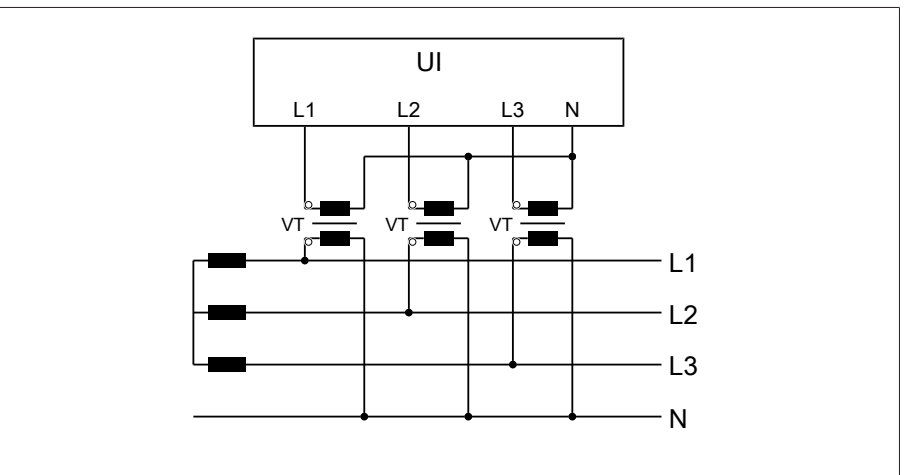

插图 86: 连接参考系统的电压互感器

3. 使用夹紧支架将电缆屏蔽层连接到控制柜的接地排上。

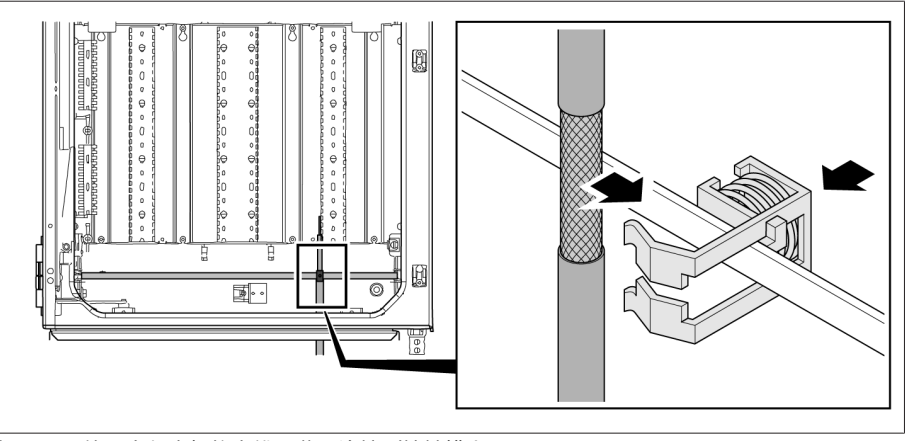

插图 87: 使用夹紧支架将电缆屏蔽层连接到接地排上

### 6.6.9 连接其它接线(可选)

按需要依照接线图连接其它线路:

- 数字输入和输出
- 控制系统
- 可视化

#### 有关连接控制系统或可视化系统的布线信息

如果要将设备连接到控制系统或网络以访问可视化系统,请遵循以下有关控制柜内 电缆布线的建议:

沿控制柜的外边缘铺设电缆。

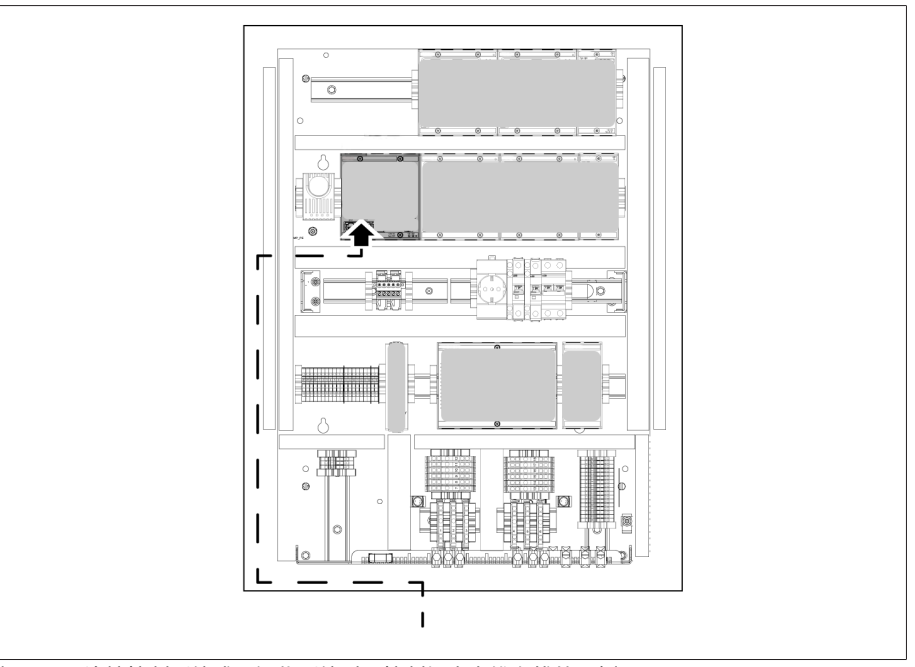

插图 88: 连接控制系统或可视化系统时,控制柜内电缆布线的示例

#### 连接到传输模块

如果将模拟信号连接到传输模块,必须使用屏蔽端子将电缆屏蔽置于传输模块上。

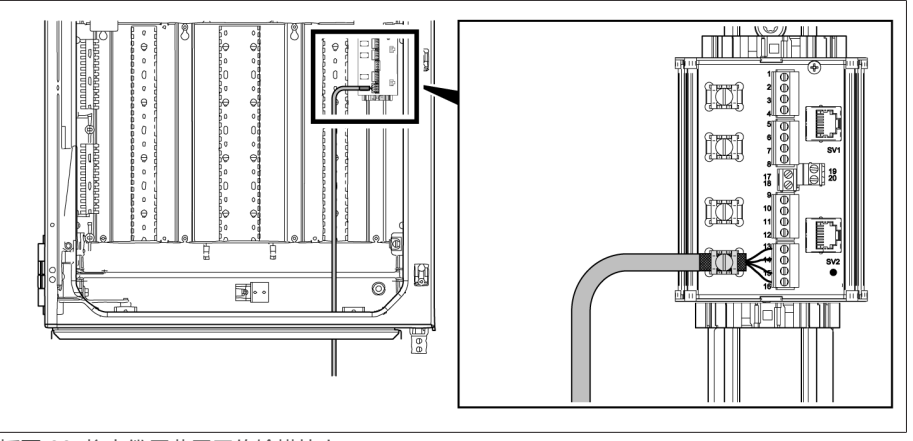

插图 89: 将电缆屏蔽置于传输模块上

### 6.6.10 连接电源

控制柜只能连接到带有外部过电流保护装置和隔离装置的电路上,且该隔离装置上 的所有电极都断开,因此在需要时(服务、维护等),可以使运行设备完全断电。

适用的运行设备包括符合 IEC 60947-1 和 IEC 60947-3 标准的隔离装置(例如,断 路器)。选择断路器类型时,注意相关电路的属性(电压、最大电流)。此外,请 遵守以下事项:

- 操作员必须能容易地接近隔离装置
- 需要隔离的设备和电路的隔离装置必须加贴标签
- 隔离装置不得位于电源线上
- 隔离装置不得中断主保护接地线

连接电源电路时必须使用横截面积至少为 2.5 mm<sup>2</sup> (AWG 13) 的导线,并为其连接 C6A 或 B6A 小型断路器进行防护。

要连接电源,请按以下步骤进行操作: 依照提供的接线图将控制柜的电源连接到端子 X1。

# 6.7 检查功能可靠性

要确保设备正确接线,请检查其功能。

提示 对设备和系统外围设备造成损坏!

设备连接不正确可能会导致设备和系统外围设备发生损坏。

- 调试前检查整套配置。
- 接通控制柜电源。
- » 设备控制系统启动。几秒后,继电器切换闭合触点 «STATUS OK» (DIO 28-15:1B)。

设备已完全安装,可进行配置。配置操作将在下一章中进行介绍。

#### 提示 有在设备损坏风险!

控制柜中的冷凝水可导致设备损坏。

- 始终保持控制柜处于密封状态。
- 如在初始试运行之前停机超过 8 周,或运营中断超过 2 周,连接并运行控制 柜中的防结露加热器。如果这项要求达不到,则控制柜内一定要放置足够量的 干燥剂(无硅)。

# 7 调试

# 7.1 确定具有 BM-C 的套管的电容

为了确保套管正常工作,MR 公司建议在调试套管监控装置时对新套管进行初始测 量。如果正在改装已在运行中的套管的套管监控装置,则必须进行初始测量。

为此,使用合适的测量设备测量电容 «C1»。按照套管制造商提供的操作说明书中 的说明执行。

[在测量值日志 \[](#page-182-0)[►](#page-182-0)[部分 14.1, 页码 183\]](#page-182-0)中输入测量值。

# 7.2 确定具有 BM-T 的套管的电容和损耗因数

为了确保套管正常工作,MR 公司建议在调试套管监控装置时对新套管进行初始测 量。如果正在改装已在运行中的套管的套管监控装置,则必须进行初始测量。

为此,使用合适的测量设备测量电容 «C1» 和损耗因数 tan«δ»。按照套管制造商 提供的操作说明书中的说明执行。

[在测量值日志 \[](#page-182-0)[►](#page-182-0)[部分 14.1, 页码 183\]](#page-182-0)中输入测量值。

# 7.3 建立到可视化的连接(使用 CPU I/CPU II)

可使用 CPU I 或 CPU II 组件的 ETH 2.1 接口或 ETH 2.2 接口建立可视化连接。以 上接口不使用 DHCP 服务器。因此必须向 PC 分配一个静态 IP 地址。为此, 请按 以下配置示例执行操作:

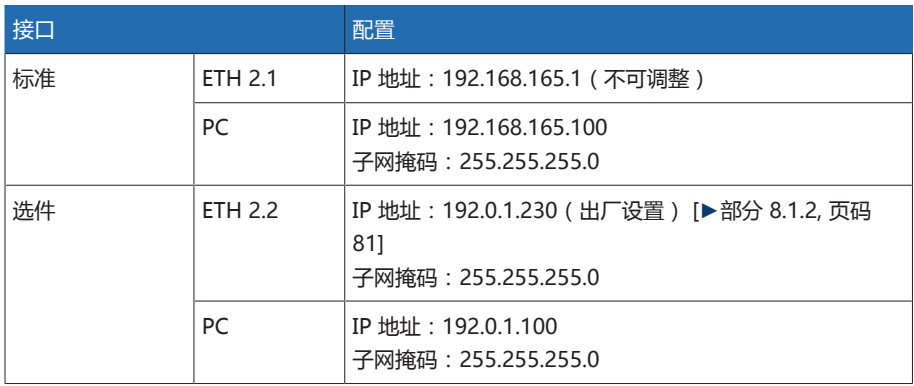

表格 19: 接口配置示例

#### 系统要求

要访问基于 Web 的可视化,需要配有支持 HTML5 的浏览器的 PC。已针对以下浏 览器进行显示优化:

- Microsoft Edge
- Google Chrome™

要建立连接,请按以下步骤进行操作: 1. 使用以太网电缆(RJ45 插头)通过 ETH 2.1 或 ETH 2.2 接口连接 PC 和设备。

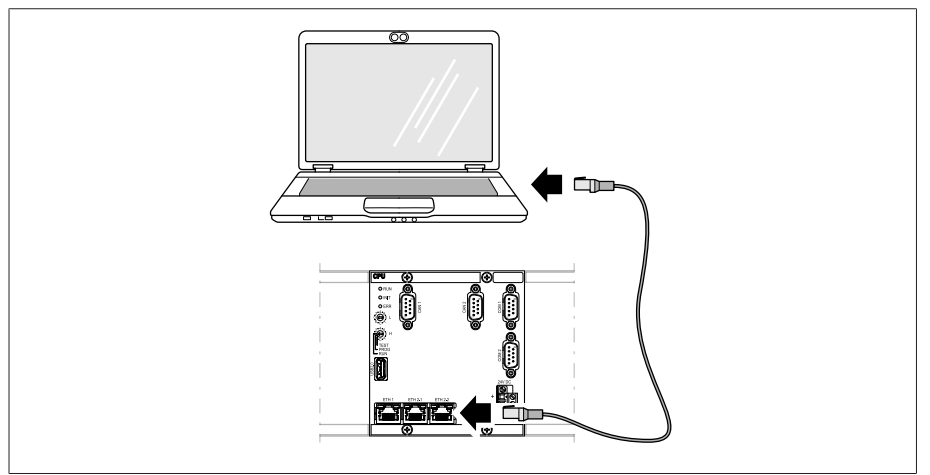

插图 90: 通过 ETH 2.1 或 ETH 2.2 接口建立连接

- 2. 向 PC 分配一个唯一的 IP 地址。此 IP 地址必须与设备位于同一子网中(例如 ETH 2.1:192.168.165.100)。
- 3. 在 PC 的浏览器中输入可视化 IP 地址 (如 ETH 2.1: http://192.168.165.1, 在 SSL 加密处于激活状态的情况下, 则输入 https://192.168.165.1)。
- 可视化即可访问。

# 7.4 建立到可视化的连接(使用 CPU/COM-ETH)

为了与可视化系统建立连接,必须通过接口 X2 或 X3 将 CPU 组件与 PC 相连。该 接口不使用 DHCP 服务器, 必须为 PC 配置一个固定的 IP 地址。为此, 按以下配 置示例执行操作:

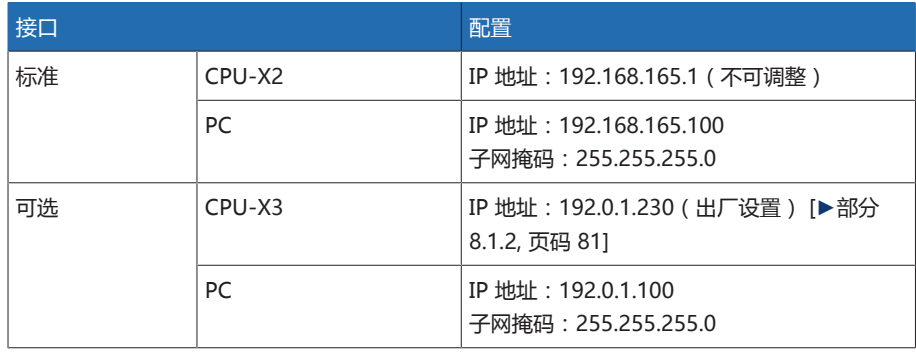

表格 20: 接口配置示例

#### 系统要求

要访问基于 Web 的可视化,需要配有支持 HTML5 的浏览器的 PC。已针对以下浏 览器进行显示优化:

- Microsoft Edge
- Google Chrome™
要建立连接, 按以下步骤操作: 1. 通过 CPU-X2 或 CPU-X3 接口使用以太网电缆(RJ45 插头)连接 PC 和设备。

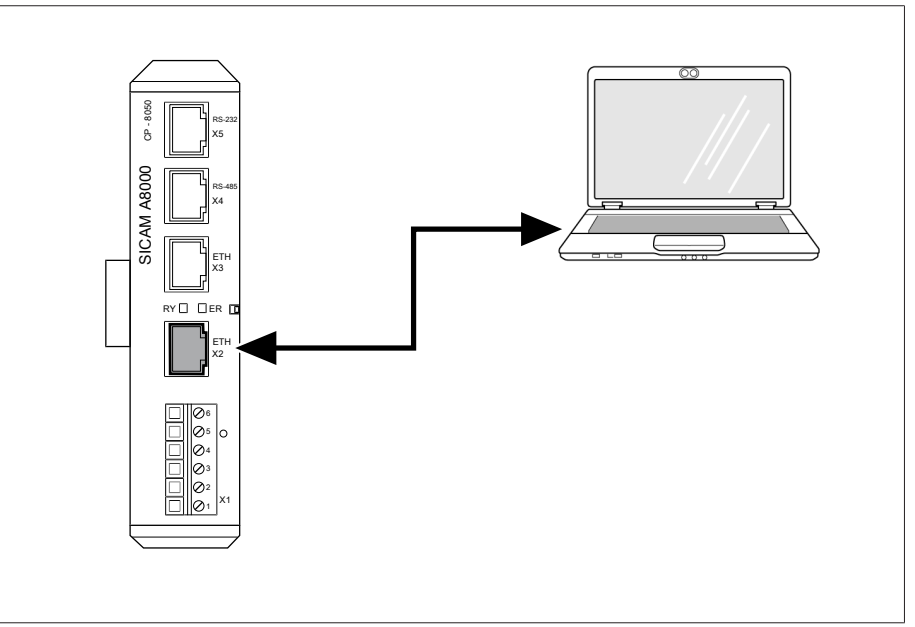

插图 91: 通过 CPU-X2 接口建立示例连接

- 2. 在设备所在的子网中为 PC 分配唯一的 IP 地址(例如,
- 192.168.165.100)。
- 3. 在 PC 浏览器中输入可视化的 IP 地址 (192.168.165.1)。
- 可视化即可访问。

#### 可选 COM-ETH 组件

如果设备配有 COM-ETH 组件,可以通过多种接口建立可视化连接。以上接口不 使用 DHCP 服务器。因此必须向 PC 分配一个静态 IP 地址。为此,请按以下配置 示例执行操作:

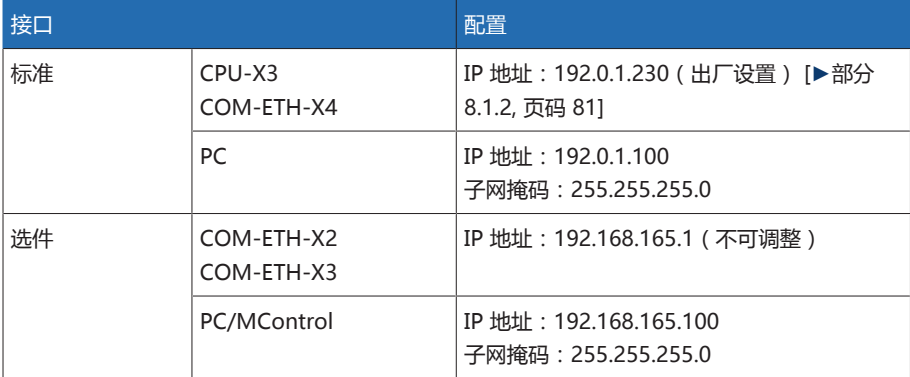

表格 21: 接口配置示例

## 7.5 设置语言

可以使用此参数设置设备的显示语言。本设备最多提供四种语言。

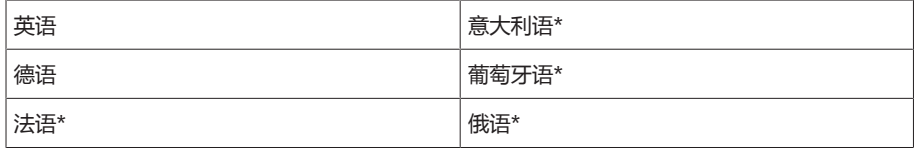

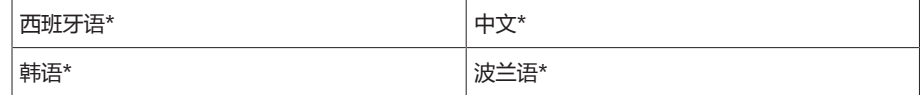

28.11.2013 14:34:44

表格 22: 可选显示语言

\*) 可选语言

1. 选择状态栏中的语言按钮, 或转至设置 > 系统 > 概述 > 语言。

GEN ELOGIN OREBOOT User

插图 92: 设置语言

- 2. 从列表字段中选择所需语言。
- 3. 按接受按钮保存修改后的参数。
- 随即显示"重启动装置"对话框。
- 4. 重新启动装置以应用更改后的语言设置。

### 7.6 下载操作说明书

通过设备下载操作说明书,以启动设备调试和参数化。

- 在状态行中选择 。
- 将下载操作说明书。

该文档也可通过 MR 客户门户网站和我们的网站 [www.reinhausen.com](http://www.reinhausen.com) 下载。

### 7.7 设置日期和时间

可以按照以下方式设置日期和时间:

- 手动设置
- 通过控制系统 (SCADA) 进行时间同步
- 通过 SNTP 时间服务器进行时间同步

如果您正在使用控制系统,则设备将通过控制系统自动同步日期和时间。如果想要 使用 SNTP 时间服务器, 则必须设置所需参数。

有关更多信息,请参见[设置设备时间 \[](#page-82-0)[►](#page-82-0)[部分 8.1.4, 页码 83\]部](#page-82-0)分中的信息。

### 7.8 设置参数

调试设备需要设置部分参数。可在调试助手的帮助下设置所需参数, 或单独设置各 参数。

#### 7.8.1 调试向导

i

<span id="page-73-0"></span>如果您希望在设置相关参数时获取设备帮助,可使用调试向导。调试向导依次提供 可配置的参数选择。

有关各参数的详细介绍,请参阅[操作 \[](#page-77-0)[►](#page-77-0)[部分 8, 页码 78\]一](#page-77-0)章。

要调用调试向导,需具备必要[的访问权限 \[](#page-107-0)[►](#page-107-0)[部分 8.1.12, 页码 108\]。](#page-107-0)

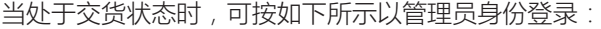

- 用户名:admin
- 密码:admin

要借助调试向导设置参数,请按以下步骤进行操作:

- 1. 以具有所需访问权限的用户身份登录。
- 2. 转至设置 > 调试向导。

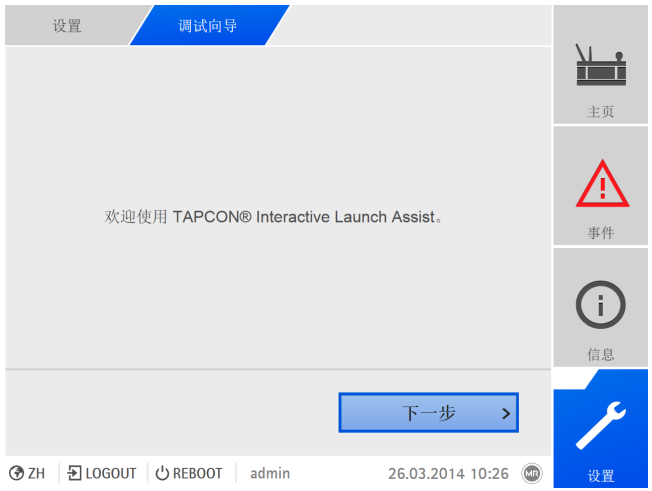

插图 93: 调用调试向导

- 3. 按接受按钮启动调试向导。
- 4. 按照屏幕上的说明进行操作。

在输入与调试相关的所有参数后,接下来执行功能测试。

### 7.8.2 手动设置参数

i

如果选用选项为"监控 6 个套管"的套管监控,则必须设置区域 1 (F1) 和区域 2 (F2) 的参数。区域 1 和区域 2 各自分别描述了一组套管(每组 3 个)。如果 选用选项为"监控 3 个套管"的套管监控,则只需设置区域 1 的参数。

要调试套管监控装置,必须设置以下参数:

[设置参考系统的变压器数据 \[](#page-134-0)[►](#page-134-0)[部分 8.2.1, 页码 135\]](#page-134-0)

- 1. 设置互感器一次电压。
- 2. 设置互感器二次电压。

#### [配置电容监控装置 \[](#page-135-0)[►](#page-135-0)[部分 8.4.1.2, 页码 136\]](#page-135-0)

- 1. C:激活电容监控装置。 2. C:设置 C1 相 L1。
- 3. C:设置 C1 相 L2。
- 4. C:设置 C1 相 L3。
- 5. C:设置 ΔC1 >。
- 6. C:设置 ΔC1 >>。

仅限选项 BM-T [配置损耗因子监控装置 \[](#page-138-0)[►](#page-138-0)[部分 8.4.1.3, 页码 139\]](#page-138-0)

- 1. tanδ:激活损耗因数监控装置。
- 2. tanδ:设置 Δtanδ >。

#### 设置控制系统协议(可选)

如果需要控制系统协议,则必须为此设置所需的参数。有关此内容(如数据点)的 详细信息,请参阅随附的控制系统协议附页。

## 7.9 执行标准化

设置所有所需参数后,必须立即执行标准化以调试设备。标准化用于补偿测量链 (套管、套管接头套管耦合单元)中的测量公差。

按照以下章节中有关此操作的说明执行: – [配置电容监控装置 \[](#page-135-0)[►](#page-135-0)[部分 8.4.1.2, 页码 136\]](#page-135-0)

仅限选项 BM-T – [配置损耗因子监控装置 \[](#page-138-0)[►](#page-138-0)[部分 8.4.1.3, 页码 139\]](#page-138-0)

## 7.10 进行试验

如果对试验的任何方面不清楚,请联系德国 MR 公司。

#### 7.10.1 接地测试

i

调试时需依照 IEC 61010-1 标准执行接地测试(检查保护连接的阻抗)。测试时需 遵循以下信息:

- 测试电流:电源线中过电流保护器额定电流的 2 倍。
- 测试持续时间:每个测量点测试 1 分钟。
- 测量点与保护接地线之间的测量电压必须低于 10 V。

要执行接地测试,请按以下步骤进行操作:

- > 使用持续的电流源为组件的接地端子处的测试电流供电, 并测量测量点与保护 接地线之间的电压。
- 在 1 分钟的持续时间内测量电压必须始终低于 10 V。

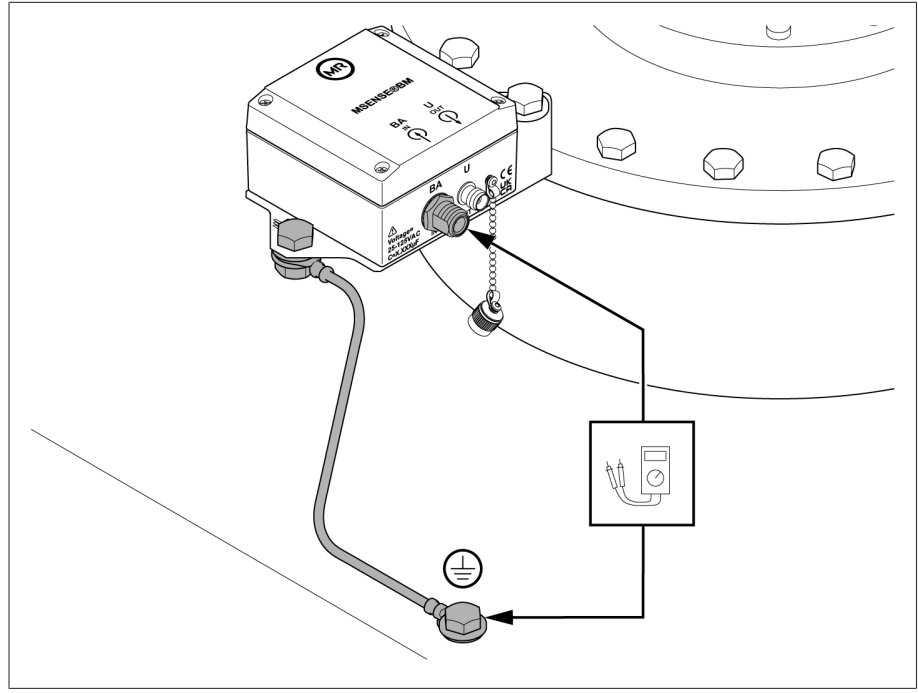

插图 94: BCU 接地测试

#### 7.10.2 进行功能测试

要检查监控系统是否正常运行,请按以下步骤进行操作:

- 1. 检查未决[事件消息 \[](#page-105-0)▶[部分 8.1.11.1, 页码 106\]](#page-105-0)。如果事件消息处于未决状态, 请 解决事件未决的原因并确认事件。
- 2. 可选:检查控制系统。
- 监控系统已运行就绪。

#### 7.10.3 变压器的高压试验

在变压器上进行高压试验前,需注意以下几点:

- 检查确认控制柜的接地并确保控制柜紧固件上无油漆。
- 只能在控制柜门关闭时进行高压试验。
- 断开控制柜中传感器电缆和其他电子部件的外部连接,以防过电压造成损坏。
- 移除套管接头并安装套管测试分接头盖。
- 连接控制柜电源电压时,只能使用控制柜底板中的专用电缆套管。
- 将所有接地线合并到一个中央连接点(建立适当的参考接地)。
- 高压试验前,断开所有电子部件。接线绝缘试验前,拆除所有耐压 < 1,000 V 的 设备。
- 高压试验前,必须拆除用于试验的引线,因为这些引线将用作天线。
- 只要可能,测量和数据引线与电力电缆在布线时都应分开。

如果您有关于可能危险源的任何问题,请咨询制造商。

#### 7.10.4 变压器线路的绝缘试验

变压器线路的绝缘试验需注意以下几点:

监控系统在交付前已通过绝缘试验。

> 变压器线路绝缘试验前, 将监控系统与要测试的部分断开, 排除安装在控制柜 中的组件引起的额外负载。

# <span id="page-77-0"></span>8 操作

### 8.1 系统

#### 8.1.1 常规

在此菜单项中,可以设置常规参数。

#### 8.1.1.1 设置常规设备功能

可通过以下参数设置常规设备功能。

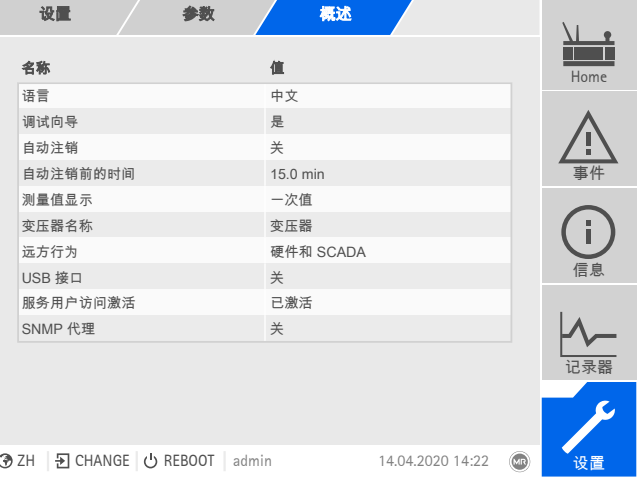

插图 95: 常规

转至设置 > 参数 > 系统 > 概述。

#### 调试向导

可使用该参数设置在重启设备后是否自动启动[调试向导 \[](#page-73-0)[►](#page-73-0)[部分 7.8.1, 页码 74\]](#page-73-0)。

#### 测量值显示

可使用此参数来设置所显示的测量值和调压参数是指测量变换器的一次侧还是二次 侧。

#### 变压器名称

可使用该参数输入互感器名称,以便识别。互感器名称将显示在可视化的主屏幕 上。

#### 远方行为

可使用该参数以远方操作模式选择设备行为。根据设备配置,可以按如下设置远方 行为:

– 通过可视化(可选)

– 通过设置数字输入(可选)

可选择以下设置:

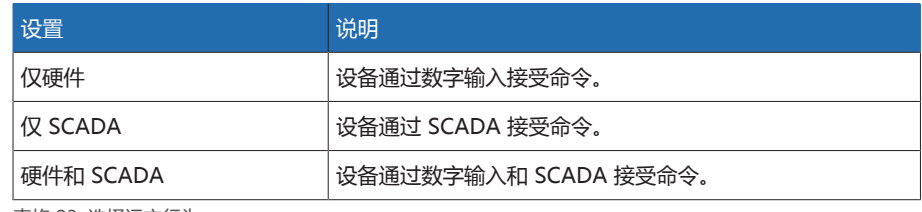

表格 23: 选择远方行为

#### USB 接口

可使用此参数停用 USB 接口。可选择以下选项:

- 开:已激活 USB 接口
- 关:已停用 USB 接口

#### 8.1.1.2 设置自动注销

i

可以更改设置,以便登录用户的设备在用户处于非活动状态达到一定时间段后自动 注销用户。

上述设置适用于所有用户。如果已为某一用户激[活自动登录 \[](#page-109-0)[►](#page-109-0)[部分 8.1.12.3,](#page-109-0) [页码 110\]](#page-109-0)功能,则不会自动注销该用户。

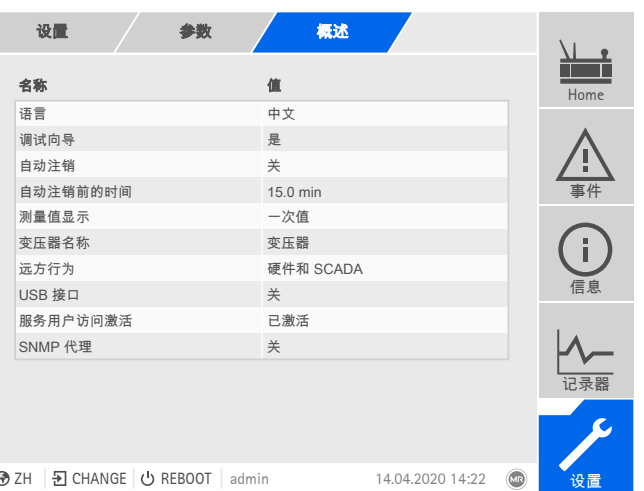

插图 96: 常规

转至设置 > 参数 > 系统 > 概述。

#### 自动注销

可使用此参数激活自动注销功能。

#### 自动注销前的时间

可使用此参数来设置处于非活动状态的时间段,在此时间段之后,用户将自动注 销。

#### 8.1.1.3 激活/停用服务用户访问

i

该设备具有 MR 公司技术服务部门的用户权限。此访问用于在出现设备故障时进行 错误诊断和故障排除。为保护 IT 安全,仅在排除故障时的有限时间段内激活服务 用户访问。

如果禁用服务用户访问权限并丢失管理员角色的密码,则无法重置管理员密 码。如果管理员密码丢失,则必须将设备重置为默认设置。此时,存储在设备 上的所有信息(参数、测量值等)都将丢失。

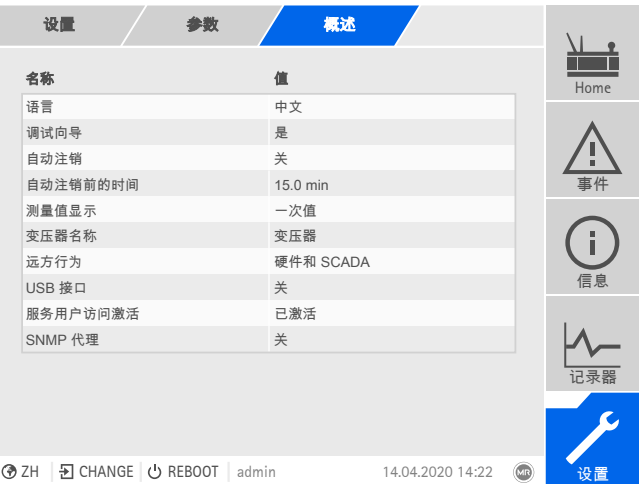

插图 97: 常规

必须为用户分配管理员角色才可以设置参数。

当处于交货状态时,可按如下所示以管理员身份登录:

- 用户名:admin
- 密码:admin
- 1. 转至设置 > 参数 > 系统 > 概述。
- 2. 设置参数。
- 3. 重新启动设备以应用更改。

#### 服务用户访问激活

可使用该参数激活或停用服务用户访问。

#### 8.1.1.4 设置 SNMP

设备支持[SNMP网](#page-188-0)络管理工具(SNMPv1 和 SNMPv2c)。协议使用端口 161/ UDP。要使用 SNMP,必须激活 SNMP 代理。

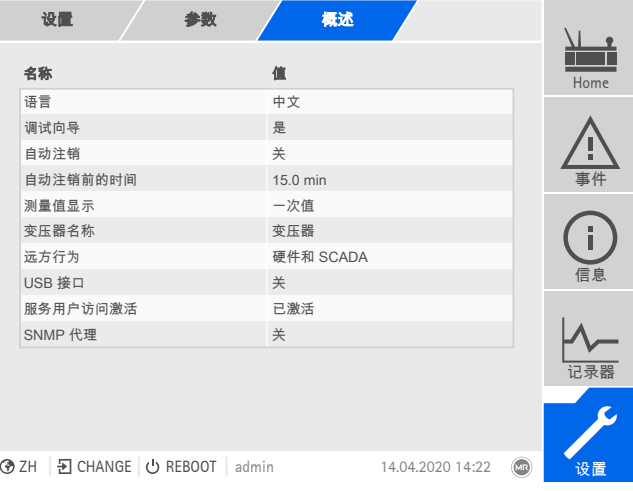

插图 98: 常规

- 1. 转至设置 > 参数 > 系统 > 常规。
- 2. 选择所需参数。
- 3. 设置参数。
- 4. 按接受按钮保存修改后的参数。

#### SNMP 代理

可使用此参数来激活或取消激活 SNMP 代理。如果更改设置,则必须重新启动设 备。

#### 8.1.2 配置网络

<span id="page-80-0"></span>可以使用该菜单项为 CPU 组件配置网络接口。

如果设备配备了通过以太网 (TCP/IP) 实现的可选控制系统连接, 则只能设置 ETH 1 的参数:

- IEC 61850
- IEC 60870-5-104
- Modbus(Modbus 类型 TCP 激活)
- DNP3(DNP3 传输类型 TCP 激活)
- MQTT

如果设备配备了可选可视化接口,则只能设置 ETH 2.2 的参数。

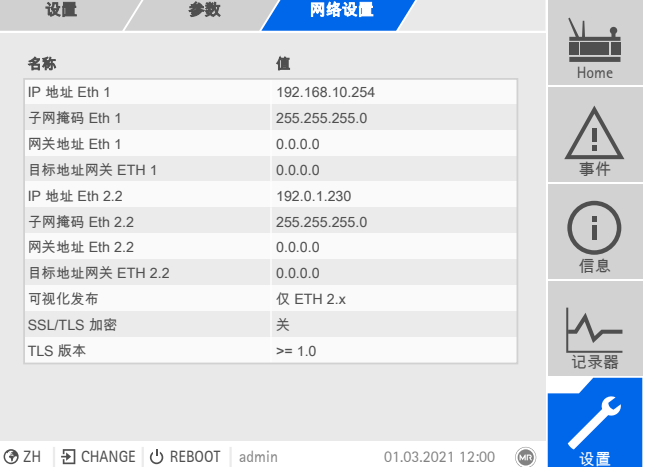

插图 99: 网络设置

**i** 

i

i

转至设置 > 参数 > 系统 > 网络设置。

#### <span id="page-80-1"></span>IP 地址 ETH 1/ETH 2.2

可使用此参数将 [IP 地址分](#page-188-1)配给设备。

在不同的子网中将 IP 地址分配给基于 Web 的可视化和 SCADA(可选)。 否 则,将无法建立连接。

#### 子网掩码 ETH 1/ETH 2.2

可使用此参数来设置子网掩码。

确保输入的网络掩码有效(不能是 0.0.0.0),否则将无法连接到该设备。

#### 网关地址 ETH 1/ETH 2.2

可使用此参数来设置网关的 IP 地址。

如果您将值设置为 0.0.0.0,则不会使用任何网关。

#### 可视化发布

可使用此参数来设置可用于访问可视化的接口:

- 仅 ETH 2.x
- ETH 1 和 ETH 2.x

如果设备配备了通过以太网 (TCP/IP) 实现的可选控制系统连接以及可选可视 化接口,则可以设置所有参数。

#### TLS 版本

i

使用此参数设置可接受的 TLS 版本。如果要为可视化建立一个加密连接, 则必须使 用可接受的 TLS 版本。可选择以下选项:

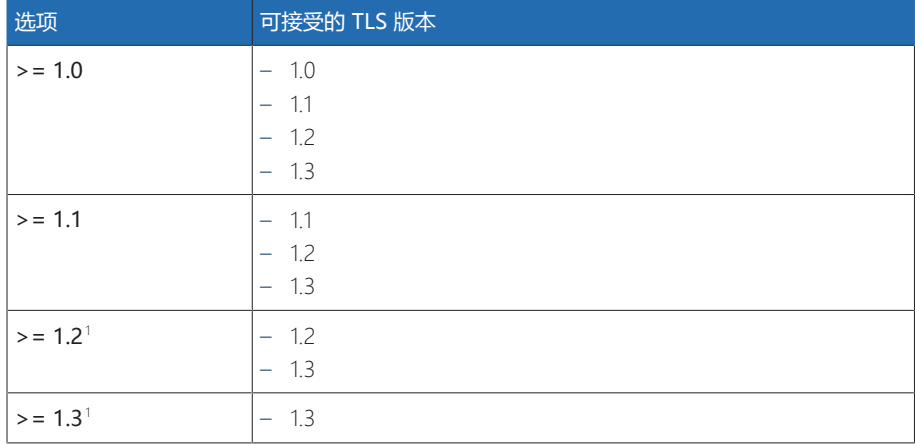

表格 24: TLS 版本

#### <span id="page-81-2"></span>激活 DNS(可选)

可使用此参数激活 DNS 以进行名称解析。如果想要使用 MQTT 协议,则可以选择 通过 DNS 服务器 与 MQTT 建立连接。此外,还要设置 [MQTT \[](#page-81-0)[►](#page-81-0)[部分 8.1.3, 页码](#page-81-0) [82\]](#page-81-0) 协议所需的参数。

#### <span id="page-81-1"></span>DNS 服务器(可选)

可使用此参数来设置 DNS 服务器的 IP 地址。

#### 8.1.3 MQTT

i

<span id="page-81-0"></span>可在此菜单项中激活和配置 [MQTT](#page-188-2) 消息协议 。为此,必须基于以太网通过 CPU 组件上的 ETH 1 或 ETH2.x 接口将设备连接到 MQTT 服务器 (代理)。注意, 设备 将仅发送消息(发布)。接收消息功能未激活。

有 2 种方法可用于配置协议:

- 通过 MQTT 服务器的 IP 地址:
	- 输入 IP 地址作为代理地址。
	- 无需配置 DNS 服务器。
- 通过 DNS 服务器:
	- 在"网络设置"中配置 DNS 服务器。
	- 输入 URL 作为代理地址。

默认情况下,设备已准备好与 TESSA® 服务器通信。

<sup>1</sup> 只有当连接的外围设备支持 TLS 版本时,才可以选择此选项。

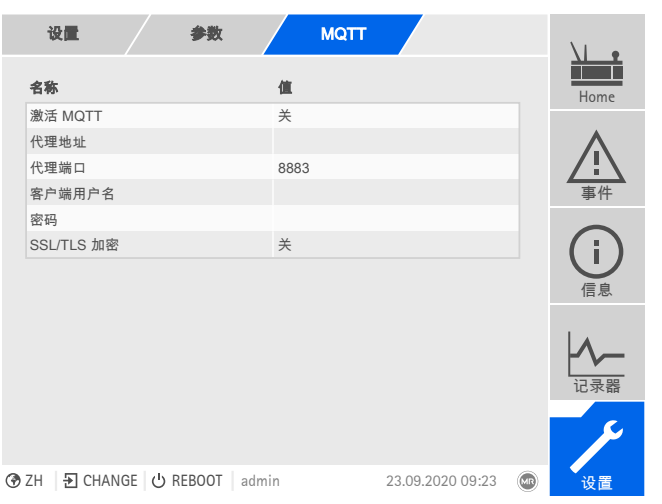

插图 100: MQTT

- 在代理上使用 URL 时,可能需要输入并[激活 \[](#page-81-1)[►](#page-81-1)[页码 82\]](#page-81-1) DNS 服务器的 [IP 地址](#page-81-2) [\[](#page-81-2)[►](#page-81-2)[页码 82\]](#page-81-2)。
- 如果 DNS 服务器不可用,则输入 MQTT 服务器的 [IP 地址 \[](#page-80-1)[►](#page-80-1)[页码 81\]。](#page-80-1)
- 转至设置 > 参数 > 系统 > MQTT。

#### 激活 MQTT

可使用此参数来激活将消息传输到 MQTT 服务器(代理)。

#### 代理地址

如果使用 [URL](#page-188-3) 地址,则可以使用此参数来输入 MQTT 服务器(代理)的域名。否 则,可以输入 MQTT 服务器的 IP 地址。

#### 代理端口

可使用此参数来设置 MQTT 服务器(代理)的端口。标准情况下使用以下端口: – 8883 (SSL/TLS)

– 1883

#### 客户端用户名(可选)

可使用此参数来设置用于代理身份验证的客户端用户名。当使用身份验证时,必须 相应地配置代理。

#### 密码 (可选)

可使用此参数来设置用于代理身份验证的密码。当使用身份验证时,必须相应地配 置代理。

#### SSL/TLS 加密

可使用此参数来设置是否将基于经过 SSL/TLS 加密的连接传输数据。

请注意,如果使用 SSL 代理,则加密数据传输将无法正常运行。

i

8.1.4 设置设备时间

<span id="page-82-0"></span>可通过 SNTP 时间服务器手动或自动设置设备时间。为此,必须通过以太网将设备 连接至时间服务器。

可以同时操作 SNTP 和 PTP。在这种情况下,将在从站操作中查询 PTP 时间。

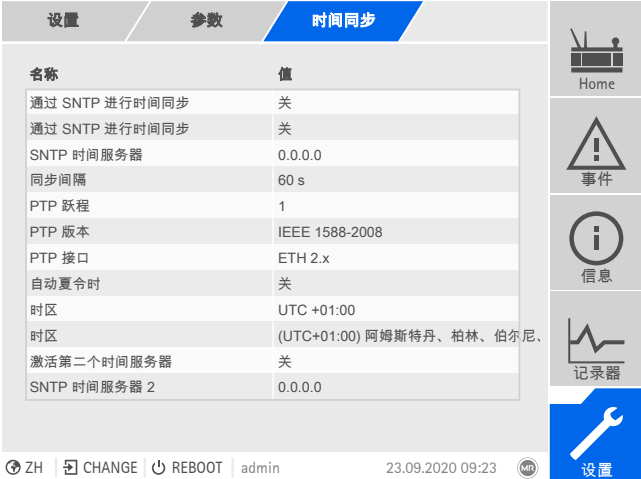

插图 101: 时间同步

转至设置 > 参数 > 系统 > 时间同步。

#### 时间

可使用该参数手动设置日期和时间。

#### 通过 SNTP 进行时间同步

可使用此参数通过 [SNTP](#page-188-4) 时间服务器来激活时间同步。

#### SNTP 时间服务器

可使用该参数输入 SNTP 时间服务器的 IP 地址。如果您正在使用时间服务器, 设 备会将时间服务器的时间用作系统时间。

确保输入的时间服务器地址有效(不能是 0.0.0.0), 否则将无法连接到该设 备。

#### 同步间隔

i

可使用该参数来设置设备从时间服务器中调用时间的间隔。

#### <span id="page-83-0"></span>自动夏令时/标准时间

可使用此参数激活在夏令时和标准时间之间自动切换。根据时区(地区)设置,设 备会在特定时期内在夏令时和标准时间之间自动切换。

#### <span id="page-83-1"></span>时区

如果时间信息通过网络服务(SNTP 或 SCADA)传送到设备,则此时间将根据设 定的参考时间进行传输。要将设备时间调整为本地时间,可使用时间偏移参数来设 置距 UTC 的时间偏移量。

#### 示例:

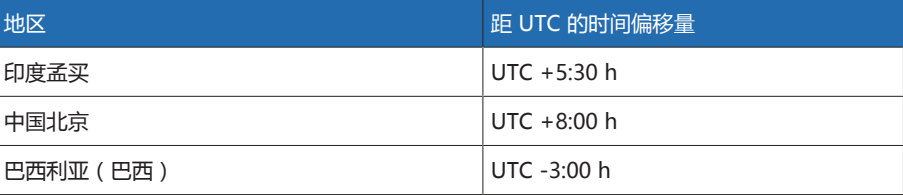

表格 25: 距 UTC (协调世界时)的时间偏移量

#### 激活第二个时间服务器(可选)

在第一个时间服务器出现故障时,可以选择使用第二个时间服务器。如果激活第二 个时间服务器,则在无法与第一个时间服务器建立连接时,设备会与第二个时间服 务器同步时间。如果设备能重新建立与第一个时间服务器的连接,则会再次自动将 时间与第一个时间服务器同步。

只有在激活了通过 SNTP 进行时间同步参数并为第一个时间服务器输入了 IP 地址后,才能使用第二个时间服务器。

#### SNTP 时间服务器 2(可选)

可使用此参数 输入第二个时间服务器的 IP 地址(可选)。

#### 通过 PTP 进行时间同步

可使用此参数通过 [PTP](#page-188-5) 时间服务器来激活时间同步。

#### PTP 跃程

i

可使用此参数来输入主站和从站之间的网段数。最多可设置 16 个跃程。

#### PTP 版本

可使用此参数来选择 PTP 版本。 – PTP 版本 1 (IEEE 1588-2002)

– PTP 版本 2 (IEEE 1588-2008)

#### PTP 接口

可使用此参数来选择设备要用于 PTP 的接口。

#### 8.1.5 配置 syslog

设备支持通过 syslog 协议遵照 RFC 5424 和 RFC 3164 标准传输日志消息。

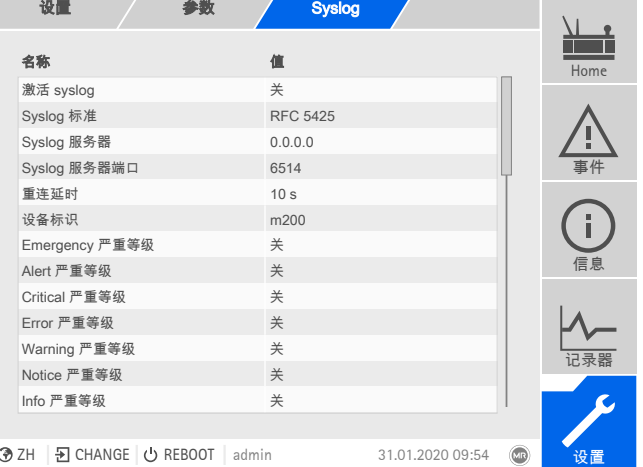

插图 102: Syslog

#### 转至设置 > 参数 > 系统 > Syslog。

#### 激活 syslog

可使用此参数 来激活通过设备进行 syslog 消息传输。

#### Syslog 标准

可使用此参数 来调整 syslog 消息的传输流程和格式。可选择以下选项:

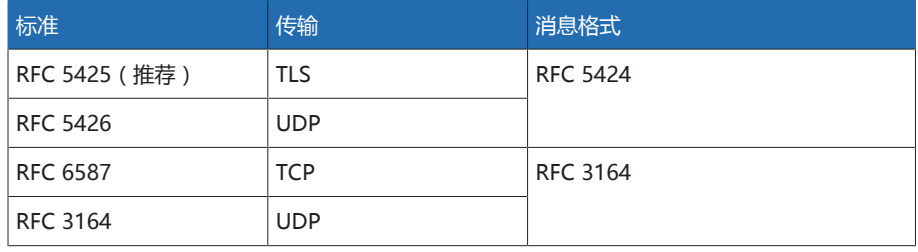

表格 26: Syslog 标准

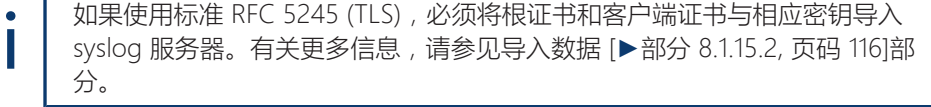

#### Syslog 服务器

可使用此参数来设置 syslog 服务器的 IP 地址。

#### Syslog 服务器端口

可使用此参数来设置 syslog 服务器的端口。

#### 重连延时

可使用此参数来设定设备在连接过早中断或无法传输 syslog 消息之后尝试进行重 新连接(仅针对 TCP 或 TLS)之前将等待的时间。

#### 设备标识

可使用此参数来设置设备标识,将在 syslog 服务器上使用此标识识别设备。

#### 严重等级

可以设置设备将发送的 syslog 消息。还可以激活或禁用各严重等级的消息。

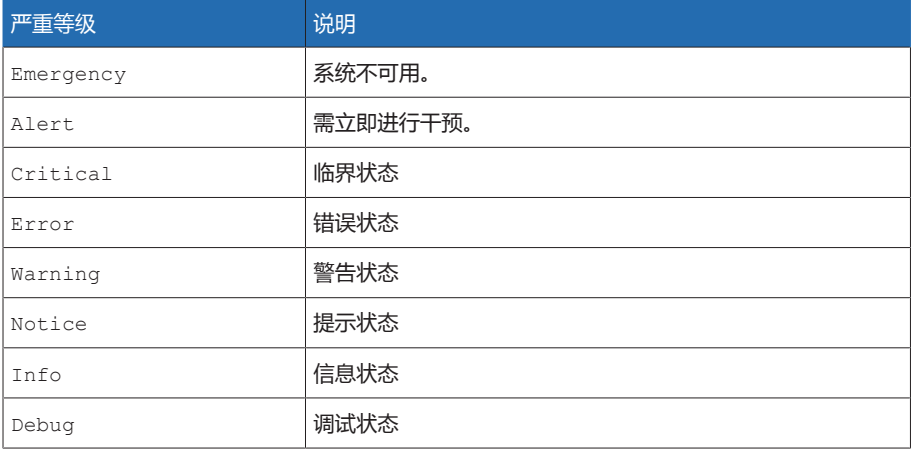

表格 27: 严重等级

#### 8.1.6 SCADA

下一节将介绍如何配置设备以连接到控制系统 ([SCADA\)](#page-188-6)。可借助[导出管理器 \[](#page-113-0)[►](#page-113-0)[部](#page-113-0) [分 8.1.15, 页码 114\]](#page-113-0)下载数据点。

#### 8.1.6.1 配置 IEC 61850(可选)

如果希望使用 IEC 61850 控制系统协议,则必须设置以下参数。另请参[见配置网络](#page-80-0) [\[](#page-80-0)[►](#page-80-0)[部分 8.1.2, 页码 81\]部](#page-80-0)分。

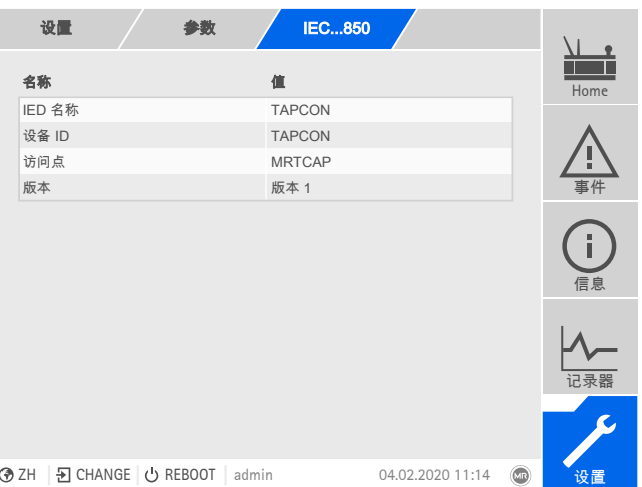

插图 103: IEC 61850

转至设置 > 参数 > 系统 > IEC 61850。

#### IED 名称

您可以使用此 参数为设备分配 IED 名称,从而能够在 IEC 61850 网络识别该设 备。

#### 设备 ID

可使用此参数 为设备分配一个设备 ID,从而能够在 IEC 61850 网络中识别该设 备。

#### 访问点

可使用该参数为 IEC 61850 网络中的访问点分配一个名称。

#### 版本

可使用此参数在 IEC 61850 控制系统协议版本之间进行切换。

#### 8.1.6.1.1 下载 ICD 文件

欲从设备中下载 [ICD 文件,](#page-188-7) 可使[用导入/导出管理器 \[](#page-113-0)▶[部分 8.1.15, 页码 114\]](#page-113-0)。为 此,必须在设备与 PC 之间建立以太网连接。

#### 8.1.6.1.2 导入 CID/SCD 文件(可选)

请注意以下有关导入 CID 文件或 SCD 文件的定义。

对于从 TEMPLATE.icd 导入 IED 和导出 IED, 只有以下元素可能存在差异:

- 可在各个 LN 中创建 DataSet 元素
- 可在包含相关 DataSet 的 LN 中创建 ReportControl 元素
- IP 地址(如果此项不存在,则使用预设地址)
- 子网掩码(如果此项不存在,则使用预设的子网掩码)
- 网关 IP 地址(如果此项不存在,则使用预设地址)
- IED 的名称(IED 名称)
- 访问点名称(AccessPoint 属性名称)
- 逻辑设备名称(LDevice 属性实例)

无法调整 OSI-PSEL、OSI-SSEL 和 OSI-TSEL。

SCD 文件最多只能包含 45 个 IED。导入完整的 SCD 文件可能需要花费几分钟。 SCD 文件只应包含所需 IED。

可通过"导入/导出管理器"导入 CID/SCD 文件。为此,按以下步骤操作:

- 1. 转至设置 > 导入。
- 2. 选择所需 CID/SCD 文件,然后按下开始上传按钮。
- 已检查文件完整性。
- 3. 选择所需 IED,然后按下接受按钮。
- 已检查配置完整性。
- 4. 成功导入后,重启设备。

#### 8.1.6.2 配置 IEC 60870-5-101(可选)

如果希望使用 IEC 60870-5-101 控制系统协议,则必须设置以下参数。

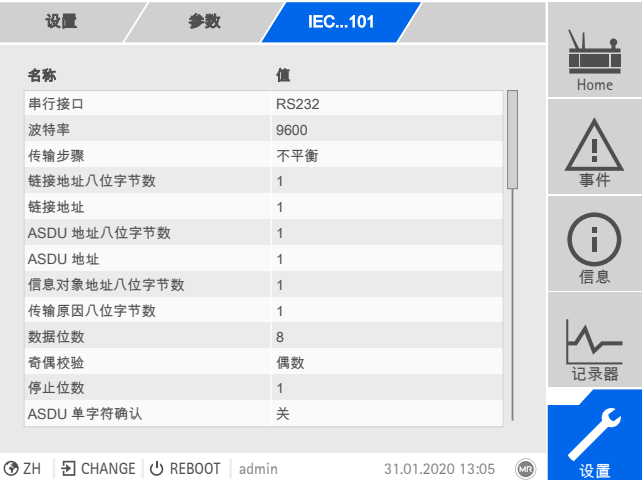

插图 104: IEC 60870-5-101

- 1. 转至设置 > 参数 > 系统 > IEC 60870-5-101。
- 2. 选择所需参数。
- 3. 设置参数。
- 4. 按接受按钮保存修改后的参数。

#### 串行接口

可使用此参数来选择数据传输的串行接口。 您可选择以下选项:

- RS232
- RS485

#### 波特率

可使用此参数来设置串行接口的波特率。 您可选择以下选项:

- 9600 波特
- 19200 波特
- 38400 波特
- 57600 波特
- 115200 波特

#### 传输步骤

可使用该参数设置传输步骤。可选择以下选项:

- 非平衡传输
- 平衡传输

#### 链接地址八位字节数

可使用该参数设置为链接地址提供的八位字节数。

#### 链接地址

可使用此参数来设置链接地址。

#### ASDU 地址八位字节数

可使用该参数设置为 ASDU 地址提供的八位字节数。

#### ASDU 地址

可使用此参数来设置 ASDU 地址。

#### 信息对象地址八位字节数

可使用该参数设置为信息对象地址提供的八位字节数。

#### 传输原因八位字节数

可使用该参数设置为传输原因提供的八位字节数。

#### 数据位数

可使用此参数来设置数据位数。

#### 奇偶校验

可使用此参数来设置奇偶校验。 您可选择以下选项:

- 无
- 偶数
- 奇数

#### 停止位数

可使用此参数来设置停止位数。

#### ASDU 单字符确认

可使用该参数设置是否要将确认作为单字符发送,而不是作为完整消息发送。单字 符确认仅适用于请求类 2 数据(类 2 请求)。

#### RES 位测试

可使用该参数设置设备是否对控制字段中的 RES 位(预留位)进行检查。可选择 以下选项:

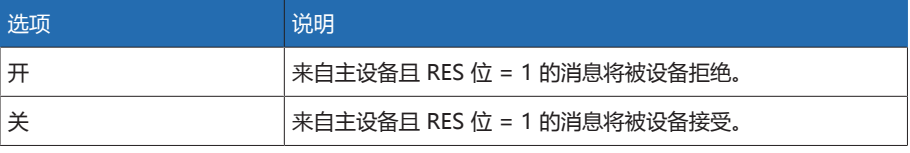

表格 28: RES 位测试

#### ASDU 顺序优化

通过该参数,可设置用于优化 ASDU 类型的方法。借此标准可进行优化,从而能 够以信息对象地址升序的方式在一个报文中传送多个值的变化。这通过顺序位来显 示。具体哪些 ASDU 类型可进行此优化取决于标准的这一版本。

可选择以下选项:

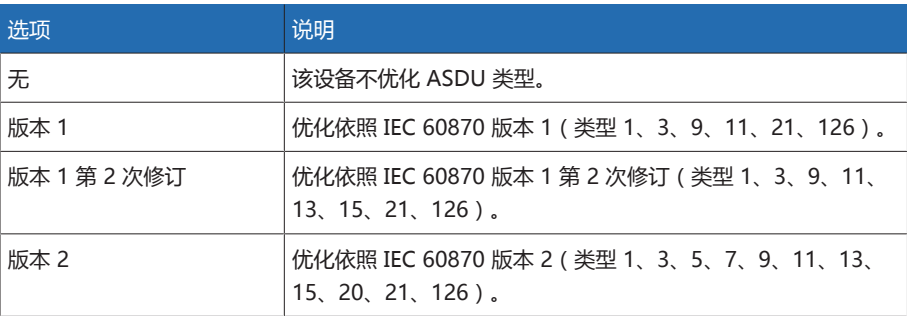

表格 29: ASDU 顺序优化

#### 参考时间

可使用此参数设置控制系统将传输的时间。设备使用该信息进[行时间同步 \[](#page-82-0)▶[部分](#page-82-0) [8.1.4, 页码 83\]。](#page-82-0)可选择以下选项:

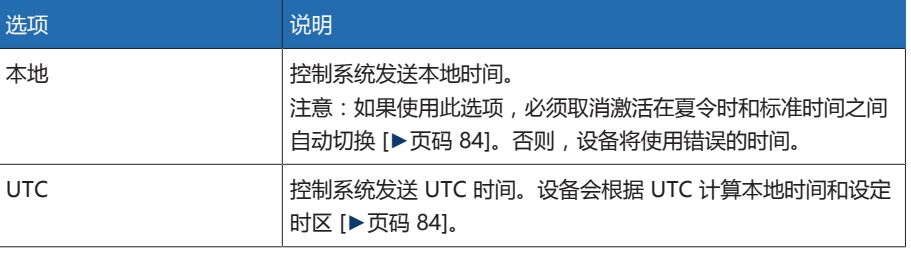

表格 30: 参考时间

#### 8.1.6.3 配置 IEC 60870-5-103(可选)

如果希望使用 IEC 60870-5-103 控制系统协议,则必须设置以下参数。

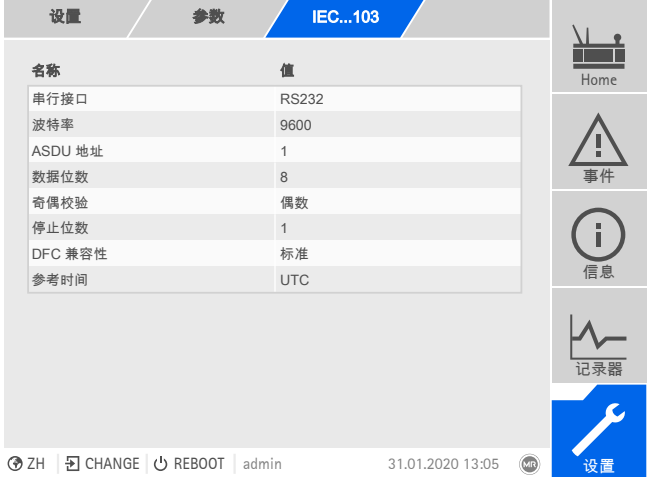

插图 105: IEC 60870-5-103

- 1. 转至设置 > 参数 > 系统 > IEC 60870-5-103。
- 2. 选择所需参数。
- 3. 设置参数。
- 4. 按接受按钮保存修改后的参数。

#### 串行接口

可使用此参数来选择数据传输的串行接口。 您可选择以下选项:

- RS232
- RS485

#### 波特率

可使用此参数来设置串行接口的波特率。 您可选择以下选项:

- 9600 波特
- 19200 波特
- 38400 波特
- 57600 波特
- 115200 波特

#### ASDU 地址

可使用此参数来设置 ASDU 地址。

#### 数据位数

可使用此参数来设置数据位数。

#### 奇偶校验

可使用此参数来设置奇偶校验。 您可选择以下选项:

- 无
- 偶数
- 奇数

#### 停止位数

可使用此参数来设置停止位数。

#### DFC 兼容性

可使用该参数设置设备如何使用控制字段中的 DFC 位(数据流控制)。可选择以 下选项:

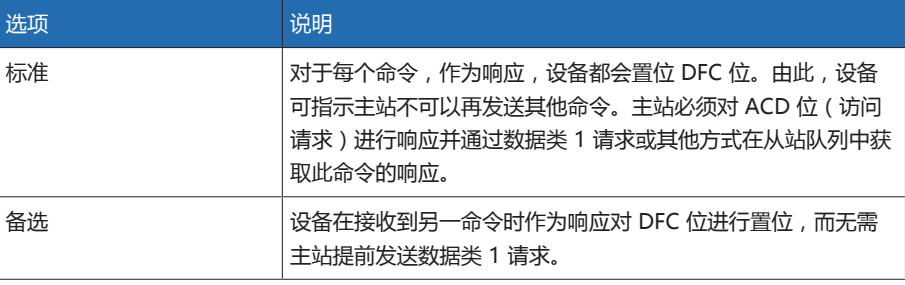

表格 31: DFC 兼容性

#### 参考时间

可使用此参数设置控制系统将传输的时间。设备使用该信息进[行时间同步 \[](#page-82-0)▶[部分](#page-82-0) [8.1.4, 页码 83\]。](#page-82-0)可选择以下选项:

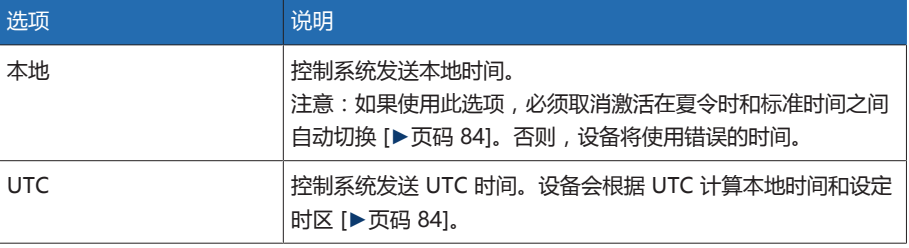

表格 32: 参考时间

#### 8.1.6.4 配置 IEC 60870-5-104(可选)

如果希望使用 IEC 60870-5-104 控制系统协议,则必须设置以下参数。另请参[见配](#page-80-0) [置网络 \[](#page-80-0)[►](#page-80-0)[部分 8.1.2, 页码 81\]部](#page-80-0)分。

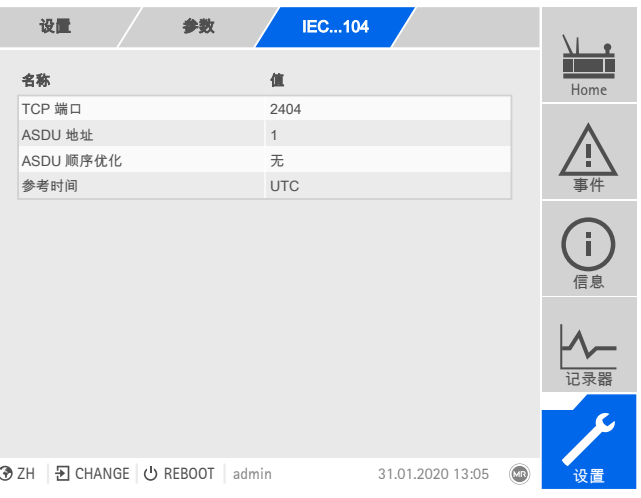

插图 106: IEC 60870-5-104

转至设置 > 参数 > 系统 > IEC 60870-5-104。

#### TCP 端口

可使用此参数来设置 TCP 端口。

#### ASDU 地址

可使用此参数来设置 ASDU 地址。

#### ASDU 顺序优化

通过该参数, 可设置用于优化 ASDU 类型的方法。借此标准可进行优化, 从而能 够以信息对象地址升序的方式在一个报文中传送多个值的变化。这通过顺序位来显 示。具体哪些 ASDU 类型可进行此优化取决于标准的这一版本。

可选择以下选项:

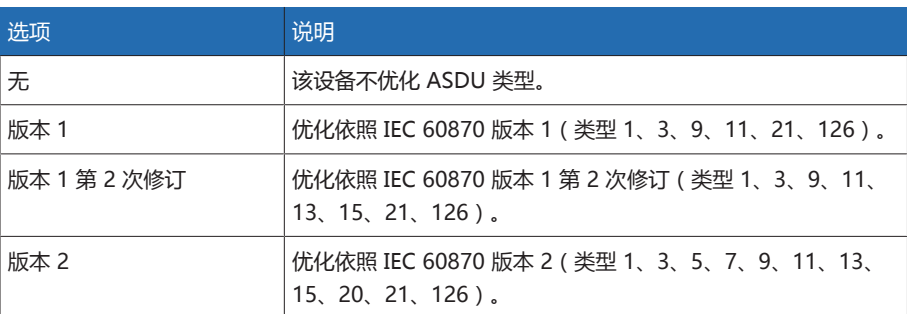

= <u>表格 33: ASDU 顺序优化</u>

#### 参考时间

可使用此参数设置控制系统将传输的时间。设备使用该信息进[行时间同步 \[](#page-82-0)▶[部分](#page-82-0) [8.1.4, 页码 83\]。](#page-82-0)可选择以下选项:

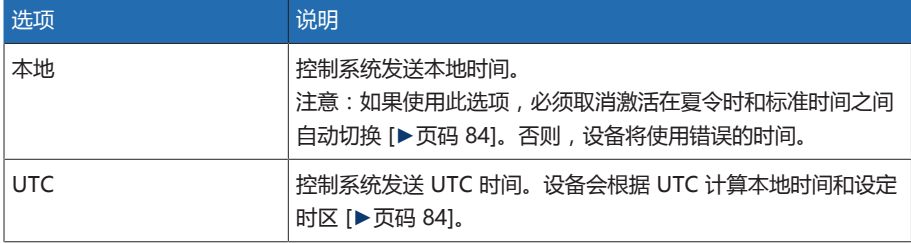

表格 34: 参考时间

#### 客户端 1/2/3 的 IP 地址(可选)

如果使用可选的"多客户端"功能,则可以使用这些参数来设置 SCADA 客户端的 IP 地址。设备只能通过控制系统接受来自终端设备的命令,此类终端设备的 IP 地址 在此处进行设置。

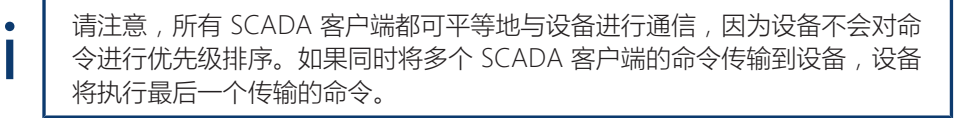

#### 8.1.6.5 配置 Modbus(可选)

如果希望使用 Modbus 控制系统协议,则必须根据所选的 Modbus 类型设置相应 参数。若要使用 Modbus TCP,另请参[见配置网络 \[](#page-80-0)[►](#page-80-0)[部分 8.1.2, 页码 81\]](#page-80-0)部分。

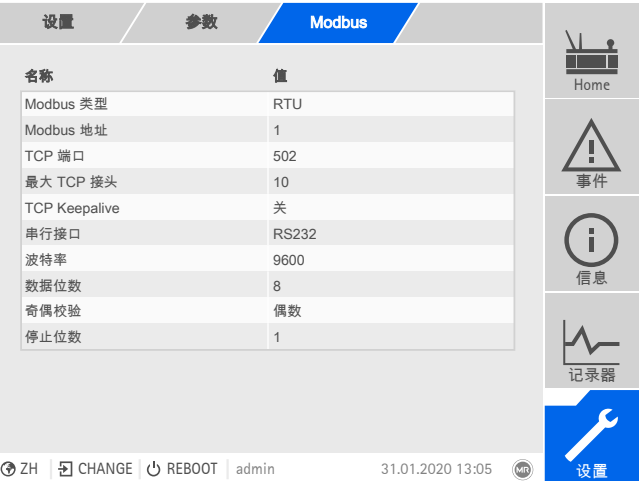

插图 107: Modbus

转至设置 > 参数 > 系统 > Modbus。

#### Modbus 类型

可使用此参数来设置 Modbus 类型。可选择以下选项:

- RTU
- TCP
- ASCII

#### Modbus 地址

可使用该参数来设置 Modbus 地址。

#### TCP 端口

可使用此参数来设置 TCP 端口。

#### 最大 TCP 接头

可使用该参数来设置 TCP 接头的最大数。

#### TCP Keepalive

可使用该参数来激活/禁用"TCP Keepalive"功能。

#### 串行接口

可使用此参数来选择数据传输的串行接口。 您可选择以下选项:

- RS232
- RS485

#### 波特率

可使用此参数来设置串行接口的波特率。 您可选择以下选项:

- 9600 波特
- 19200 波特
- 38400 波特
- 57600 波特
- 115200 波特

#### 数据位数

可使用此参数来设置数据位数。

#### 奇偶校验

可使用此参数来设置奇偶校验。 您可选择以下选项:

- 无
- 偶数
- 奇数

#### 停止位数

可使用此参数来设置停止位数。

#### 8.1.6.6 配置 DNP3(可选)

如果要使用 DNP3 控制系统协议,则必须设置以下所列参数。若要使用通过 TCP 实现的 DNP3,另请参阅[配置网络 \[](#page-80-0)[►](#page-80-0)[部分 8.1.2, 页码 81\]部](#page-80-0)分。

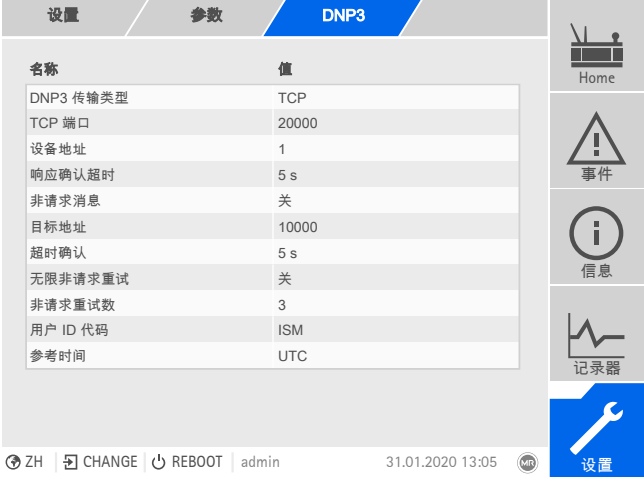

插图 108: DNP3

转至设置 > 参数 > 系统 > DNP3。

#### 8.1.6.6.1 DNP3 传输类型

可使用该参数来设置传输类型。可选择以下选项:

- TCP
- 序列号

#### TCP 端口

可使用此参数来设置 TCP 端口。

#### 串行接口

可使用此参数来选择数据传输的串行接口。 您可选择以下选项:

- RS232
- RS485

#### 波特率

可使用此参数来设置串行接口的波特率。 您可选择以下选项:

- 9600 波特
- 19200 波特
- 38400 波特
- 57600 波特
- 115200 波特

#### 设备地址

可使用该参数来设置设备链接地址。

#### 目标地址

可使用该参数来设置目标主站链接地址。

#### 非请求消息

可使用该参数来设置设备是否支持非请求消息。如果激活非请求消息,则每次更改 值时,设备将通过控制系统发送一条消息。

#### 重复的非请求消息

可使用该参数来设置设备在接收到来自 DNP3 主动响应前发送一条非请求消息的 频率。

#### 无限地重复非请求消息

可使用该参数来设置设备是否在接收到来自 DNP3 主动响应前发送无限条非请求 消息。

#### 超时

可使用该参数来设置非请求消息的超时。

#### 响应确认超时

可使用该参数来设置非请求消息的响应确认的超时。

#### 用户 ID 代码

可使用该参数来设置用户 ID 代码。

#### 参考时间

可使用此参数设置控制系统将传输的时间。设备使用该信息进[行时间同步 \[](#page-82-0)▶[部分](#page-82-0) [8.1.4, 页码 83\]。](#page-82-0)可选择以下选项:

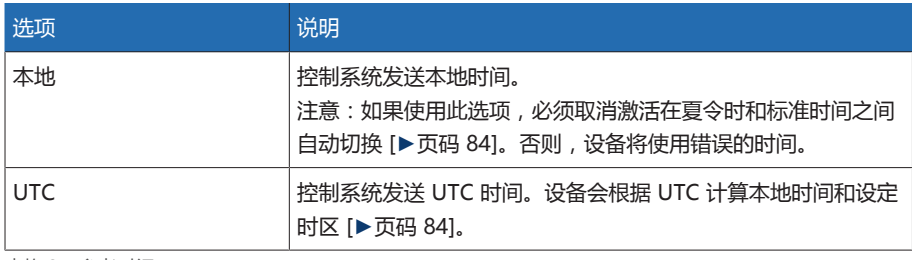

表格 35: 参考时间

#### 8.1.6.7 组态数据点(可选)

可通过"组态数据点"功能(可选)调整设备的控制系统数据点。仅可使用基于网络 的可视化在 PC 上组态数据点。

#### 8.1.6.7.1 组态 IEC 60870-5-101 数据点

可调整 IEC 60870-5-101 控制系统协议的以下数据点属性:

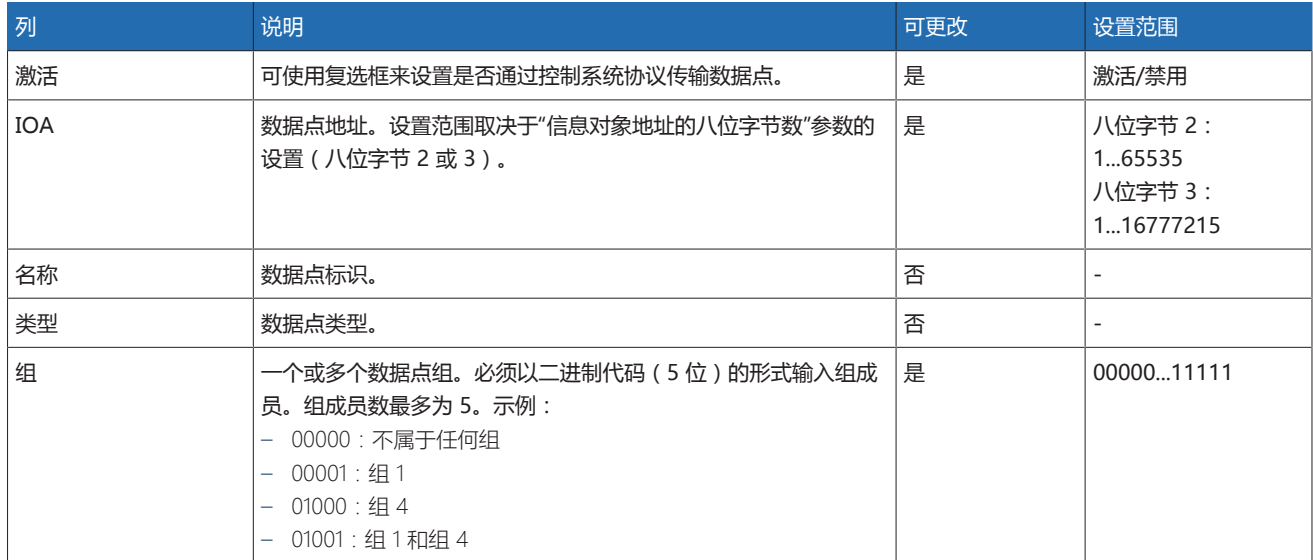

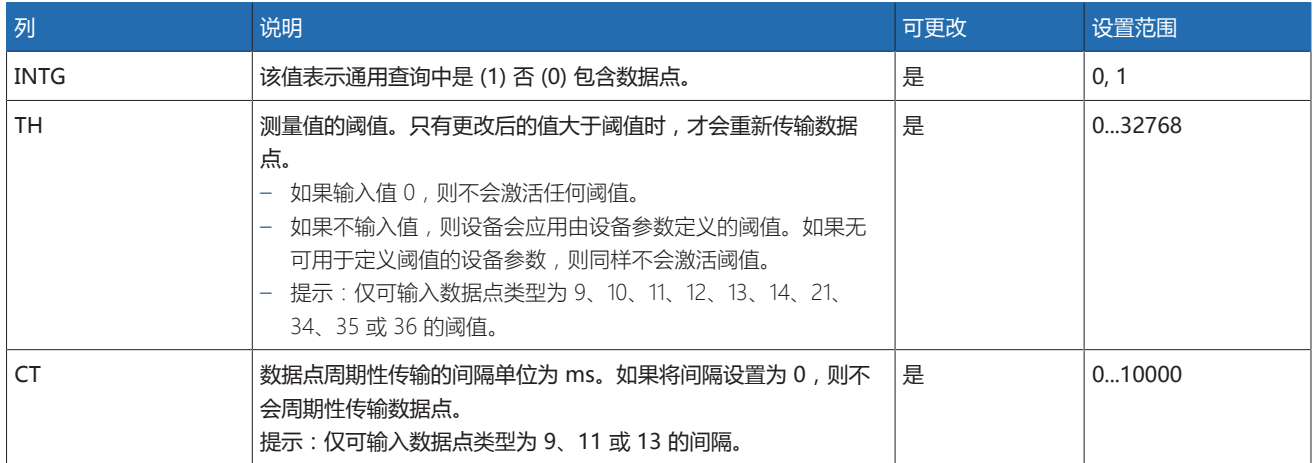

表格 36: 配置 IEC 60870-5-101 数据点

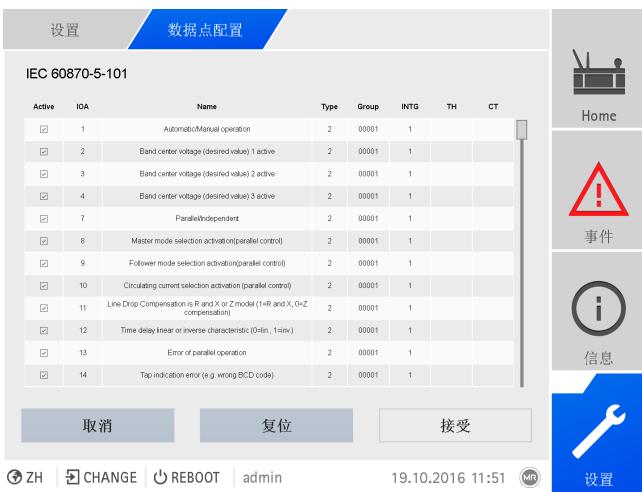

插图 109: 配置 IEC 60870-5-101 数据点

- 1. 转至设置 > 数据点配置。
- 2. 根据需要调整数据点。
- 3. 按接受按钮,应用更改后的数据点列表。
- 4. 重启设备以激活更改后的数据点列表。

#### 8.1.6.7.2 组态 IEC 60870-5-103 数据点

可调整 IEC 60870-5-103 控制系统协议的以下数据点属性:

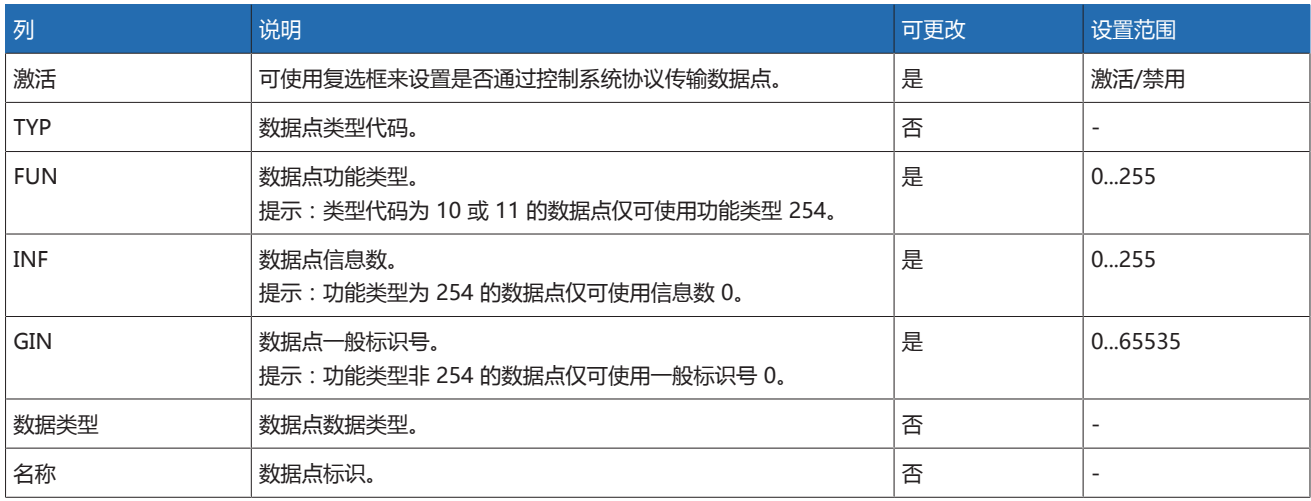

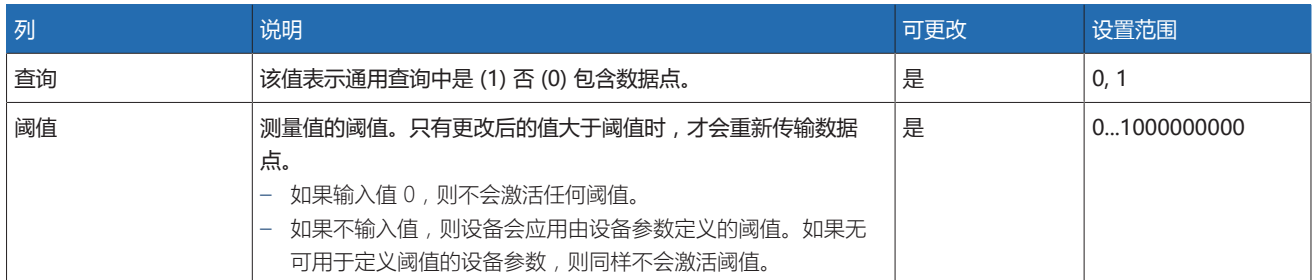

表格 37: 配置 IEC 60870-5-103 数据点

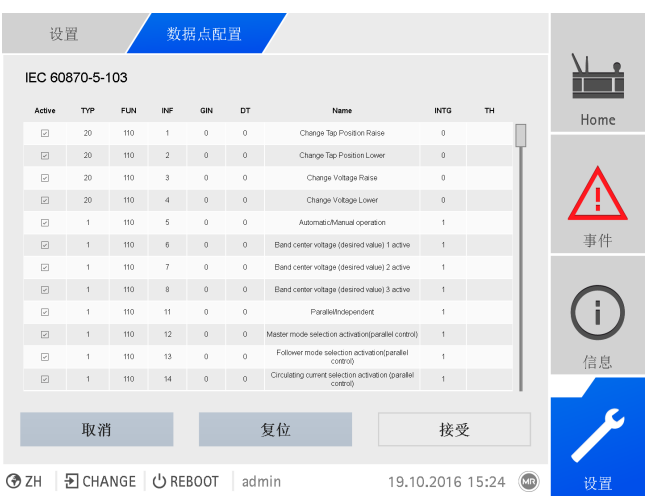

插图 110: 配置 IEC 60870-5-103 数据点

- 1. 转至设置 > 数据点配置。
- 2. 根据需要调整数据点。
- 3. 按接受按钮,应用更改后的数据点列表。
- 4. 重启设备以激活更改后的数据点列表。

#### 8.1.6.7.3 组态 IEC 60870-5-104 数据点

可调整 IEC 60870-5-104 控制系统协议的以下数据点属性:

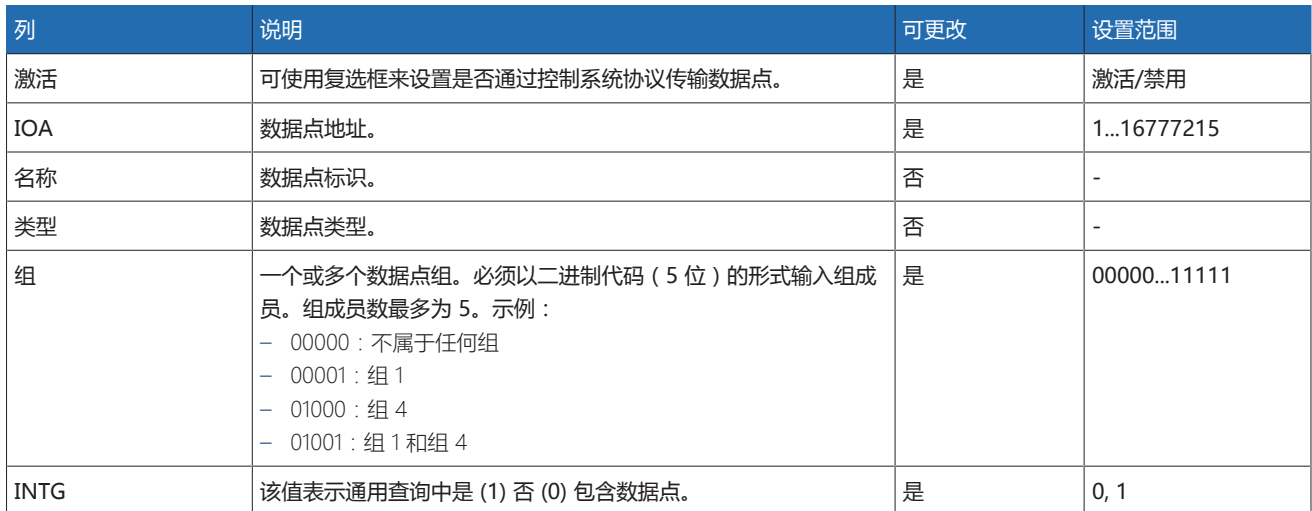

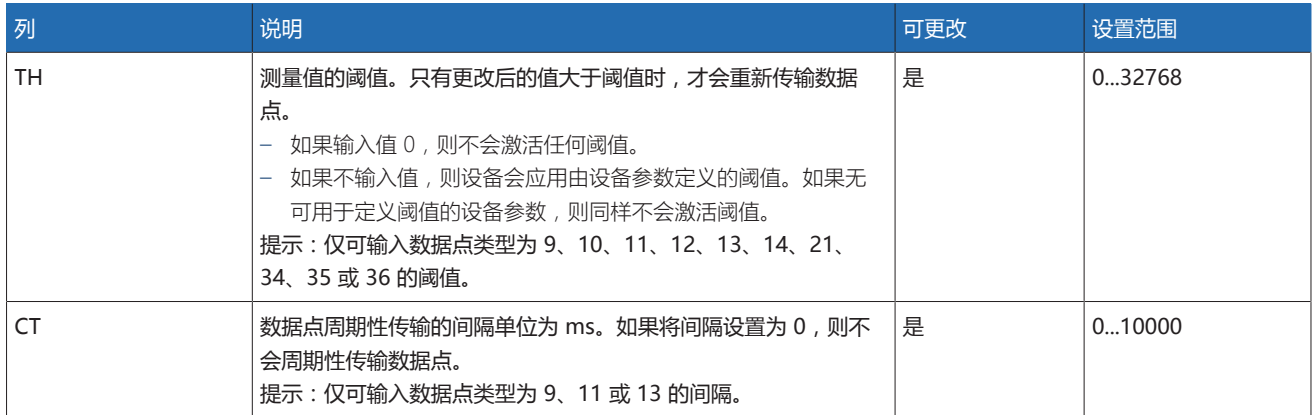

表格 38: 配置 IEC 60870-5-104 数据点

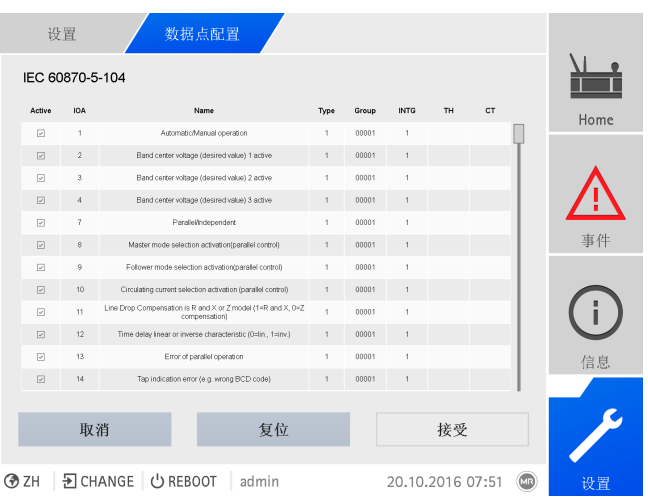

插图 111: 配置 IEC 60870-5-104 数据点

- 1. 转至设置 > 数据点配置。
- 2. 根据需要调整数据点。
- 3. 按接受按钮,应用更改后的数据点列表。
- 4. 重启设备以激活更改后的数据点列表。

#### 8.1.6.7.4 组态 Modbus 数据点

可调整 Modbus 控制系统协议的以下数据点属性:

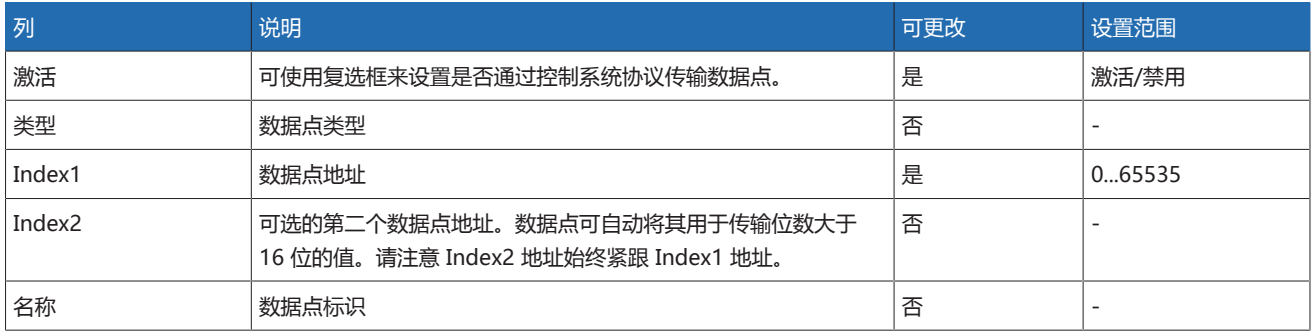

表格 39: 配置 Modbus 数据点

![](_page_98_Picture_212.jpeg)

插图 112: 配置 Modbus 数据点

- 1. 转至设置 > 数据点配置。
- 2. 根据需要调整数据点。
- 3. 按接受按钮,应用更改后的数据点列表。
- 4. 重启设备以激活更改后的数据点列表。

#### 8.1.6.7.5 组态 DNP3 数据点

可调整 DNP3 控制系统协议的以下数据点属性:

![](_page_98_Picture_213.jpeg)

![](_page_99_Picture_186.jpeg)

表格 40: 配置 DNP3 数据点

![](_page_99_Picture_187.jpeg)

⊙ ZH | D CHANGE | U REBOOT | admin

插图 113: 配置 DNP3 数据点

#### 1. 转至设置 > 数据点配置。

- 2. 根据需要调整数据点。
- 3. 按接受按钮,应用更改后的数据点列表。
- 4. 重启设备以激活更改后的数据点列表。

#### 8.1.6.7.6 将数据点组态重置为出厂设置

如果要将数据点配置重置为出厂设置, 按以下操作步骤执行:

- 1. 转至设置 > 数据点配置。
- 2. 按复位按钮。
- 会显示重置消息。
- 3. 按是按钮, 将数据点配置重置为出厂设置。
- 4. 重启设备以激活更改后的数据点列表。

#### 8.1.6.7.7 导出及导入数据点组态

i

可导出数据点组态,例如,将其备份或将其导入其它设备中。更多相关信息,请参 [见导入/导出管理器 \[](#page-113-0)[►](#page-113-0)[部分 8.1.15, 页码 114\]部](#page-113-0)分。

#### 8.1.7 显示测量值记录器(可选)

可使用可选测量值记录器功能显示测量值和信号随时间的变化。

如果通过 Web 可视化对其进行访问,最多可选择 10 个测量值。

#### 要显示测量值记录器, 按以下步骤操作:

1. 转至记录器。

![](_page_100_Picture_2.jpeg)

![](_page_100_Figure_3.jpeg)

插图 115: 数据日志

- 6. 将鼠标指针移至测量点可获取更多信息。
- 7. 使用鼠标拖动选择窗口来放大该图。选择L<sup>OJ</sup>按钮将该图缩小至其原尺寸。
- 8. 选择±按钮将显示的测量值保存为 csv 文件。

#### 8.1.8 设置测量值记录器

根据所设置的平均值间隔,测量值记录器可以按较短时间周期或较长时间周期显示 测量值:

- 平均值间隔 = 1 s:约 1 天和 4 小时
- 平均值间隔 = 86,400 s (= 24 h):约 276 年

![](_page_101_Picture_156.jpeg)

插图 116: 记录器

- 
- 1. 转至设置 > 参数 > 系统 > 记录器。
- 2. 选择所需参数。
- 3. 设置参数。
- 4. 按接受按钮保存修改后的参数。

#### 平均值间隔

可使用此参数设置测量值记录器针对电气测量变量(电流、电压和相角等)的平均 值间隔。

#### 8.1.9 链接信号和事件

借助该设备,可将数字输入 [\(GPI\)](#page-188-8) 和控制系统命令 [\(SCADA](#page-188-6)) 与设备功能、数字输 出 [\(GPO\)](#page-188-9) 和控制系统消息 关联起来。

为此,所有可用的数字输入将永久地链接到«一般数字输入»事件消息,并且所有可 用的控制系统命令将永久地链接到«一般 SCADA 命令»事件消息。

![](_page_101_Picture_157.jpeg)

表格 41: 将数字输入和控制系统命令与事件消息相链接。

1) 可用的数字输入编号取决于特定于订单的设备配置。

可将事件消息与设备功能、数字输出以及控制系统消息相链接。还可将所有其他事 件消息(例如, «欠电压 U<»)与数字输出和控制系统消息相链接。为此, 将提供 需要为其输入相关事件编号的相应参数。

#### 8.1.9.1 链接数字输出

可将各事件与数字输出相链接。设备将为此提供最多 20 个数字输出。将数字输出 链接到事件后,如果发生该事件,则设备将向该输出发出一个信号。信号一直保持 到事件停止为止。每个可用的数字输出均有一个可用的参数。

i 要转发输入信号和控制系统命令,需要关联数字输出或控制系统消息与«通用 输入接口»或«一般 SCADA 命令»事件。 设置 / 参数 / 链接输出 名称 さいしん こうしょう 値が **一般数字输出 1 500** Home 事件 信息 记录器 **③ ZH** EX CHANGE ① REBOOT admin 04.02.2020 11:14 (

插图 117: 链接数字输出

- [所需事件编号为已知编号 \[](#page-104-0)[►](#page-104-0)[部分 8.1.11, 页码 105\]](#page-104-0)。
- 1. 转至设置 > 参数 > 系统 > 链接输出。
- 2. 选择所需参数。
- 3. 输入所需的事件编号。
- 4. 按接受按钮保存修改后的参数。

#### 一般数字输出 X

可使用该参数将数字输出与事件消息相链接。为此,输入所需的事件编号。

如果输入事件编号 500,则将禁用此链接。

#### 8.1.9.2 链接控制系统消息

i

i

可将各事件与控制系统消息相链接。为此,设备提供 25 条 SCADA 消息。将 SCADA 消息链接到事件后,发生该事件时设备会将数据点设置为"打开"状态。事 件停止后,设备会将数据点设置为"关闭"状态。每条可用的 SCADA 消息均有一个 可用的参数。

为转发控制系统命令,需要关联控制系统消息与«通用输入»或«一般 SCADA 命令»事件。

![](_page_103_Picture_265.jpeg)

插图 118: 链接 SCADA 消息

所需事件编号为已知编号。

转至设置 > 参数 > 系统 > 链接消息。

#### 一般状态消息 X

可使用该参数 关联 SCADA 消息与事件消息。为此,输入所需的事件编号。

如果输入事件编号 500,则将禁用此链接。

#### 8.1.10 配置数字量输入和输出

交付时设备可配置的数字量输入和输出配置如下:

- 输入:上限激活
- 输出:常开触点 (NO)

必要时可更改此配置。

#### 8.1.10.1 创建备份

i

用户需要创建备份,以能够在做出错误配置设置后重置系统。为此,请按以下步骤 进行操作:

- 1. 转至设置 > 导出。
- 2. 选择选项设置, 导出当前设置的备份副本。
- 3. 选择所需接口(USB 或 PC)。
- 4. 按导出按钮, 开始导出。

#### 8.1.10.2 DIO 配置

i

确保数字量输入和输出的配置适用于所用功能。否则,设备和连接的外围设备 可能会发生故障。

以下信息以表格形式显示,用于配置数字量输入和输出。无法更改灰显的条目。

![](_page_104_Picture_167.jpeg)

⊙ ZH | Đ CHANGE | 少 REBOOT | admin

下述操作只有在通过计算机访问可视化时可用。只有在具备参数配置员或管理 员身份时才能更改数字量输入和输出的配置。

当处于交货状态时,可按如下所示以管理员身份登录:

- 用户名:admin
- 密码:admin
- 要配置设备的数字量输入和输出,请按以下步骤进行操作:
- 1. 转至设置 > DIO 配置。。
- 2. 如果需要, 请选择 ▲ 或 ▼ 按钮, 对列中的属性按字母顺序排序。
- 3. 根据需要配置属性。
- 4. 按接受按钮。
- 5. 使用是确认安全提示信息, 以保存更改。

#### 功能

i

数字量输入 (I: ...) 或数字量输出 (O: ...) 的功能。可调整标识。

#### 信号类型

选择信号类型:

– 数字:数字量输入

#### 配置

按如下方式配置设备的数字输入和输出:

- DI:上限激活或下限激活
- DO:常开触点 (NO),常闭触点 (NC);注意:如果设备断开连接或出现错误, 则数字量输出始终处于断开状态(无双稳态继电器)。

#### 组件通道

功能连接的 DIO 组件通道。未与通道连接的功能标有"-"。请注意所提供的接线 图。

#### 8.1.11 事件管理

<span id="page-104-0"></span>设备配有事件管理,用于检测不同的设备运行状态并调整设备行为。可调用设备中 可能事件的概览。

插图 119: 配置数字量输入和输出

#### 8.1.11.1 显示和确认事件

<span id="page-105-0"></span>要显示当前处于活动状态中的事件,请按以下步骤进行操作:

#### 转至事件。

系统将显示当前未决事件的列表。

![](_page_105_Picture_283.jpeg)

插图 120: 当前活动事件概览

#### 确认事件

必须在事件概览中对可确认事件进行确认,从而不再显示这些事件。纠正原因后, 所有其它事件都将被自动删除(例如,不会再超出限值)。

要确认事件,请按以下步骤进行操作:

- > 要确认事件, 请在 Lp 列中突出显示所需的事件, 然后按确认按钮。
- 事件已确认。

#### 8.1.11.2 配置事件

事件具有以下属性:

![](_page_105_Picture_284.jpeg)

![](_page_106_Picture_217.jpeg)

表格 42: 事件属性

![](_page_106_Picture_218.jpeg)

插图 121: 配置事件

要配置事件,请按以下步骤进行操作:

- 1. 转至设置 > 事件。
- 2. 在列表中选择要更改的事件。
- 3. 选择所需选项。
- 4. 按接受按钮保存更改。

#### 8.1.11.3 显示事件存储区

过去的事件存储在事件存储区中。可以使用不同的筛选器调整事件的显示方式。以 下筛选器可用于此目的:

![](_page_106_Picture_219.jpeg)

#### 要调用事件存储区,请按以下步骤进行操作: 1. 转至事件 > 事件存储区。

![](_page_107_Picture_180.jpeg)

插图 122: 事件存储区

- 2. 设置所需过滤。
- 3. 在事件列表中选择所需事件。
- 4. 按下搜索按钮显示所需事件。

#### 导出事件

可将当前显示的事件存储区条目导出为 csv 文件。如果创建了筛选器, 则只导出筛 选的条目。

要导出事件,请按以下步骤进行操作:

- ▽ 先通过连接 PC 进行连接, 或者将存储介质连接到 CPU I/CPU II 模块上的 USB 端口。
- 1. 单击导出按钮。
- 2. 选择所需的数据传输选项(PC 或 USB)。
- 数据将被导出。

#### 8.1.11.4 导出事件消息概览

可调用设备中可能事件的概览。

- 首先通过连接 PC 进行连接,或者将存储介质连接到 [CPU I \[](#page-23-0)[►](#page-23-0)[部分 4.7.3.4, 页](#page-23-0) [码 24\]](#page-23-0) 模块上的 USB 端口。
- 1. 转至导出 > 事件列表。
- 2. 选择要保存事件的位置。
- 3. 按启动导出按钮。
- 将导出事件消息的概览。

#### 8.1.12 用户管理

<span id="page-107-0"></span>用户管理以角色系统为基础。 必须向每位用户分配一个角色。 可为每个角色定义 对参数和事件的访问权限。

#### 8.1.12.1 用户角色

对设备功能和设置的访问权限通过角色分级系统进行控制。该系统具有 5 种不同的 角色,每种角色具备不同的访问权限。其中一些访问权限是固定的,但可对特定参 数和事件的访问权限进行配置。请参阅[设置对参数和事件的访问权限 \[](#page-110-0)[►](#page-110-0)[部分](#page-110-0) [8.1.12.4, 页码 111\]](#page-110-0)一节。
如果未登录至设备,则将采用"数据显示"用户角色。

## 交货时提供以下角色:

i

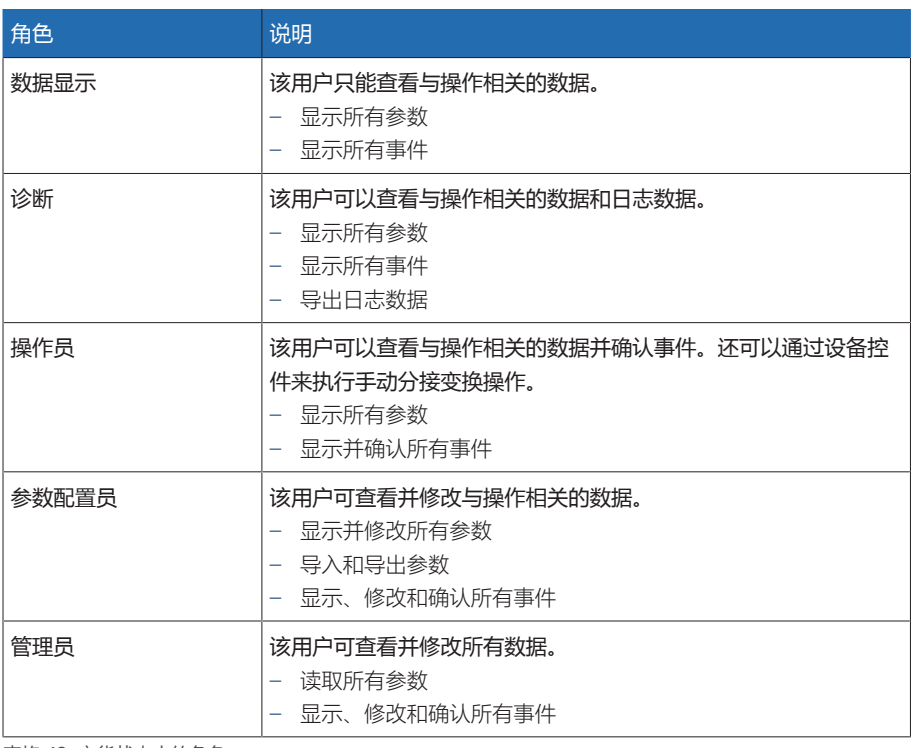

表格 43: 交货状态中的角色

## 将对以下设备区域的访问权限与角色相关联:

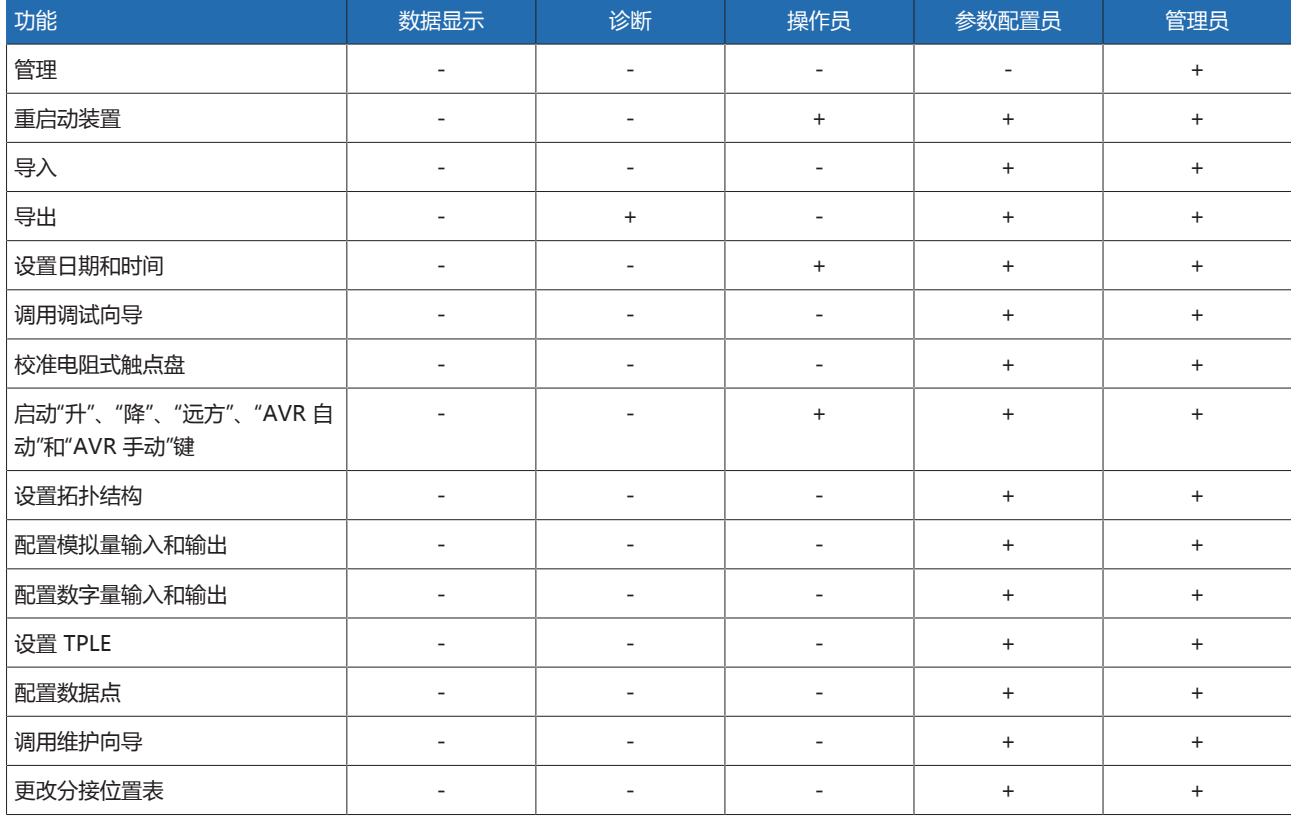

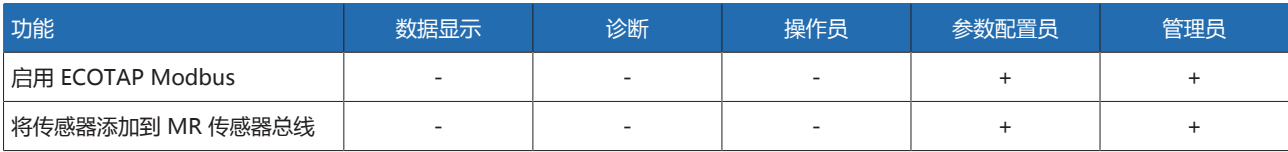

表格 44: 与角色永久关联的访问权限

## 8.1.12.2 更改密码

只要未将用户帐户设置为组帐户,则所有用户均可更改其密码。只有以管理员身份 登录才能更改组帐户的密码。

请注意,密码必须满足以下要求:

- 至少包含八个字符
- 至少包含以下四种字符类型中的三种
	- 大写字母
	- 小写字母
	- 数字
	- 特殊字符
- 要更改密码,请按以下步骤进行操作:

## 1. 在状态行中选择 用户名。

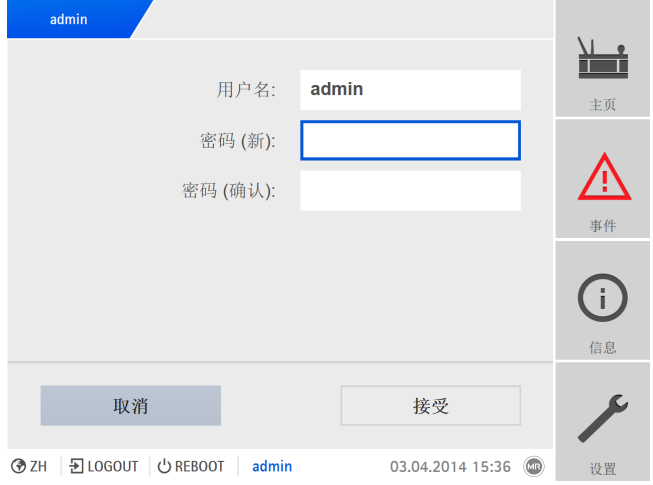

插图 123: 更改密码

- 2. 输入新密码两次。
- 3. 按接受按钮保存更改后的密码。

#### 8.1.12.3 创建、编辑和删除用户

可为所有用户设置以下选项:

- 用户名和密码
- 用户角色:可以为每位用户分配一个角色。对参数和事件的访问权限与角色相 关联。
- 组访问:通过此选项,可将某一用户帐户声明为组帐户(例如,供不同人员进 行访问)。具有组访问权限的用户不能更改其自己的密码。只能由管理员更 改。
- 激活:可以激活或取消激活用户。已取消激活的用户无法登录。但用户数据仍 存储在设备中。
- 自动登录:可以为用户激活自动登录功能。系统重启或其他用户注销时,该用 户会自动登录。

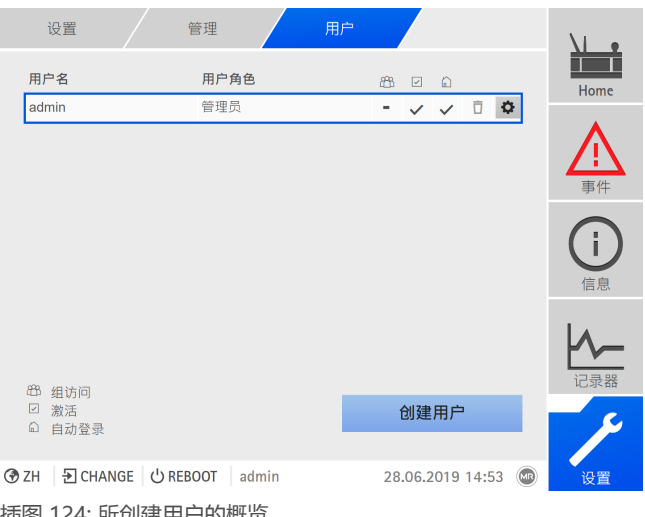

插图 124: 所创建用户的概览

只有在为您分配了管理员角色的情况下,您才能创建、编辑和删除用户。

当处于交货状态时,可按如下所示以管理员身份登录:

- 用户名:admin
- 密码:admin

#### 创建用户

i

要创建新用户,请按以下步骤进行操作:

- 1. 转至设置 > 用户管理 > 用户帐户。
- 2. 按创建用户按钮。
- 3. 输入用户名,然后输入两次密码。
- 4. 选择所需用户角色。
- 5. 必要时,激活组访问、、或选项。
- 6. 按接受按钮保存用户。

#### 编辑用户

- 要编辑现有用户,请按以下步骤进行操作:
- 1. 转至设置 > 用户管理 > 用户帐户。
- 2. 在列表中,选择所需用户对应的 <sup>1</sup>按钮。
- 3. 进行所需修改。
- 4. 按接受按钮保存用户。

#### 删除用户

- 要删除现有用户,请按以下步骤进行操作:
- 1. 转至设置 > 用户管理 > 用户帐户。
- 2. 在列表中,选择所需用户对应的 1 按钮。
- 3. 按接受按钮删除用户。

### 8.1.12.4 设置对参数和事件的访问权限

可以为可用角色配置对参数和事件的访问权限。以下选项可用于此目的:

- 读取:可显示参数/事件。
- 写入:可修改参数/事件。
- 确认:可确认事件。

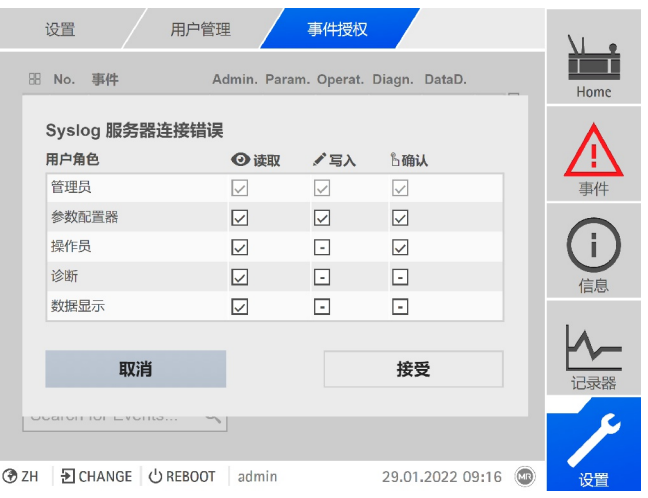

插图 125: 设置事件访问权限

只有在为您分配了管理员角色的情况下,才能更改访问权限。

当处于交货状态时,可按如下所示以管理员身份登录:

- 用户名:admin
- 密码:admin

i

## 设置对参数/事件的访问权限

- 1. 转至设置 > 用户管理 > 参数授权或事件授权。 随即显示含所有参数或事件的列表。
- 2. 在列表中,使用 · 按钮来编辑对应的条目。
- 3. 选择所需选项。
- 4. 按接受按钮保存更改。
- 5. 重新启动设备以应用更改后的权限。

## 8.1.12.5 通过 RADIUS 进行用户认证(可选)

设备支持通过 [RADIUS](#page-188-0) 遵照 RFC 2865 进行用户认证。在这种情况下,设备也发挥 RADIUS 客户端的作用。要使用 RADIUS, 必须在 RADIUS 服务器上为 ISM® 设备 创建一个字典,并在设备上设置 RADIUS 的参数。

请注意以下信息:

- 仅在安全网络中使用 RADIUS, 因为要传输敏感信息。
- 如果在 RADIUS 服务器上和本地设备都创建了用户 ID,那么设备会首先尝试通
- 过 RADIUS 服务器登录。如果无法登录,设备会使用本地保存的登录数据。
- 如果在 RADIUS 服务器未创建用户 ID,则设备会使用本地保存的登录数据。

## 8.1.12.5.1 在 RADIUS 服务器上创建字典

必须依照以下规范在 RADIUS 服务器上为 ISM® 设备创建一个字典。

VENDOR MR 34559 BEGIN-VENDOR MR # Attributes ATTRIBUTE MR-ISM-User-Group 1 integer # Predefined values for attribute 'MR-ISM-User-Group' VALUE MR-ISM-User-Group Administrator 1 VALUE MR-ISM-User-Group Parameter-configurator 2 VALUE MR-ISM-User-Group Operator 3 VALUE MR-ISM-User-Group Diagnostics 4 VALUE MR-ISM-User-Group Data-display 5 END-VENDOR MR

如果 RADIUS 服务器支持导入字典,可以从设备导出 ISM® 设备的字典,然后将 其导入 RADIUS 服务器。有关更多信息, 请参[见导出数据 \[](#page-114-0)▶[部分 8.1.15.1, 页码](#page-114-0) [115\]](#page-114-0)部分的信息。

字典的用户组与设备的[用户角色 \[](#page-107-0)[►](#page-107-0)[部分 8.1.12.1, 页码 108\]及](#page-107-0)相应权限对应。

## 8.1.12.5.2 配置 RADIUS

要与 RADIUS 服务器建立连接,必须设置以下参数。

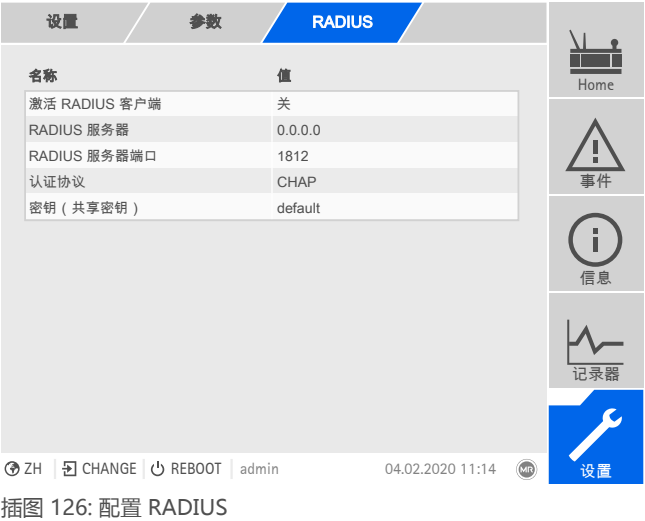

只有在为用户分配了管理员角色时,才能配置 RADIUS。

当处于交货状态时,可按如下所示以管理员身份登录:

- 用户名:admin
- 密码:admin

i

转至设置 > 参数 > 系统 > RADIUS。

## 激活 RADIUS 客户端

可使用此参数来激活 RADIUS 客户端。

#### RADIUS 服务器

可使用此参数来设置 RADIUS 服务器的 IP 地址。

#### RADIUS 服务器端口

可使用此参数来设置 RADIUS 服务器的端口。

#### 认证协议

可使用此参数来设置服务器与客户端的通信认证协议。可选择以下选项:

– PAP(密码认证协议)

– CHAP(挑战握手协议)

## 密钥(共享密钥)

可使用此参数来设置密钥(共享密钥)。必须在 RADIUS 客户端和 RADIUS 服务器 上设置相同的密钥。该密钥可包含 ASCII 字符集中最多 127 个字符。

# 8.1.13 硬件

在硬件下,可显示设备硬件的相关信息。在此,可找到关于组件的各个通道信号电 平的信息。

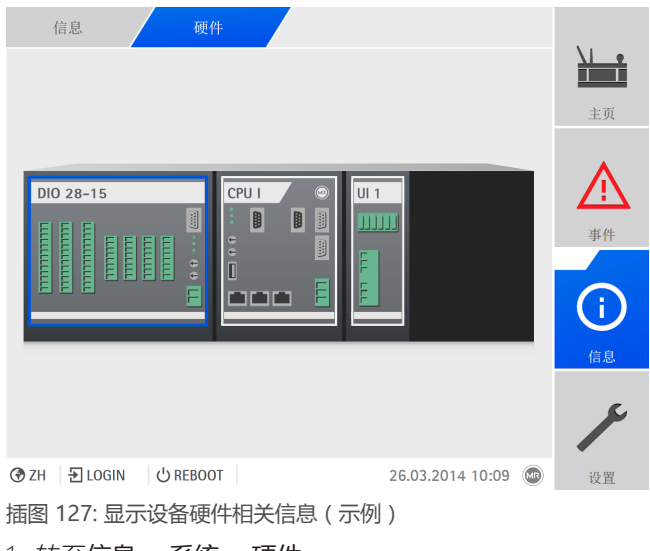

1. 转至信息 > 系统 > 硬件。

2. 选择所需组件,以显示通道的信号电平。

# 8.1.14 软件

在软件下,可显示设备软件组件的版本状态。

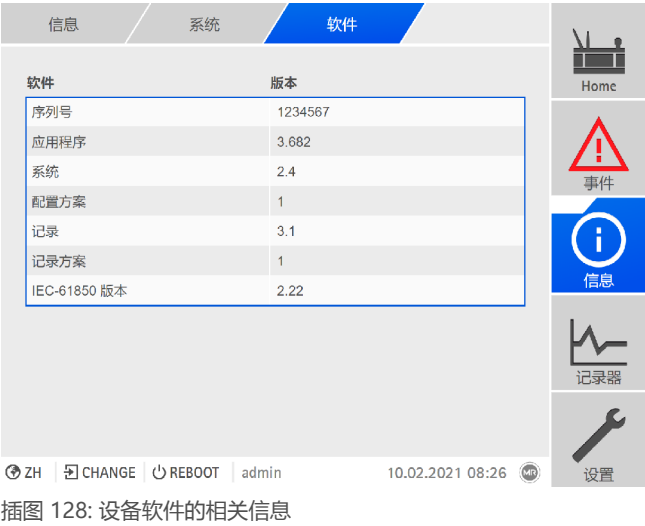

转至信息 > 系统 > 软件。

# 8.1.15 导入/导出管理器

设备配有导入/导出管理器,可用于导出和导入不同数据。

# 要传输数据,则可使用以下选项:

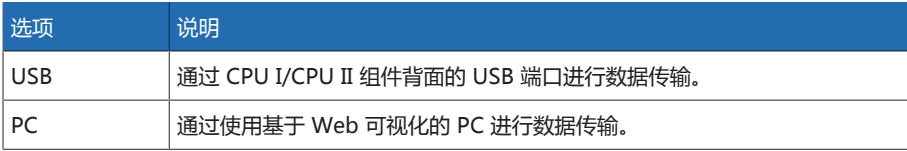

表格 45: 数据传输选项

# 8.1.15.1 导出数据

i

<span id="page-114-0"></span>在导出期间,设备停止记录测量值日志数据。

可根据设备配置从设备中导出以下数据:

## 备份

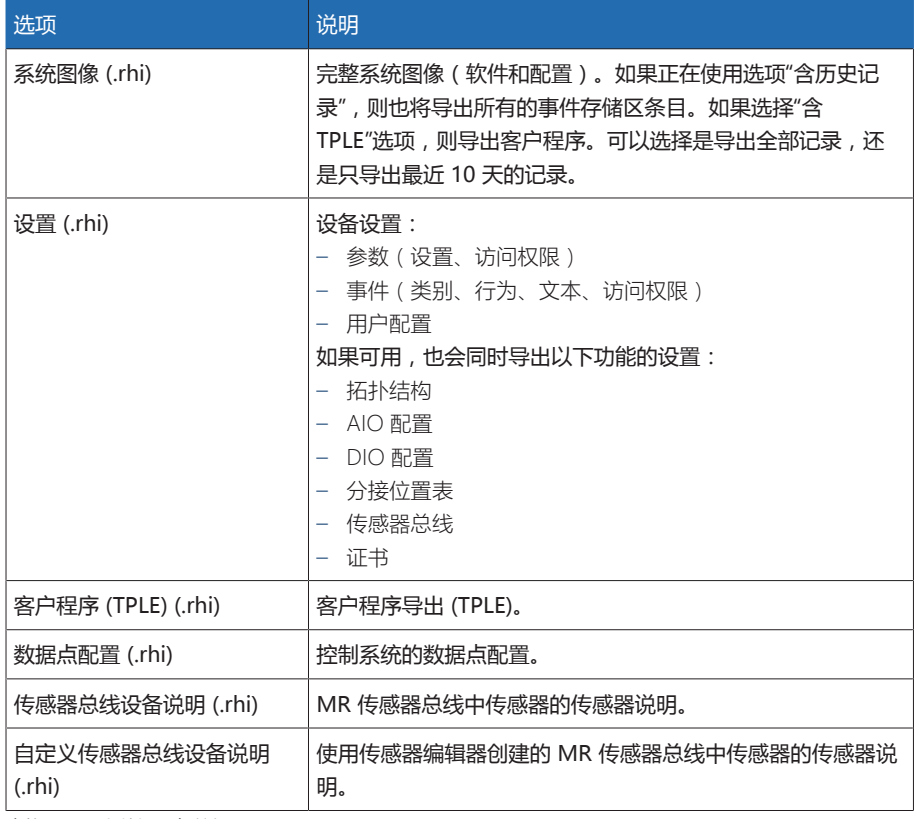

表格 46: 导出数据:备份组

## 信息

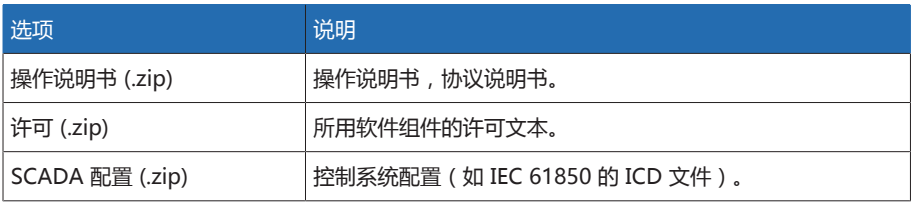

表格 47: 导出数据:信息组

# 系统

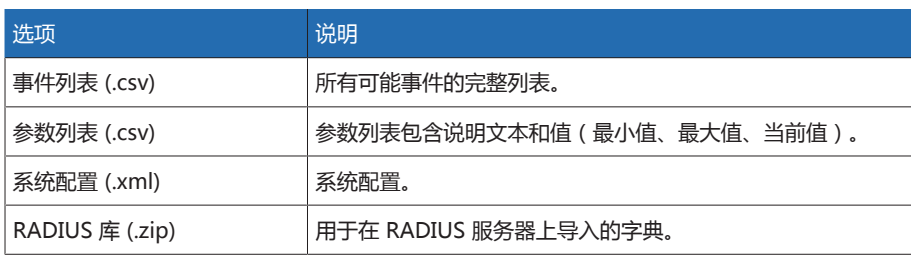

表格 48: 导出数据:系统组

记录

i

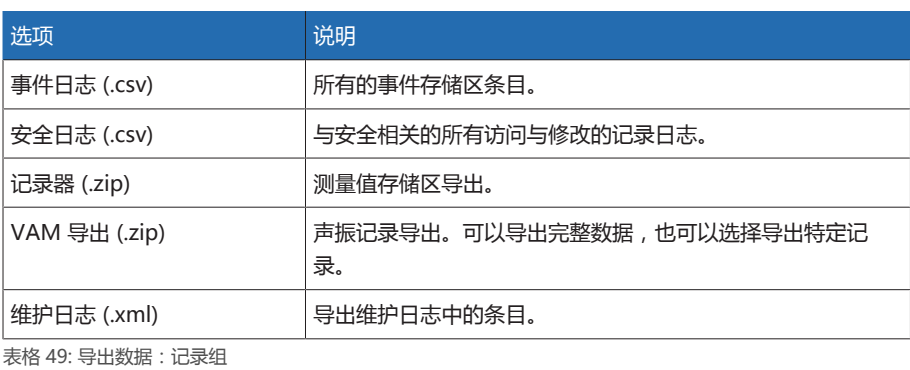

仅可在数据传输完成后移除 USB 盘。否则,数据可能会丢失。

要导出数据,请按以下步骤进行操作:

- 1. 转至设置 > 导出。
- 2. 为导出选择所需选项,然后按照屏幕上的说明进行操作。

## 8.1.15.2 导入数据(软件版本为 3.800 以及更高版本)

根据设备配置,可导入以下数据:

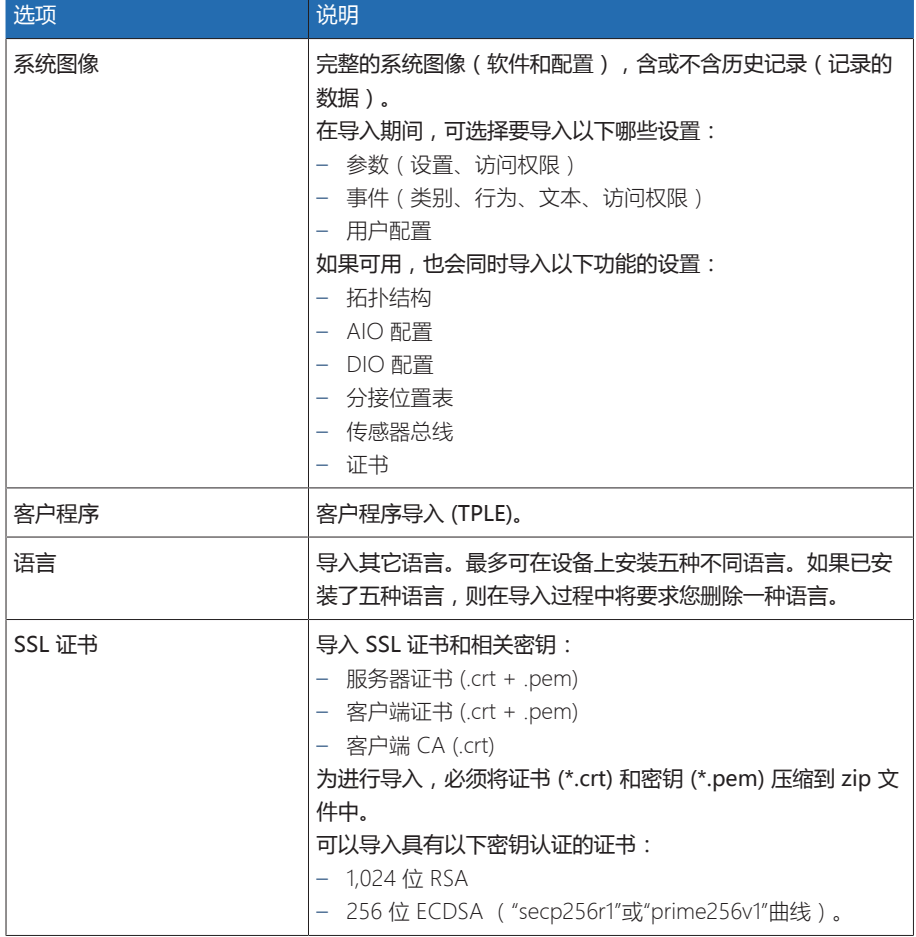

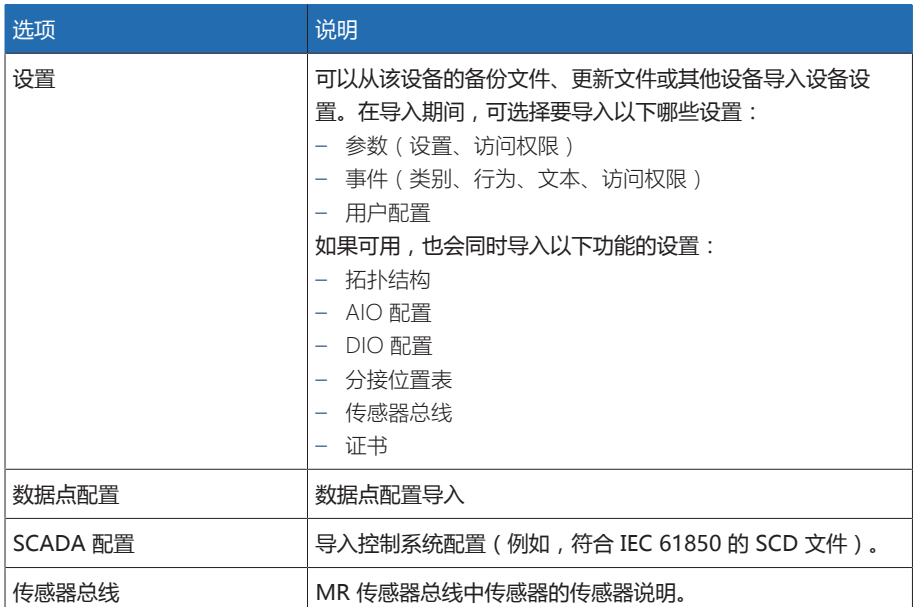

表格 50: 导入数据

i

如果导入通过传感器总线连接传感器的系统的 AIO/DIO 配置设置,还必须选 择传感器总线选项。否则,必须重新连接传感器信号与设备功能(AIO 配置或 [DIO 配置 \[](#page-103-0)[►](#page-103-0)[部分 8.1.10, 页码 104\]](#page-103-0))。这也适用于导入传感器总线配置的情 况。在这种情况下,还必须导入 AIO/DIO 配置或手动连接传感器信号与设备 功能。

## 提示 存在损坏文件系统的危险!

文件系统可能会因数据传输不正确而损坏。文件系统受损会导致设备无法再正常 工作。

- > 导入期间,请勿断开设备的电源。
- 另外,下载时,不要拔出 U 盘或断开网络连接。

要导入数据,请按以下步骤进行操作:

- 1. 转至设置 > 导入。
- 2. 选择所需的数据传输选项(PC 或 USB)。
- 3. 选择浏览,选择要导入的文件,然后选择开始上传。
- 已检查文件。
- 4. 可选: 选择所需的导入选项。
- 5. 单击开始更新按钮。
	- 提示! 设备功能(监控/控制)已停止。
- 数据已导入,随后设备将重新启动。在重启期间,继电器复位。

## 8.1.16 配置管理交换机的媒体转换器

配置管理交换机的媒体转换器 SW 3-3 时请遵守以下信息。使用以下浏览器调用 Web 可视化:

- 固件版本 02.0.01:Internet Explorer 11
- 固件版本 07.1.00 或更高版本:HTML5 兼容浏览器,例如,Google Chrome

### 8.1.16.1 调试

i

<span id="page-116-0"></span>将以太网交换机集成到网络之前,必须检查最重要的设置并按需对其进行调整。 在此流程中,请按照本节列出的信息来调试以太网交换机。

以太网交换机的出厂默认配置为: IP 地址 192.168.1.1; 子网掩码 255.255.255.0;网关地址 0.0.0.0。

#### 要调试以太网交换机, 请按以下步骤进行操作:

- 1. 通过以太网连接建立与计算机之间的连接。
- 2. 将计算机配置为与以太网交换机处于同一子网。
- 3. 使用浏览器访问 IP 地址 192.168.1.1。
- 4. 以用户信息进行登录 (用户名 = admin ; 密码 = private)。 如有必要, 可切换 语言(德语/英语)。

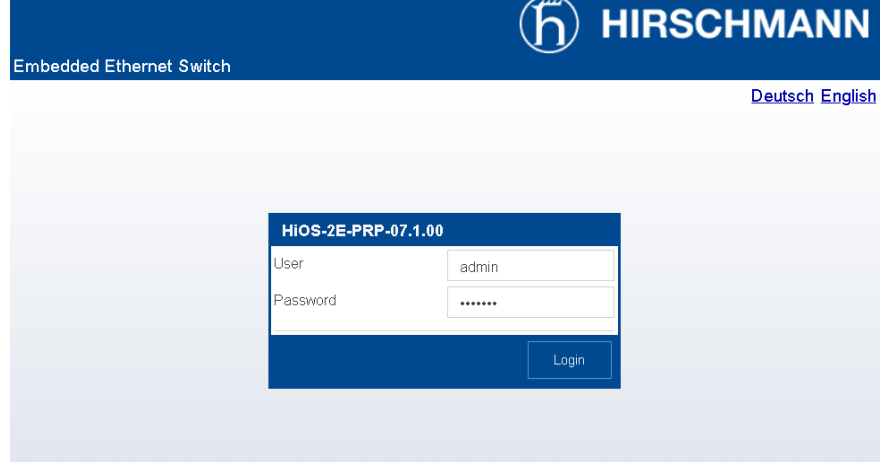

插图 129: 使用 Web 界面进行登录

#### 5. 在基础设置 > 网络 > 全局菜单中, 调整网络设置并单击写入按钮。

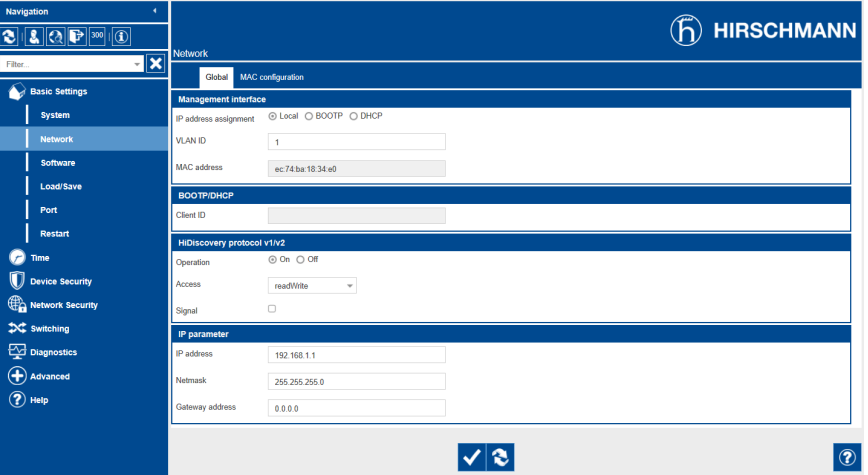

插图 130: 网络设置

- 6. 在基础设置 > 加载/保存菜单中, 单击保存按钮以永久性地存储设置。
- 7. 如有必要,建立到新 IP 地址的连接以便继续更改设置。 单击帮助按钮查找更多 信息。
- 8. 接入电缆以便连接到您的网络。

#### 8.1.16.2 配置

可使用 Web 界面配置以太网交换机。 如需了解有关配置的详细信息,可参阅 Web 界面中的在线帮助。

#### 调用 Web 界面

要访问 Web 界面,请根据[调试 \[](#page-116-0)[►](#page-116-0)[部分 8.1.16.1, 页码 117\]](#page-116-0)一章中的说明进行操作。

#### 选择冗余协议

要选择冗余协议,请按以下步骤进行操作:

- 1. 转至冗余。
- 2. 选择冗余协议对应的特定菜单项。
- 3. 更改配置并在功能组字段中选择打开选项。

4. 在基础设置 > 加载/保存菜单中, 单击保存按钮以永久性地存储设置。

通过选择功能组字段中的关闭选项取消激活未使用的冗余协议。

#### 重置为出厂设置

i

要将以太网交换机重置为出厂默认设置,请按以下步骤进行操作:

- 1. 转至基础设置 > 加载/保存,然后单击重置为出厂默认设置... 按钮。
- 2. 如有必要,重新建立到 IP 地址 192.168.1.1 的连接。
- 3. 根据下表设置 MR 出厂设置。

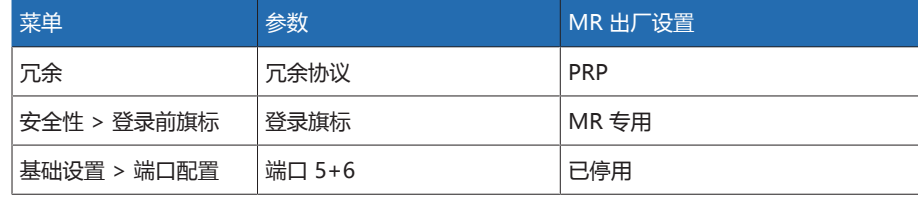

表格 51: MR 出厂设置

# 8.1.17 变压器个人逻辑编辑器 (TPLE)

可以使用变压器个人逻辑编辑器 [\(TPLE\)](#page-188-1) 功能通过基于 Web 的可视化对简单的逻辑 链接进行编程。您还可使用功能模块连接设备上的可用输入和输出。

请注意设备不满足保护装置的要求。因此请不要使用 TPLE 生成保护功能。

## 8.1.17.1 功能

i

8.1.17.1.1 功能组

共有 10 个可用功能组,您可以使用这些功能组将各种子任务合并到一个功能中。 您可以在一个功能组中连接多达 12 个带有变量的功能模块。您可以对功能组进行 重命名,并单独对其进行激活或取消激活操作。

## 8.1.17.1.2 变量

以下用于处理信息的变量类型适用于 TPLE:

- 事件输入:您可以使用所有设备的事件作为功能的输入。
- 事件输出:100 个一般事件可作为功能输出。
- 二进制输入:您可以使用所有设备的配置数字量输入和多达 42 个一般设备输入 作为功能输入。
- 二进制输出:您可以使用所有设备的配置数字量输出和多达 20 个一般设备输出 作为功能的输出。如果存在控制系统,则可以显示 10 个一般控制系统消息。
- 模拟量输入:您可以使用所有设备的配置模拟量输入作为功能输入。
- 二进制标志:您可以使用多达 100 个二进制标志作为变量来存储中间值。您可 以使用二进制标志作为功能的输入和输出。
- 模拟量标志:最多可以使用 50 个模拟量标志作为变量,以便存储中间值。您可 以使用模拟量标志作为功能的输入和输出。
- 离散输入:您可以使用所有设备的可用离散输入作为功能的输入。

### 8.1.17.1.3 功能模块

TPLE 提供多种功能模块用来处理信息。

# 8.1.17.1.3.1 AND

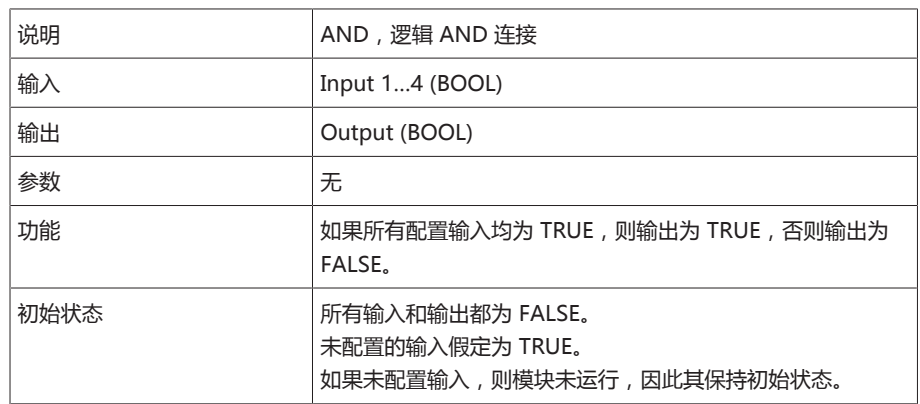

表格 52: AND 功能模块

# 8.1.17.1.3.2 NAND

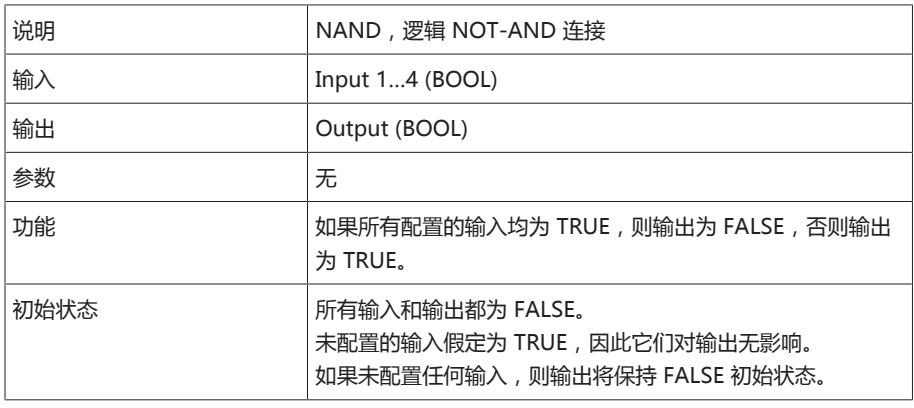

表格 53: NAND 功能模块

# 8.1.17.1.3.3 OR

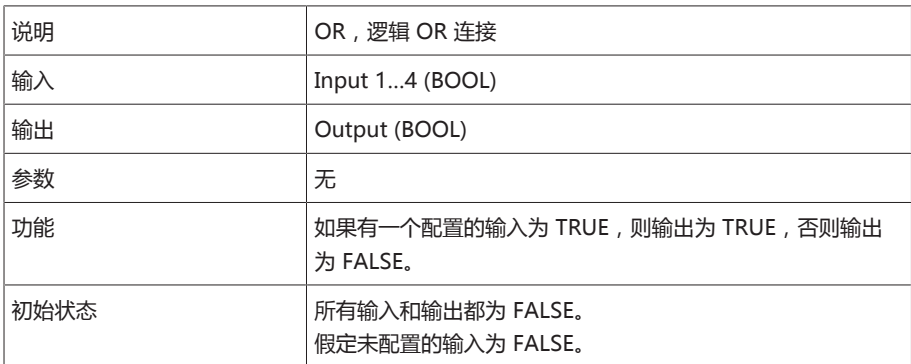

表格 54: OR 功能模块

## 8.1.17.1.3.4 NOR

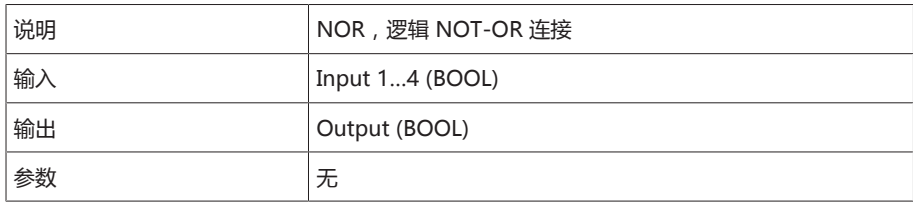

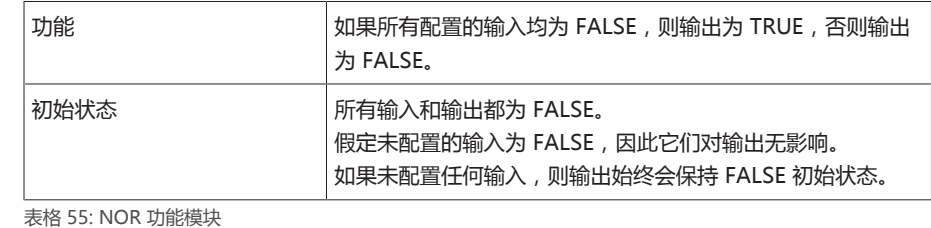

# 8.1.17.1.3.5 XOR

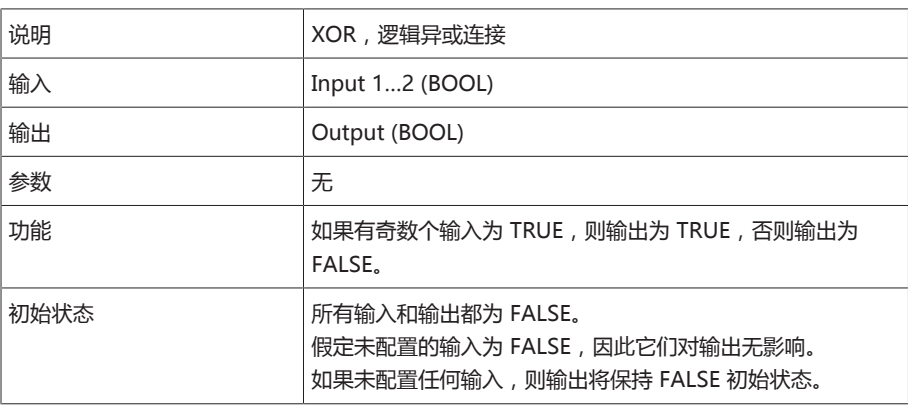

表格 56: XOR 功能模块

# 8.1.17.1.3.6 NOT

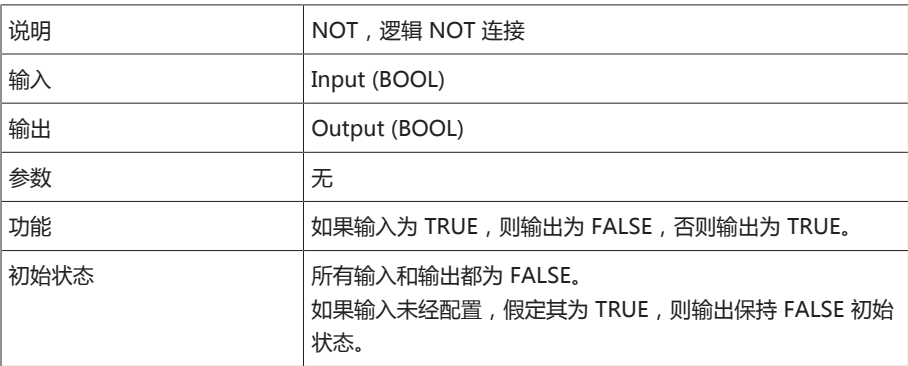

表格 57: NOT 功能模块

# 8.1.17.1.3.7 电流脉冲继电器

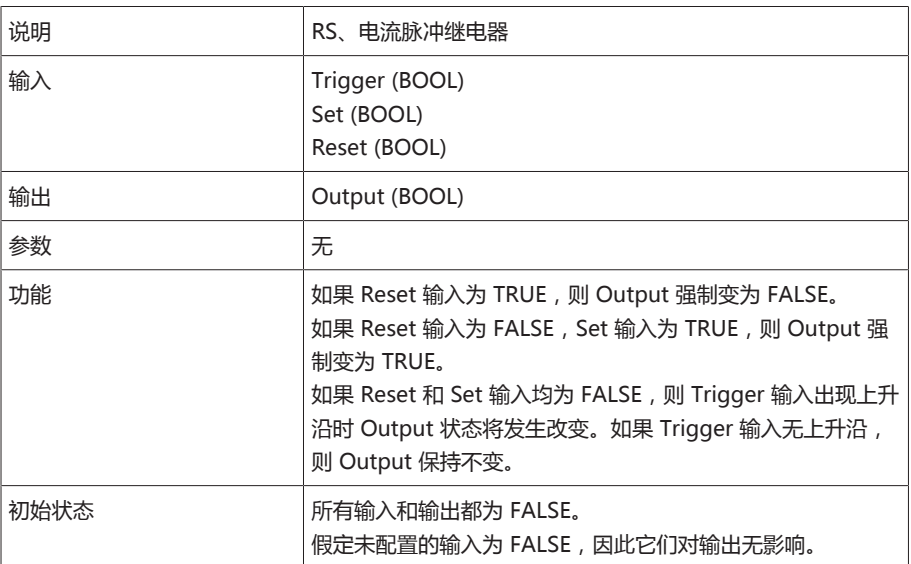

表格 58: 电流脉冲继电器功能模块

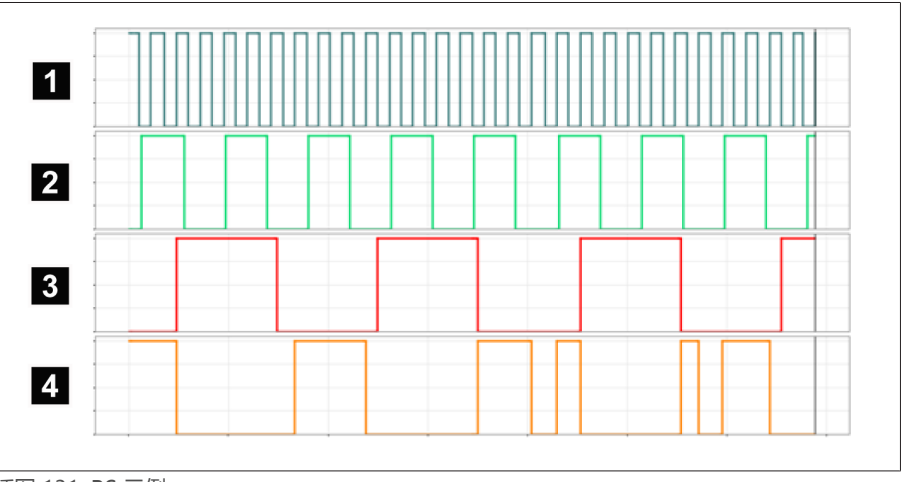

# 插图 131: RS 示例

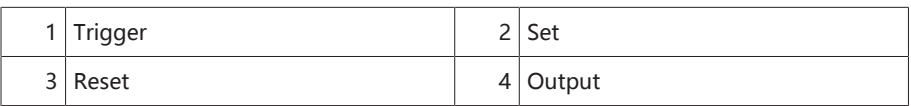

# 8.1.17.1.3.8 接通延迟

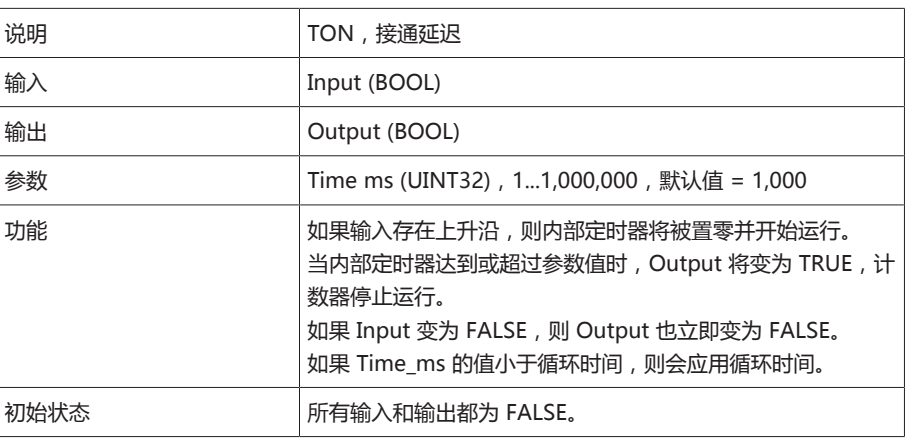

表格 59: 接通延迟功能模块

# 8.1.17.1.3.9 关断延迟

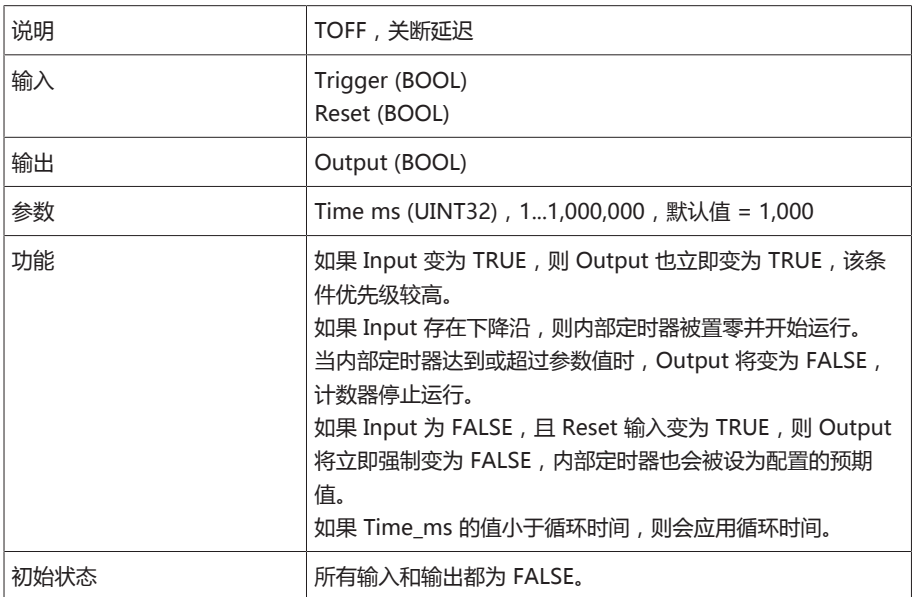

表格 60: 关断延迟功能模块

# 8.1.17.1.3.10 脉冲

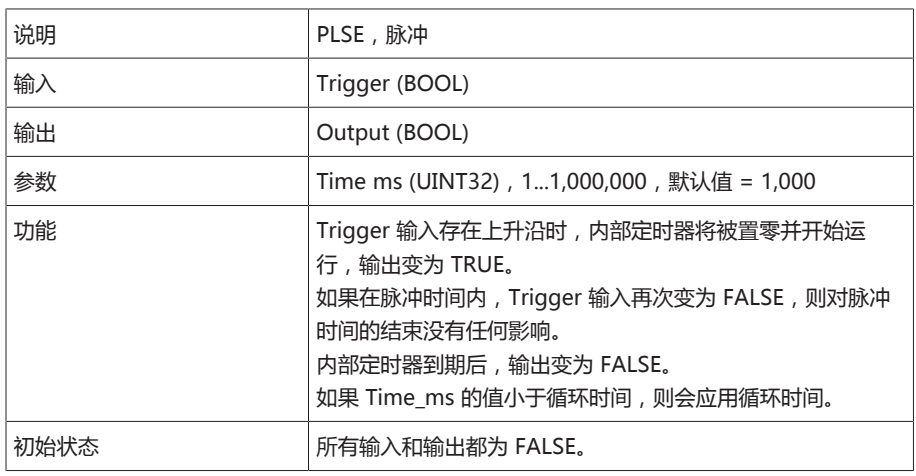

表格 61: 脉冲功能模块

# 8.1.17.1.3.11 对称脉冲发生器

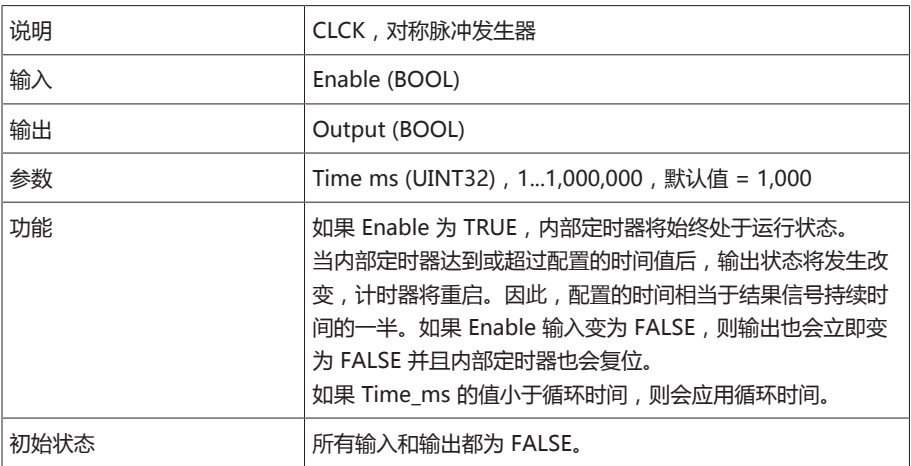

表格 62: 对称脉冲发生器功能模块

# 8.1.17.1.3.12 计数器(向前/向后)

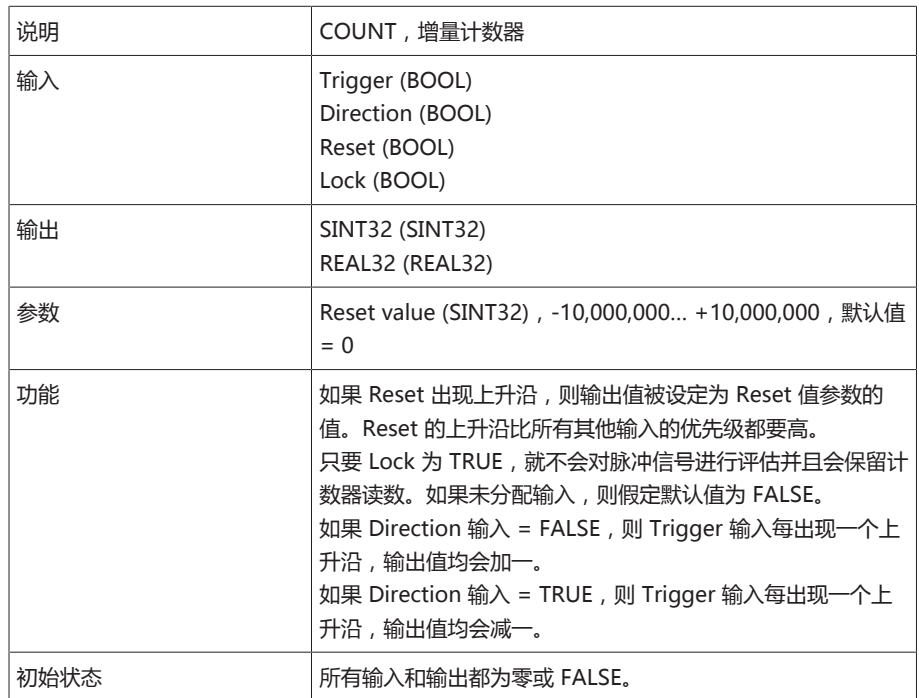

表格 63: 计数器(向前/向后)功能模块

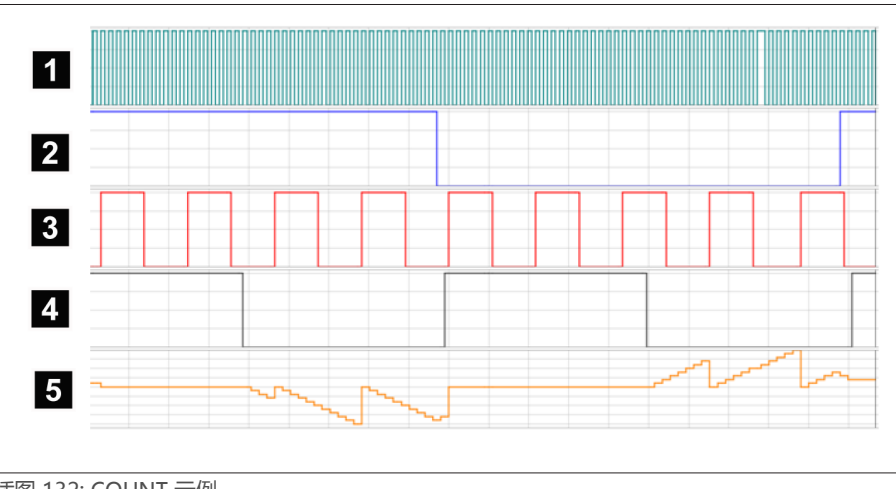

# |<br>插图 132: COUNT 示例

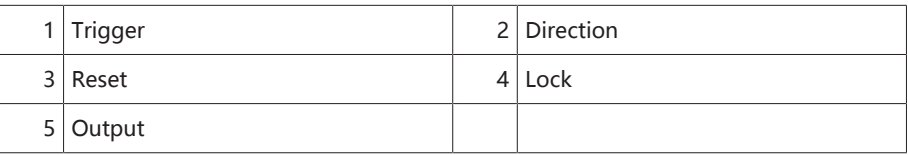

# 8.1.17.1.3.13 带迟滞的模拟阈值开关

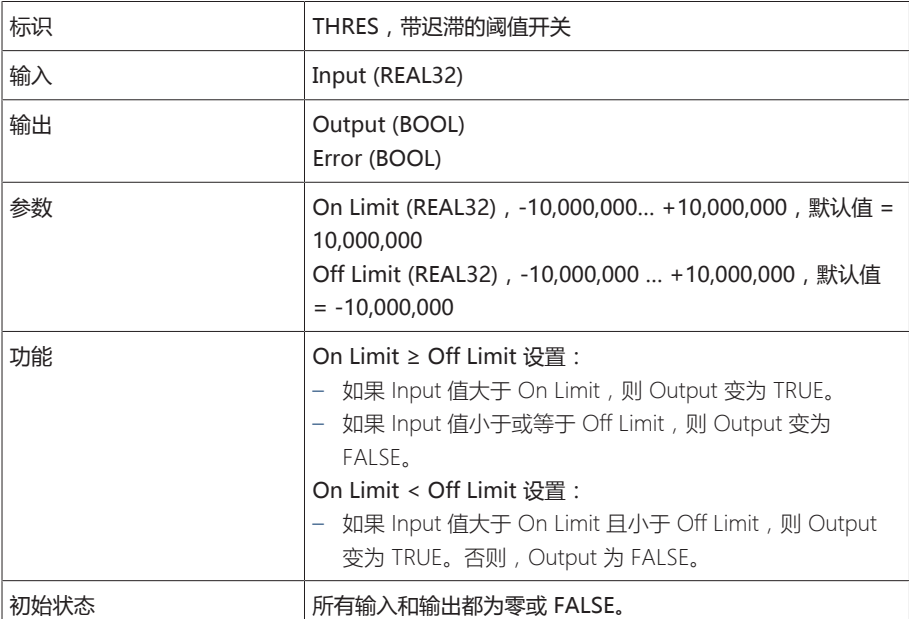

表格 64: 带迟滞的模拟阈值开关功能模块

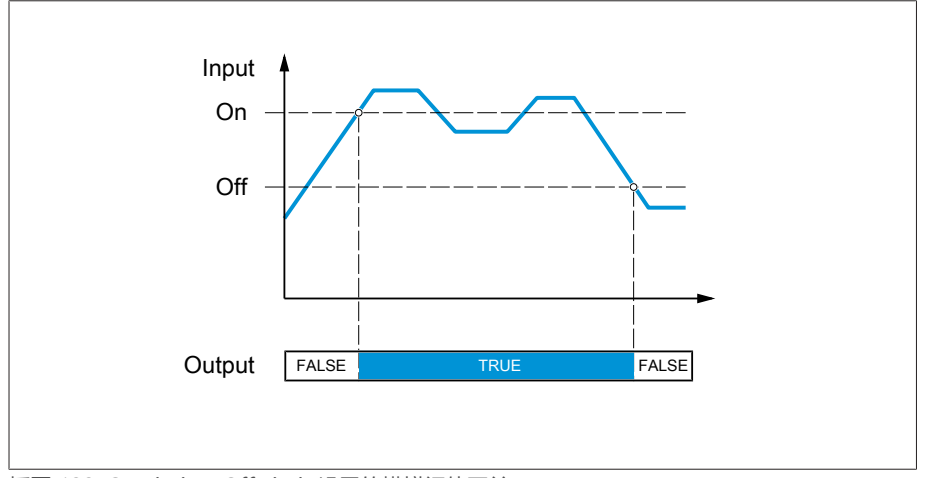

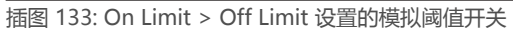

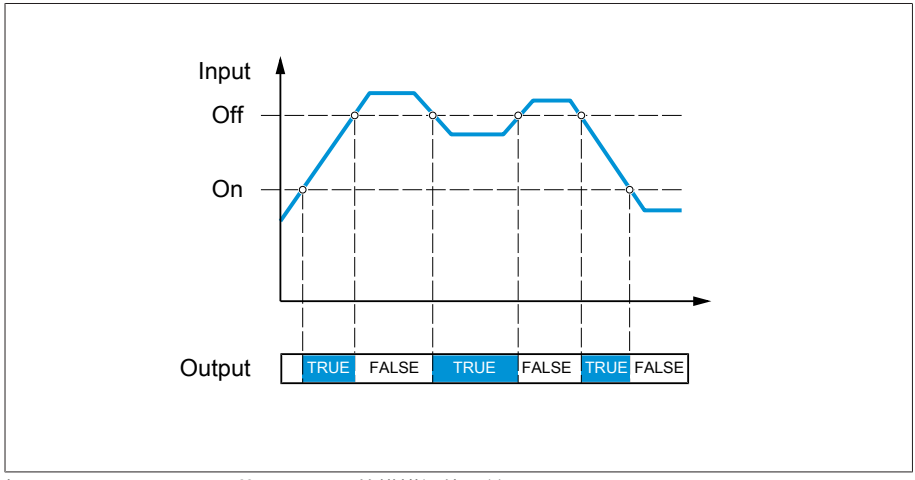

-<br>插图 134: On Limit < Off Limit 设置的模拟阈值开关

# 8.1.17.1.3.14 模拟乘法

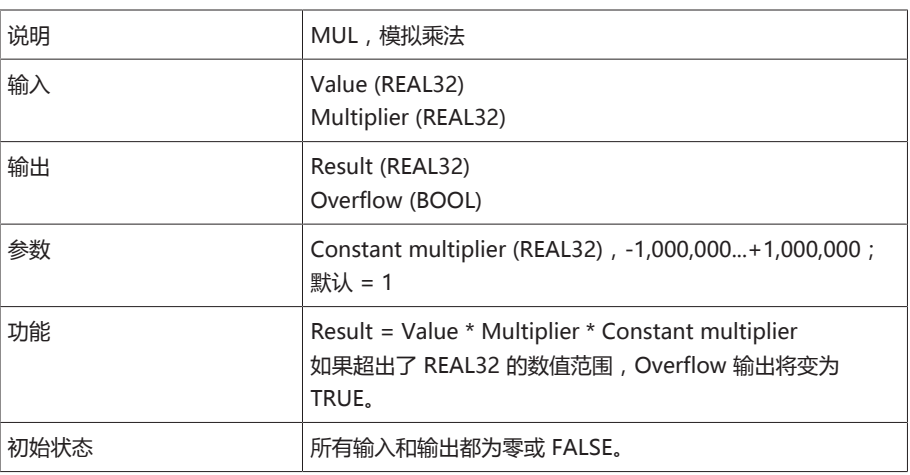

表格 65: 模拟乘法功能模块

# 8.1.17.1.3.15 模拟除法

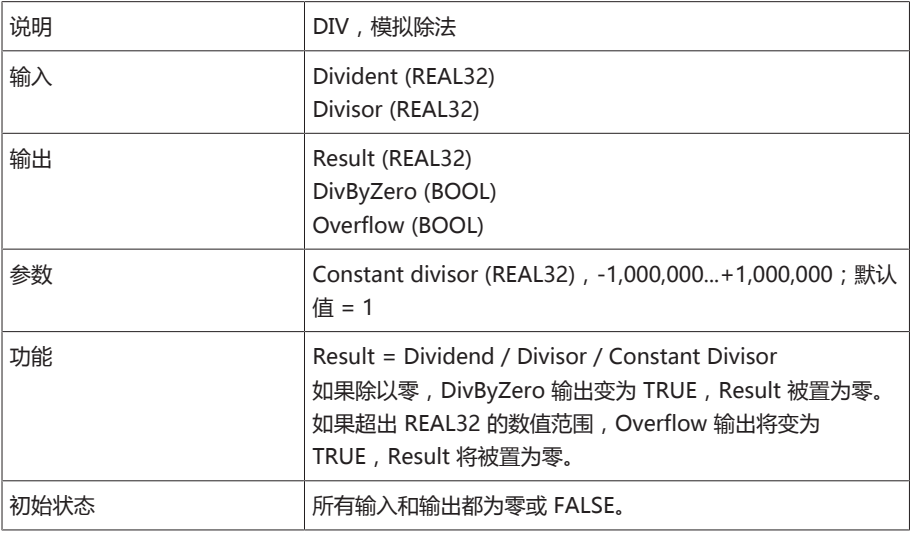

表格 66: 模拟除法功能模块

# 8.1.17.1.3.16 模拟加法

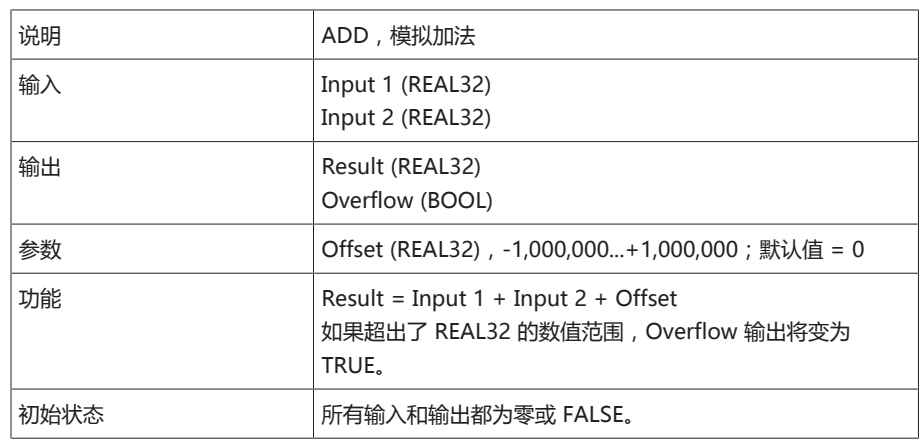

表格 67: 模拟加法功能模块

# 8.1.17.1.3.17 模拟减法

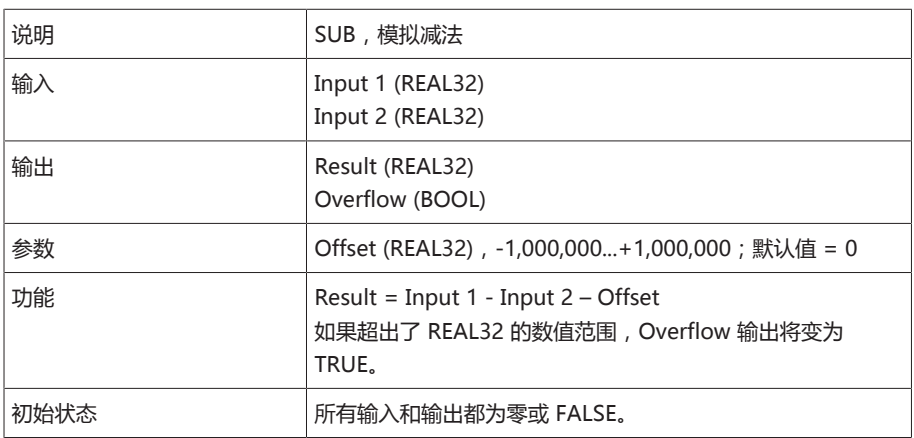

表格 68: 模拟减法功能模块

# 8.1.17.1.3.18 上升沿

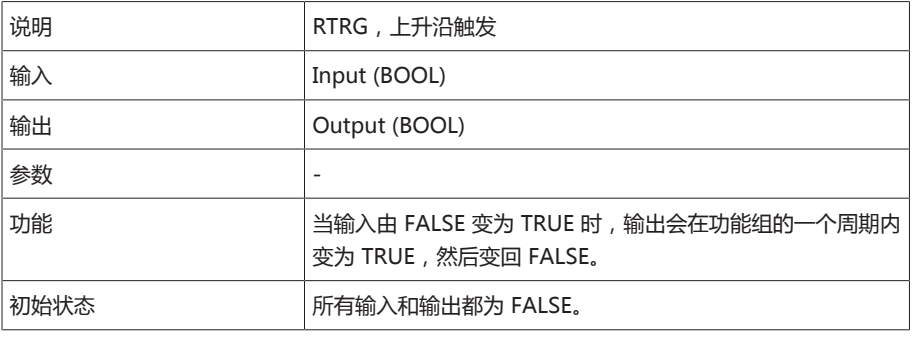

表格 69: 上升沿功能模块

# 8.1.17.1.3.19 下降沿

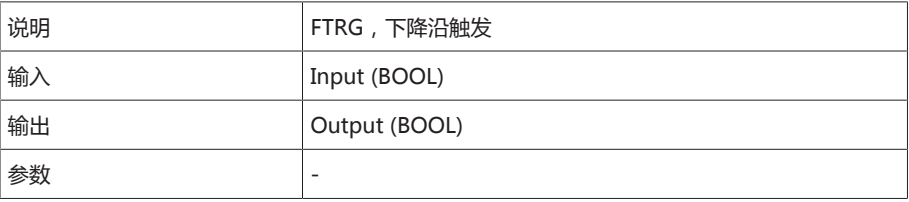

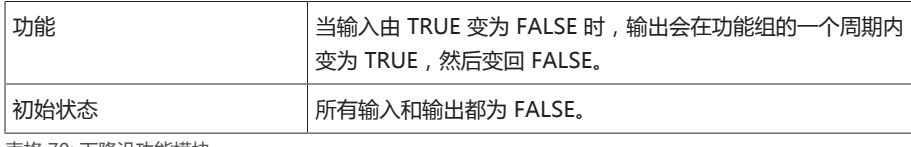

表格 70: 下降沿功能模块

# 8.1.17.1.3.20 平均值

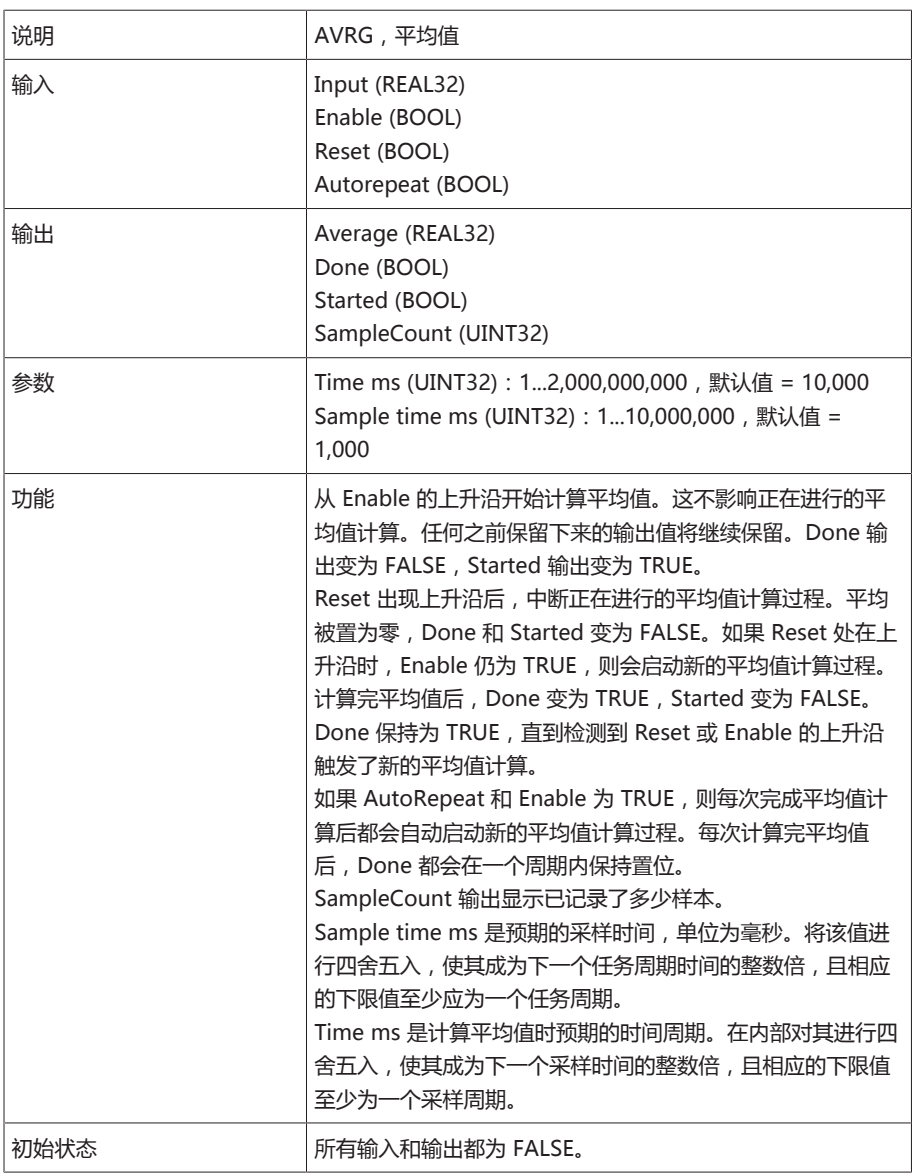

表格 71: 平均值功能模块

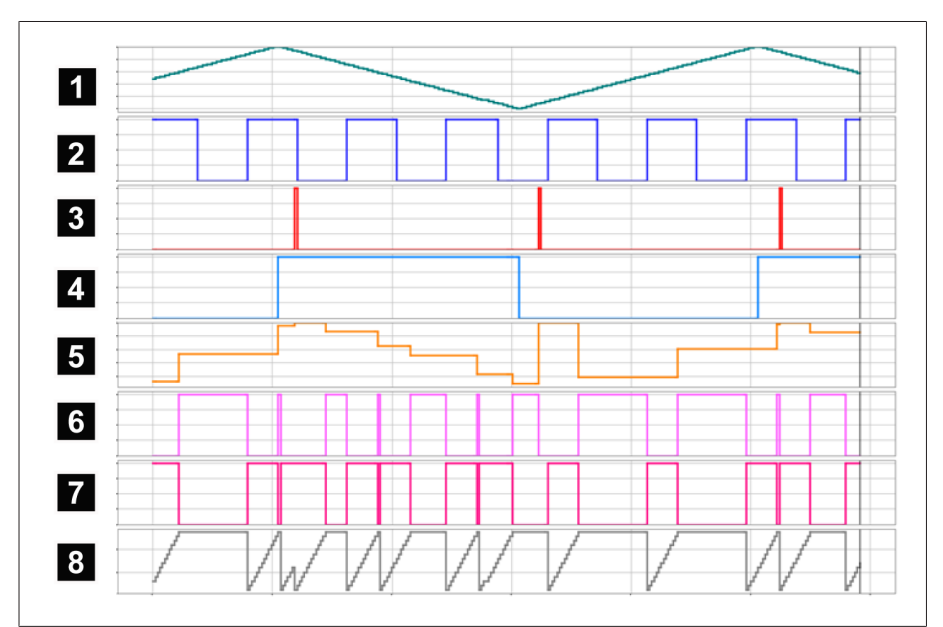

插图 135: AVRG

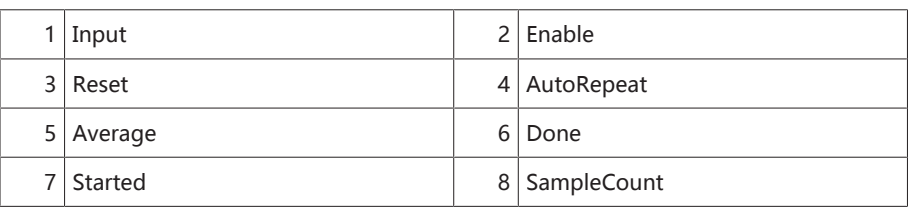

# 8.1.17.1.3.21 缩放比例

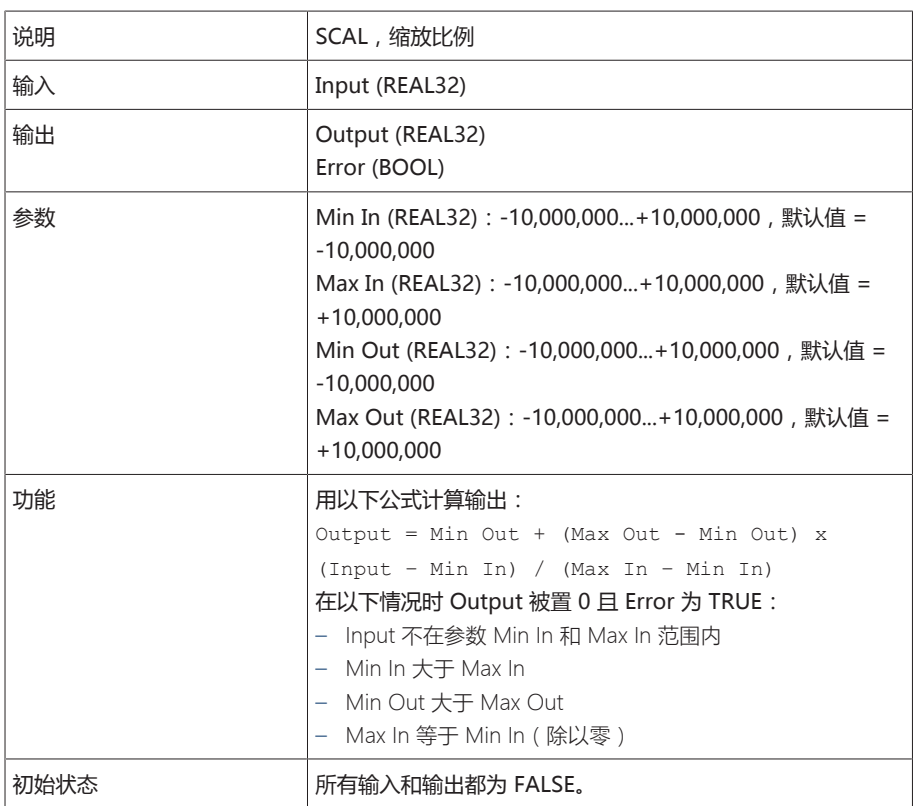

表格 72: 缩放比例功能模块

# 8.1.17.1.3.22 网桥

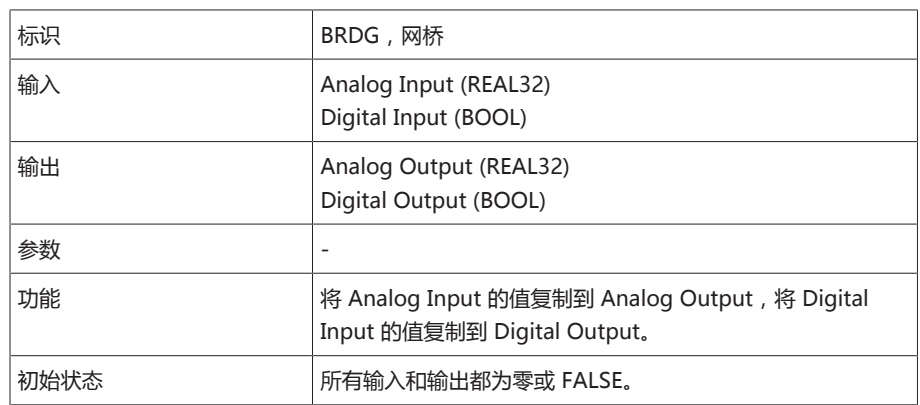

表格 73: 网桥功能模块

# 8.1.17.1.3.23 RTOI

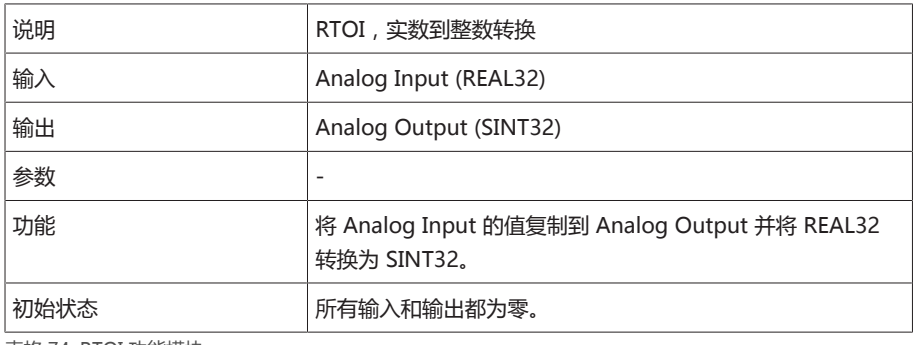

表格 74: RTOI 功能模块

# 8.1.17.1.3.24 ITOR

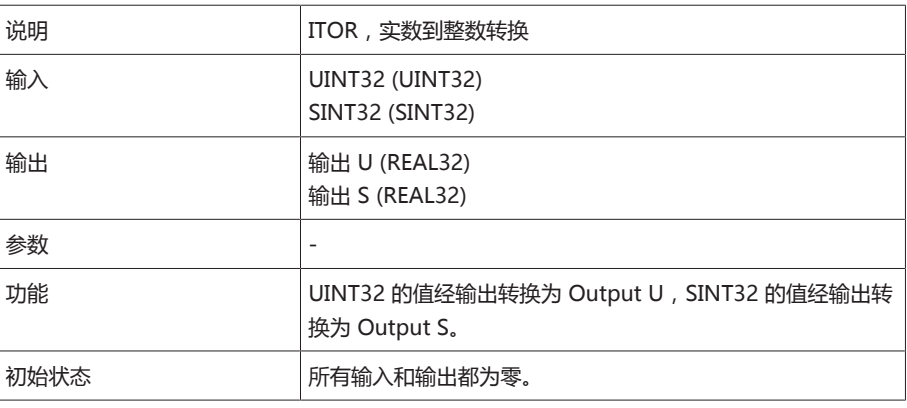

表格 75: NAND 功能模块

## 8.1.17.2 配置 TPLE

您可以使用基于网络的可视化在 PC 上配置 TPLE。设备显示器上只能显示即时显 示。要配置 TPLE,您可以保留管理员或 Parameterizer 的角色。 当处于交货状态时,可按如下所示以管理员身份登录:

- 用户名:admin
- 密码:admin

# 8.1.17.2.1 编辑变量

您可以对以下变量的名称和说明进行修改:

- 二进制输入
- 二进制输出
- 模拟输入
- 二进制标志
- 模拟标志
- 离散输入

i

也可以像其他设备事件一样,对一般事件的名称和说明进行修改。注意[事件管](#page-104-0) [理 \[](#page-104-0)[►](#page-104-0)[部分 8.1.11, 页码 105\]部](#page-104-0)分。

允许的字符数受到限制: – 名称:最多 20 个字符

– 说明:最多 80 个字符

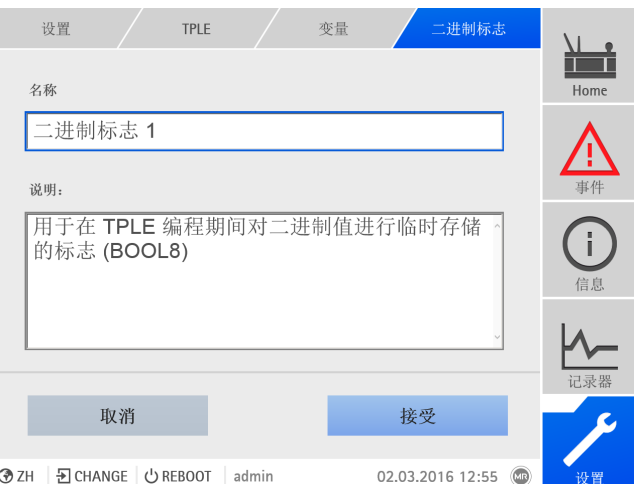

插图 136: 编辑变量

要编辑变量,请执行以下步骤:

- 1. 转到设置 > TPLE > 变量。
- 2. 选择期望的变量。
- 3. 输入名称和说明。
- 4. 按下接受按钮保存修改的变量。

## 8.1.17.2.2 创建功能

在一个功能组中,您可以创建多达 12 个功能模块来描述一个功能。要创建、编辑 或删除功能,您需要调用期望的功能组。为此,请按以下步骤进行操作:

- 1. 转至设置 > TPLE > 功能组。
- 2. 选择所需的功能组。

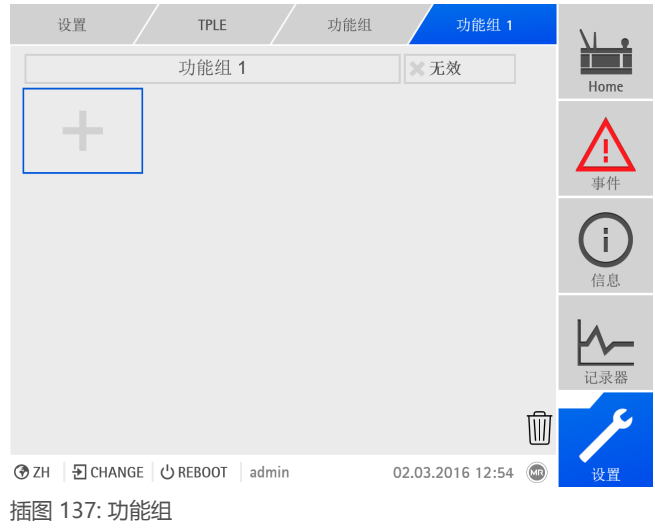

## 创建功能模块

要创建功能模块,请按以下步骤进行操作: 按下 + 按钮创建新的功能模块。

## 删除功能模块

要删除功能模块,请按以下步骤进行操作:

> 执行拖放操作, 将所需的功能模块拖动到回收站。

#### 功能模块排序

要对功能模块进行排序,请按以下步骤进行操作:

> 执行拖放操作, 将所需的功能模块拖动到理想位置。

#### 编辑功能模块

要编辑功能模块,请按以下步骤进行操作:

- 1. 选择所需的功能模块。
- 2. 按下编辑按钮。

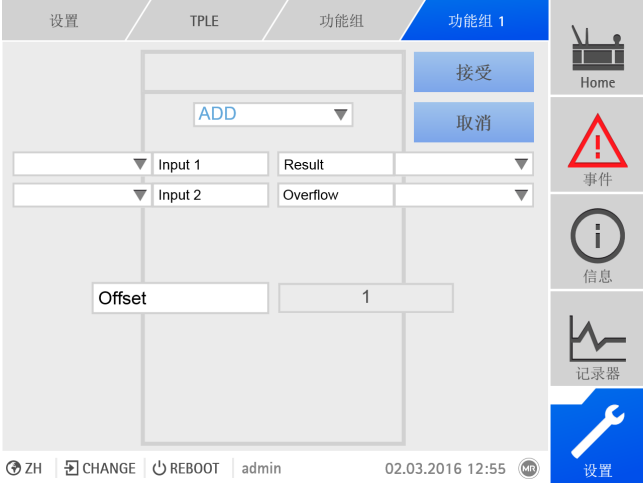

插图 138: 编辑功能模块

3. 选择您需要的输入和输出,然后设置参数。

4. 按下接受按钮将更改保存到功能模块中。

## 8.1.17.2.3 重命名功能组

如有必要,您可对功能组进行重命名操作以更好地对其进行分配。

要重命名功能组,请按以下步骤进行操作:

- 1. 转至设置 > TPLE > 功能组。
- 2. 选择所需的功能组。

3. 选择带有功能组名称的文本字段然后输入期望名称。

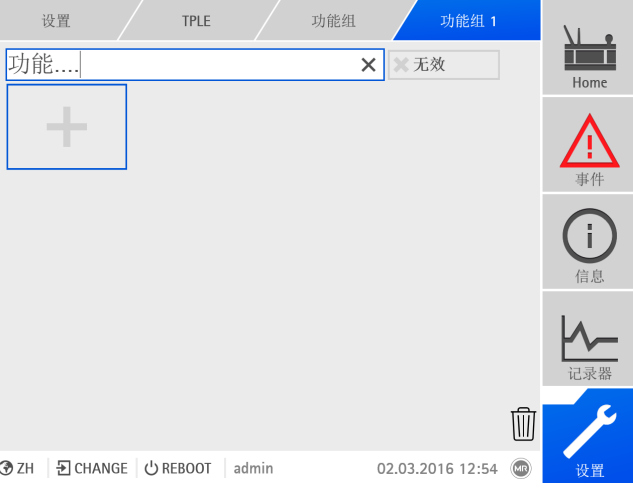

插图 139: 重命名功能组

4. 按下 [Enter] 键接受更改。

#### 8.1.17.2.4 激活/取消激活功能组

您可以完全激活或取消激活一个功能组。当取消激活功能组时,不对任何功能组的 功能模块进行处理。

要激活/取消激活功能组,请按以下步骤进行操作:

- 1. 转至设置 > TPLE > 功能组。
- 2. 选择所需的功能组。
- 3. 按下不活动按钮。
- » 红色 X: 功能组处于不活动状态; 灰色 X: 功能组处于活动状态。

# 8.1.18 外部设备的可视化链接

i

最多可为 5 个设备创建基于 Web 的可视化链接。这样能够直接通过 ISM® 设备的 可视化调用其他设备的可视化,而无需知道其 IP 地址。

如果通过 PC Web 浏览器调用可视化, 则只能调用外部设备的可视化链接。 如果想通过 MControl 触模屏调用外部设备的可视化, 则必须在触摸屏配置中 添加外部设备的 IP 地址作为附加"服务器"。

# 8.1.18.1 设置外部可视化

要设置外部设备的可视化链接,必须设置下述各项参数。

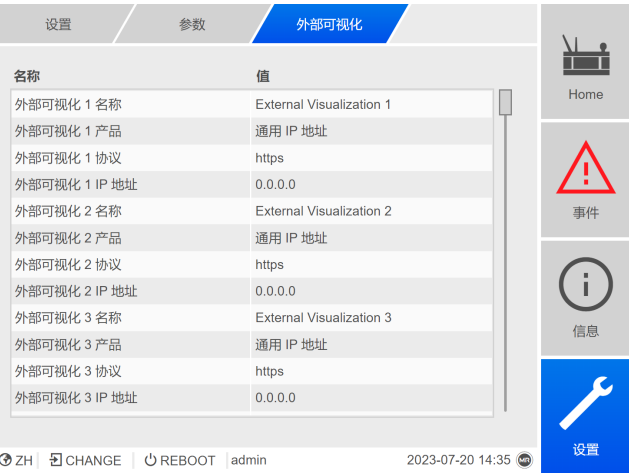

⊙ ZH | 뒨 CHANGE | ウ REBOOT | admin

插图 140: 外部可视化

转至设置 > 参数 > 系统 > 外部可视化。

## 外部可视化名称

使用此参数设置外部设备可视化链接的名称(例如,外部设备的名称)。

### 外部可视化产品

使用此参数选择要调用其可视化的产品。这样会根据产品将定义的路径链接到外部 可视化的 IP 地址 (例如, <IP □□>/visu/home)。如果选择"通用 IP 地址"选 项,则不会使用路径。

## 外部可视化协议

使用此参数设置调用外部可视化所用的协议。可选择以下选项:

- https
- http

## 外部可视化 IP 地址

使用此参数设置外部可视化的 IP 地址。

## 8.1.18.2 调用外部可视化

要调用外部可视化,按以下步骤操作:

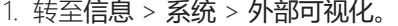

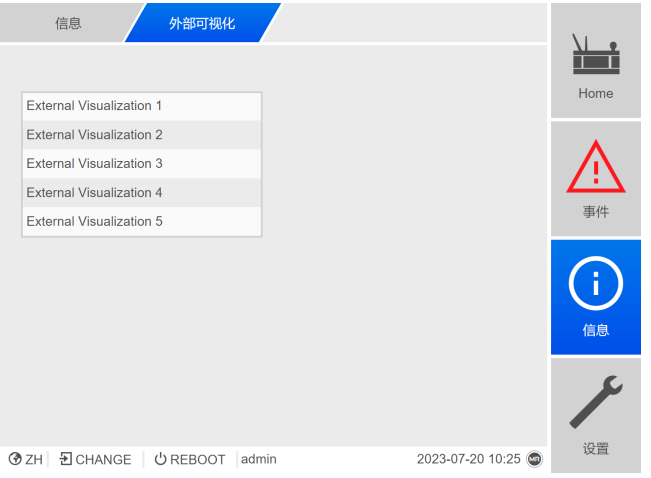

插图 141: 外部可视化

- 2. 选择所需的可视化。
	- 将在浏览器的新选项卡中打开该可视化。

# 3. 如有必要,选择重新打开按钮重新打开外部可视化。

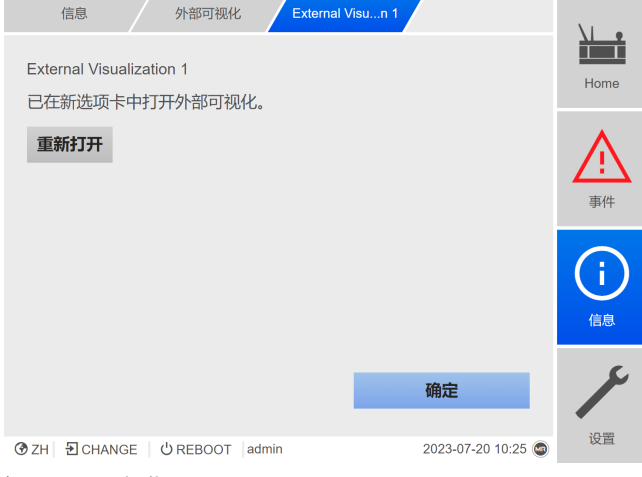

插图 142: 可视化 1

# 8.2 电网

i

# 8.2.1 设置参考系统的变压器数据(可选)

还可以使用以下参数设置互感器数据。只有当设备允许进行参考电源电压测量时, 才能获取这些参数。

如果选用选项为"监控 6 个套管"的套管监控,则必须设置区域 1 (F1) 和区域 2 (F2) 的参数。区域 1 和区域 2 各自分别描述了一组套管(每组 3 个)。如果 选用选项为"监控 3 个套管"的套管监控,则只需设置区域 1 的参数。

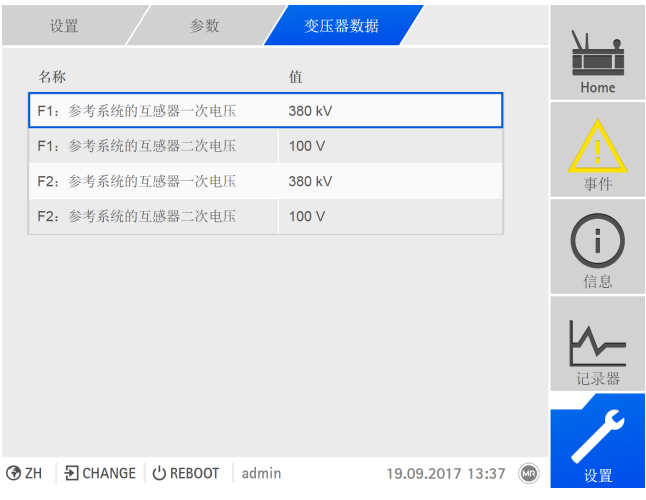

插图 143: 参考系统的互感器数据

转至设置 > 参数 > 电网。

#### F1/F2:参考系统互感器一次电压

可使用此参数 来设置区域 1 或区域 2 的参考系统电压互感器一次电压。

## F1/F2:参考系统互感器二次电压

可使用此参数 来设置区域 1 或区域 2 的参考系统电压互感器二次电压。

# 8.3 断路器监控

最多可配置 4 个数字输入,用于监控参考系统中断路器的状态信息。此监视功能用 于检测参考系统当前处于激活(断路器处于 ON 位置)或未激活(断路器处于 OFF 位置)状态。

如果配置了断路器监控并且报告断路器处于 OFF 位置,则设备响应如下:

- 已禁用套管监控。
- 无法执行标准化。

配置此功能时,请参见[配置数字量输入和输出 \[](#page-103-0)[►](#page-103-0)[部分 8.1.10, 页码 104\]](#page-103-0)部分。

i 如果选用选项为"监控 6 个套管"的套管监控,则可以分别为区域 1 (F1) 和区域 2 (F2) 最多组态 4 个输入。如果选用选项为"监控 3 个套管"的套管监控, 则只 显示区域 1 的输入。套管监控仅在对应区域禁用。

# 8.4 套管

# 8.4.1 配置套管监控装置

配置电容监控装置和损耗因子监控装置时请按以下章节中的说明执行。

区域名称显示在套管监[控总览屏幕 \[](#page-141-0)[►](#page-141-0)[部分 8.4.2, 页码 142\]中](#page-141-0)。可为每个区域设置

#### 8.4.1.1 设置区域名称

唯一的区域名称。 设置 / 参数 区域 ...管监控 名称 さいしん こうしょう 価値 F1-C:激活电容监控 开 **F1-C:C1 相 L1** 0.6 nF F1-C: C1 相 L2 0.6 nF F1-C: C1 相 L3 0.6 nF  $F1-C: \Delta C1 >$  5.0 %  $F1-C:AC1 \gg$  10.0 % F1-C:进行标准化 否 F1-tanδ:激活损耗因数监控 开 F1-tanδ:Δtanδ > 0.5 % F1-tanδ:进行标准化 否 Home 事件 信息 记录器 **③ ZH** B CHANGE | ① REBOOT | admin 30.01.2020 10:53 (3) 插图 144: 套管监控

1. 转至设置 > 参数 > 套管监控 > 区域 1/区域 2 的套管监控。

- 2. 选择所需参数。
- 3. 设置所需参数。
- 4. 按接受按钮保存修改后的参数。

#### 区域名称

可使用此参数来设置区域名称。

## 8.4.1.2 配置电容监控装置

设备监控各相之间的电容 C1 差值的修正。如果三个套管的电容 C1 的变化相同 (例如,由于温度变化导致),则电容差 ΔC1 保持不变。如果一个套管或两个套 管的电容变化,则电容差也会变化。

可设置两个限值,用于监控区域1和区域2中的套管: – F1/F2-C:ΔC1 > – F1/F2-C:ΔC1 >>

如果超出限值﹐则监控系统会触发事件消息并在数字输出端发出信号。

MR 公司建议采用以下限值:F1/F2-C:ΔC1 >:5%,F1/F2-C:ΔC1 >>:10%

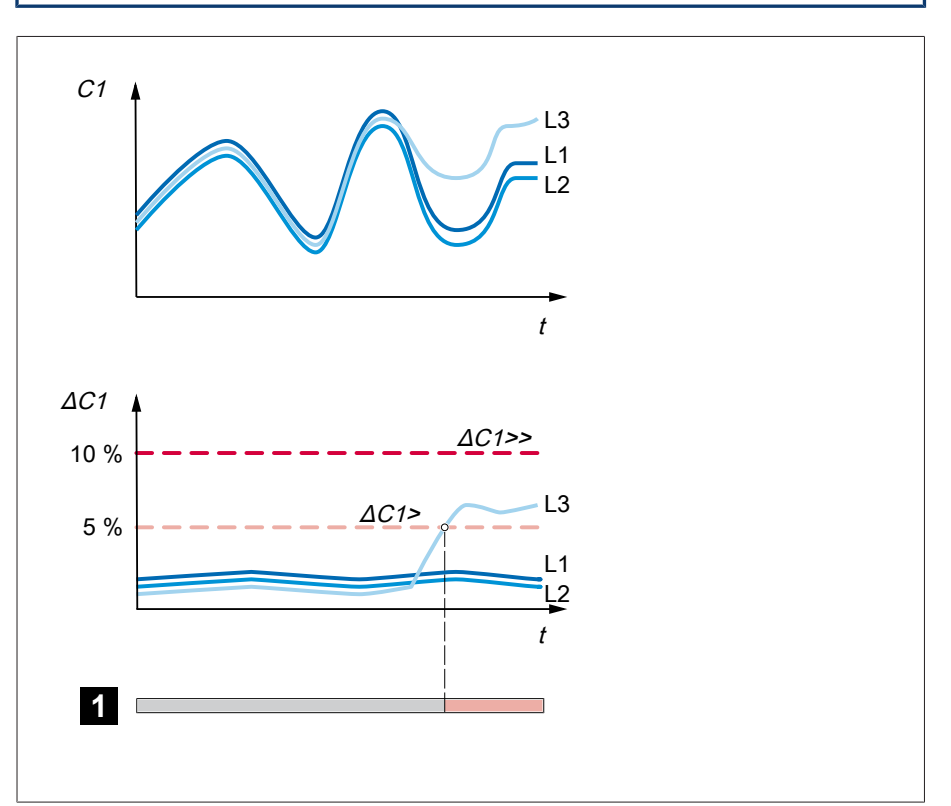

#### 插图 145: 电容监控

i

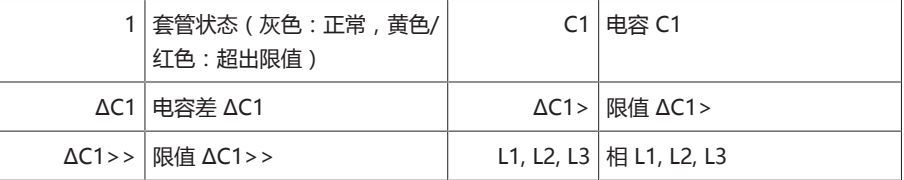

要监控套管电容,必须设置以下参数,以调试变压器:

- F1/F2-C:激活电容监控
- F1/F2-C:C1 相 L1/L2/L3
- F1/F2-C:ΔC1 >
- F1/F2-C:ΔC1 >>

i

– F1/F2-C:进行标准化

如果选用选项为"监控 6 个套管"的套管监控,则必须设置区域 1 (F1) 和区域 2 (F2) 的参数。区域 1 和区域 2 各自分别描述了一组套管(每组 3 个)。如果 选用选项为"监控 3 个套管"的套管监控, 则只需设置区域 1 的参数。

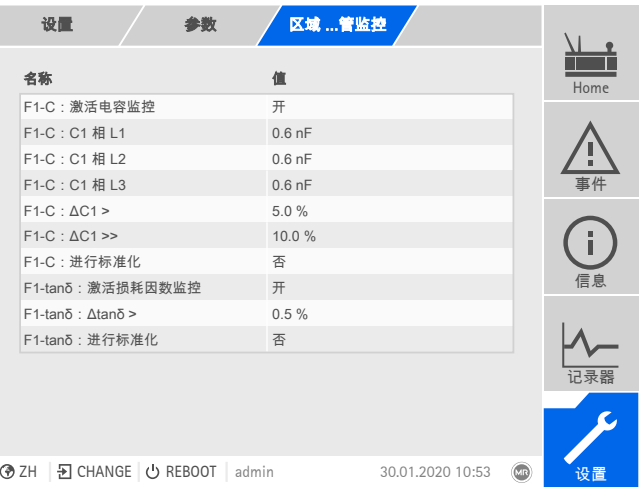

插图 146: 套管监控

- 1. 转至设置 > 参数 > 套管监控 > 区域 1/区域 2 的套管监控。
- 2. 选择所需参数。
- 3. 设置所需参数。

i

i

4. 按接受按钮保存修改后的参数。

## F1/F2-C:激活电容监控

可使用此参数来激活或禁用区域 1 或区域 2 的电容监控。

接通后,只有超出延时(出厂设置为 2 分钟)后电容监控才会变为激活状 态,以防因瞬变而产生误差。

#### F1/F2-C:C1 相 L1

可使用此参数 来设置区域 1 或区域 2 中 L1 相套管的参考电容 C1。参考值为使用 外部测量设备进[行调试 \[](#page-70-0)[►](#page-70-0)[部分 7.2, 页码 71\]](#page-70-0)时所测得的值。

#### F1/F2-C:C1 相 L2

可使用此参数 来设置区域 1 或区域 2 中 L2 相套管的参考电容 C1。参考值为使用 外部测量设备进[行调试 \[](#page-70-0)[►](#page-70-0)[部分 7.2, 页码 71\]](#page-70-0)时所测得的值。

#### F1/F2-C:C1 相 L3

可使用此参数 来设置区域 1 或区域 2 中 L3 相套管的参考电容 C1。参考值为使用 外部测量设备进[行调试 \[](#page-70-0)[►](#page-70-0)[部分 7.2, 页码 71\]](#page-70-0)时所测得的值。

#### $F1/F2-C: \Delta C1 >$

可使用此参数 来设置限值 F1/F2-C:ΔC1 >。

#### F1/F2-C:ΔC1 >>

可使用此参数 来设置限值 F1/F2-C:ΔC1 >>。

#### F1/F2-C:进行标准化

调试监控系统时必须执行区域 1 和区域 2 的标准化。标准化用于补偿测量链 (套 管、套管接头套管耦合单元)中的测量公差。

只在调试监控系统且套管处于正常状态时执行标准化。否则无法保证套管监控 正常运行。

要执行标准化,请按以下步骤进行操作:

- √ 变压器处于稳定状态(典型负载,无有载分接变换操作或显著的变压器负载变 化,热稳定)。
- 1. 转至设置 > 参数 > 套管监控 > 区域 1/区域 2 的套管监控 > F1/F2-C:执行标 准化。
- 2. 选择是选项。
- 3. 按接受按钮执行标准化。
	- »执行标准化并将参数重置为无选项。
- 4. 检[查事件消息 \[](#page-105-0)▶[部分 8.1.11.1, 页码 106\]](#page-105-0), 查看是否已成功执行标准化。否则解 决错误原因并重复执行标准化。

## F1/F2-C:C BCU 相 L1

为每个区域的相 L1 设置套管耦合单元的电容。

F1/F2-C:C BCU 相 L2 为每个区域的相 L2 设置套管耦合单元的电容。

F1/F2-C:C BCU 相 L3 为每个区域的相 L3 设置套管耦合单元的电容。

F1/F2-C:最低测量电压

设置每个区域的套管电容监控的套管耦合单元中允许的最低电压。

F1/F2-C:标准化最低参考电压 设置每个区域的套管电容监控的套管耦合单元中允许的最低电压。

F1/F2-C:标准化最低测量电压 设置每个区域的电容监控标准化的套管耦合单元中允许的最低电压。

F1/F2-C:标准化最高测量电压 设置每个区域的电容监控标准化的套管耦合单元中允许的最高电压。

#### F1/F2-C:最低参考电压

设置每个区域允许的最低参考电压。

## 8.4.1.3 配置损耗因数监控装置 (MSENSE® BM-T)

设备监控各相之间的损耗因数 tanδ 差值的变化。如果 3 相的 tanδ 的变化相同 (例如,由于温度变化导致),则损耗因数差 Δtanδ« »仍为常量。如果一个套管 或两个套管的损耗因数变化,则损耗因数差也会变化。

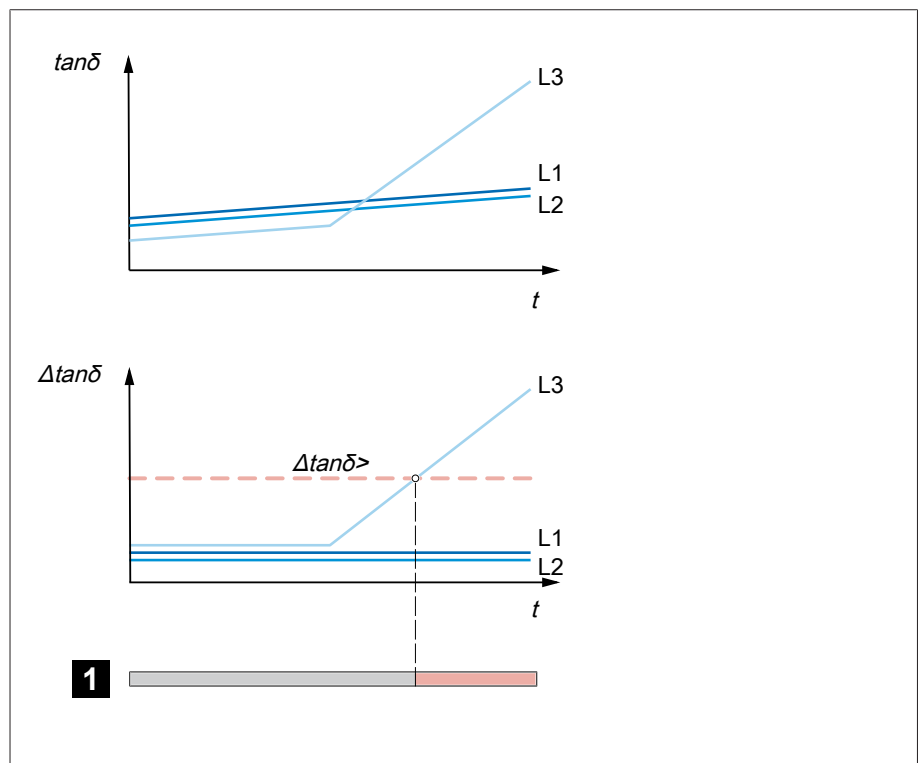

可设置区域 1 或区域 2 的监控套管限值。如果超出限值,则监控系统会触发事件消 Min. Max. Analogsignal 0,7 Pt, Pfeil (Voll, 4, 30) 息并在数字输出端发出信号。

#### 插图 147: 损耗因数监控

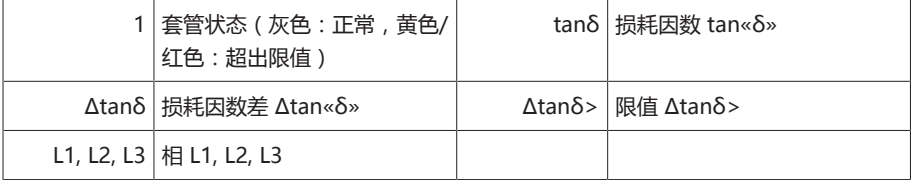

要监控套管损耗因数,必须设置以下参数,以调试变压器:

- F1/F2-tanδ:激活损耗因数监控
- F1/F2-tanδ : tanδ 相 L1/L2/L3
- F1/F2-tanδ:Δtanδ >

i

– F1/F2-tanδ:进行标准化

如果选用选项为"监控 6 个套管"的套管监控,则必须设置区域 1 (F1) 和区域 2 (F2) 的参数。区域 1 和区域 2 各自分别描述了一组套管(每组 3 个)。如果 选用选项为"监控 3 个套管"的套管监控,则只需设置区域 1 的参数。

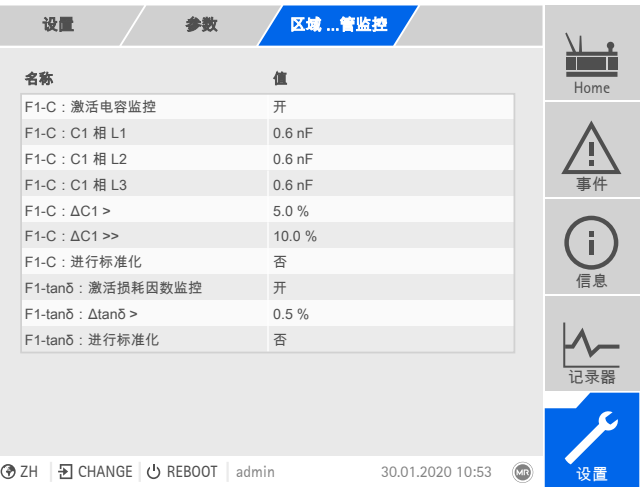

插图 148: 套管监控

- 1. 转至设置 > 参数 > 套管监控 > 区域 1/区域 2 的套管监控。
- 2. 选择所需参数。
- 3. 设置所需参数。
- 4. 按接受按钮保存修改后的参数。

## F1/F2-tanδ:激活损耗因子监控

可使用此参数 来激活或禁用区域 1 或区域 2 的损耗因子监控。

接通后,只有超出延时(约7分钟后显示测量值,约1小时后监控)后损耗 因子监控才会变为激活状态,以防因瞬变而产生误差。

#### $8.4.1.3.1$  F1/F2-tanδ : tanδ 相 L1

i

可使用此参数 来设置区域 1 或区域 2 中 L1 套管的参考损耗因子 tanδ。参考值为 使用外部测量设备进行[调试 \[](#page-70-0)[►](#page-70-0)[部分 7.2, 页码 71\]时](#page-70-0)所测得的值。

## 8.4.1.3.2 F1/F2-tanδ: tanδ 相 L2

可使用此参数 来设置区域 1 或区域 2 中 L2 套管的参考损耗因子 tanδ。参考值为 使用外部测量设备进行[调试 \[](#page-70-0)[►](#page-70-0)[部分 7.2, 页码 71\]时](#page-70-0)所测得的值。

# $8.4.1.3.3$  F1/F2-tanδ : tanδ 相 L3

可使用此参数 来设置区域 1 或区域 2 中 L3 套管的参考损耗因子 tanδ。参考值为 使用外部测量设备进行[调试 \[](#page-70-0)[►](#page-70-0)[部分 7.2, 页码 71\]时](#page-70-0)所测得的值。

#### 8.4.1.3.4 限值 F1/F2-tanδ:Δtanδ > 可使用此参数 来设置限值 F1/F2-tanδ:Δtanδ >。

#### F1/F2-tanδ:进行标准化

可使用此参数 执行区域 1 和区域 2 损耗因子监控的标准化。由此会清除损耗因子 监控的所有测量值和计算值。

要执行标准化,请按以下步骤进行操作:

- 1. 转至设置 > 参数 > 套管监控 > 区域 1/区域 2 的套管监控 > F1/F2-tanδ:执 行标准化。
- 2. 选择是选项。
- 3. 按接受按钮执行标准化。
	- »执行标准化并将参数重置为无选项。
- 4. 检[查事件消息 \[](#page-105-0)[►](#page-105-0)[部分 8.1.11.1, 页码 106\]](#page-105-0),查看是否已成功执行标准化。

## 8.4.1.4 总电流方法

i

在此菜单中,可设置总电流方法的参数。该功能允许设备根据测量电压和 3 相网络 中的相移以及套管电容计算总电流。

设备不执行任何分析。该功能在用户进行诊断时提供支持。

#### 转至设置 > 参数 > 套管 > 区域 1/区域 2 的套管监控。

#### I:F1-I/F2-I:激活总电流方法

可使用此参数来激活或取消激活每个区域的总电流方法。

或者,可通过数字输入激活或取消激活总电流方法。执行此操作时,请注意以下事 项:

- 必须选择操作模式"远方"。
- 如果某个高信号同时应用于两个输入端,则只考虑第一个高信号。如有需要, 可在可视化菜单中设置参数。
- 如果应用激活或取消激活的高信号,则无法在可视化菜单中调整参数。

#### I:F1-I/F2-I:设置用于记录总电流测量值的间隔

可使用此参数设置用于记录测量值和用于计算每个区域总电流的间隔。根据此参数 的设置,记录和计算中值、最大值和最小值。

# 8.4.2 显示套管状态

<span id="page-141-0"></span>设备显示套管的当前状态和以下测量值:

- 基于设定限值的套管状态指示灯
	- 灰色:一切正常
	- 黄色:电容差 ΔC1 大于限值 ΔC1 >
- 仅限选项 BM-T 黄色:损耗因数差 Δtanδ 大于限值 Δtanδ >
	- 红色:电容差 ΔC1 大于限值 ΔC1 >>
	- C1:计算的(补偿的)套管电容
	- ∆C1:电容差 ΔC1 偏离参考电容 C1 的百分比

#### 仅限选项 BM-T – 3 相参考系统:

- tanδ:计算的(补偿的)套管损耗因数
- Δtanδ:损耗因数差 Δtanδ
- U ref:当前测量的参考系统电压
- i 如果选用选项为"监控 6 个套管"的套管监控装置,则以下值会分别显示在区域 1 (F1) 和区域 2 (F2) 的视图中。

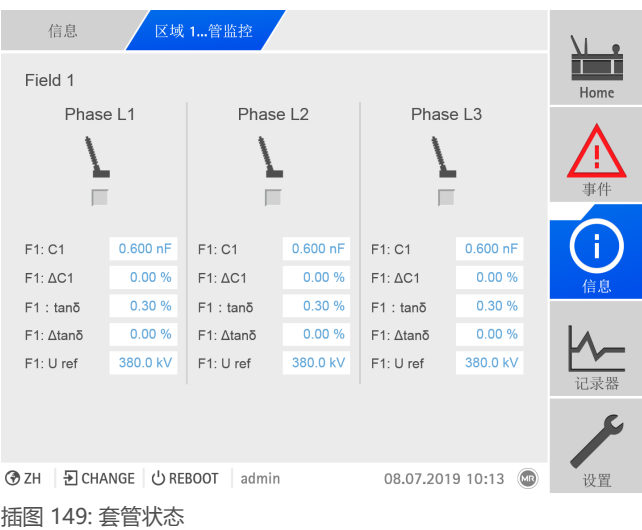

转至信息 > 套管 > 区域 1/区域2 的套管监控装置。

# 8.4.3 显示电容级数

可以显示过去 28 天的电容 C1 和电容差 ΔC1 的时间级数。 区域 1 ...  $\Delta C1$ 信息 ini Home<sup>1</sup> ▲ ##  $\%$ 无可用信号。  $\frac{1}{\gamma}$  $12...14...16...18...20...22...24...26...28...30...02...04...06...08...$  $\vert - \vert$  $-$  F1-C:  $\Delta$ C1 L1 [%]  $\vert$   $\vert$  $-$  F1-C:  $\Delta$ C1 L2 [%]  $\blacksquare$ 0.600 F1-C: C1 L2 [nF]  $0.600$  F1-C: C1 L3 [nF]  $-$  F1-C:  $\Delta$ C1 L3 [%]  $\blacksquare$ le. ⊙ ZH | 퓐 CHANGE | ↺ REBOOT | admin 08.07.2019 10:14 设置 插图 150: 电容级数

转至信息 > 套管 > 区域 1/区域 2 电容 C1/ΔC1。

# 8.4.4 显示损耗因数曲线 (MSENSE® BM-T)

可以显示过去 28 天的损耗因数 tan«δ» 和损耗因数差 Δtan«δ» 的时间级数。

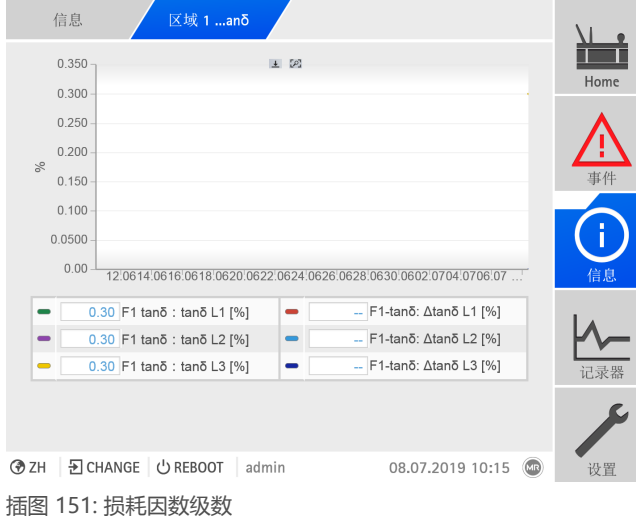

转至信息 > 套管 > 区域 1/区域 2 损耗因数 tanδ/Δtanδ。

# 8.4.5 显示总电流信息

如果已激活总电流方法,则可按如下显示记录值:

## 区域 1/区域 2 总电流

表格显示了套管的总电流方法的实时值。

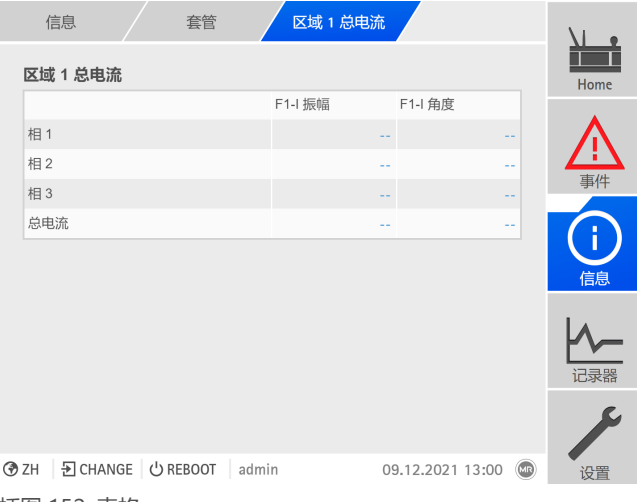

插图 152: 表格

转至信息 > 套管 > 区域 1/区域 2 总电流。
#### 区域 1/区域 2 总电流接线图

可通过极坐标图显示每个区域特定时段的值和平均值。

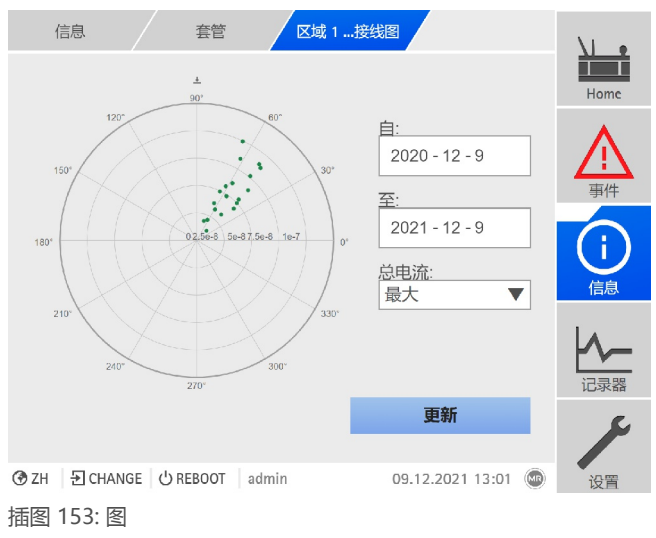

转至信息 > 套管 > 区域 1/区域 2 总电流接线图。

9 检查与维护

本章包含产品检查与维护的信息。

# 9.1 保养

可使用湿布清洁套管接头、套管耦合单元和控制柜外壳。可使用干布擦拭控制柜内 部。

# 9.2 检查

每年检查一次控制柜信号灯的功能。

# 9.3 维护

无需维护监控系统,但是,请将检查控制系统的状态和功能纳入变压器的维护范畴 内。

#### 技术服务

Maschinenfabrik Reinhausen GmbH Technical Service Postfach 12 03 60 93025 Regensburg Germany 电话:+49 94140 90-0 传真:+49 9 41 40 90-7001 电子邮箱:[service@reinhausen.com](mailto:service@reinhausen.com) 网址:www.reinhausen.com

# 10 故障排除

# 10.1 一般故障

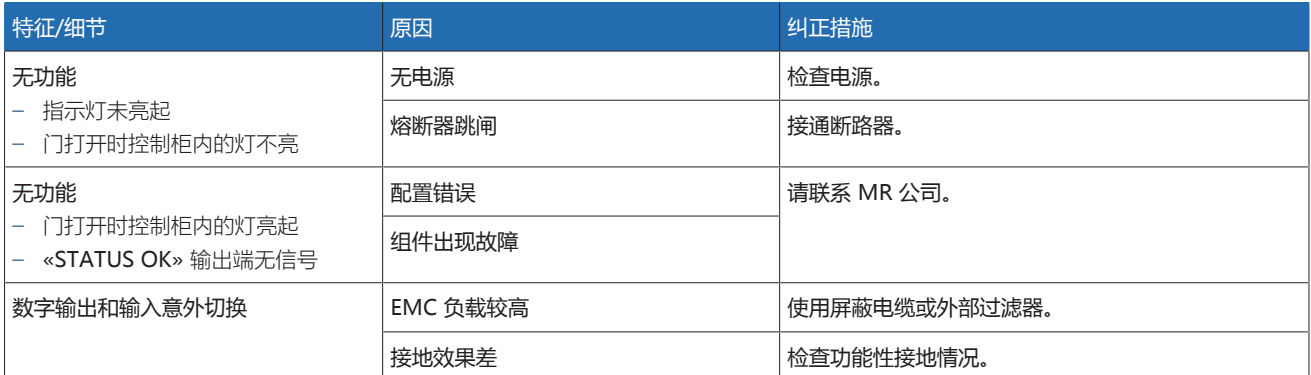

表格 76: 一般故障

# 10.2 信号灯和数字输出

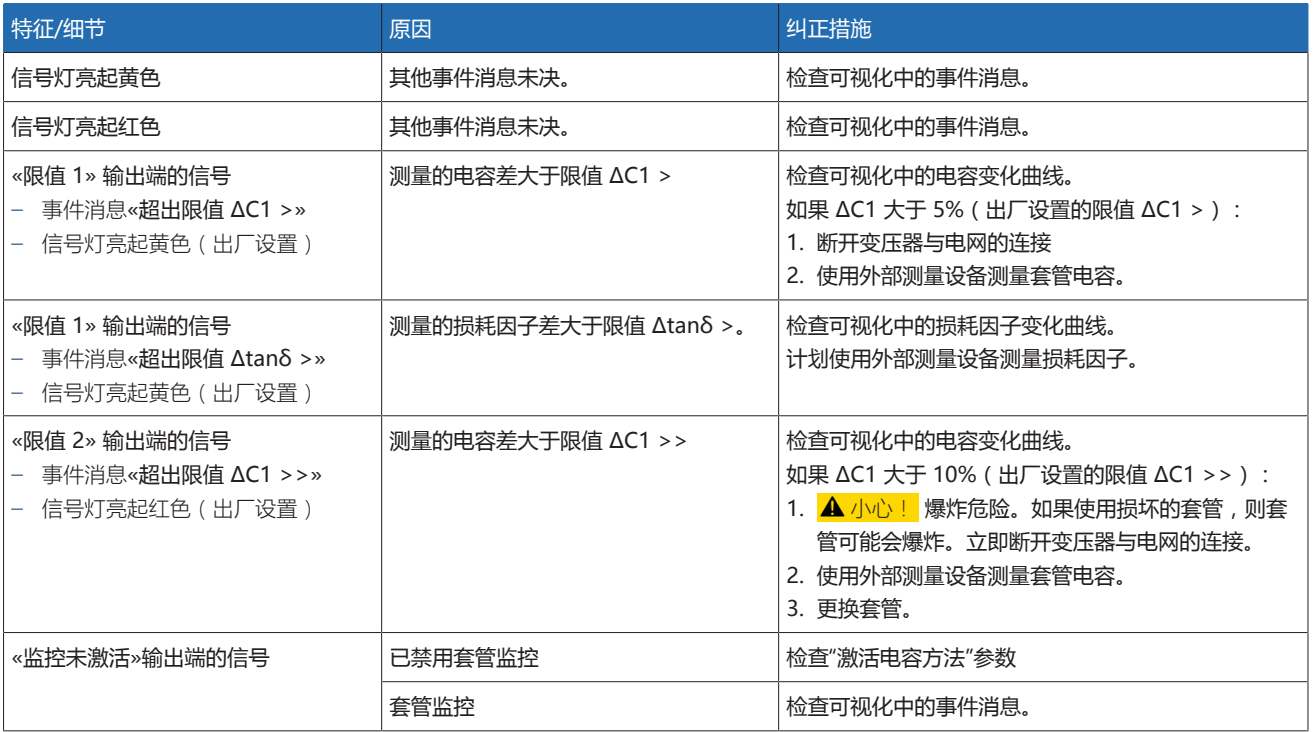

表格 77: 信号灯和数字输出

# 10.3 人机界面

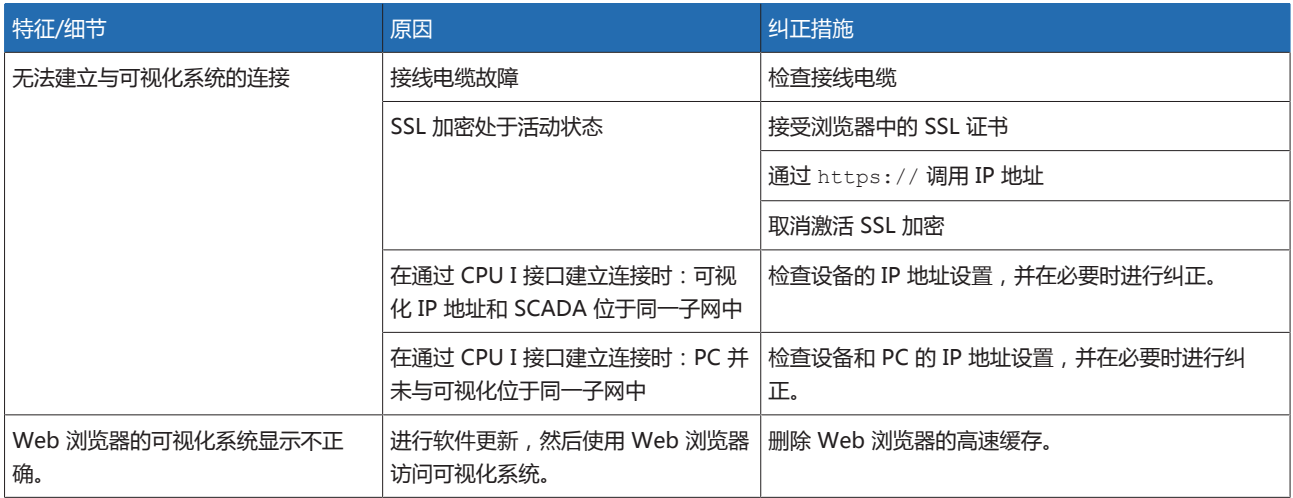

表格 78: 人机界面

# 10.4 其它故障

如果找不到故障解决方案,请准备好以下信息并联系技术服务部:

- 序列号
	- 铭牌(位于 CPU 组件上)
- 软件版本

请提供以下问题的答案:

- 软件是否已更新?
- 此设备先前是否已存在故障?
- 您先前是否已就此问题联系过 MR 公司?如果是,联系人是谁?

#### 技术服务

MR 公司 技术服务部 Postfach 12 03 60 93025 Regensburg Germany 电话:+49 94140 90-0 电子邮箱:[service@reinhausen.com](mailto:service@reinhausen.com) 网址[:www.reinhausen.com](http://www.reinhausen.com)

有关产品可用服务的总览,请访问客户门户:<https://portal.reinhausen.com>

# 11 卸载

以下内容介绍了如何安全移除设备。

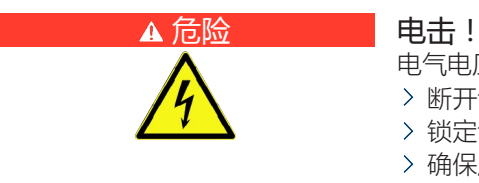

- 电气电压存在致命性伤害风险!在电气设备上操作时须始终遵循以下安全规定。
- 断开设备电源。
- 锁定设备防止其意外重启。
- 确保所有电极都已断电。
- 接地和短路。
- 遮盖或隔离邻近的带电部件。

#### 提示 机坏设备!

静电放电会导致设备损坏。

应采取预防措施,以免工作台面上或人员身上聚集静电电荷。

# 11.1 拆卸控制柜

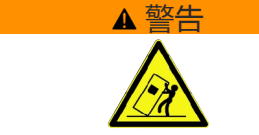

#### ▲ 警告 | | | | | | 存在死亡和损坏设备的危险 !

倾倒或坠落负载有死亡和损坏设备的危险!

- 仅可由受过培训且经过授权的人员选择吊索具和固定负载。
- 切勿在吊起的负载下走动。
- > 使用能够承载[技术数据 \[](#page-151-0)▶[部分 13, 页码 152\]](#page-151-0)部分中所述重量的运输工具和起 吊装置。
- 断开控制柜内的所有连接线(传感器电缆、电动机构控制电缆、客户电缆、接 地等)。
- 1. A 警告! 负载坠落可能会造成人员重伤和控制柜损坏。使用全部 4 个运输吊 耳或门侧的 2 个运输吊耳。挂接起吊装置, 使缆索相对于垂直方向的倾角始终 小于 45°。

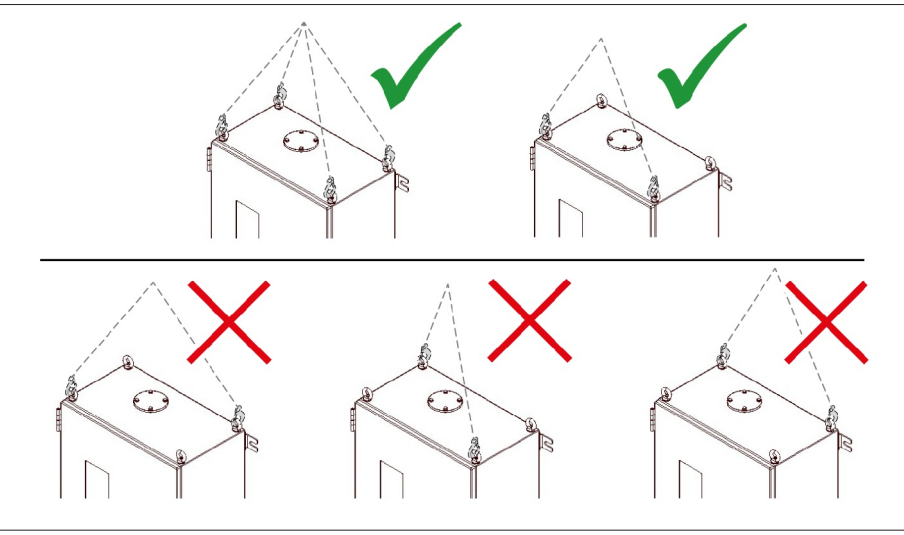

插图 154: 起吊装置的运输吊耳

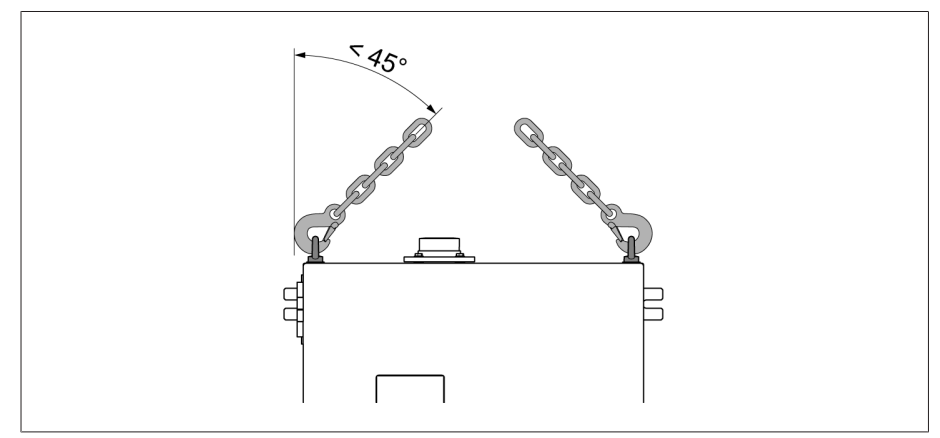

插图 155: 控制柜起吊装置限停的最大允许缆索倾角

- 2. 移除用于固定控制柜的螺母。
- 3. 吊起控制柜,使其远离变压器。
- 4. ▲ 警告! 如果将控制柜直立放置、运输或存储, 可能会由于控制柜倾倒导致 人员重伤,并损坏电缆密封套。仅可将控制柜水平放置、运输和存储。

# 11.2 移除套管接头和套管耦合单元

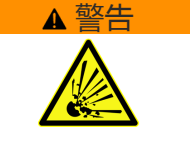

#### ▲ 警告 | | | | | | 迟发爆炸危险和火灾隐患 !

如果测试分接头未接地或未正确连接到套管接头,可能损坏套管并使变压器着 火。由此可导致人员伤亡。

- 禁止在测试分接头暴露在外的情况下进行操作。遵循套管的操作说明书。
- > 在移除套管接头时,用原保护帽封闭套管的测试分接头,以确保接地。

按以下步骤操作,移除套管耦合单元和套管接头:

- 1. 移除控制柜和套管耦合单元之间的连接电缆。
- 2. 安装套管耦合单元的 U 连接的保护帽。
- 3. 移除套管耦合单元和套管接头之间的连接电缆。
- 4. 移除变压器和套管耦合单元支撑板之间的接地电缆。
- 5. 拧下套管法兰上的固定螺栓,并移除套管耦合单元以及支撑板。
- 6. 按照套管制造商提供的操作说明书,安装套管法兰上的固定螺栓。
- 7. 移除套管接头。
- 8. A 警告! 将保护帽安装到套管测试分接头上。按照套管制造商提供的操作说 明书执行操作。未按规定安装,套管可能会爆炸并导致死亡或严重人身伤害。
- 已移除套管接头和套管耦合单元。

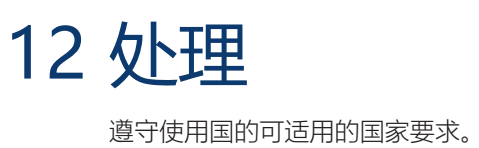

# <span id="page-151-0"></span>13 技术数据

# 13.1 套管接头

有关套管接头的扭矩,请参见"安装"部分的[安装套管接头 \[](#page-40-0)[►](#page-40-0)[部分 6.2, 页码 41\]](#page-40-0)。

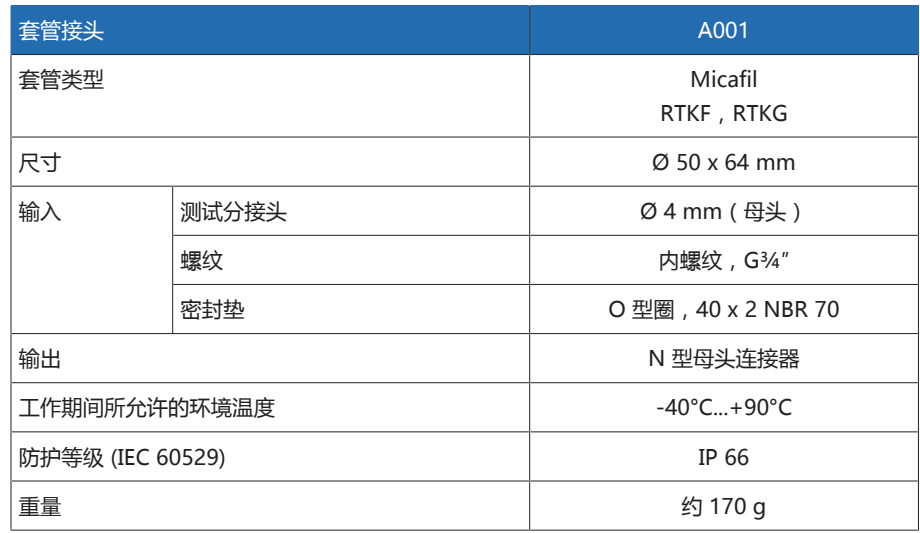

表格 79: 套管接头 A001 的技术数据

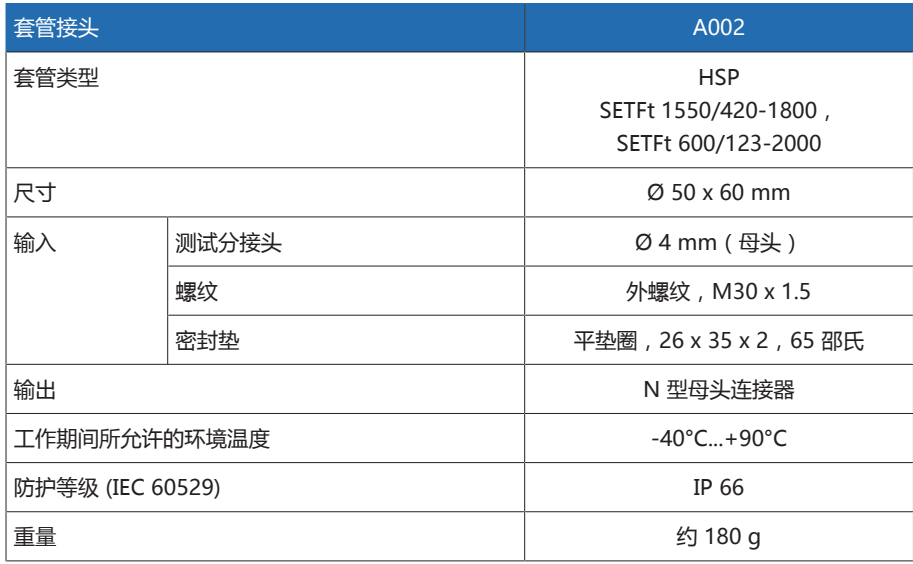

表格 80: 套管接头 A002 的技术数据

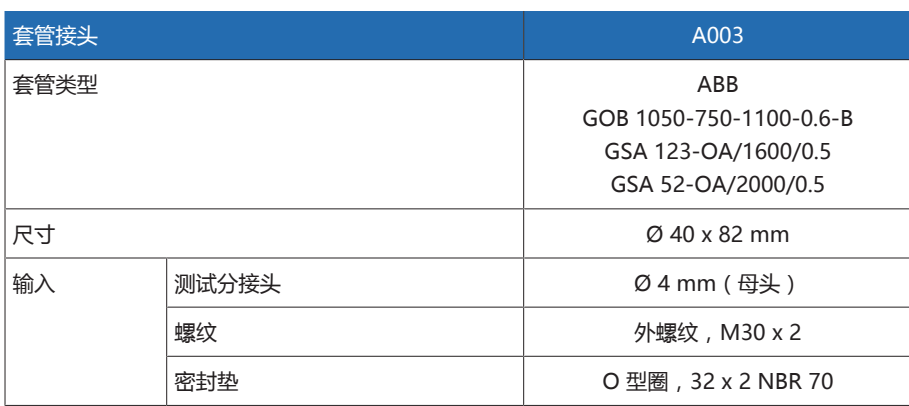

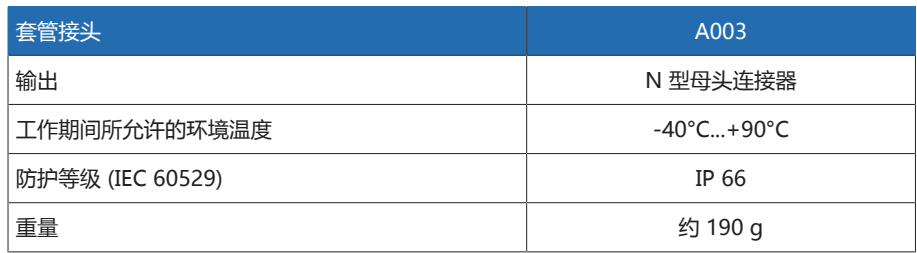

表格 81: 套管接头 A003 的技术数据

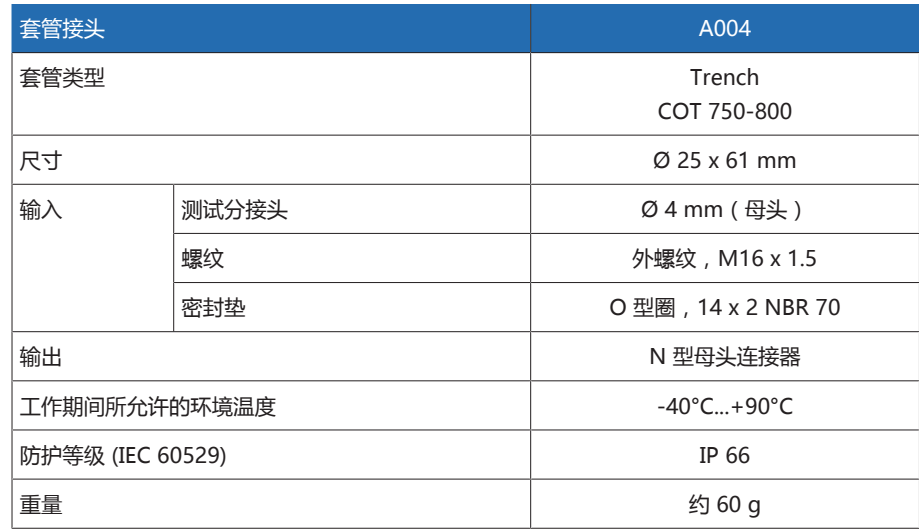

表格 82: 套管接头 A004 的技术数据

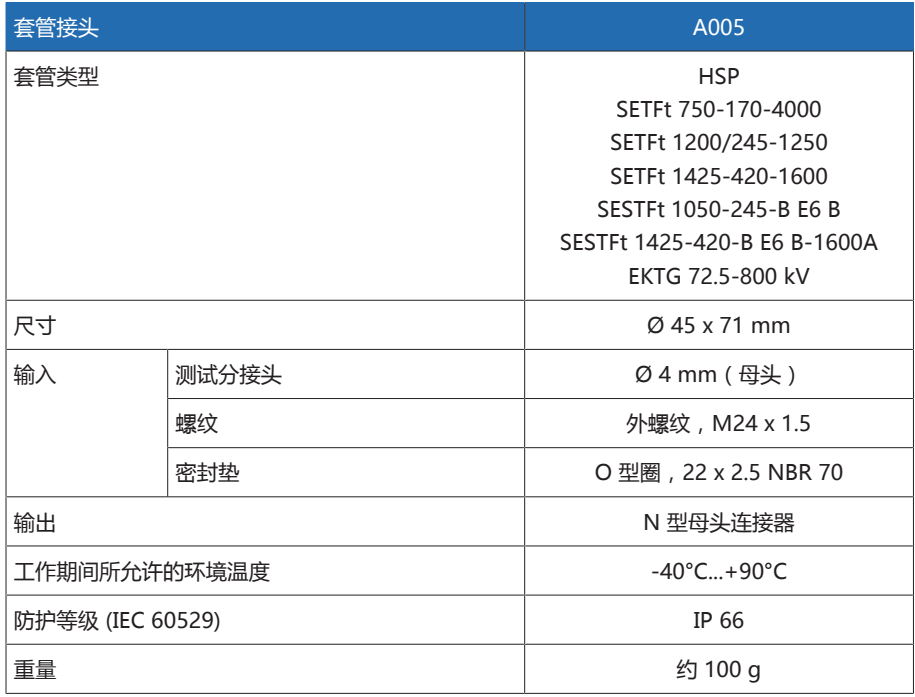

表格 83: 套管接头 A005 的技术数据

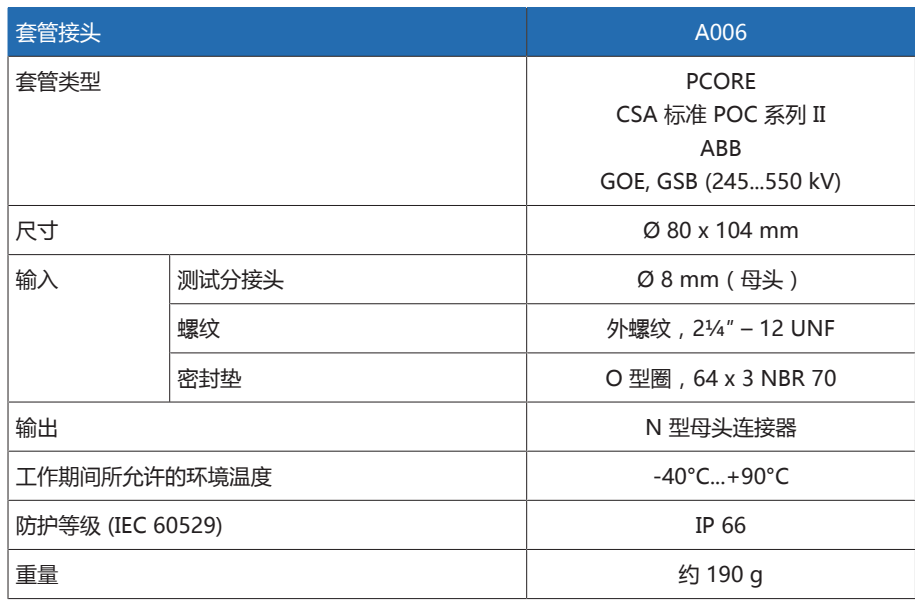

表格 84: 套管接头 A006 的技术数据

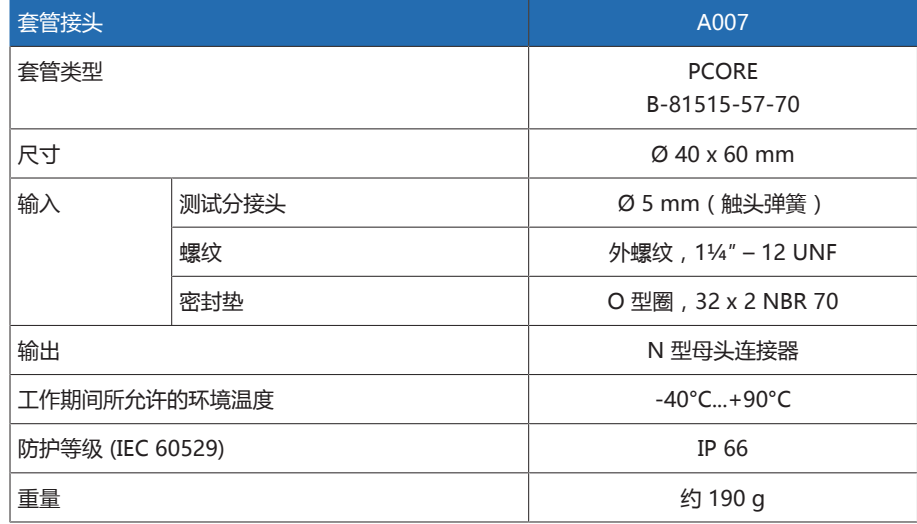

表格 85: 套管接头 A007 的技术数据

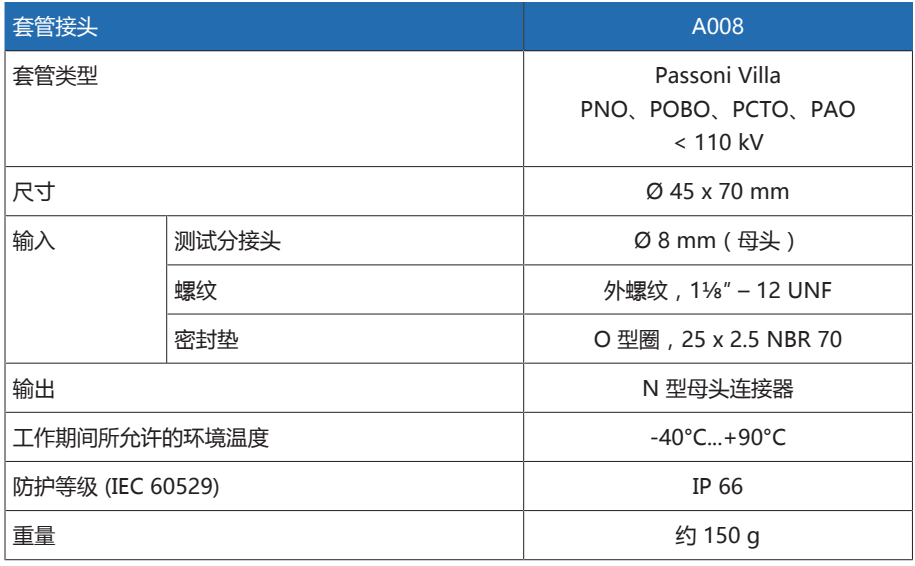

表格 86: 套管接头 A008 的技术数据

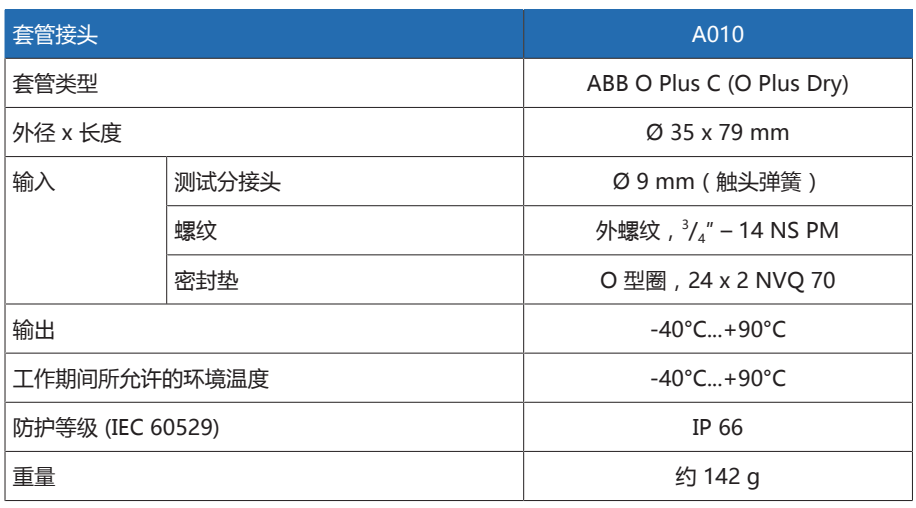

表格 87: 套管接头 A010 的技术数据

# 13.2 套管耦合单元

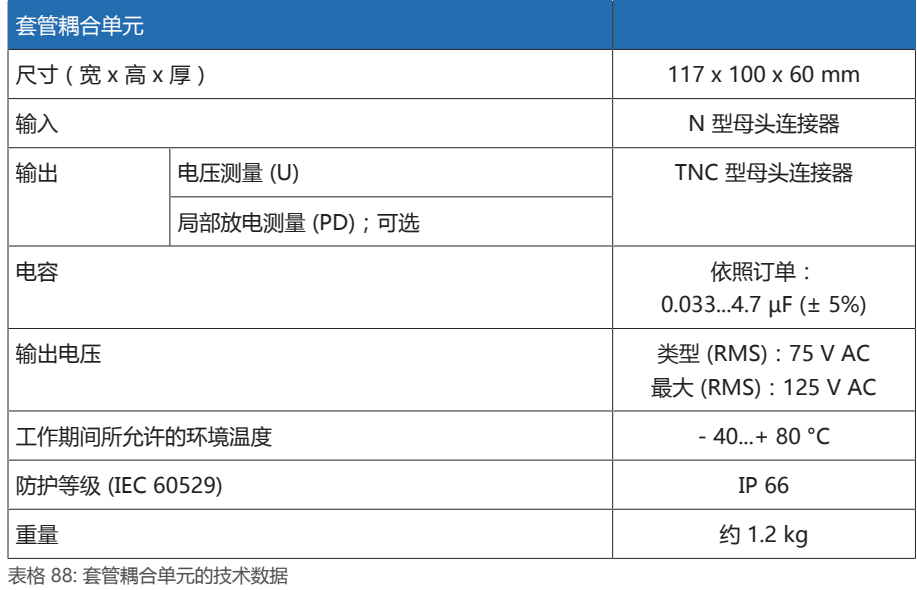

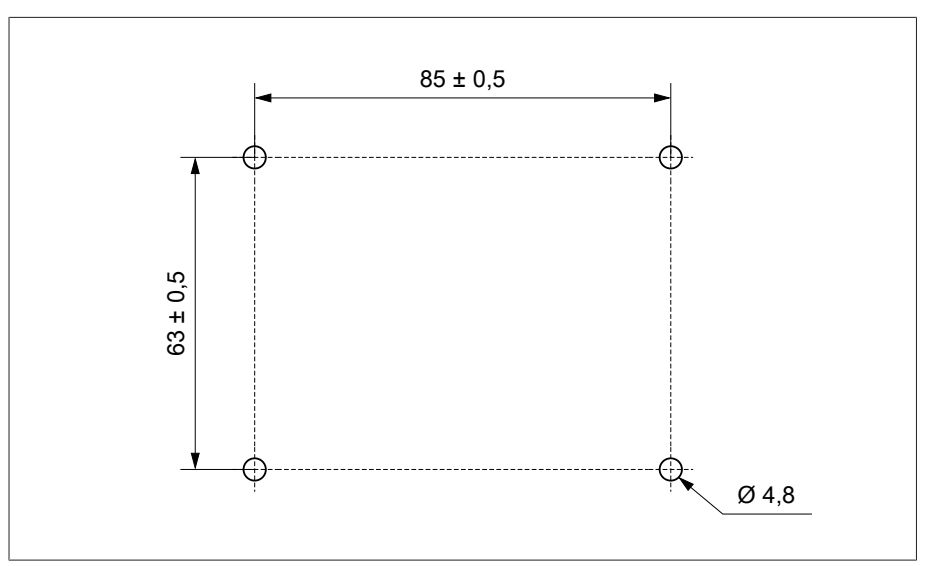

插图 156: 套管耦合单元固定板上各个孔的安装外形尺寸图(尺寸单位为 mm)

# 13.3 连接电缆

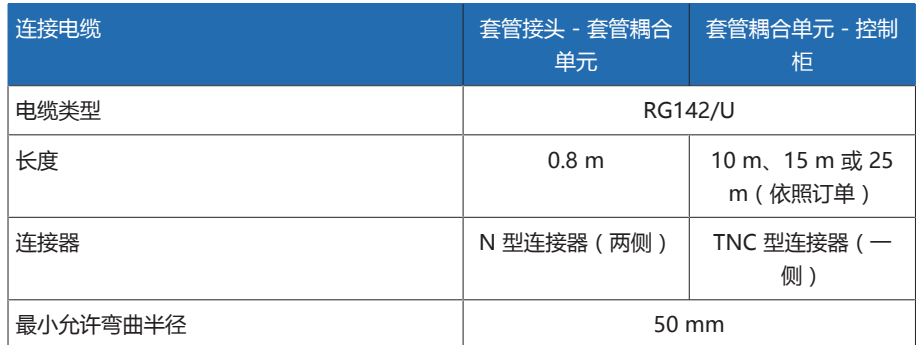

表格 89: 连接电缆的技术数据

# 13.4 控制柜

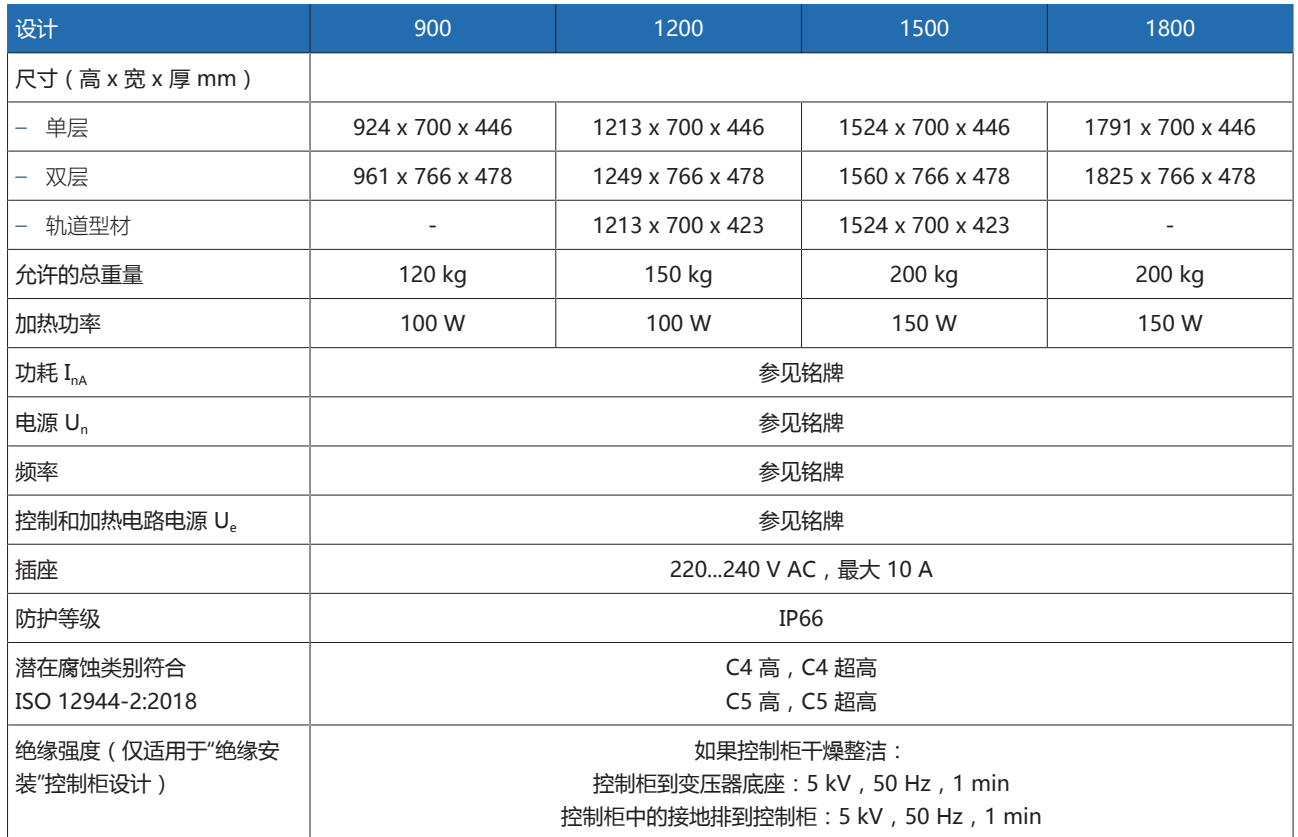

表格 90: 控制柜的技术数据

# 13.5 ISM® 组件

#### 13.5.1 接线端子

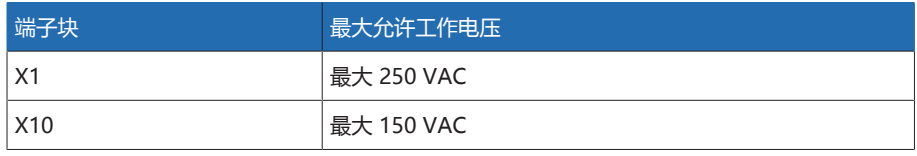

表格 91: 外部电路接线端子的最大允许工作电压

# 13.5.2 电源 QS3.241

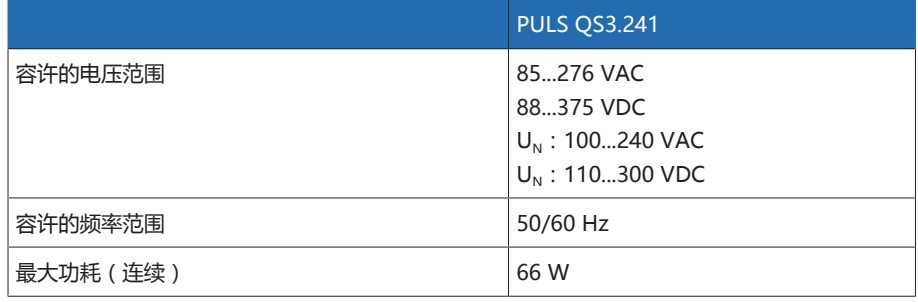

表格 92: QS3.241 组件技术数据

#### 13.5.3 电源 CP5.241

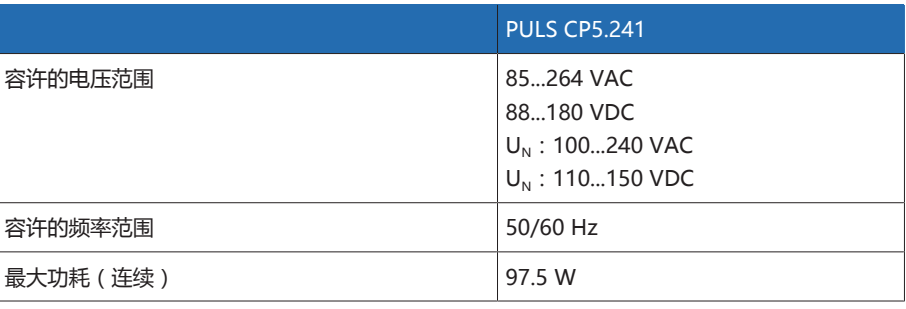

表格 93: CP5.241 组件技术数据

#### 13.5.4 电源 PS

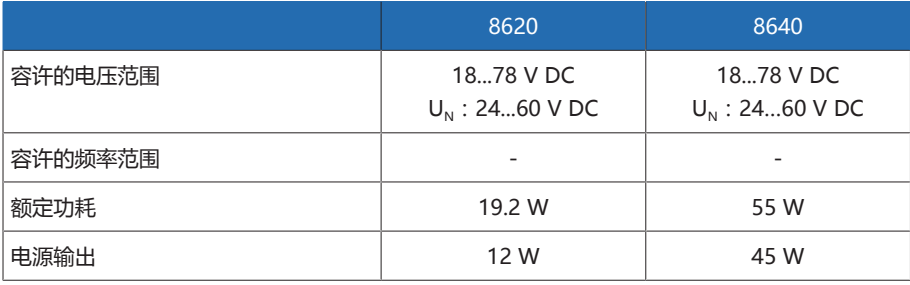

表格 94: PS 组件技术数据

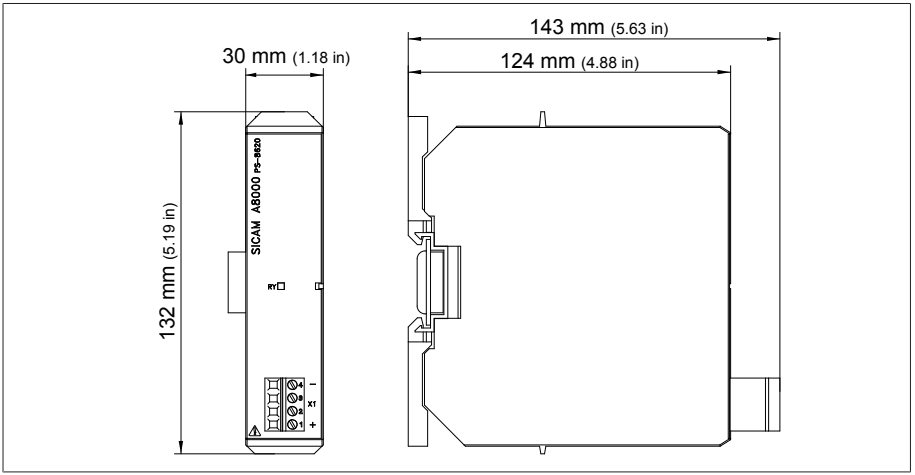

**插图 157: PS 尺寸** 

# 13.5.5 CPU(中央处理器)I

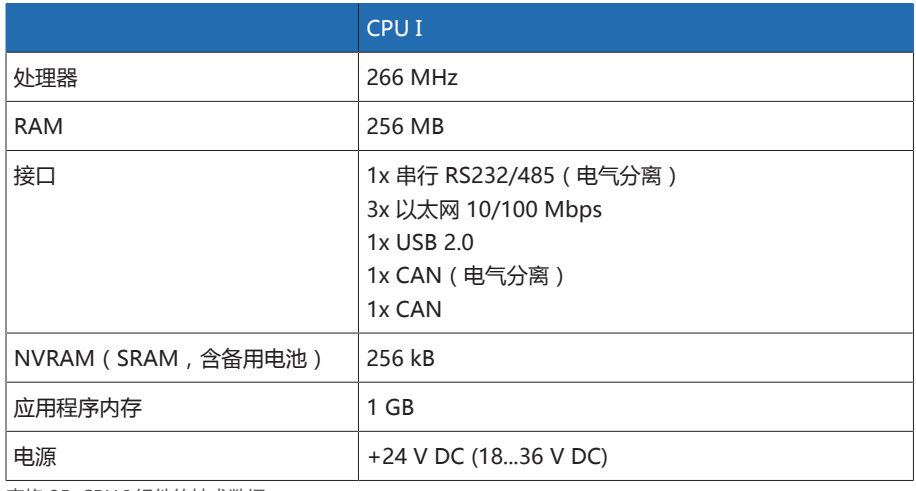

表格 95: CPU I 组件的技术数据

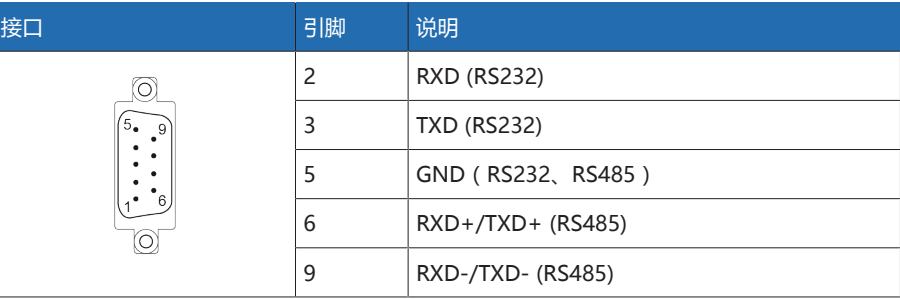

表格 96: COM2(RS232、RS485)

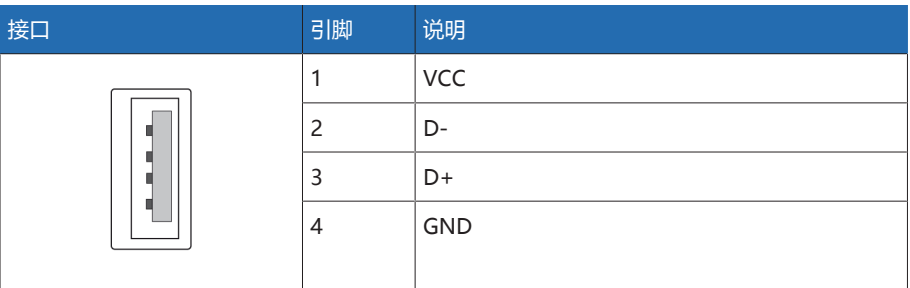

表格 97: USB 2.0

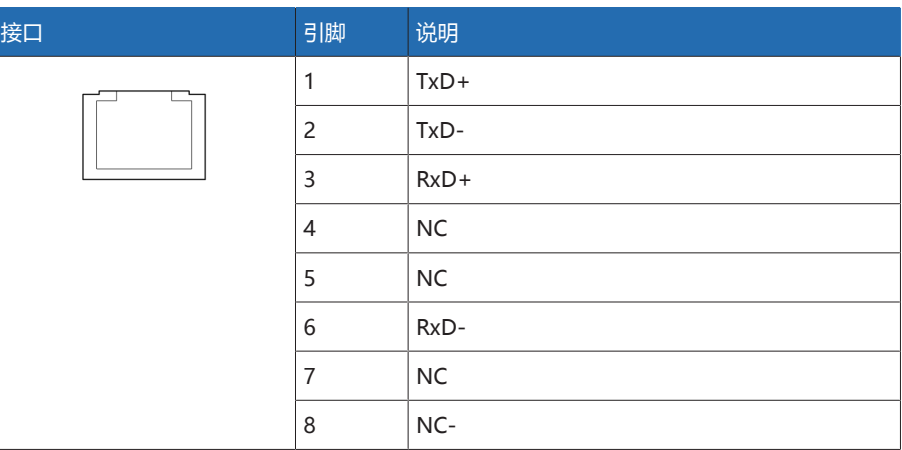

表格 98: ETH1, ETH 2.1, ETH 2.2 (RJ45)

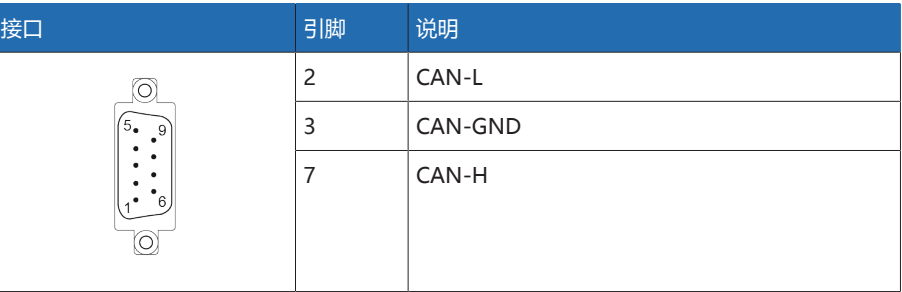

表格 99: CAN1, CAN2

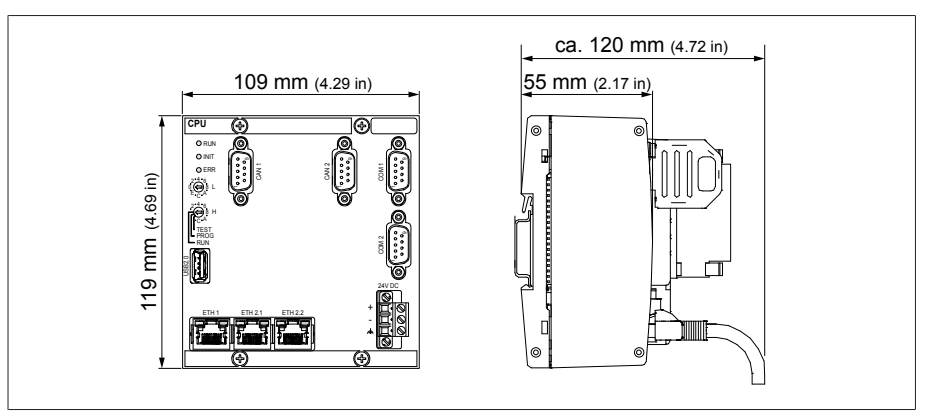

插图 158: CPU 尺寸

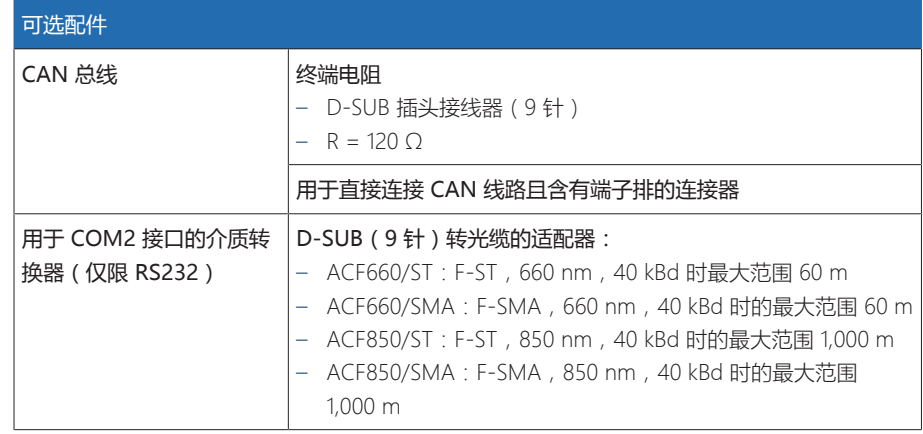

表格 100: 可选配件

## 13.5.6 CPU(中央处理器)

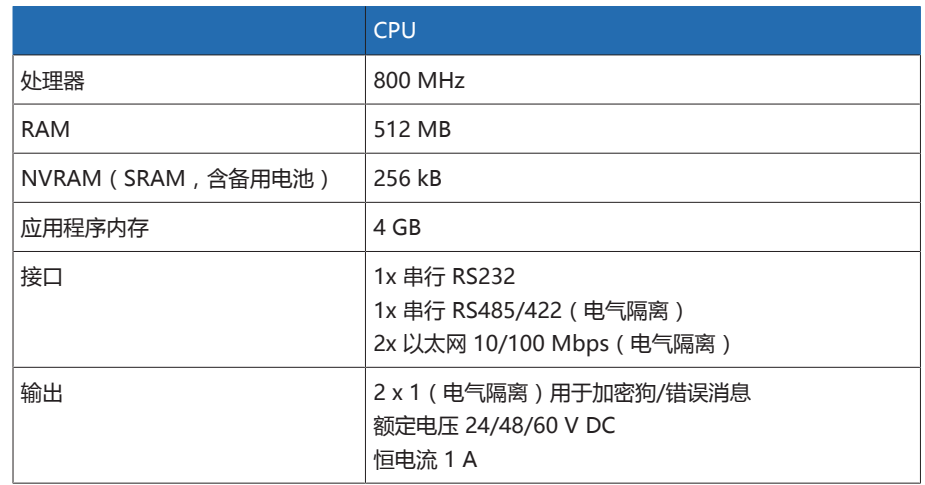

表格 101: CPU 组件技术数据

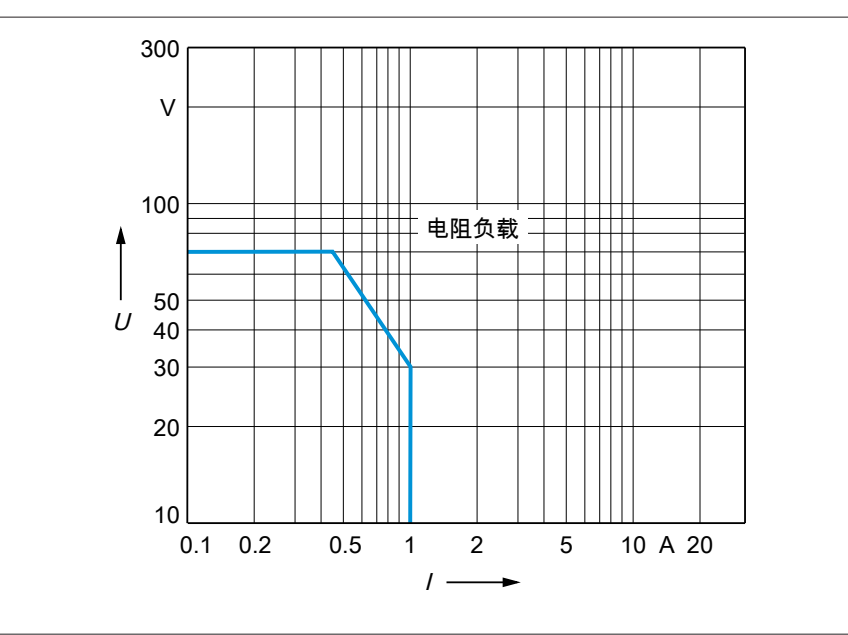

插图 159: 带阻性负载的 CPU-X1 数字量输出的触点负载能力

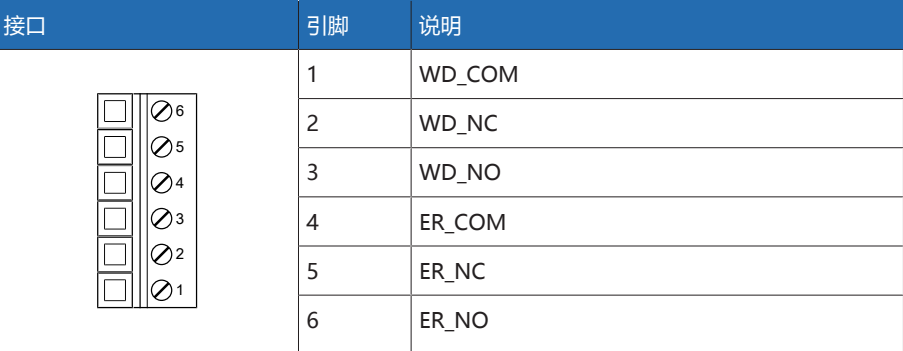

表格 102: 连接器 X1(加密狗,错误)

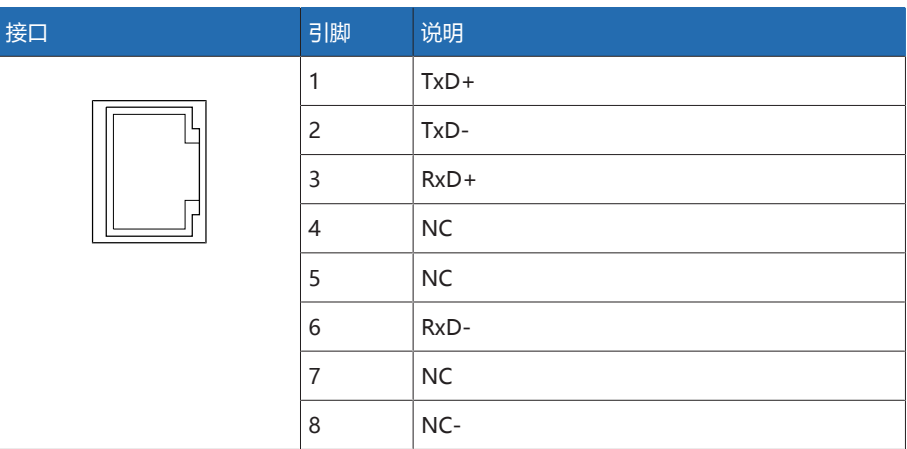

————————————————————<br>表格 103: 连接器 X2, X3 (以太网)

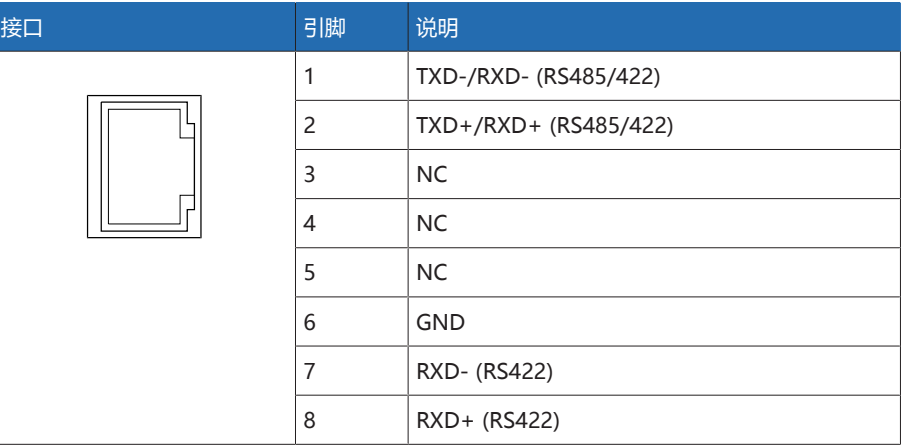

表格 104: 连接器 X4 (RS485/422)

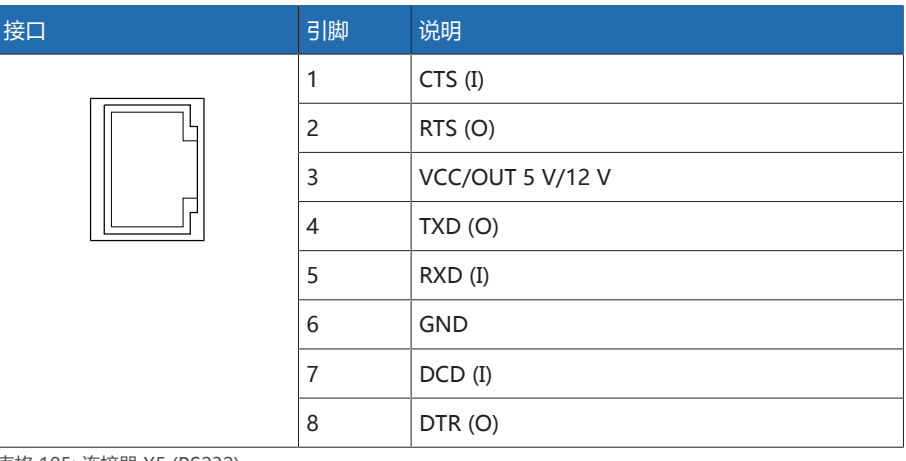

表格 105: 连接器 X5 (RS232)

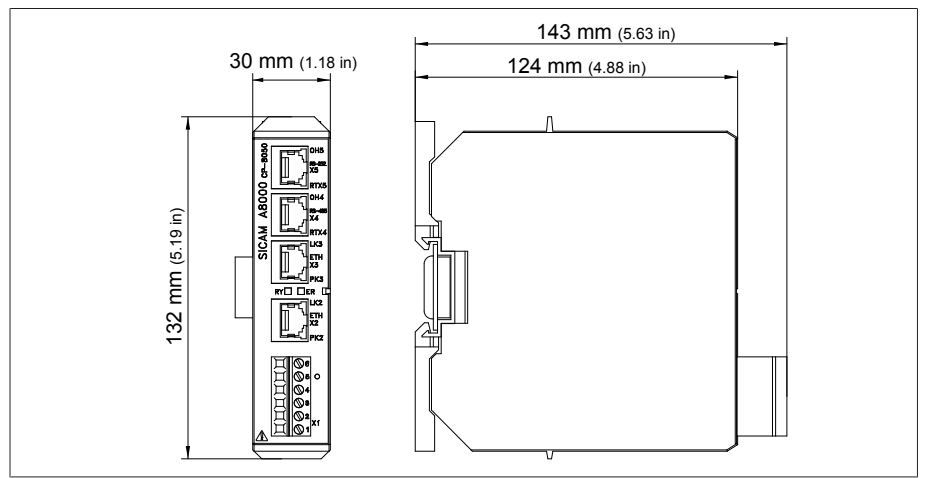

**插图 160: CPU 尺寸** 

#### 13.5.7 UI 5-3 电压测量和电流测量

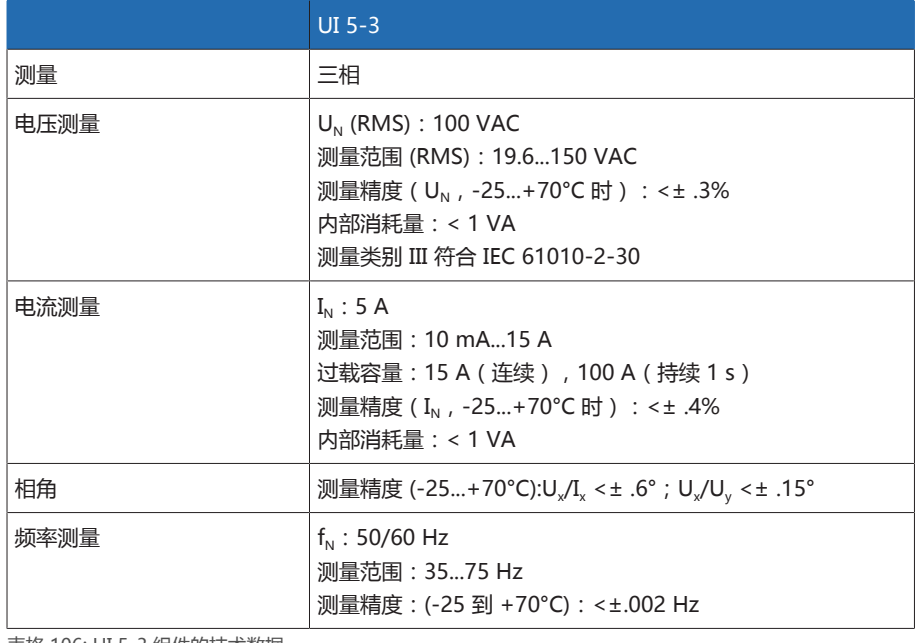

表格 106: UI 5-3 组件的技术数据

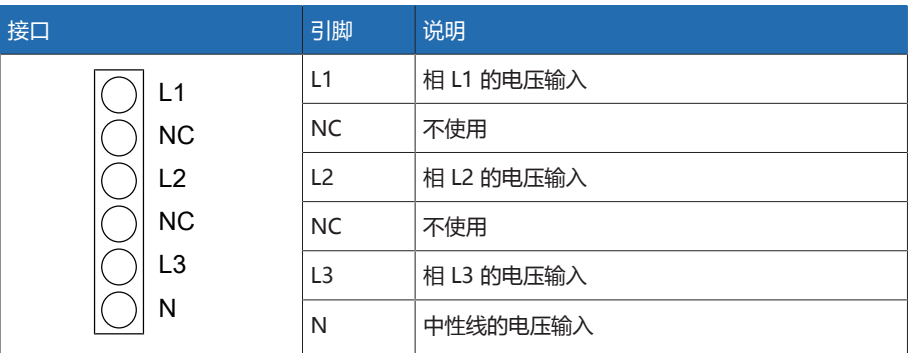

表格 107: 电压测量

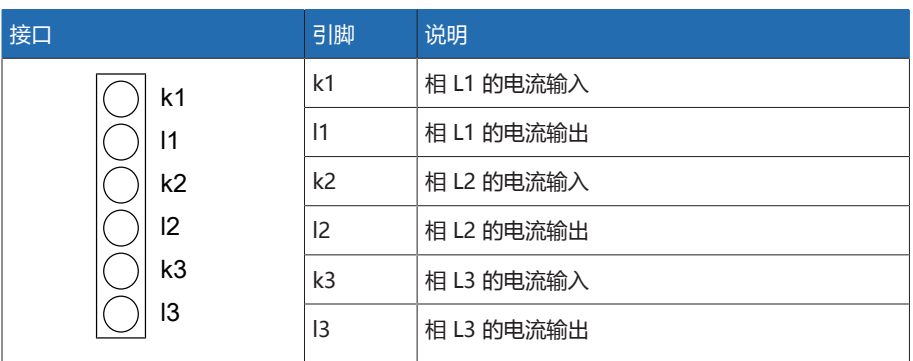

表格 108: 电流测量

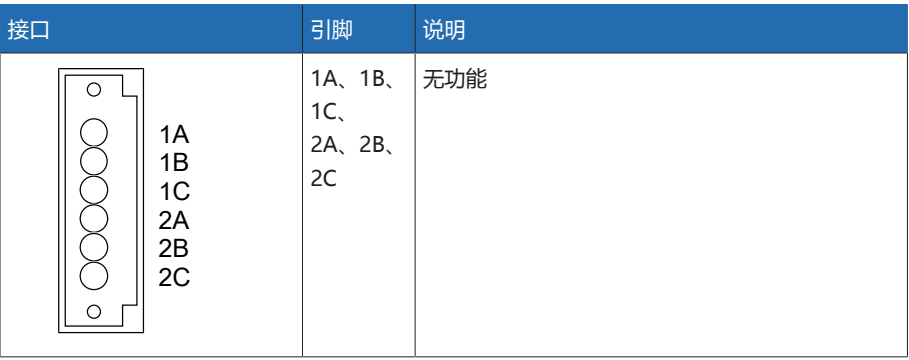

表格 109: 继电器

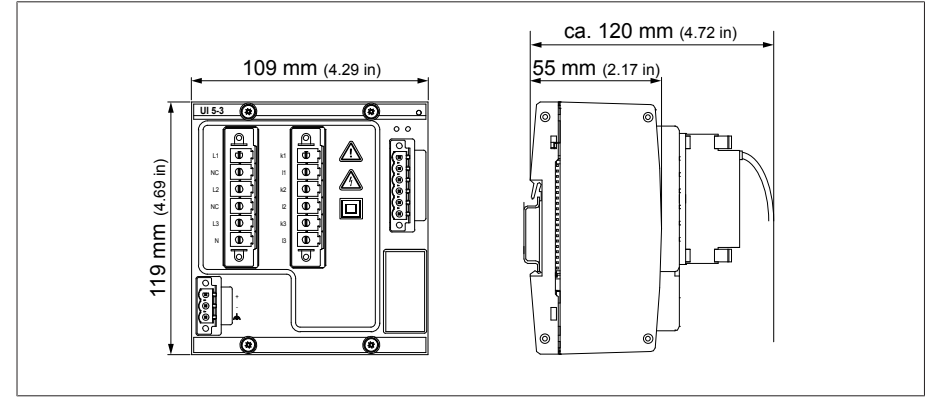

插图 161: UI 5-3 尺寸

#### 13.5.8 电压测量 U 3

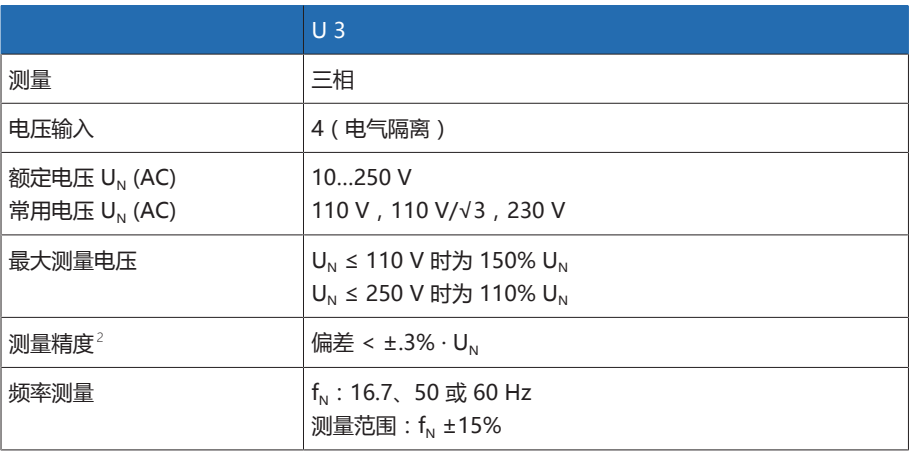

表格 110: U 3 组件技术数据

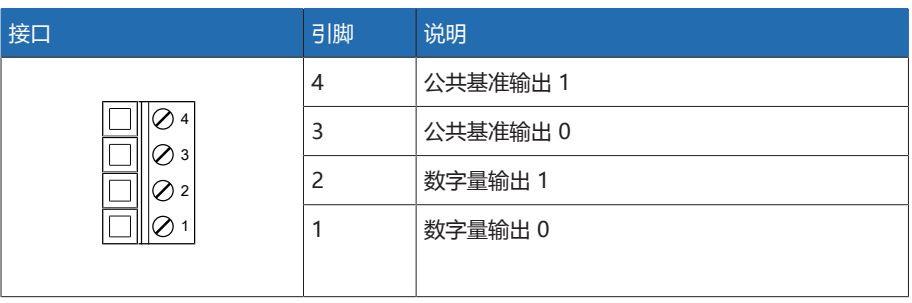

表格 111: 连接器 X1

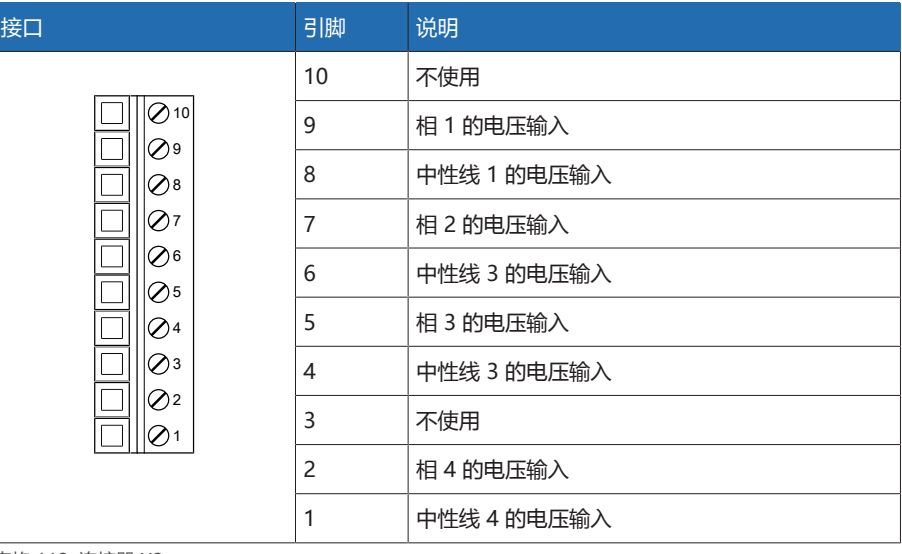

表格 112: 连接器 X2

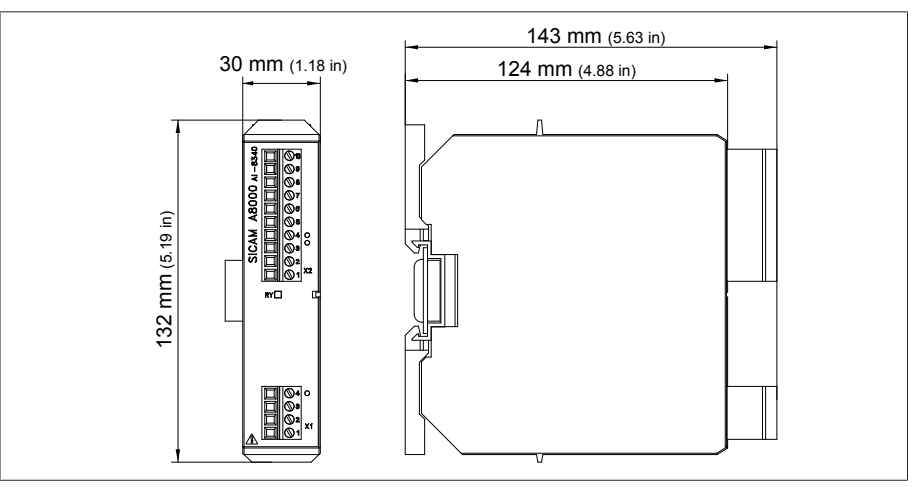

插图 162: U 3 尺寸

# 13.5.9 电流测量 I 3

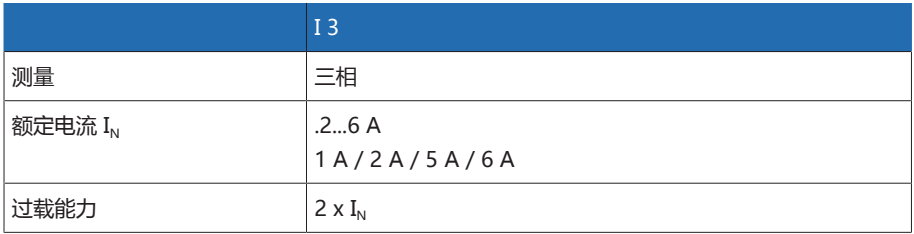

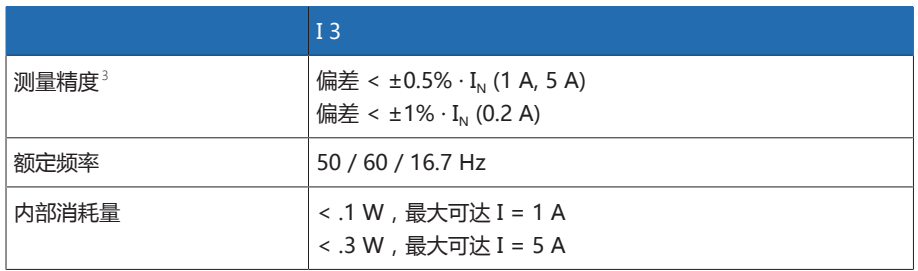

表格 113: I 3 组件技术数据

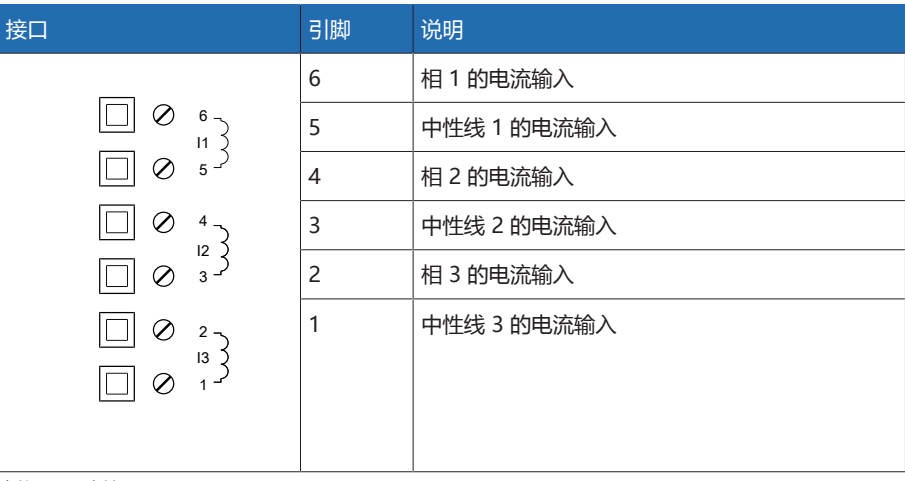

#### 表格 114: 连接器 X1

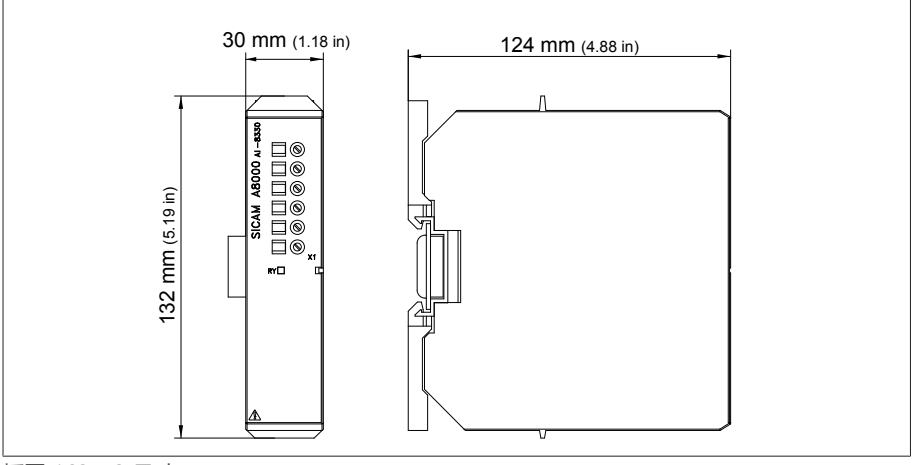

插图 163: I 3 尺寸

#### 13.5.10 DIO 28-15 数字量输入和输出

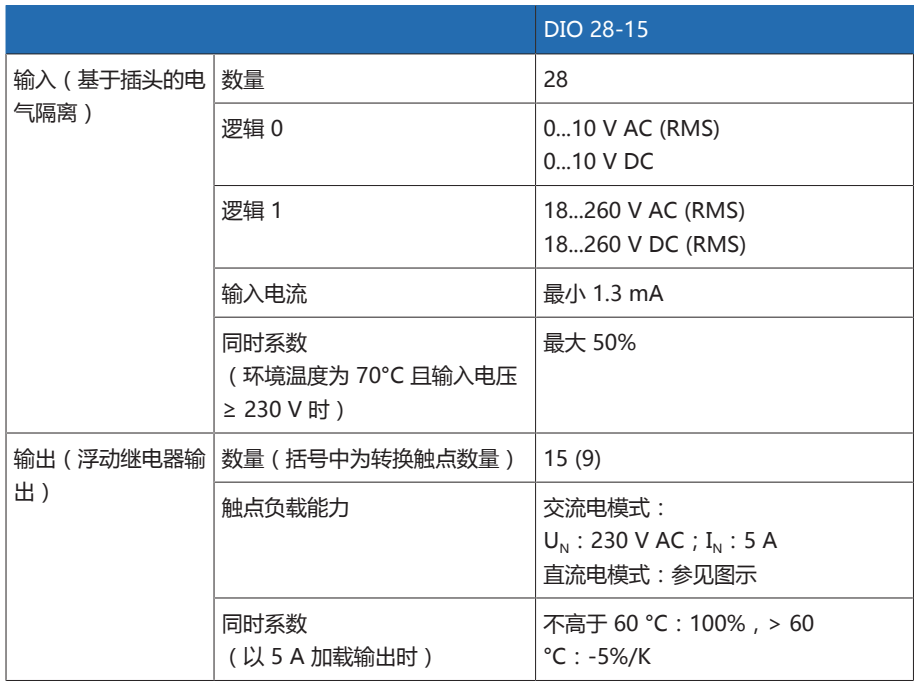

表格 115: DIO 28-15 组件的技术数据

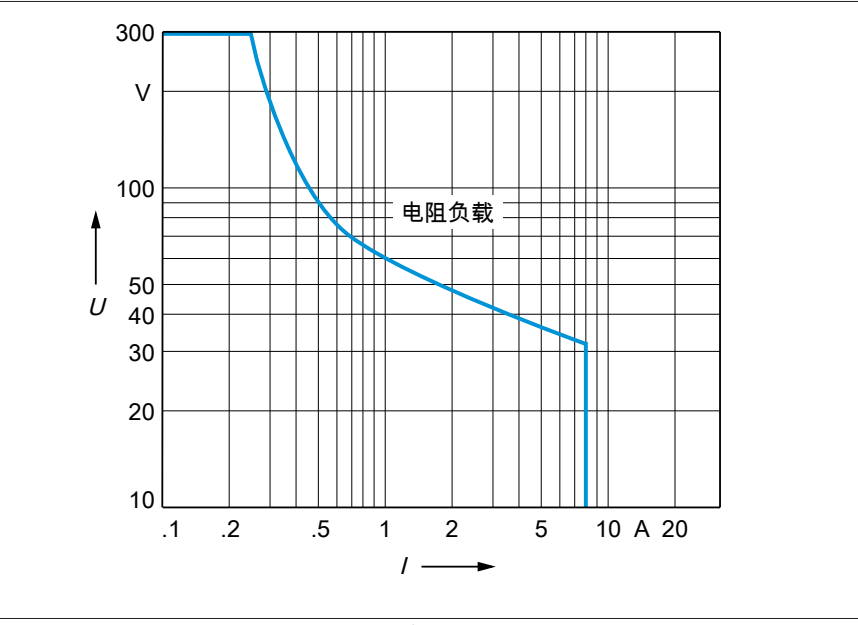

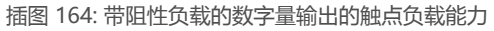

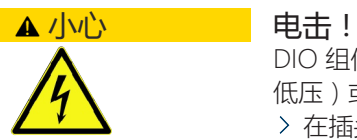

DIO 组件的输入配有基于插头的电气隔离。插头内多个电压范围(例如超低压和 低压)或者不同的相混用会降低对电击的防护性能。

- 在插头内使用相同的电压范围。
- 在插头内使用相同的相。

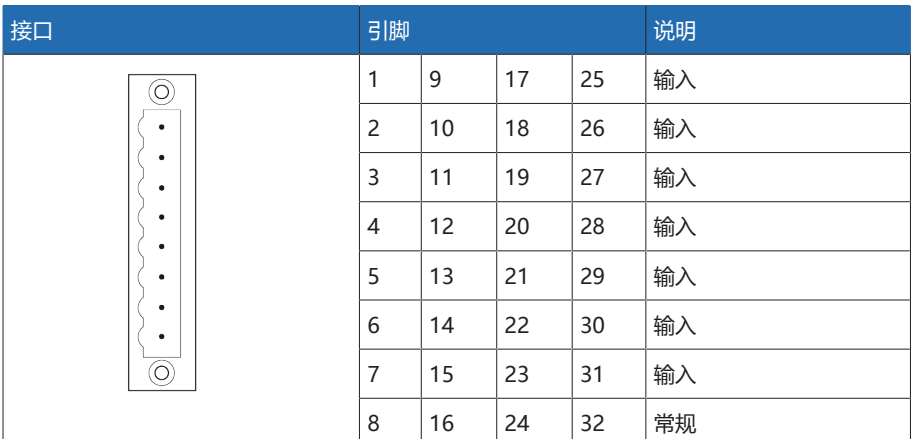

表格 116: 数字输入

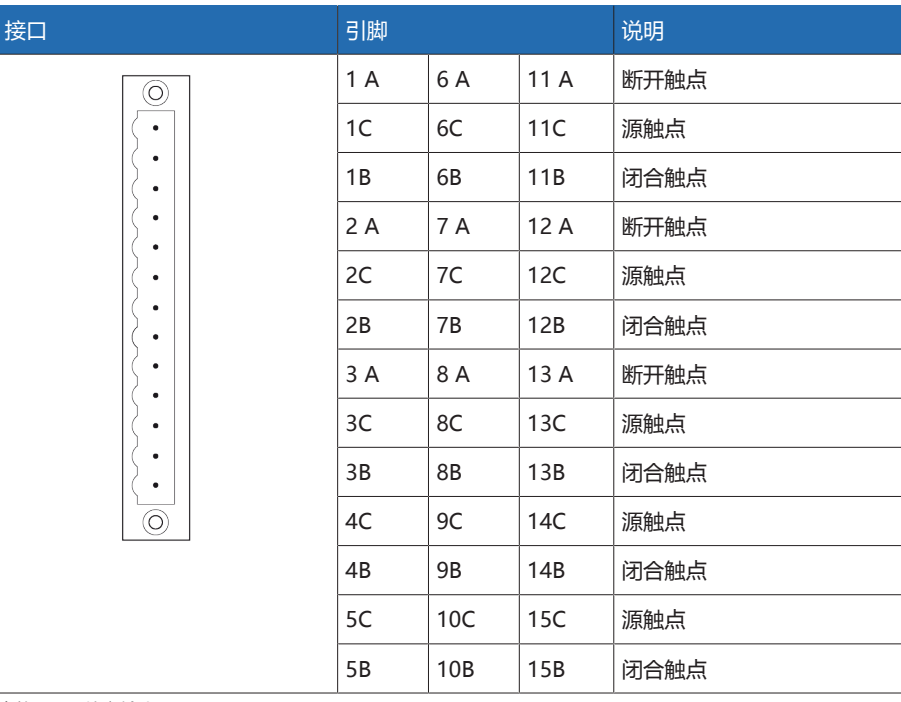

表格 117: 数字输出

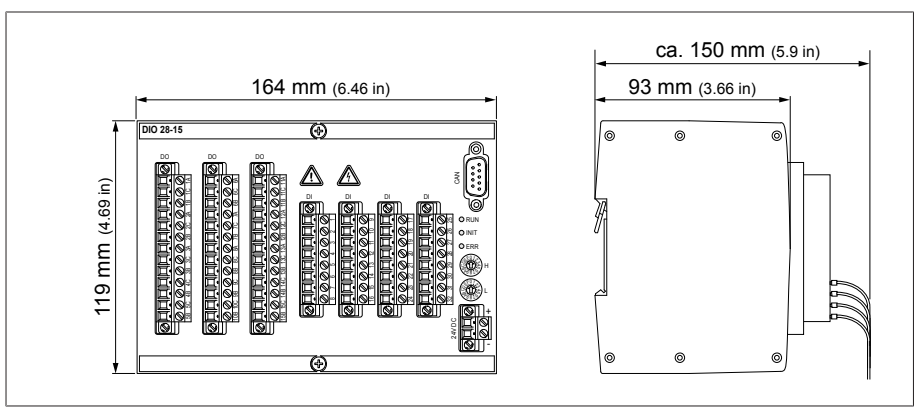

插图 165: DIO 28-15 尺寸

### 13.5.11 数字量输入 DI 16-24 V

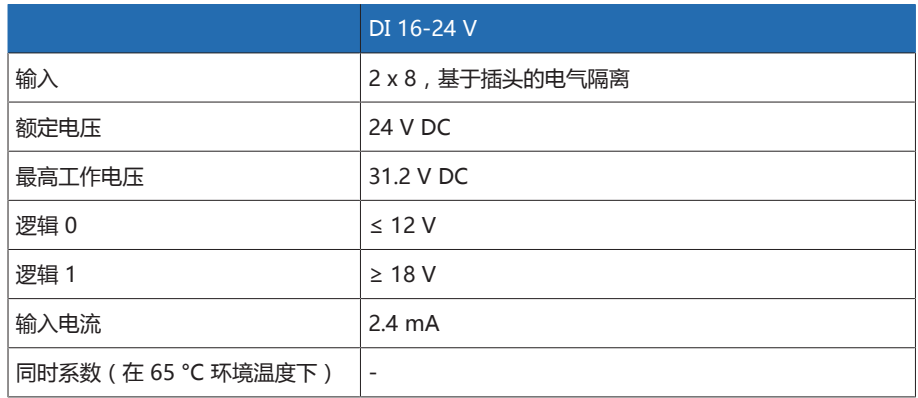

表格 118: DI 16-24 V 组件技术数据

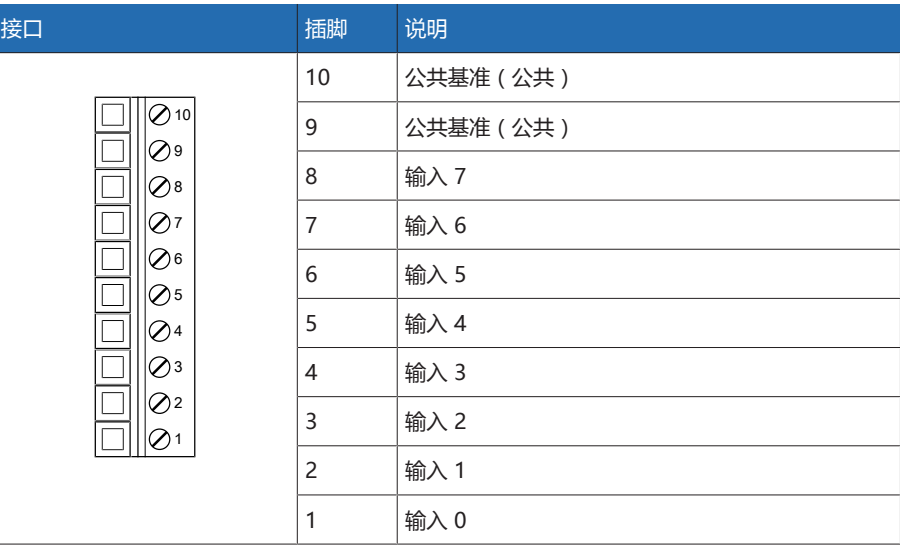

————————————————————<br>表格 119: 连接器 X1 (组 0)

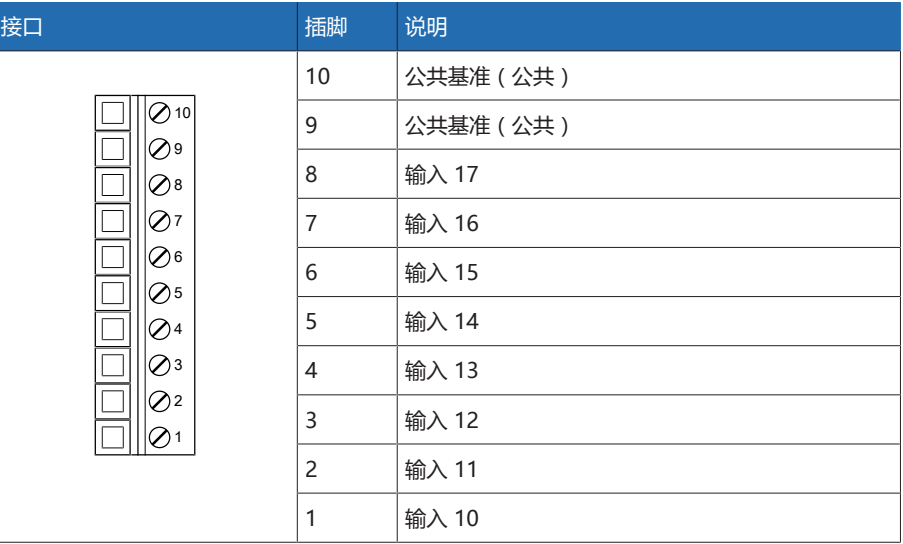

表格 120: 连接器 X2(组 1)

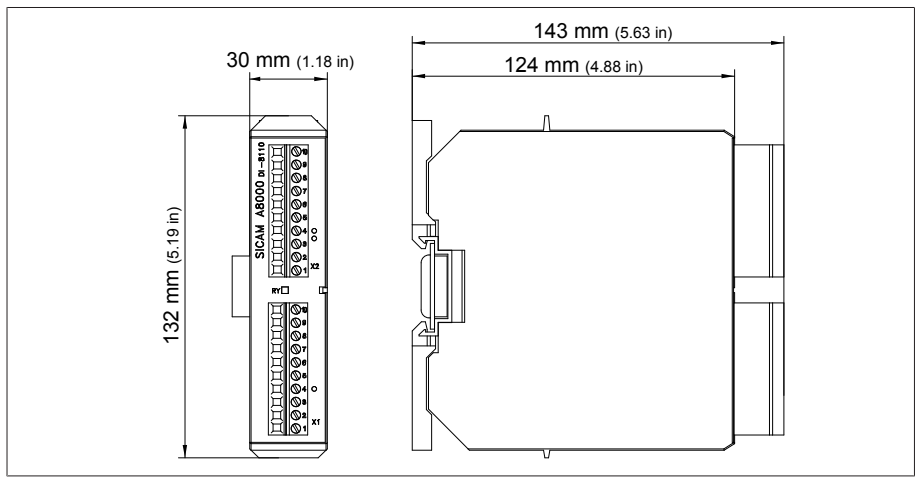

插图 166: DI 16-24 V 尺寸

# 13.5.12 数字量输入 DI 16-48 V

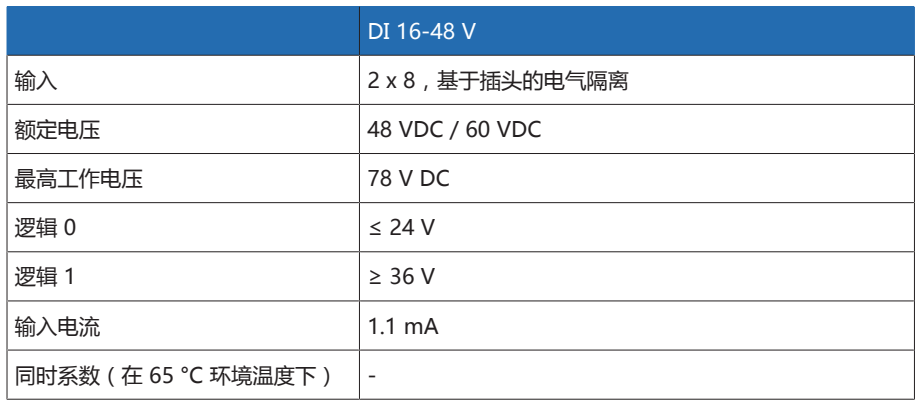

表格 121: DI 16-48 V 组件技术数据

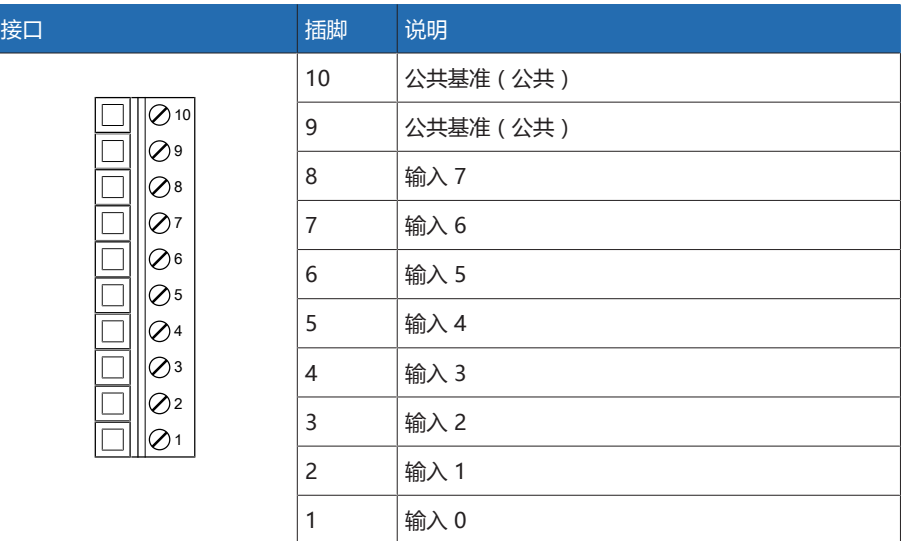

表格 122: 连接器 X1(组 0)

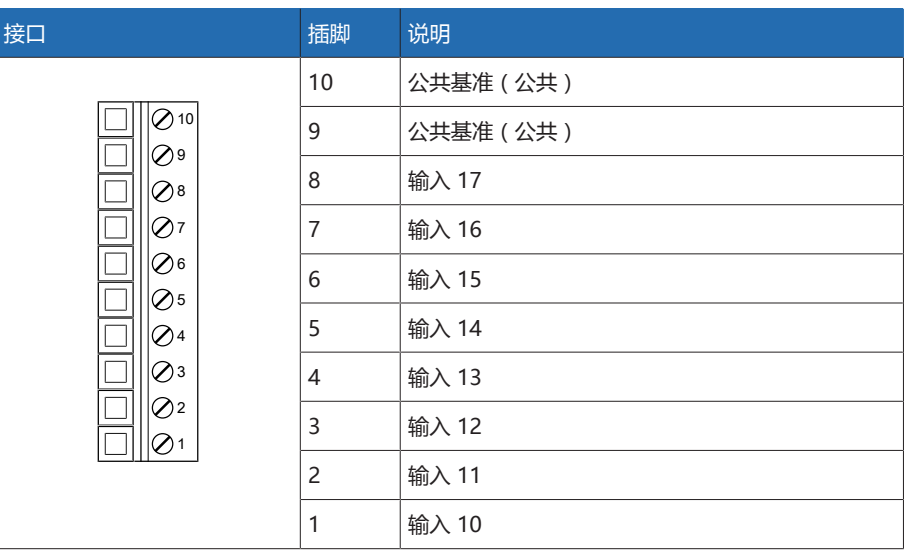

表格 123: 连接器 X2(组 1)

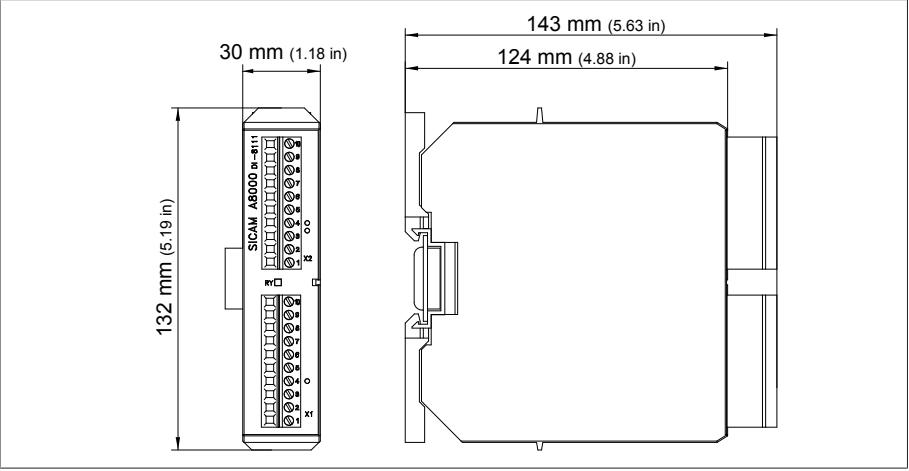

插图 167: DI 16-48 V 尺寸

# 13.5.13 数字量输入 DI 16-110 V

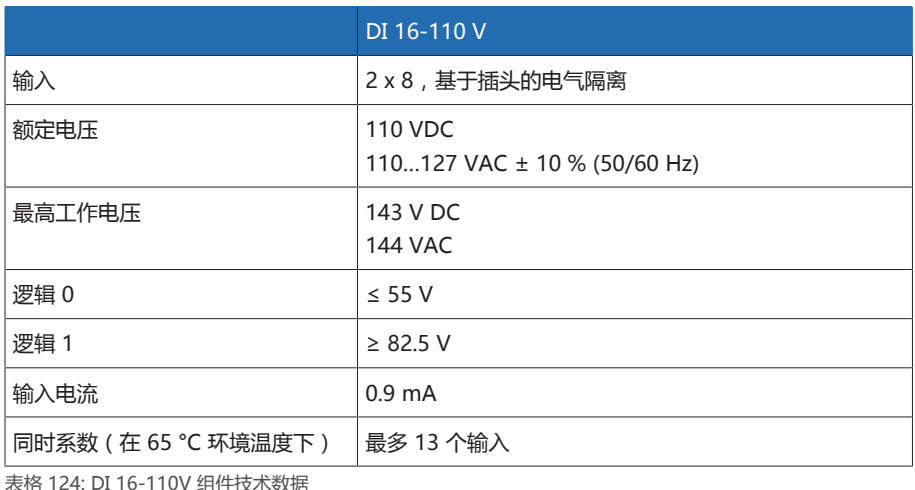

表格 124: DI 16-110V 组件技术数据

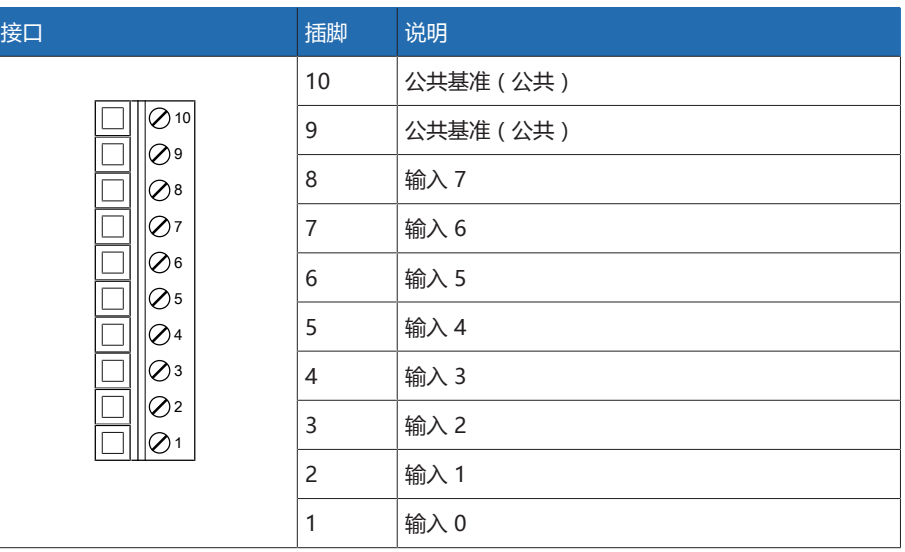

表格 125: 连接器 X1(组 0)

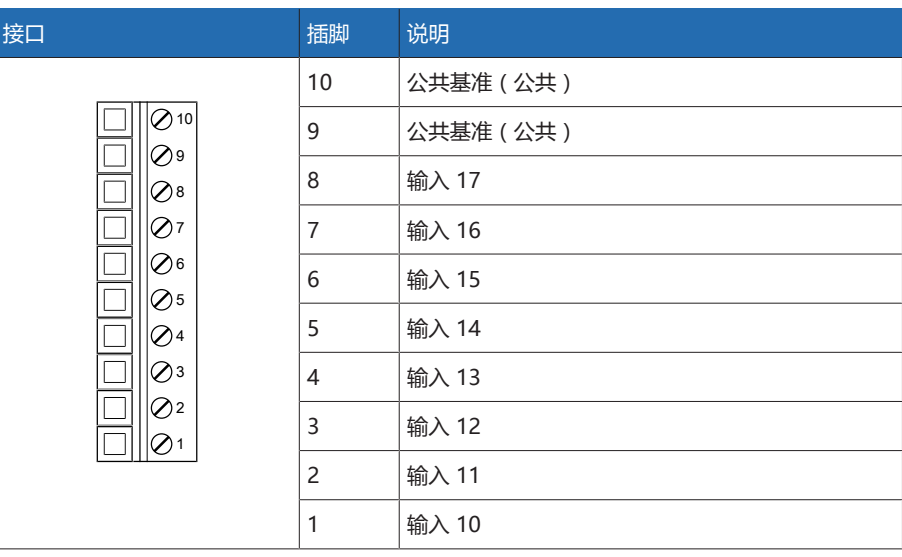

————————————————————<br>表格 126: 连接器 X2 (组 1)

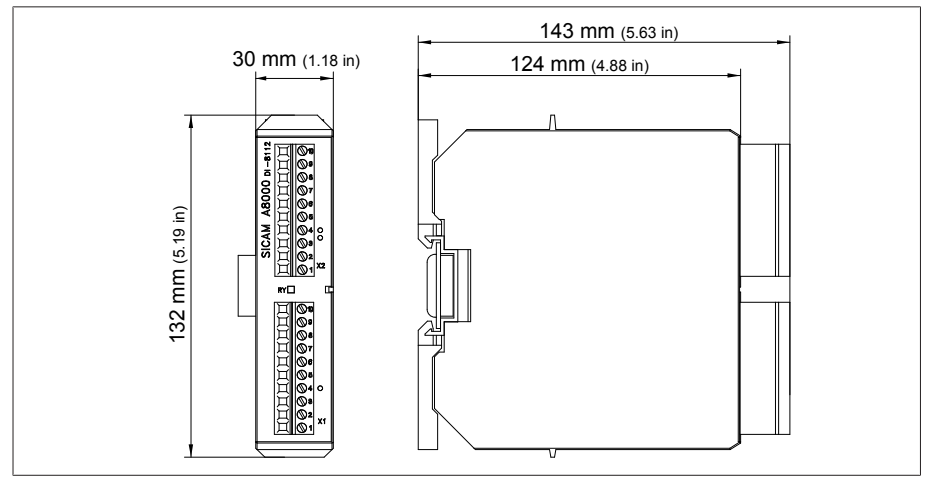

插图 168: DI 16-110V 尺寸

### 13.5.14 数字量输入 DI 16-220 V

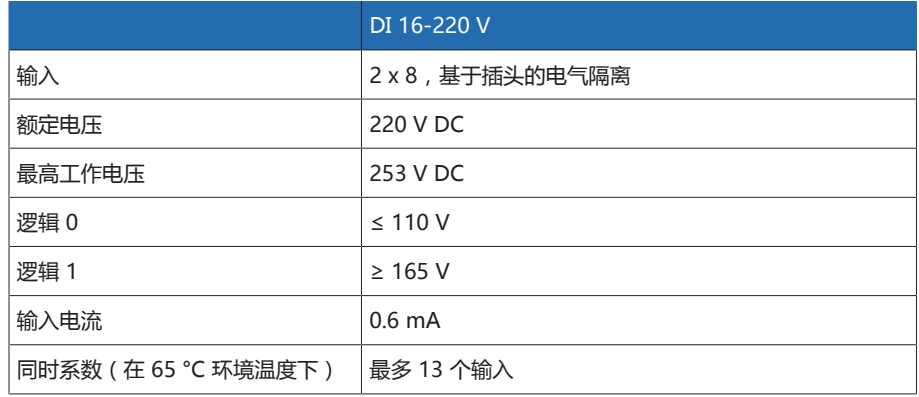

表格 127: DI 16-220V 组件技术数据

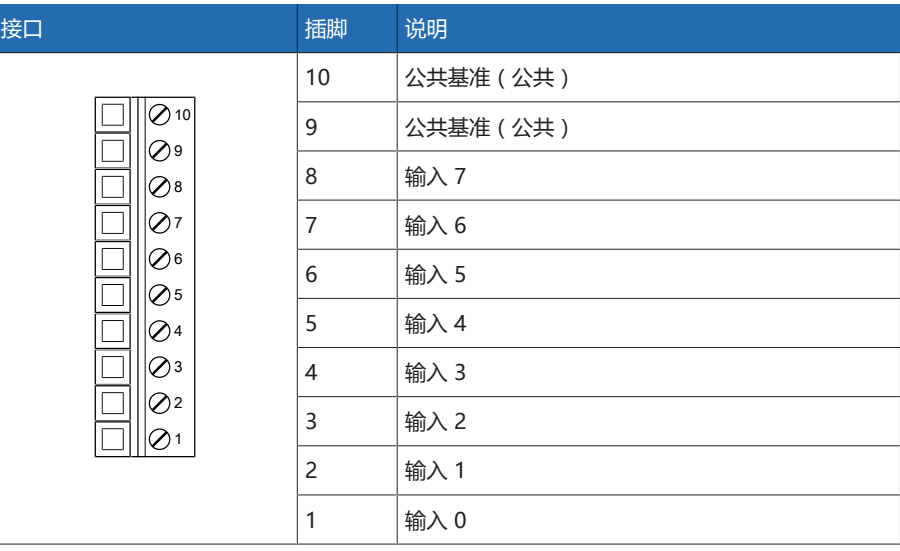

————————————————————<br>表格 128: 连接器 X1 (组 0)

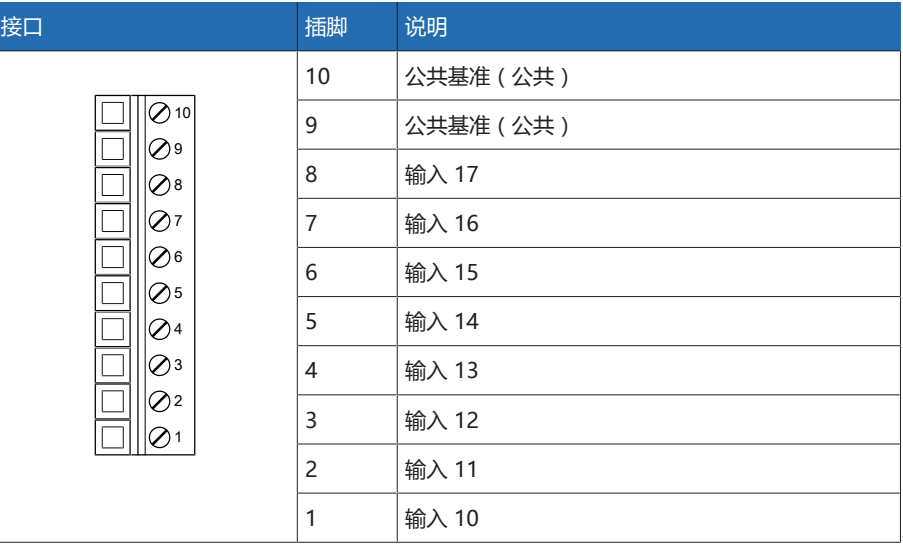

表格 129: 连接器 X2(组 1)

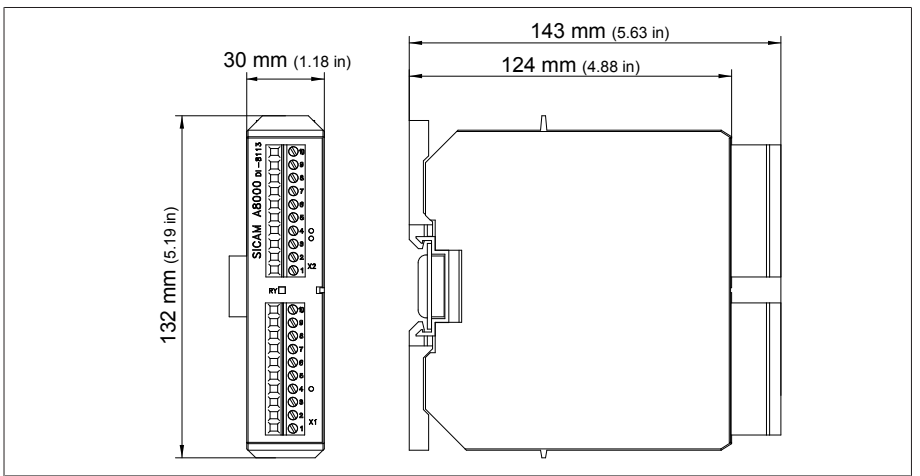

插图 169: DI 16-220 V 尺寸

#### 13.5.15 数字量输出 DO 8

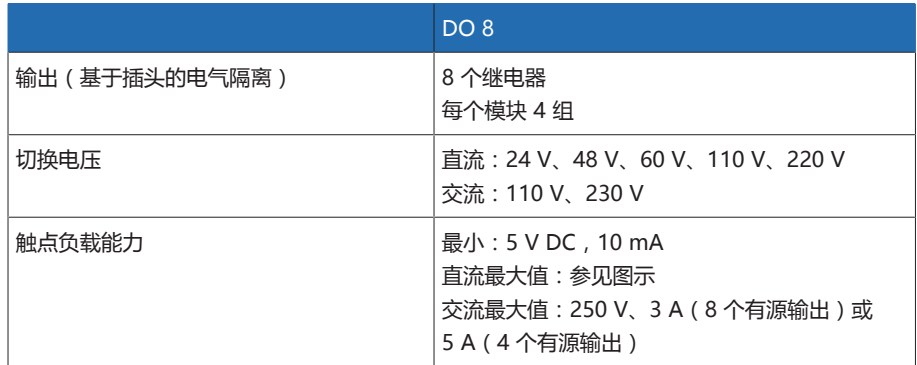

表格 130: DO 8 组件技术数据

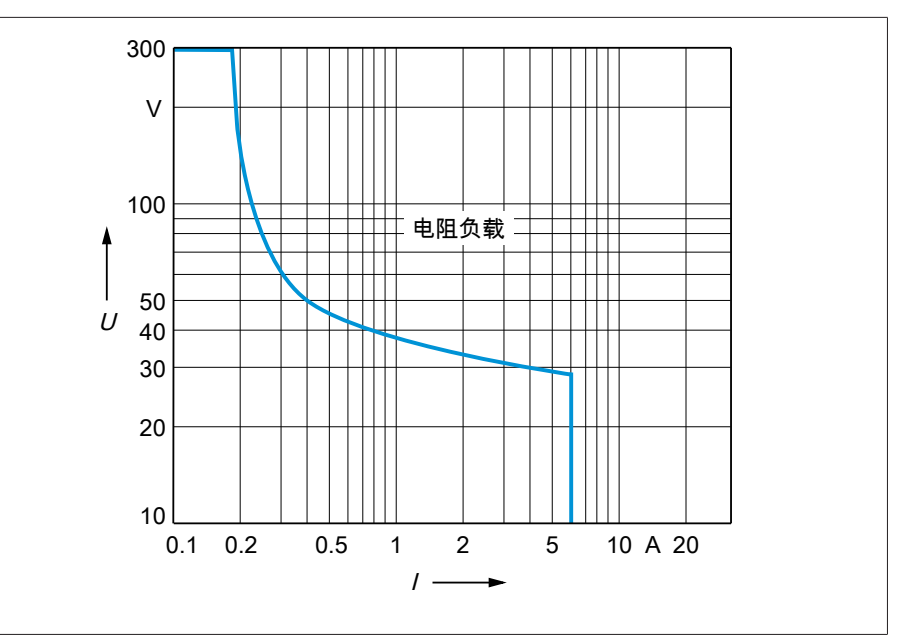

插图 170: 带阻性负载的数字量输出的触点负载能力

#### A 小心 **电击!**

DO 组件的输出配有基于插头的电气隔离。插头内多个电压范围(例如超低压和 低压)或者不同的相混用会降低对电击的防护性能。

在插头内使用相同的电压范围。

在插头内使用相同的相。

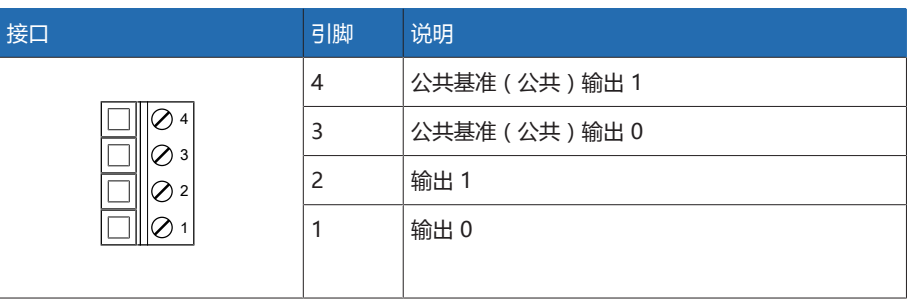

表格 131: 连接器 X1(组 0)

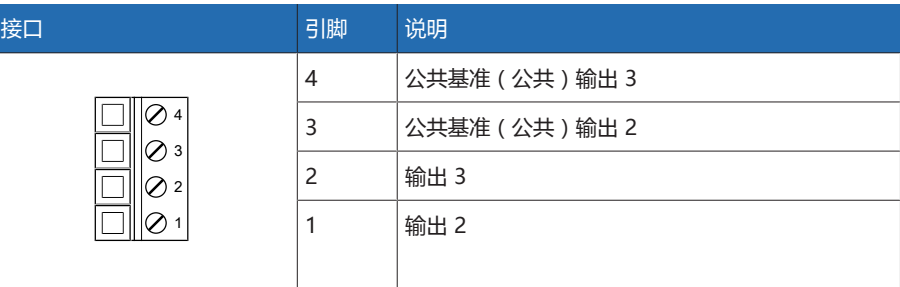

表格 132: 连接器 X2(组 1)

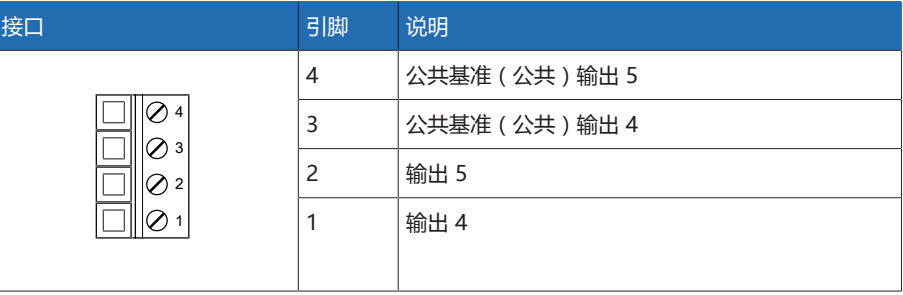

表格 133: 连接器 X3(组 2)

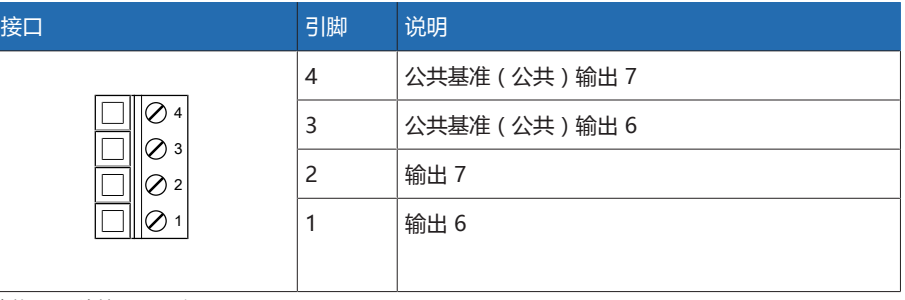

表格 134: 连接器 X4(组 3)

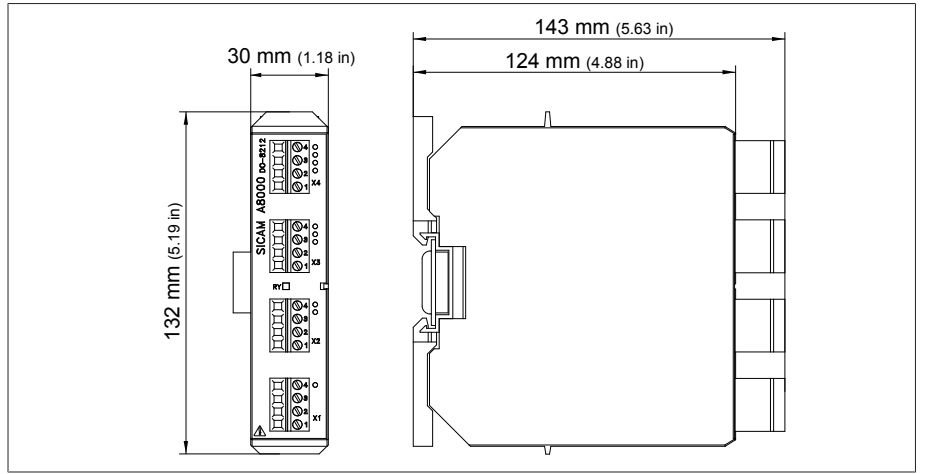

插图 171: DO 8 尺寸

### 13.5.16 模拟量输出 AO 4

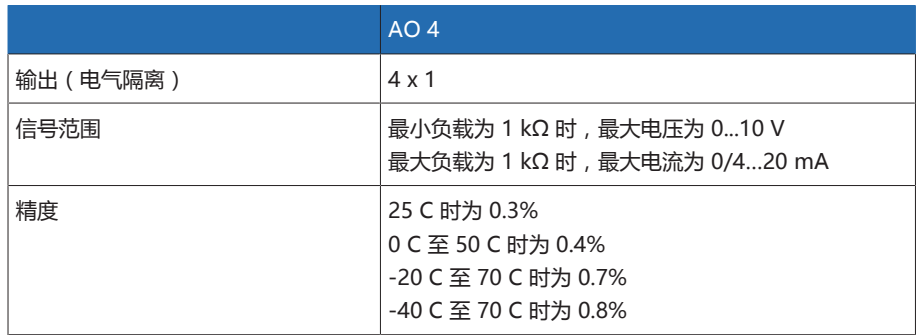

表格 135: AO 4 组件技术数据

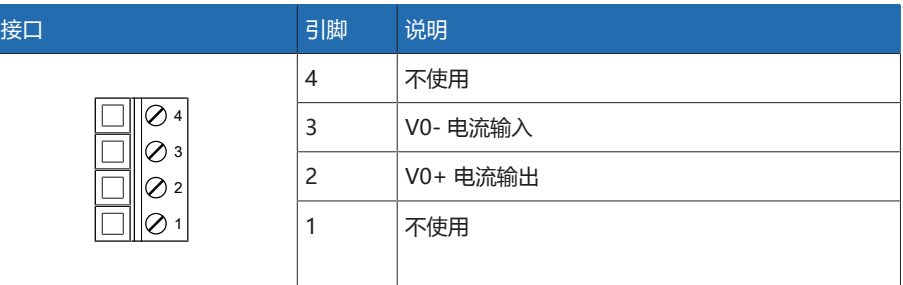

表格 136: 连接器 X1(组 0)

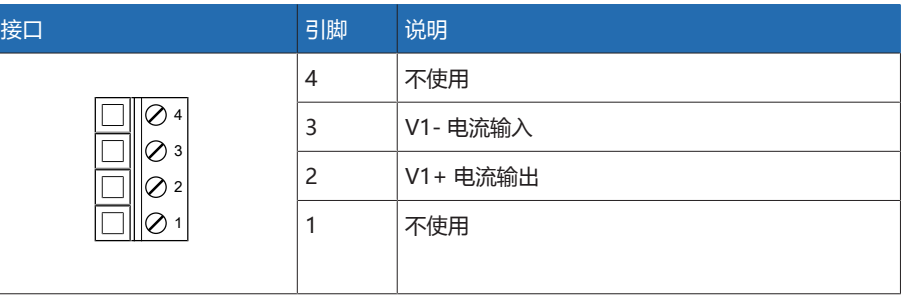

————————————————————<br>表格 137: 连接器 X2 ( 组 1 )

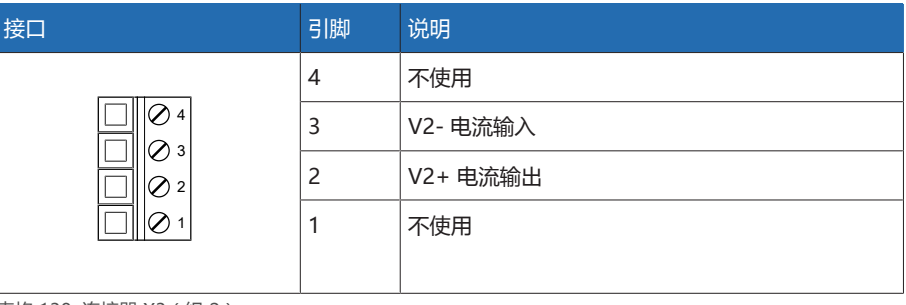

表格 138: 连接器 X3(组 2)

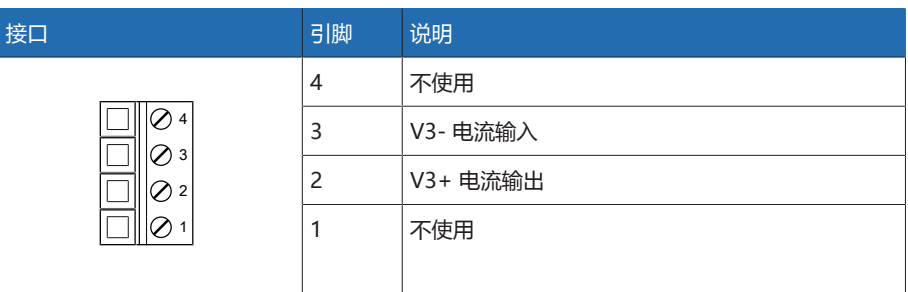

————————————————————<br>表格 139: 连接器 X4 ( 组 3 )

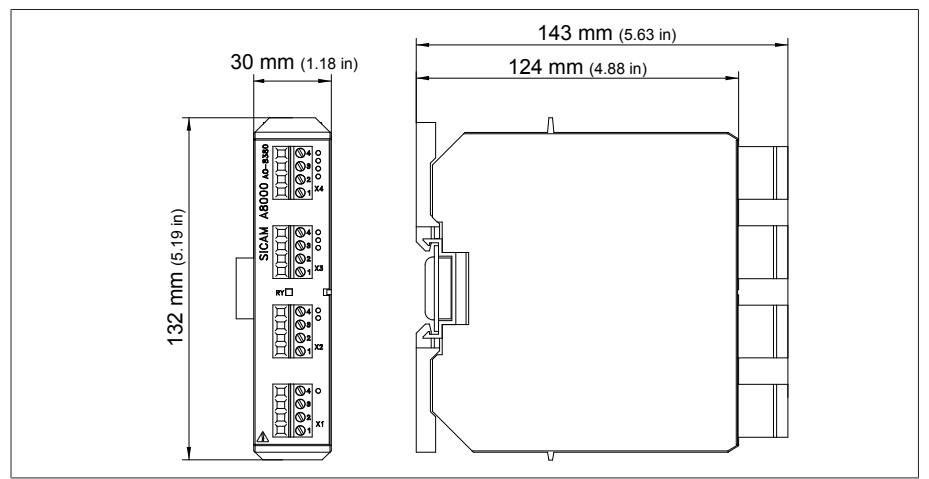

插图 172: AO 4 尺寸

# 13.5.17 模拟量输入 AI 4-T

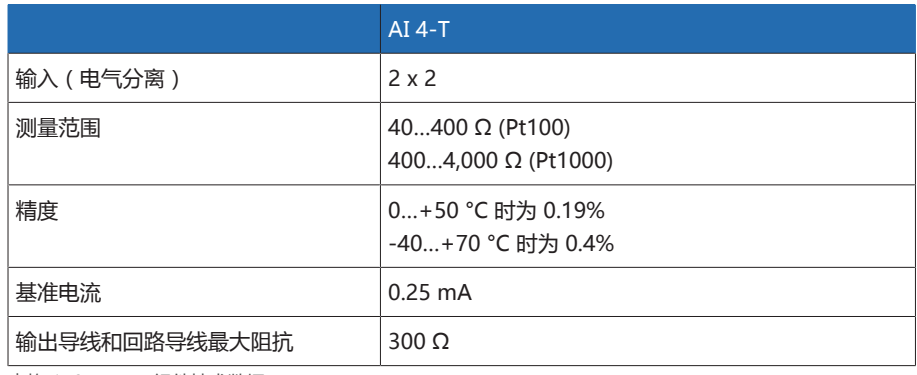

表格 140: AI 4-T 组件技术数据

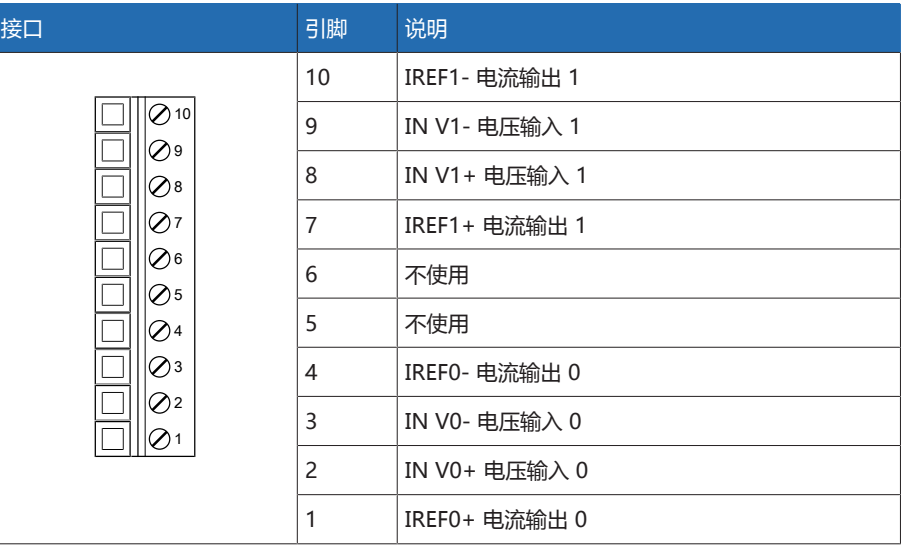

表格 141: 连接器 X1(组 0)

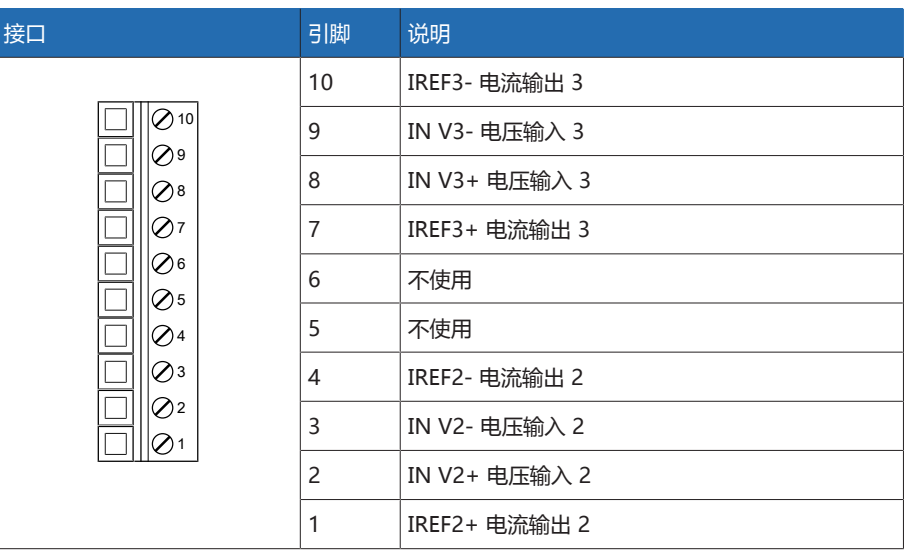

表格 142: 连接器 X2(组 1)

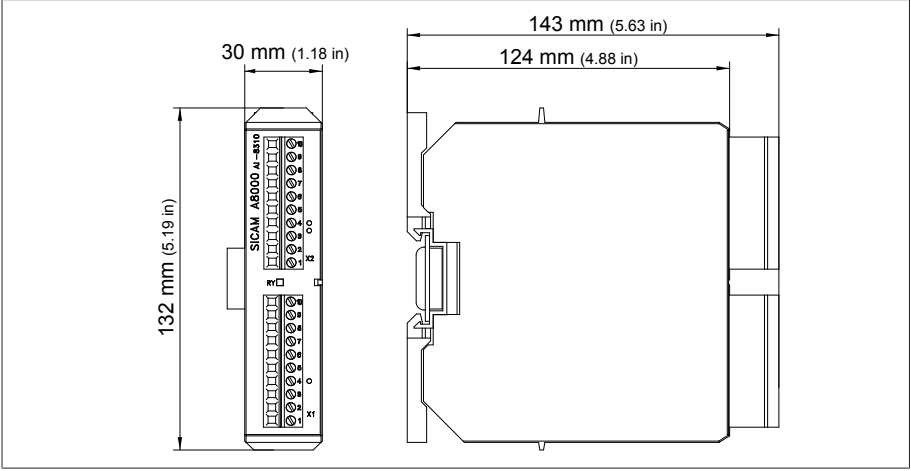

**插图 173: AI 4-T 尺寸** 

#### 13.5.18 模拟量输入 AI 4

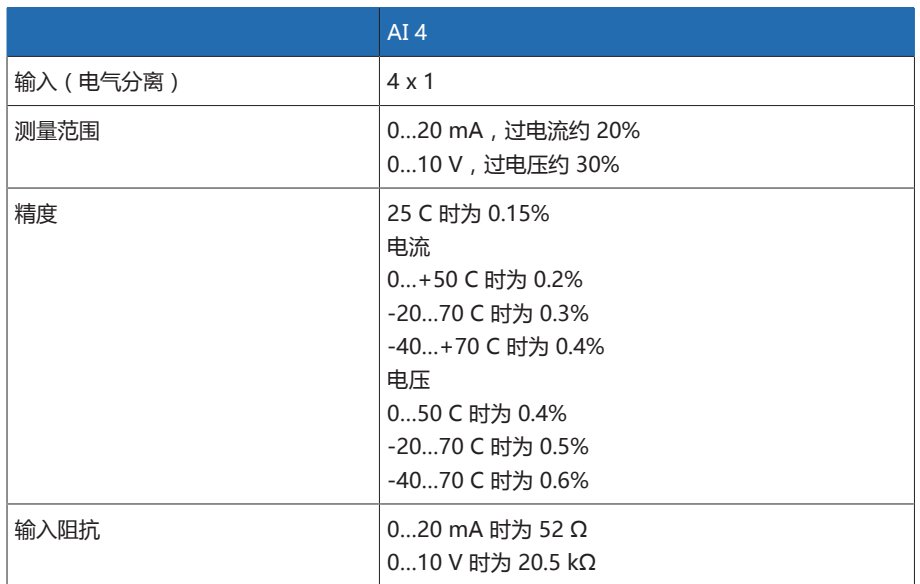

表格 143: AI 4 组件技术数据

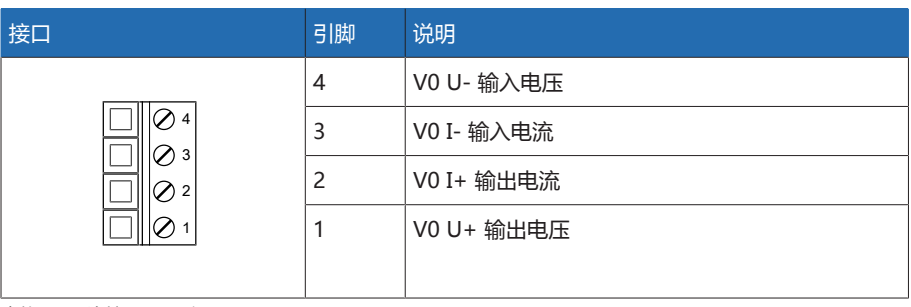

表格 144: 连接器 X1(组 0)

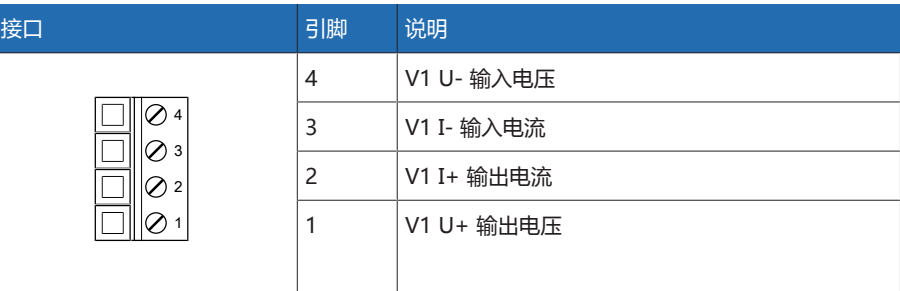

表格 145: 连接器 X2(组 1)

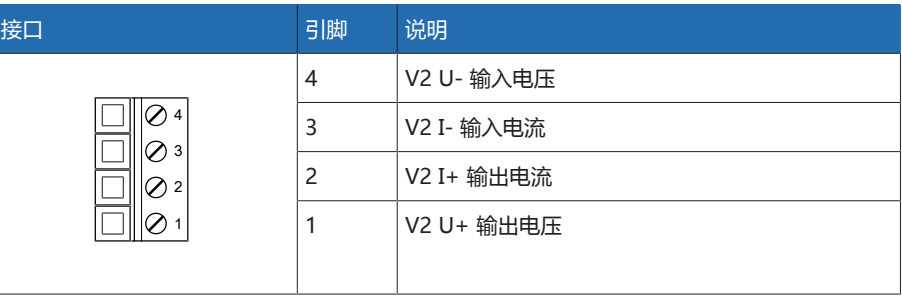

表格 146: 连接器 X3(组 2)

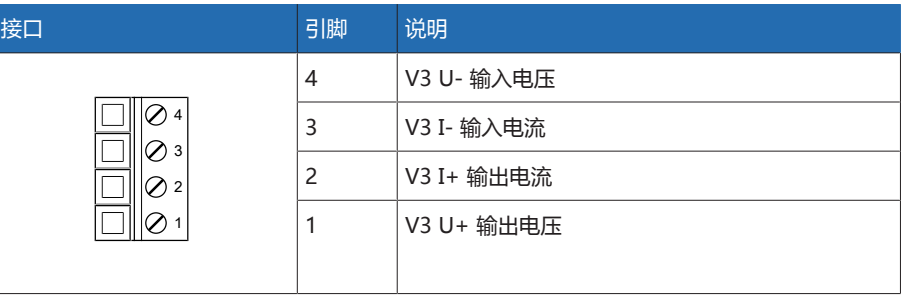

表格 147: 连接器 X4(组 3)

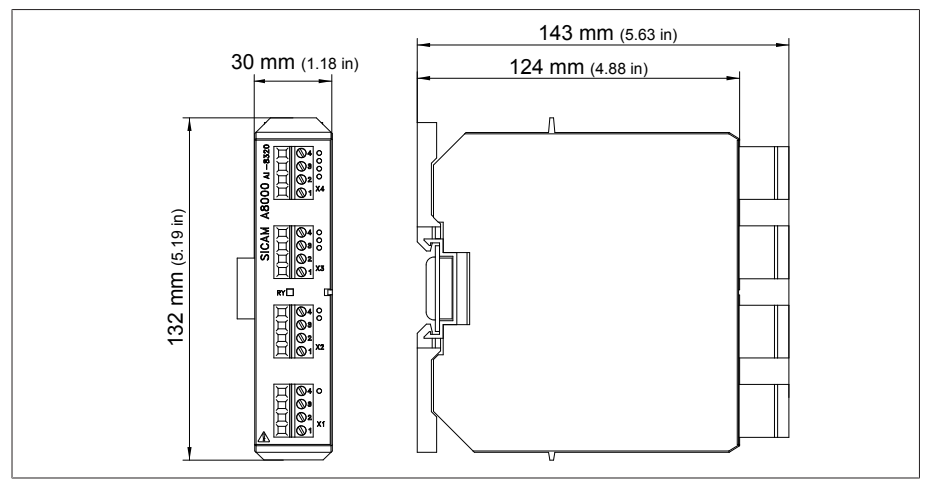

插图 174: AI 4 尺寸

# 13.5.19 系统联网 MC 2-2

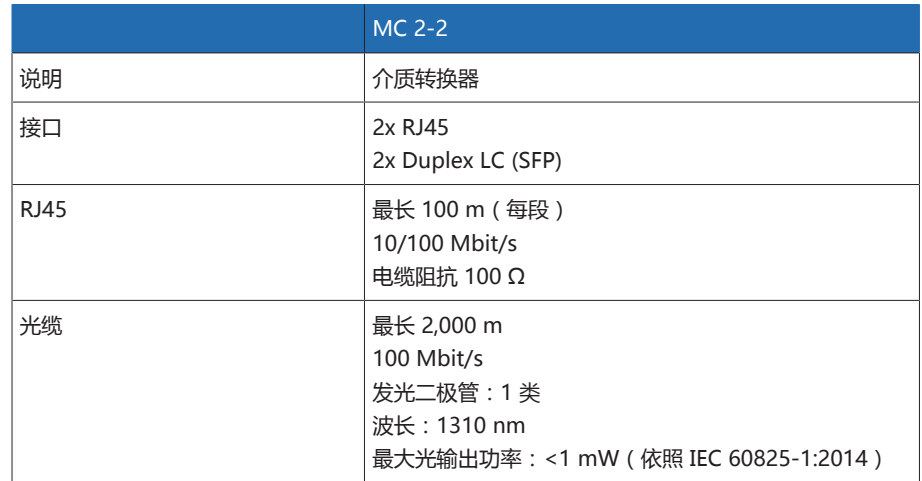

表格 148: MC 2-2 组件的技术数据

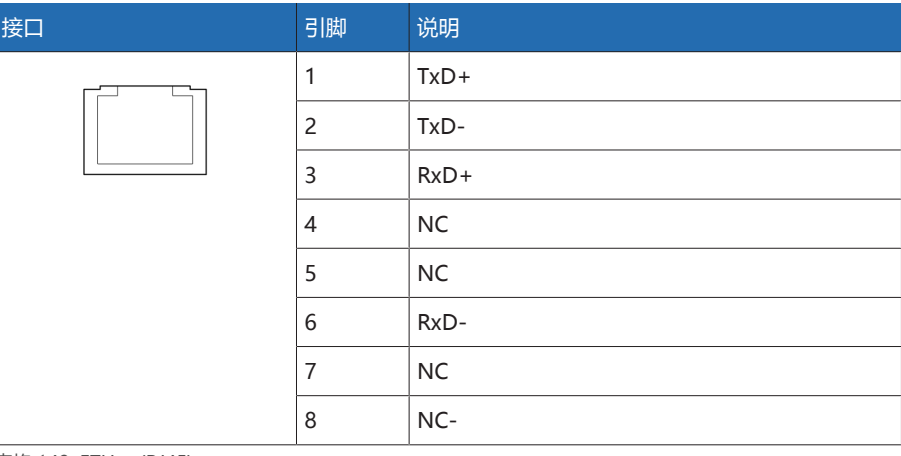

表格 149: ETHxx (RJ45)

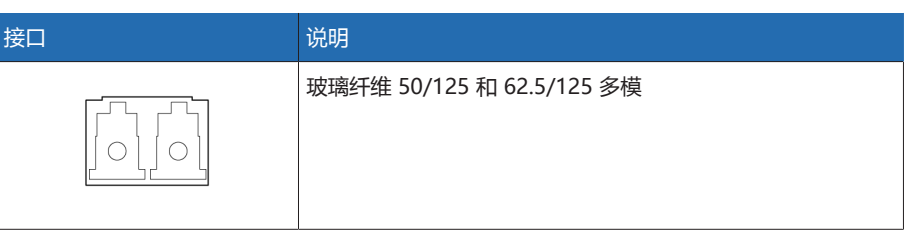

表格 150: ETHxx (Duplex LC SFP)

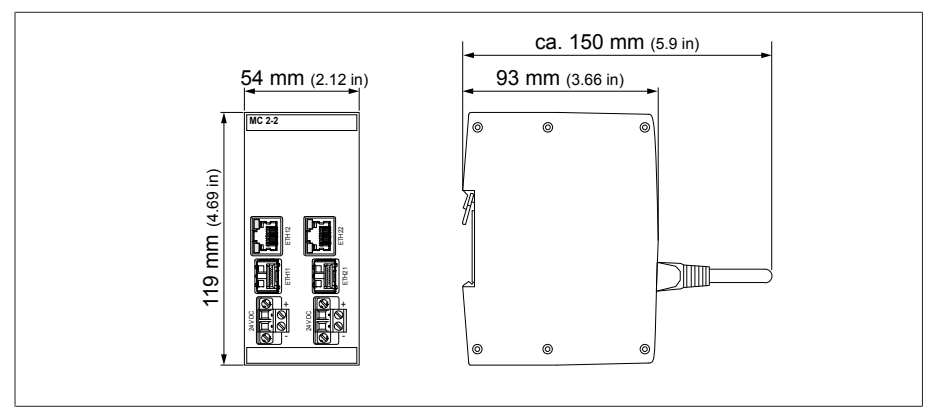

**插图 175: MC2-2 尺寸** 

## 13.5.20 系统联网 SW 3-3

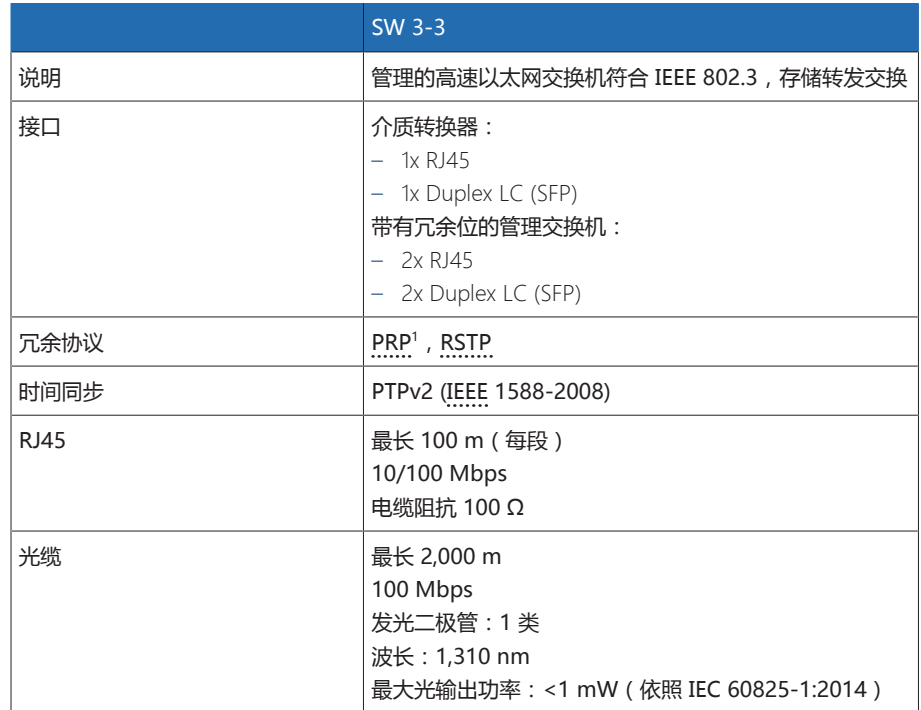

表格 151: SW 3-3 组件的技术数据

1) 出厂设置

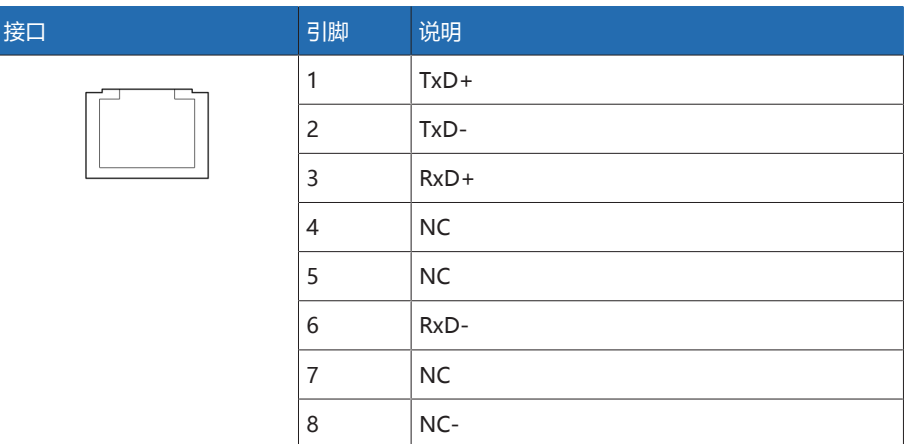

表格 152: ETHxx (RJ45)

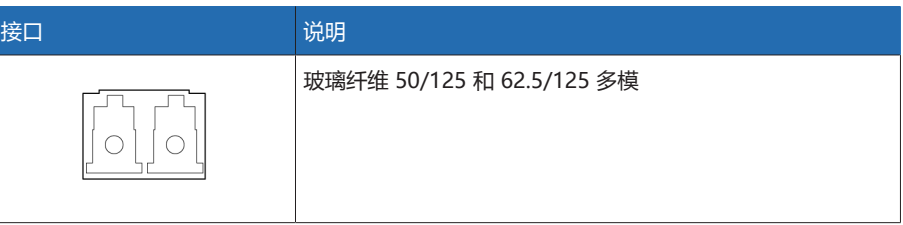

表格 153: ETHxx (Duplex LC SFP)
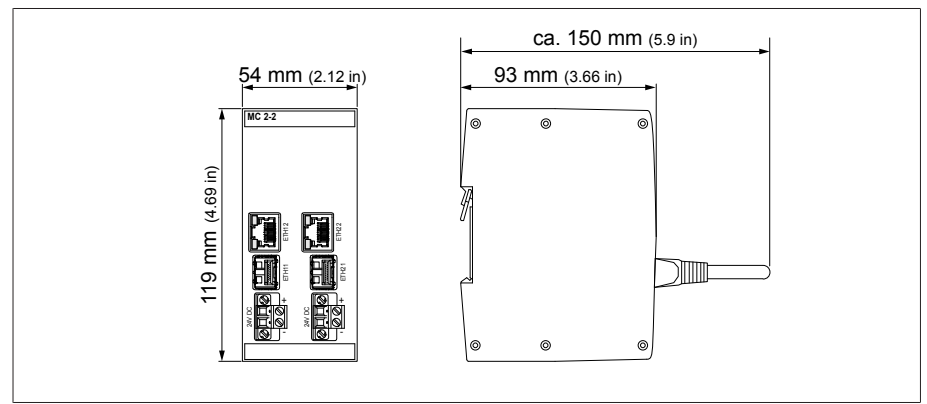

插图 176: SW3-3 尺寸

## 13.5.21 系统联网 BEM1/BES1

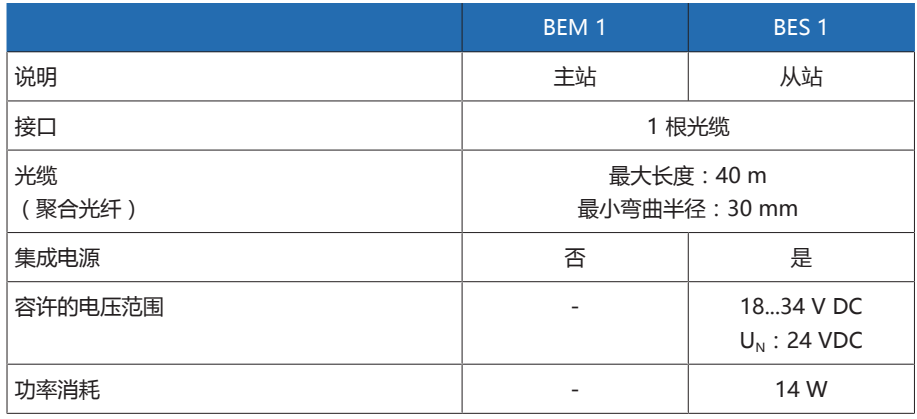

表格 154: BEM 1 和 BES 1 组件的技术数据

### 13.5.22 系统联网 COM-ETH

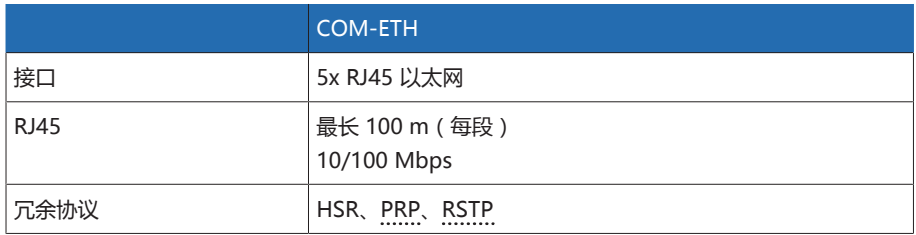

表格 155: COM-ETH 组件技术数据

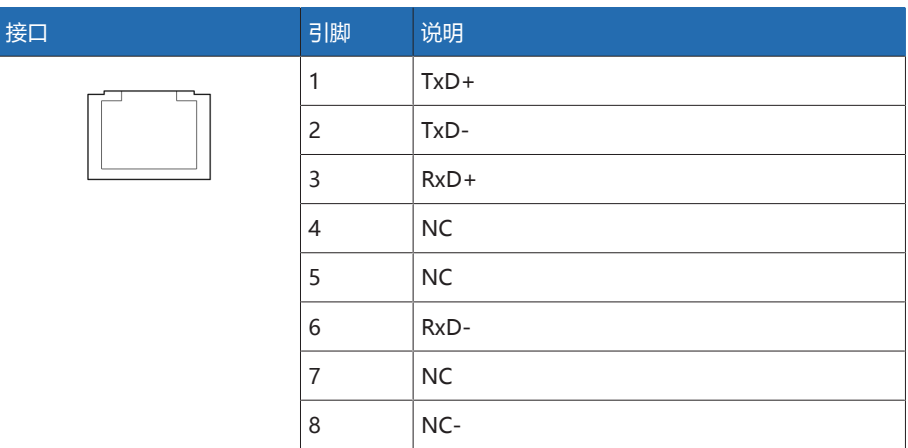

————————————————————<br>表格 156: 连接器 X1...X5 (以太网)

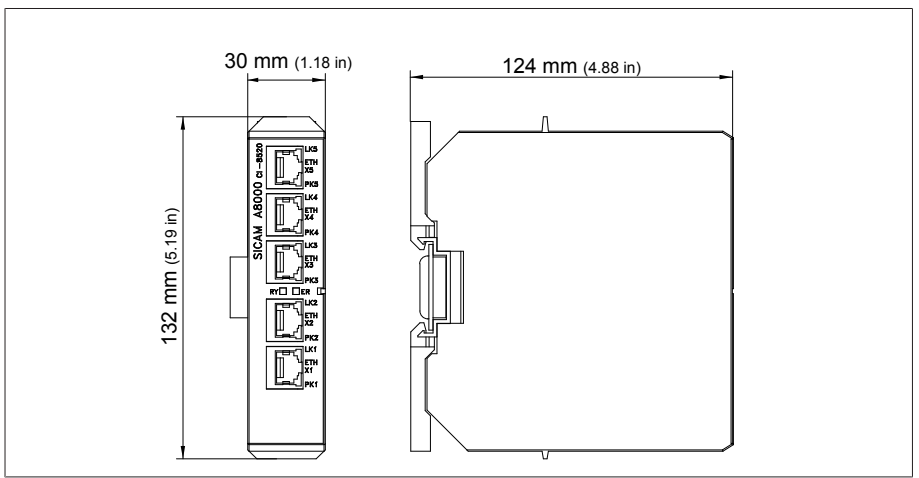

**插图 177: COM-ETH 尺寸** 

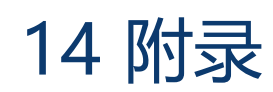

## 14.1 套管的测量记录值,区域 1

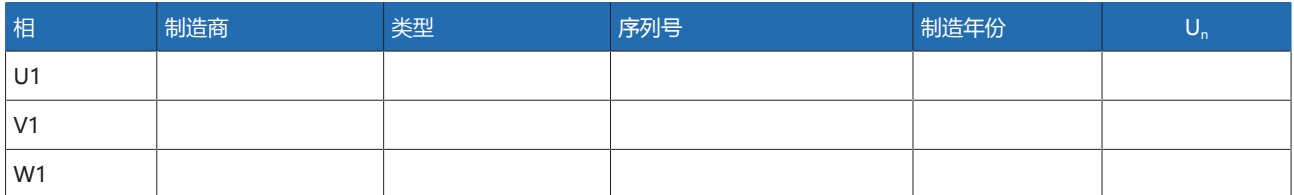

表格 157: 套管数据,区域 1

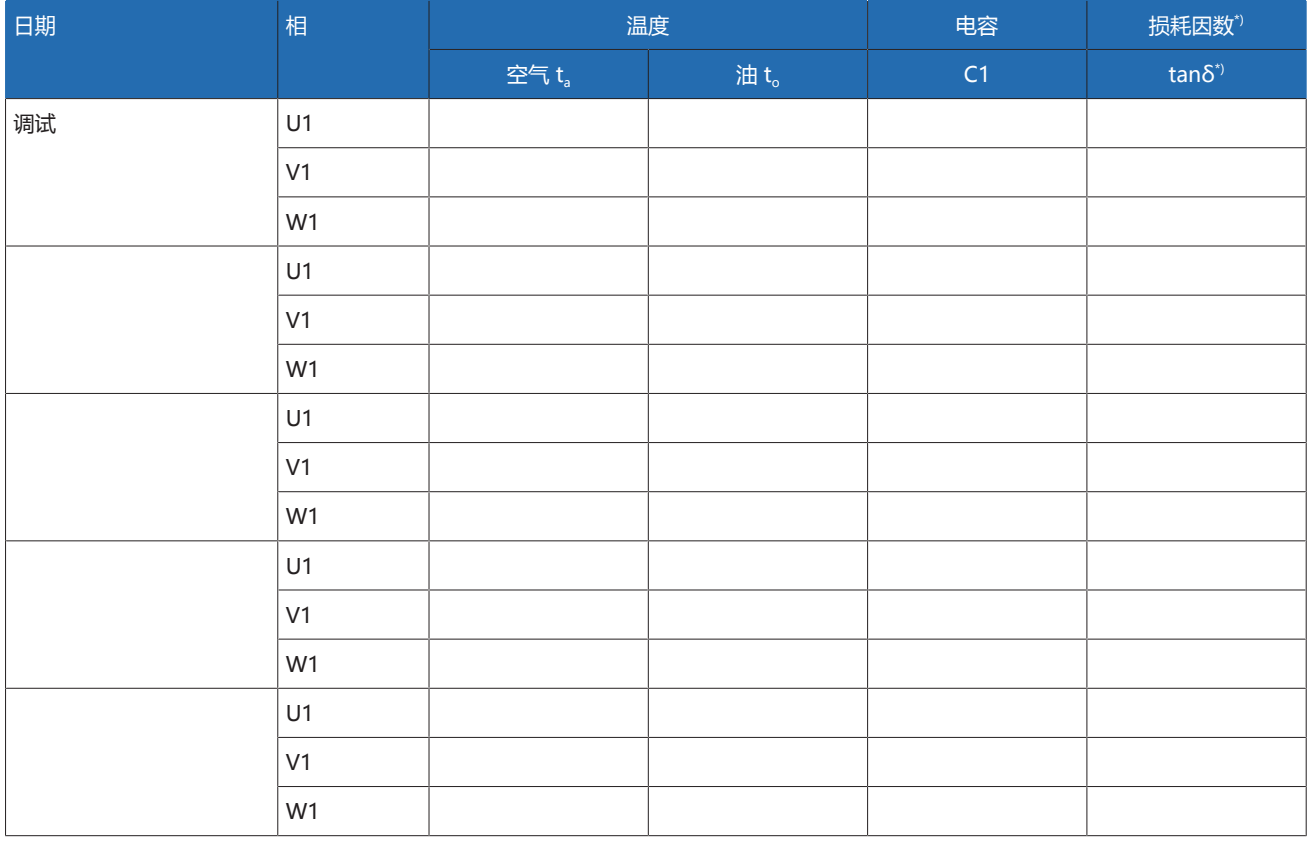

表格 158: 测量记录值,区域 1

\*) 可用性取决于设备配置。仅随"参考系统"功能一起提供。

# 14.2 套管的测量记录值,区域 2

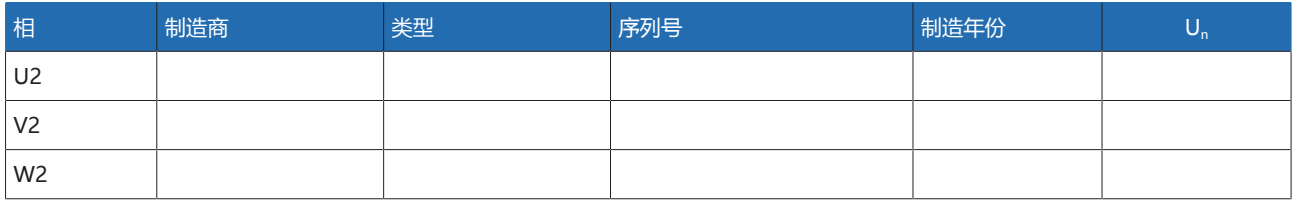

表格 159: 套管数据,区域 2

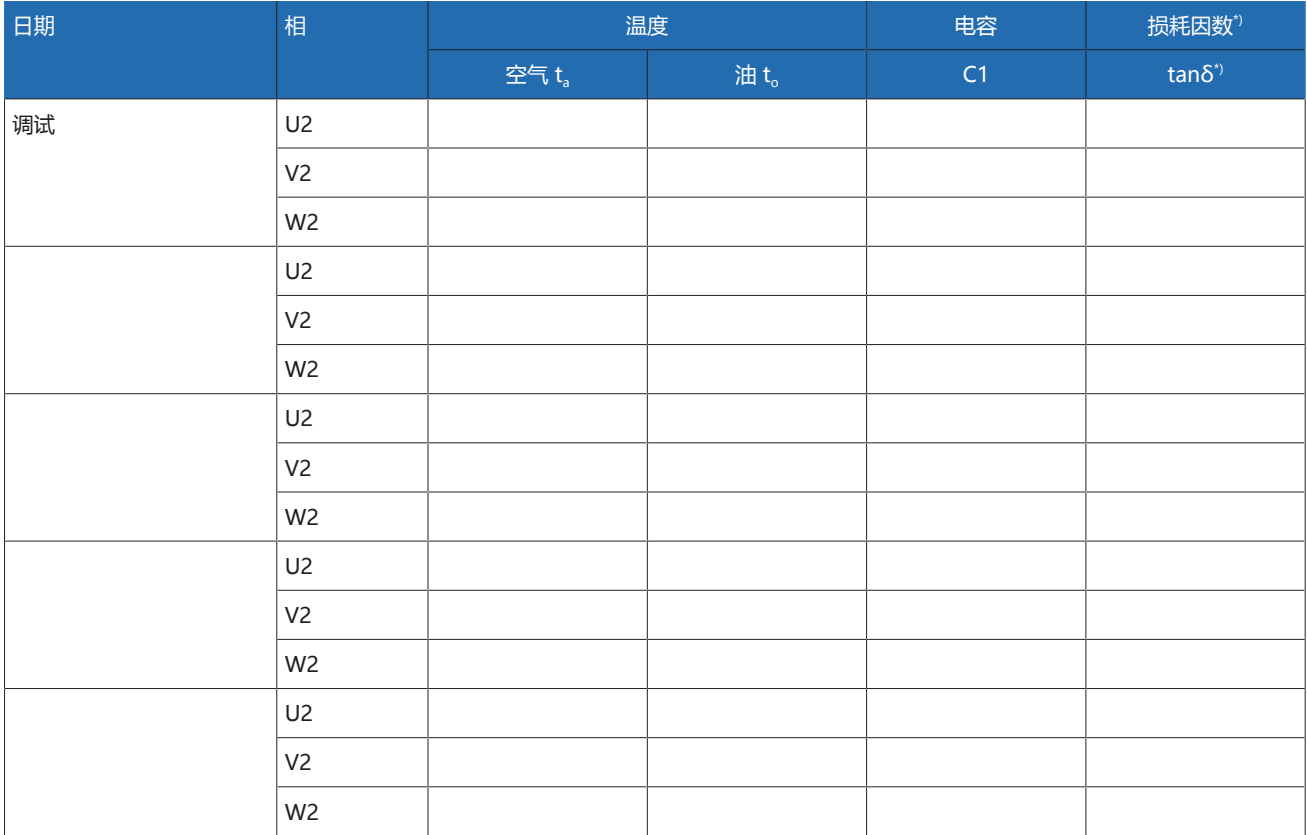

表格 160: 测量记录值,区域 2

\*) 可用性取决于设备配置。仅随"参考系统"功能一起提供。

## 14.3 安装外形尺寸图

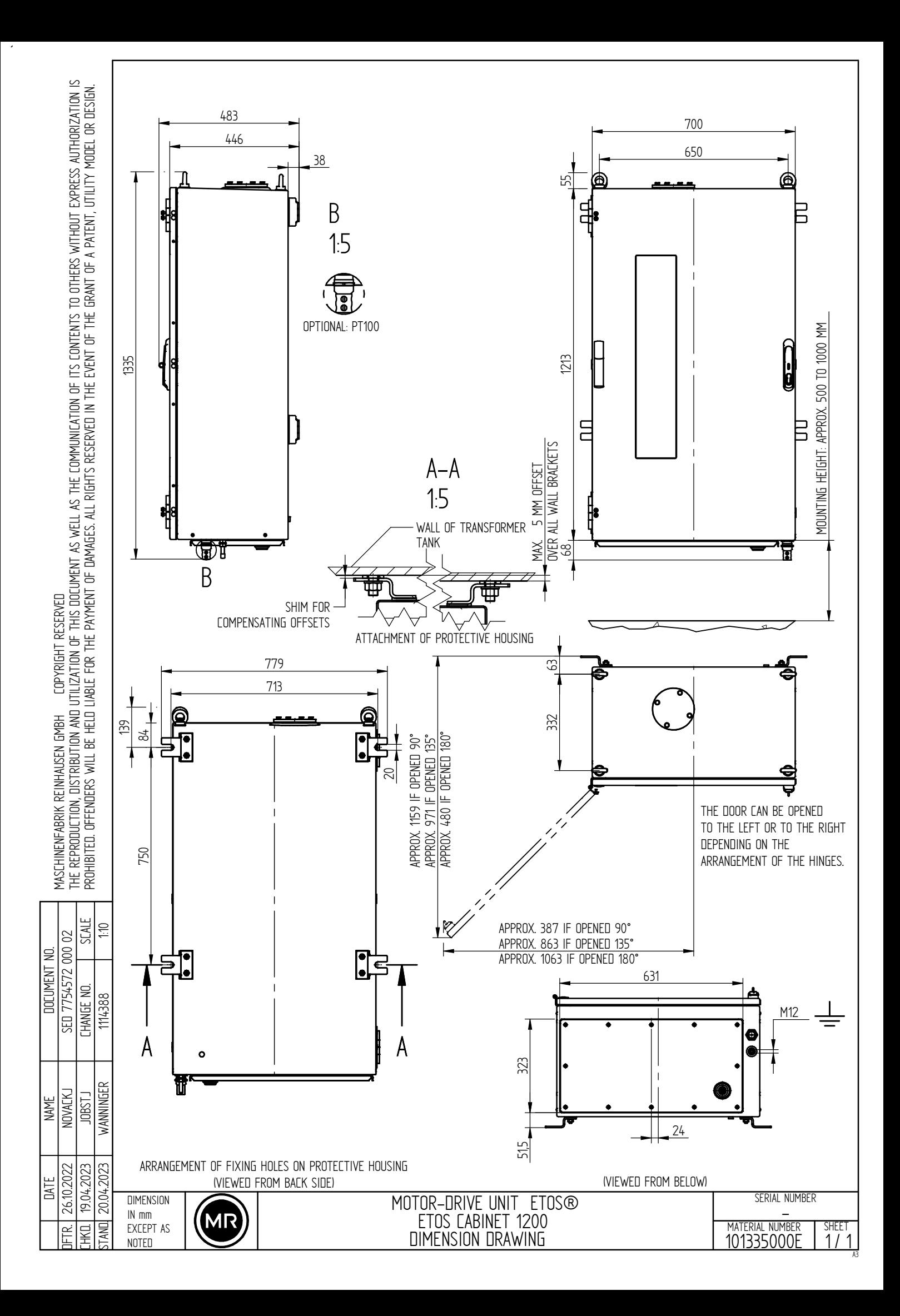

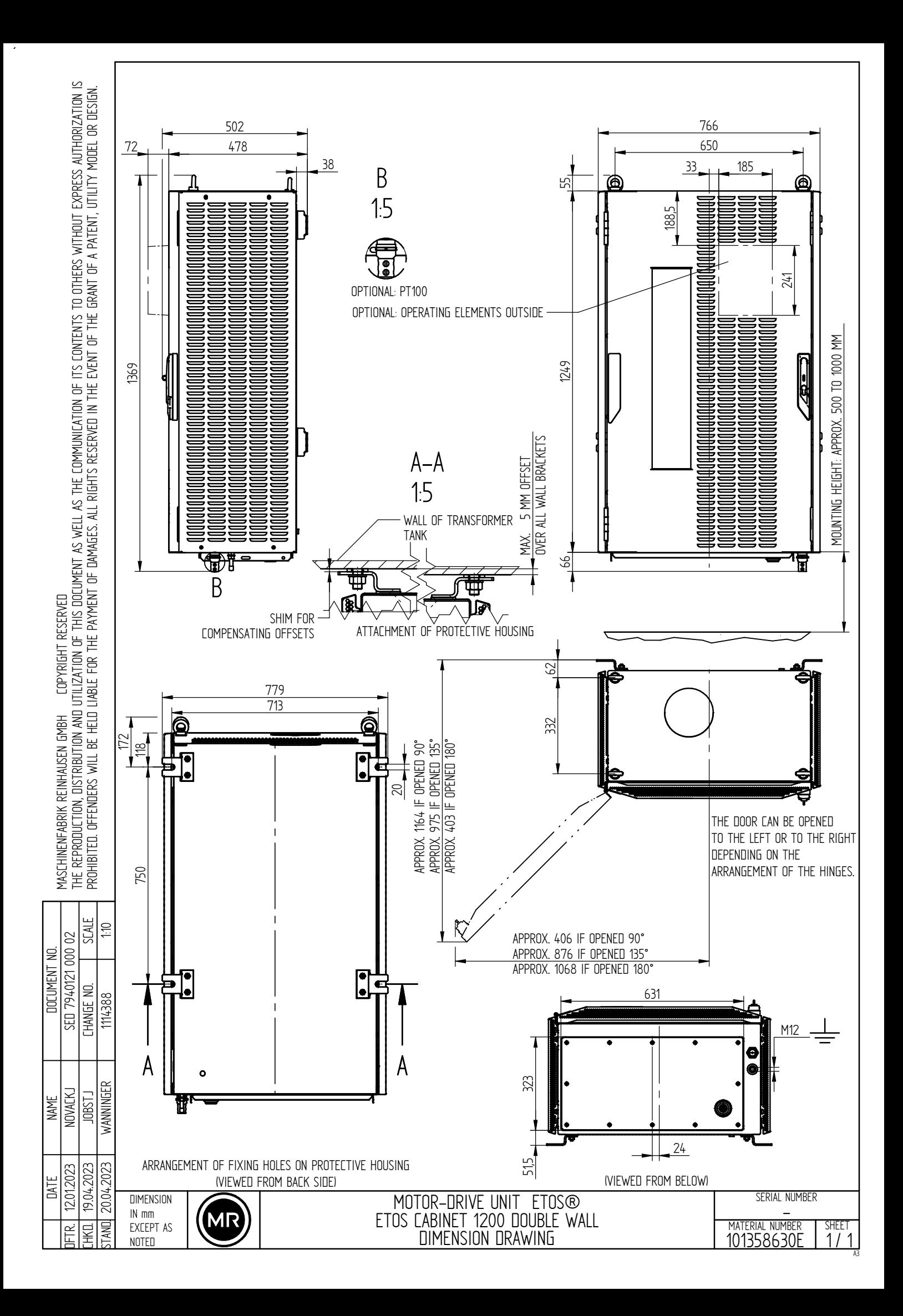

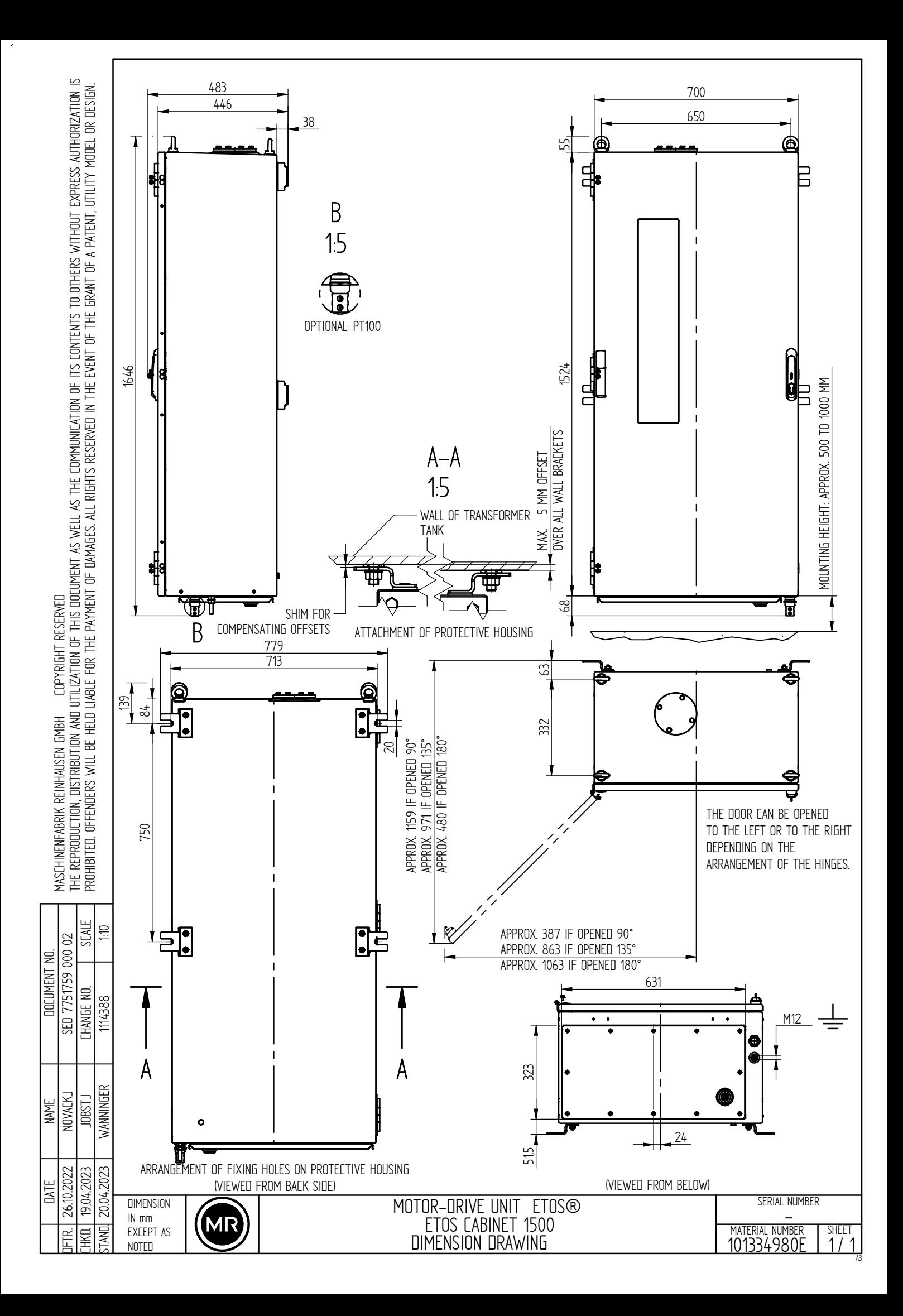

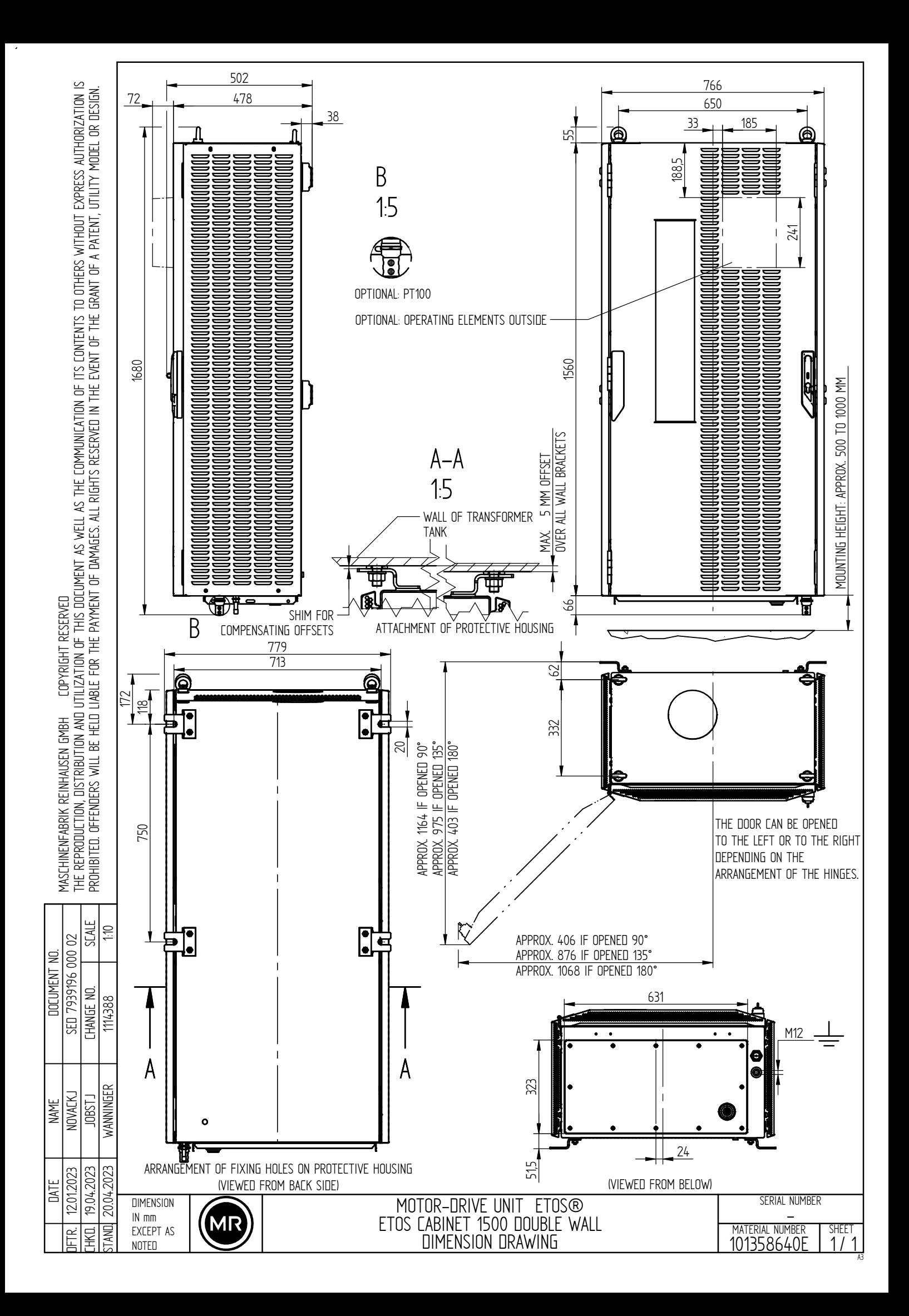

词汇表

#### GPI

通用输入接口

#### GPO

通用输出接口

#### ICD

IED 功能说明

#### IEEE

由主要来自电气工程和 IT 领域的人员组成的全球工程师协 会(电气与电子工程师协会)

#### IP

互联网协议

#### **MQTT**

消息队列遥测传输。一种用于机器间通信的网络协议,可 在两台设备之间以消息形式传输 ISM® 数据。

#### <span id="page-188-0"></span>PRP

符合 IEC 62439-3 的冗余协议(并行冗余协议)

#### PTP

PTP(精确时间协议)是一种用于在计算机网络中进行时钟 同步的标准。这种同步具有高精度。

#### RADIUS

用于在计算机网络中进行用户认证的协议,符合 RFC 2865(远程认证拨号用户服务)。

#### <span id="page-188-1"></span>RSTP

符合 IEEE 802.1D-2004 的冗余协议(快速生成树协议)

#### **SCADA**

使用计算机系统对技术过程进行监控和控制(数据采集与 监视控制系统)

#### **SNMP**

SNMP(简单网络管理协议)是一种用于管理网络设备的协 议。

#### **SNTP**

NTP(网络时间协议)是使用基于数据包的通信网络在计 算机系统中进行时钟同步的标准。 SNTP(简单网络时间协 议)是 NTP 的简化版本。

#### TPLE

变压器个人逻辑编辑器

#### URL

统一资源定位符

# 关键字列表

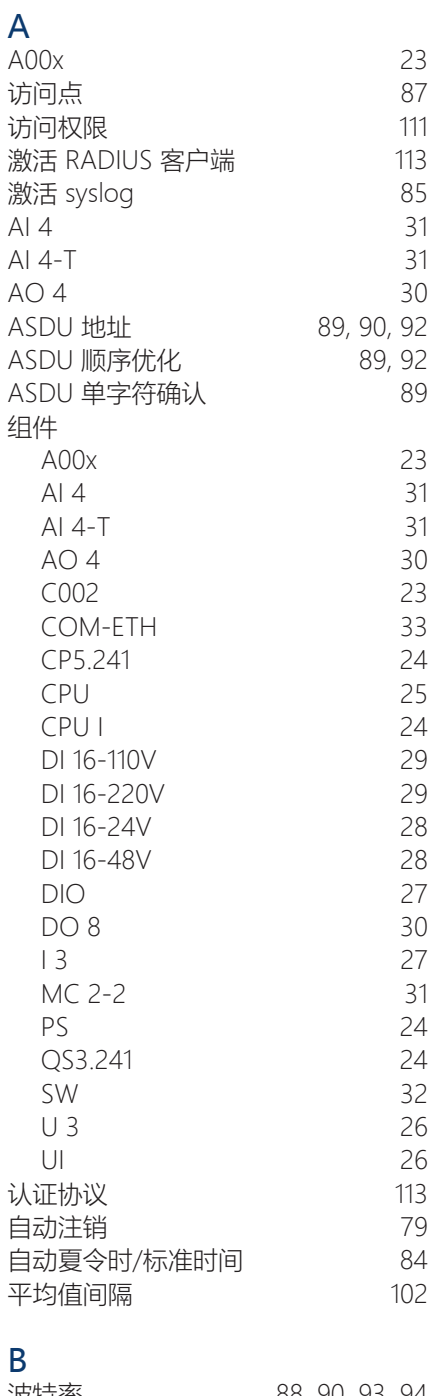

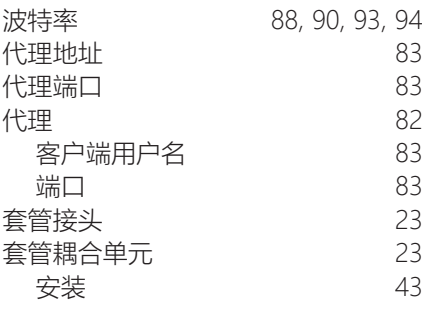

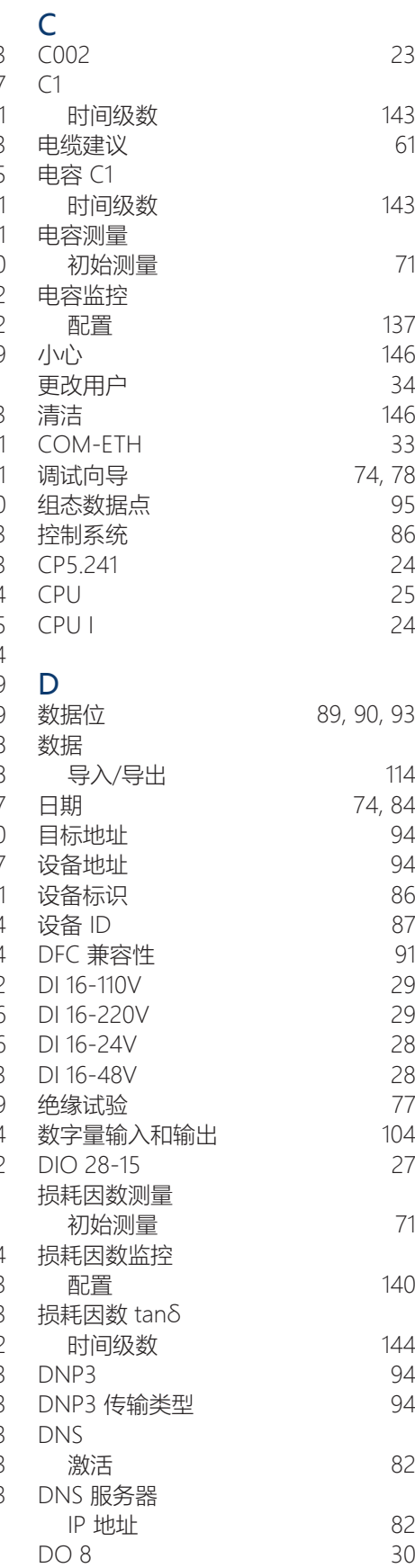

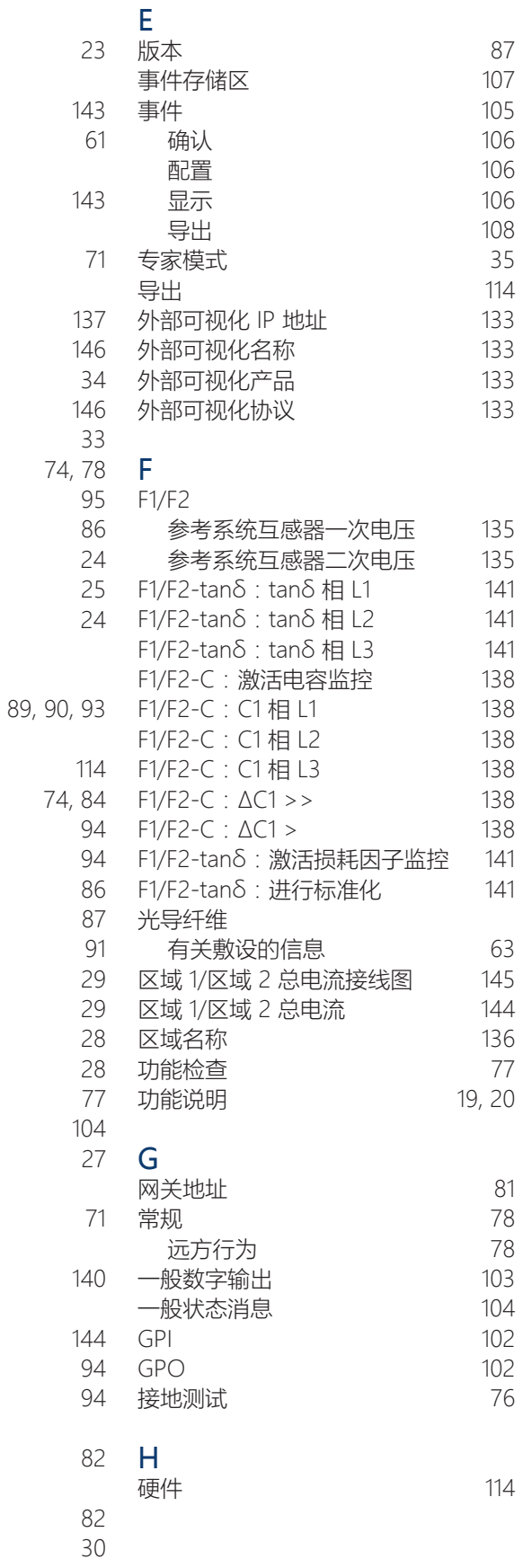

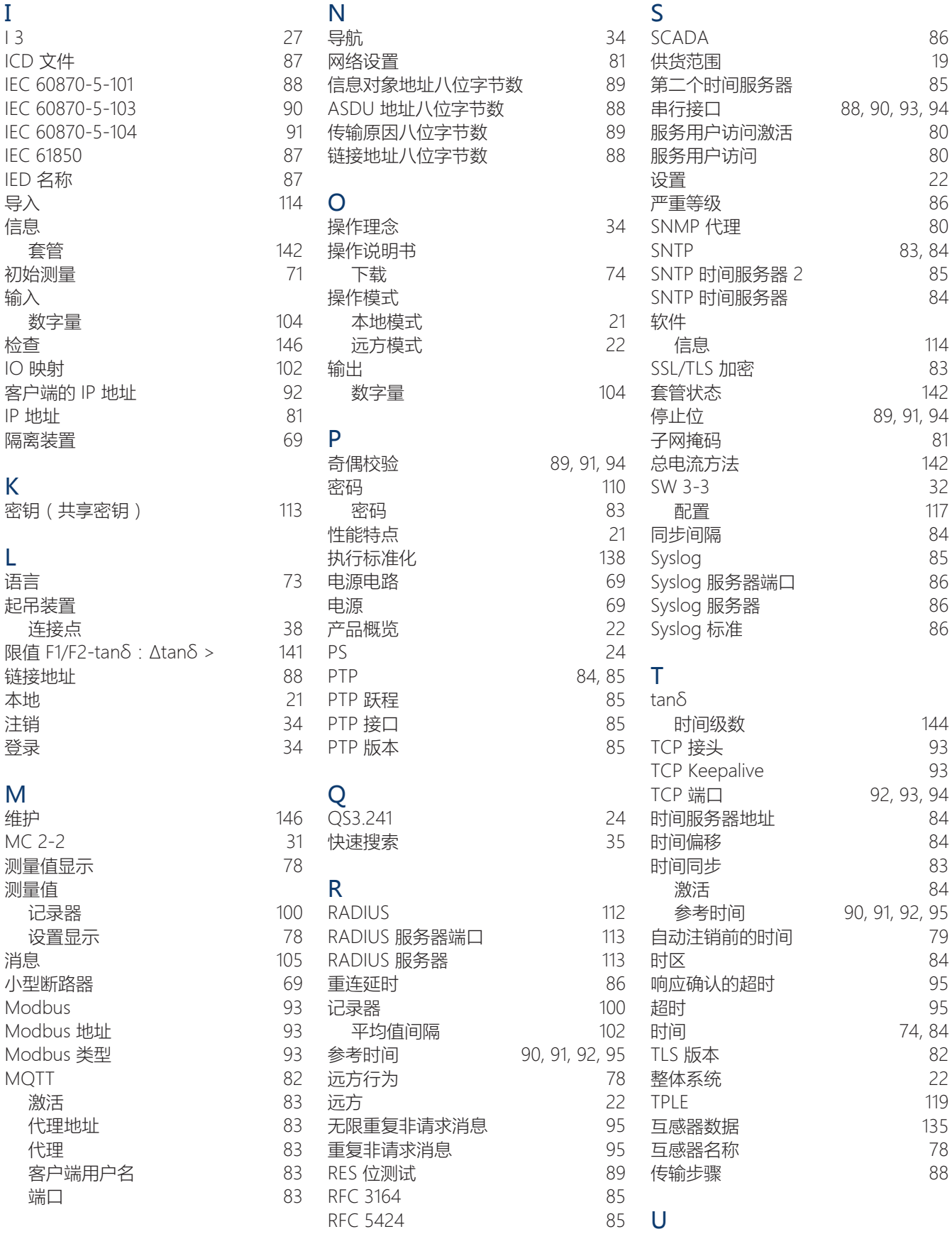

旋转开关

U 3 [26](#page-25-0) UI 5-3 [26](#page-25-2) 非请求消息

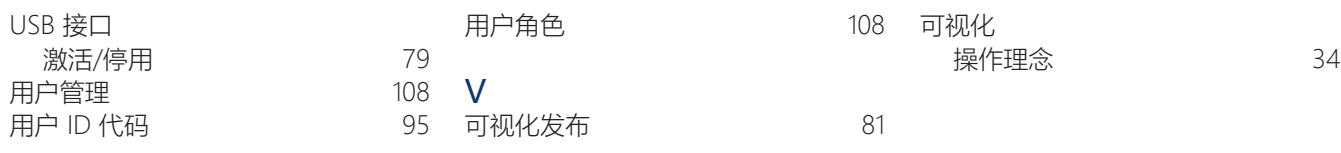

#### Maschinenfabrik Reinhausen GmbH

Falkensteinstrasse 8 93059 Regensburg Germany +49 941 4090-0 info@reinhausen.com reinhausen.com

Please note: The data in our publications may differ from the data of the devices delivered. We reserve the right to make changes without notice.<br>8459847/05 ZH - MSENSE® BM 操作说明书 -01/24 MR 公司 2023 THE POWER BEHIND POWER.